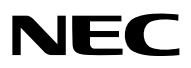

*Projektor*

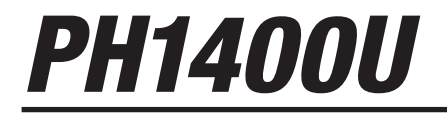

*Bedienungshandbuch*

- DLP ist ein Markenzeichen von Texas Instruments.
- • Apple, Mac, Mac OS, iMac und MacBook sind Warenzeichen von Apple Inc. eingetragen in den USA und anderen Ländern.
- • Bei Microsoft, Windows, Windows Vista, Internet Explorer, .NET Framework, Excel und PowerPoint handelt es sich entweder um eingetragene Warenzeichen oder um Marken der Microsoft Corporation in den USA und/oder anderen Ländern.
- • Intel und Intel Core sind Warenzeichen der Intel Corporation in den USA und/oder anderen Ländern.
- • PowerPC ist ein eingetragenes Warenzeichen der International Business Machines Corporation.
- • Adobe, Adobe PDF, Adobe Reader und Acrobat sind Warenzeichen oder eingetragene Warenzeichen der Adobe Systems Incorporated in den Vereinigten Staaten und/oder anderen Ländern.
- • Virtual Remote Tool verwendet die WinI2C/DDC Bibliothek, © Nicomsoft Ltd.
- HDMI, das HDMI-Logo und High-Definition Multimedia Interface sind Warenzeichen oder eingetragene Warenzeichen von HDMI Licensing LLC.

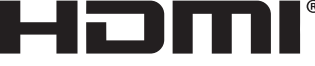

HIGH-DEFINITION MULTIMEDIA INTERFACE

- • Trademark PJLink ist eine Marke, die für Markenrechte in Japan, den USA und in anderen Ländern und Gebieten gültig ist.
- • Wi-Fi®,Wi-Fi Alliance® und Wi-Fi Protected Access (WPA, WPA2)® sind registrierte Markenzeichen der Wi-Fi Alliance.
- Blu-ray ist ein Markenzeichen der Blu-ray Disc Association
- CRESTRON und ROOMVIEW sind eingetragene Warenzeichen von Crestron Electronics Inc. in den Vereinigten Staaten und anderen Ländern.
- • NVIDIA, 3D Vision und Quadro sind Warenzeichen und/oder eingetragene Warenzeichen der NVIDIA Corporation in den USA und/oder anderen Ländern.
- • Andere in diesem Bedienungshandbuch verwendeten Produkt- und Firmennamen können Warenzeichen oder eingetragene Warenzeichen der jeweiligen Inhaber sein.

### **HINWEISE**

- (1) Der Inhalt dieses Bedienungshandbuch darf ohne Erlaubnis weder teilweise noch vollständig nachgedruckt werden.
- (2) Änderung des Inhalts in diesem Bedienungshandbuch ohne Vorankündigung vorbehalten.
- (3) Dieses Bedienungshandbuch wurde mit größter Sorgfalt erstellt; sollten Sie dennoch Fragen zu einem Punkt haben, Fehler oder Auslassungen entdecken, wenden Sie sich bitte an uns.
- (4) Ungeachtet des Artikels (3), haftet NEC nicht für erhobene Ansprüche bei entgangenen Gewinnen oder anderen Angelegenheiten, die als Ursache der Projektorverwendung erachtet werden.

# <span id="page-2-0"></span>Sicherheitshinweise

## Vorsichtsmaßnahmen

Lesen Sie dieses Handbuch bitte sorgfältig durch, bevor Sie den Projektor NEC benutzen, und bewahren Sie das Bedienungshandbuch in greifbarer Nähe als spätere Referenz auf.

### **VORSICHT**

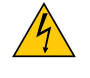

Zum Ausschalten der Hauptspannung müssen Sie unbedingt den Netzstecker von der Netzsteckdose abziehen.

Die Netzsteckdose sollte so nahe wie möglich am Gerät installiert werden und jederzeit leicht zugänglich sein.

### **VORSICHT**

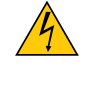

UM EINEN ELEKTRISCHEN SCHLAG ZUVERMEIDEN, SOLLTEN SIE DAS GEHÄUSE NICHT ÖFFNEN. IM INNEREN BEFINDEN SICH HOCHSPANNUNGSFÜHRENDE BAUTEILE. ÜBERLASSEN SIE SÄMTLICHE SERVICEARBEITEN QUALIFIZIERTEM SERVICEPERSONAL.

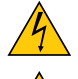

Dieses Symbol warnt den Benutzer vor unisolierter Spannung im Inneren des Gerätes, die einen elektrischen Schlag verursachen kann. Daher ist der Kontakt mit sämtlichen inneren Gerätebauteilen gefährlich.

Dieses Symbol macht den Benutzer darauf aufmerksam, dass dem Gerät wichtige den Betrieb und die Wartung betreffende Informationen beigefügt sind.

Diese Informationen sollten zur Vermeidung von Störungen unbedingt sorgfältig gelesen und beachtet werden.

**ACHTUNG:** ZURVERMEIDUNGVON FEUER- UND ELEKTROSCHLAGGEFAHR DARF DIESES GERÄTWEDER REGEN NOCH FEUCHTIGKEIT AUSGESETZT WERDEN. VERWENDEN SIE DEN STECKER DIESES GERÄTES NICHT MIT EINEM VERLÄNGERUNGSKABEL ODER EINER STECKDOSE, IN DIE NICHT ALLE STIFTE VOLLSTÄNDIG EINGESTECKT WERDEN KÖNNEN.

### Maschinenlärminformations-Verordnung - 3. GPSGV,

Der höchste Schalldruckpegel beträgt 70 dB(A) oder weniger gemäß EN ISO 7779.

### Entsorgung Ihres benutzten Gerätes

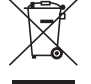

Die EU-weite Gesetzgebung, wie sie in jedem einzelnen Mitgliedstaat gilt, bestimmt, dass benutzte elektrische und elektronische Geräte mit dieser Markierung (links) getrennt vom normalen Haushaltsabfall entsorgt werden müssen.

Dies schließt Projektoren und deren elektrisches Zubehör oder ihre Lampen mit ein. Folgen Sie beim Entsorgen eines solchen Gerätes bitte den Anweisungen Ihrer örtliche Behörde und/oder konsultieren Sie den Händler, bei dem Sie das Gerät erworben haben.

Nach der Sammlung benutzter Geräte werden diese erneut verwendet und entsprechend den Umweltbestimmungen recycelt. Das trägt dazu bei, die Abfallmenge zu reduzieren sowie die negativen Auswirkungen beispielsweise des in der Lampe enthaltenen Quecksilbers auf die Gesundheit und die Umwelt möglichst gering zu halten.

Die Markierung auf elektrischen und elektronischen Geräten gilt nur für die gegenwärtigen Mitgliedstaaten der Europäischen Union.

### **ACHTUNG**

Dieses Gerät ist ein Produkt der Klasse A. Der Betrieb dieses Gerätes in Wohngebieten kann erhebliche Störungen des Funkempfangs verursachen. In diesem Fall muss der Benutzer diese Störungen beseitigen.

### **VORSICHT**

- • Verwenden Sie ein Signalkabel mit Ferritkern, um Störungen beim Radio- und Fernsehempfang zu reduzieren. Die Verwendung eines Signalkabels ohne Ferritkern kann Störungen beim Radio- und Fernsehempfang verursachen.
- Durch Prüfung dieses Gerätes nach FCC, Part 15 wurde die Einhaltung der Grenzwerte für digitale "Class A"-Geräte bestätigt. Diese Grenzwerte gelten für einen wirksamen Schutz gegen Störungen in Gewerbegebieten. Dieses Gerät erzeugt und verwendet Funkfrequenzenergie und kann diese ausstrahlen und kann, wenn es nicht entsprechend dem Bedienungshandbuch aufgestellt und betrieben wird, Störungen beim Radio- und Fernsehempfang verursachen. Die Verwendung dieses Gerätes in Wohngebieten verursacht wahrscheinlich Störungen, die der Benutzer in eigener Verantwortung zu beseitigen hat.

## Wichtige Sicherheitshinweise

Diese Sicherheitshinweise sollen eine lange Lebensdauer Ihres Projektors sicherstellen und vor Feuer und elektrischen Schlägen schützen. Lesen Sie diese Hinweise sorgfältig durch und beachten Sie alle Warnungen.

# $\Lambda$  Installation

- Den Projektor unter folgenden Bedingungen nicht aufstellen:
	- auf einem instabilen Handwagen, Gestell oder Tisch.
	- in der Nähe von Wasser, in Badezimmern oder feuchten Räumen.
	- in direkter Sonneneinstrahlung, neben Heizungen oder Wärme ausstrahlenden Geräten.
	- in einer staubigen, rauchigen oder dampfhaltigen Umgebung.
	- auf einem Blatt Papier oder auf Kleidung, Wolldecken oder Teppichen.
- • Installieren und bewahren Sie den Projektor nicht unter den nachfolgend aufgeführten Umständen auf. Nichtbeachtung kann eine Fehlfunktion verursachen.
	- In starken Magnetfeldern
	- In einer Umgebung mit Schadgas
	- Im Freien
- Wenn der Projektor an der Decke installiert werden soll:
	- Versuchen Sie nicht, den Projektor selbst zu installieren.
	- Der Projektor muss von qualifiziertem Servicepersonal installiert werden, um einen ordnungsgemäßen Betrieb sicherzustellen und die Verletzungsgefahr zu reduzieren.
	- Die Decke muss für das Gewicht des Projektors eine ausreichende Festigkeit aufweisen und die Installation muss entsprechend den örtlichen Bauvorschriften ausgeführt werden.
	- Weitere Informationen erhalten Sie von Ihrem Fachhändler.

### **ACHTUNG**

- Decken Sie die Linse nicht mit dem Linsendeckel oder Ähnlichem ab, während der Projektor eingeschaltet ist. Dies kann zum Schmelzen des Deckels durch die Hitze am Lichtausgang führen.
- Platzieren Sie keine hitzeempfindlichen Objekte vor der Projektorlinse. Dies könnte zum Schmelzen des Objekts durch die Hitze am Lichtausgang führen.

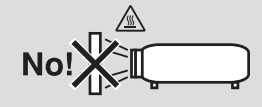

### Ausrichtung und Gebläsemodus

- Kippen Sie den Projektor nicht mehr als 10° nach vorn oder hinten. Dies könnte zu Fehlfunktionen führen. Wählen Sie nach dem Anbringen des Projektors an der Decke eine geeignete Option für den [GEBLÄSEMODUS].
- Wenn Sie die Ausrichtung des Projektors ändern, passen Sie auch die Option [EINSTELLUNG] des [GEBLÄSE-MODUS] entsprechend an. Anderenfalls kann es zu Fehlfunktionen kommen. (→ Seite 127, 128, 133)

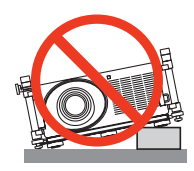

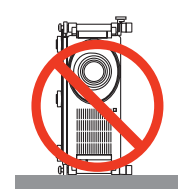

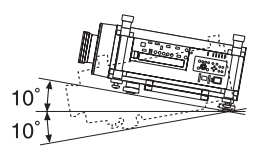

# A Vorsichtsmaßnahmen in Bezug auf Feuer und Elektroschläge A

- • Um einen Hitzestau im Projektor zu vermeiden, sollten Sie darauf achten, dass eine ausreichende Ventilation gewährleistet ist und die Lüftungsschlitze nicht blockiert sind. Achten Sie auf die Mindestabstände zwischen Ihrem Projektor und den Wänden.  $(\rightarrow$  Seite [v](#page-6-0) und [vi](#page-7-0))
- Versuchen Sie nicht, den Lüftungsauslass auf der Gehäuserückseite zu berühren, da dieser bei eingeschaltetem Projektor und kurz nach dem Ausschalten sehr heiß sein kann. Teile des Projektors können u.U. kurzzeitig heiß werden, wenn der Projektor mit der POWER-Taste ausgeschaltet wird, oder wenn die Wechselstromversorgung während des normalen Projektorbetriebs getrennt wird.

 Seien Sie vorsichtig, wenn Sie den Projektor hochheben.

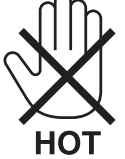

• Achten Sie darauf, dass keine Fremdkörper wie Büroklammern oder Papierschnipsel in den Projektor eindringen können.

 Versuchen Sie niemals selbst, in den Projektor gefallene Gegenstände zu entfernen. Keinesfalls Metallobjekte wie Drähte oder Schrauben in den Projektor einführen. Schalten Sie den Projektor sofort aus, wenn ein Gegenstand hineingerutscht ist, und lassen Sie den Gegenstand vom Kundendienst entfernen.

- Stellen Sie keinerlei Gegenstände auf dem Projektor.
- Berühren Sie während eines Gewitters nicht den Netzstecker. Dies könnte einen elektrischen Schlag oder Feuer verursachen.
- • Der Projektor ist für den Betrieb mit einer Netzspannung von 200-240 V 50/60 Hz Wechselstrom ausgelegt. Vergewissern Sie sich vor der Inbetriebnahme des Gerätes, dass die Netzspannung diesen Vorgaben entspricht.
- • Blicken Sie bei eingeschaltetem Projektor keinesfalls direkt in die Linse. Dies könnte schwere Augenschäden zur Folge haben.

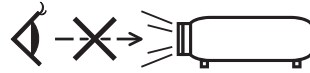

- • Halten Sie Gegenstände wie Lupen vom Lichtstrahl des Projektors fern. Der von der Linse projizierte Lichtstrahl ist äußerst intensiv. Daher können sämtliche Gegenstände, die in der Lage sind den Lichtstrahl umzuleiten, Gefahren wie Feuer oder Augenschäden verursachen.
- • Platzieren Sie keine hitzeempfindlichen Objekte vor einer Ausblasöffnung des Projektors.
	- Die ausgeblasene Hitze könnte dazu führen, dass das Objekt schmilzt oder Sie Ihre Hände verbrennen.
- • Gehen Sie mit dem Netzkabel vorsichtig um.Ein beschädigtes oder ausgefranstes Netzkabel kann einen elektrischen Schlag oder Feuer verursachen.
	- Verwenden Sie kein anderes Netzkabel als das vom Hersteller angegebene.
	- Biegen Sie das Netzkabel nicht übermäßig, und zerren Sie nicht an dem Kabel.
	- Verlegen Sie das Netzkabel nicht unterhalb des Projektors oder eines schweren Gegenstandes.
	- Decken Sie das Netzkabel nicht mit anderen weichen Materialien wie z. B. Wolldecken ab.
	- Erhitzen Sie das Netzkabel nicht.
	- Fassen Sie den Netzstecker nicht mit nassen Händen an.
- • Schalten Sie den Projektor aus, ziehen Sie das Netzkabel ab und lassen Sie den ihn von einem qualifi zierten Servicetechniker überprüfen, falls einer der folgenden Falle zutrifft:
	- Wenn das Netzkabel oder der Netzstecker beschädigt oder ausgefranst ist.
	- Falls Flüssigkeit in den Projektor gelangt ist, oder wenn er Regen oder Wasser ausgesetzt war.
	- Falls der Projektor nicht normal arbeitet, obwohl Sie die in diesem Bedienungshandbuch beschriebenen Anleitungen befolgen.
	- Wenn der Projektor fallengelassen oder das Gehäuse beschädigt wurde.
	- Wenn der Projektor eine eindeutige Leistungsveränderung aufweist, die einer Wartung bedarf.
- • Trennen Sie das Netzkabel und alle anderen Kabel ab, bevor der Projektor transportiert wird.
- • Schalten Sie den Projektor aus und trennen Sie das Netzkabel ab, bevor das Gehäuse gereinigt oder die Lampe ausgetauscht wird.
- • Wenn der Projektor für langere Zeit nicht verwendet wird, schalten Sie ihn aus und ziehen Sie das Netzkabel ab.
- Wenn ein LAN-Kabel verwendet wird:
- Schlieen Sie es aus Sicherheitsgrnden nicht an den Anschluss der Peripheriegerte-Verbindung an, das sie eine zu hohe Spannung fhren knnte.

# **A** vorsicht

- • Zum Tragen des Projektors werden mindestens zwei Personen benötigt. Anderenfalls könnte der Projektor ins Taumeln geraten oder fallen, was zu Verletzungen führen kann.
- • Halten Sie die Hände während der Einstellung des Linsenversatzes vom Objektivbereich fern.
- Sonst besteht die Gefahr, dass die Hände von der sich bewegenden Linse eingeklemmt werden.
- • Verwenden Sie den Kippfuß ausschließlich für den angegebenen Zweck. Ein Missbrauch wie z.B. die Benutzung des Kippfußes als Griff oder Aufhänger für die Wandmontage kann zu einer Beschädigung des Projektors führen.
- • Versenden Sie die Softtasche nicht durch einen Paketdienst und verschiffen Sie sie nicht. Der Projektor im Inneren der Softtasche könnte dadurch beschädigt werden.
- • Stellen Sie [LAMPENAUSWAHL] und [LAMPEN-INTERVALLMODUS] ein, wenn Sie den Projektor mehrere Tage in Folge verwenden. (Wählen Sie im Menü [LAMPENBETRIEBSART] → [LAMPENAUSWAHL] und [LAMPEN-INTERVALLMODUS].)
- • Bevor Sie die Direktausschaltung verwenden, warten Sie mindestens 20 Minuten unmittelbar nach Einschalten des Projektors und nachdem ein Bild angezeigt wird.
- • Ziehen Sie das Netzkabel nicht aus der Steckdose oder vom Projektor ab, während der Projektor mit Strom versorgt wird. Dies könnte Schäden am AC-IN-Anschluss des Projektors und/oder dem Stecker des Netzkabels verursachen.

 Verwenden Sie den Hauptnetzschalter des Projektors oder ein Stromkabel mit Schalter und Unterbrecher, um die Wechselstromversorgung auszuschalten, während der Projektor eingeschaltet ist.

- • Schalten Sie den Wechselstrom 60 Sekunden lang nicht aus, nachdem die Lampe eingeschaltet wurde und während die POWER-Anzeige blau blinkt. Anderenfalls könnte die Lampe vorzeitig ausfallen.
- • Es wird empfohlen, eine Steckdose mit einem Schutzschalter von mindestens 20 A zu benutzen.

### Durchführung der Objektivkalibrierung nach der Installation des optionalen Objektivs

Führen Sie stets die [KALIBRIERUNG] aus, indem Sie die ORIENTATION/CALIBRATION-Taste mindestens 2 Sekunden lang gedrückt halten oder auf der Fernbedienung bei gedrückter CTL-Taste die INFO/L-CALIB-Taste drücken, nachdem Sie das Objektiv angebracht oder ersetzt haben. (→ Seite 19, 130) Die Kalibrierung korrigiert den einstellbaren Zoom- und Fokusbereich.

Die folgenden Objektive müssen kalibriert werden:

NP26ZL, NP27ZL, NP28ZL, NP29ZL, NP32ZL

### Vorsicht beim Transportieren des Projektors/Umgang mit der optischen Linse

Wenn Sie den Projektor mit der Linse verschicken, entfernen Sie die Linse vor dem Versand. Bringen Sie immer die Staubschutzkappe an der Linse an, wenn diese nicht am Projektor angebracht ist. Die Linse und der Lens Shift Mechanismus können durch unsachgemäße Handhabung während des Transports beschädigt werden.

### Vorsichtsmaßnahmen zur Fernbedienung

- Behandeln Sie die Fernbedienung mit Sorgfalt.
- Wischen Sie die Fernbedienung sofort trocken, wenn sie einmal nass geworden sein sollte.
- Vermeiden Sie übermäßige Hitze und Feuchtigkeit.
- Schließen Sie die Batterien nicht kurz, erhitzen Sie sie nicht und nehmen Sie sie nicht auseinander.
- Werfen Sie Batterien nicht ins Feuer.
- Nehmen Sie die Batterien heraus, wenn Sie beabsichtigen, die Fernbedienung über einen längeren Zeitraum hinweg nicht zu benutzen.
- Stellen Sie sicher, dass die Batteriepole (+/–) richtig ausgerichtet sind.
- Verwenden Sie niemals verschiedene Batterietypen oder neue und alte Batterien zusammen.
- Entsorgen Sie leere Batterien entsprechen den an Ihrem Wohnortgeltenden Bestimmungen.

### <span id="page-6-0"></span>Austausch der Lampe

- Verwenden Sie für Sicherheit und Leistung die angegebene Lampe.
- Um die Lampe auszuwechseln, folgen Sie allen Anweisungen auf Seite 189.

Ersetzen Sie unbedingt die Lampe und den Filter, wenn die folgende Meldung: [DAS ENDE DER LAMPENLEBENS-**DAUER IST ERREICHT.BITTE ERSETZEN SIE DIE LAMPE UND DEN FILTER. VERWEN. SIE SPEZ. LAMPE FÜR SICHER. UND LEISTUNG.]** erscheint.Wenn die Lampe über das Ende ihrer Lebensdauer hinaus weiter verwendet wird, kann die Birne platzen und Glassplitter können im Lampengehäuse verstreut werden. Berühren Sie die Splitter nicht, da Sie sich dabei verletzen könnten.

 Sollte einmal eine Lampe zerplatzt sein, beauftragen Sie bitte Ihren Fachhändler mit dem Lampenaustausch.

### **Eine Lampeneigenschaft:**

Als Lichtquelle dient dem Projektor eine spezielle Entladungslampe.

Zu den Eigenschaften der Lampe gehört es, dass ihre Helligkeit mit zunehmendem Alter teilweise abnimmt. Auch ein wiederholtes Ein- und Ausschalten der Lampe erhöht die Wahrscheinlichkeit einer geringeren Helligkeit.

# AN ACHTUNG:

- • BERÜHREN SIE DIE LAMPE direkt nach der Benutzung NICHT. Sie ist dann noch immer extrem heiß. Schalten Sie den Projektor aus und trennen Sie anschließend das Netzkabel ab. Lassen Sie die Lampe für mindestens eine Stunde abkühlen, bevor Sie sie handhaben.
- Stellen Sie beim Entnehmen der Lampe aus einem an der Decke montierten Projektro sicher, dass sich keine Personen unter dem Projektor aufhalten. Bei einer ausgebrannten Lampe könnten Glassplitter herausfallen.

### Freiraum bei der Projektorinstallation

Achten Sie auf ausreichenden Freiraum zwischen dem Projektor und seiner Umgebung, wie unten gezeigt. Vermeiden Sie es, den Projektor an einer Stelle zu installieren, an der er den Luftströmungen von Klimaanlagen ausgesetzt ist.

Die aufgeheizte Luft aus einer Klimaanlage kann vom Lüftungseinlass des Projektors aufgenommen werden. Dadurch wird die Innentemperatur des Projektors zu stark erhöht, was dazu führt, dass der Überhitzungsschutz des Projektors diesen automatisch ausschaltet.

### **Beispiel 1 - Wenn sich Wände auf beiden Seiten des Projektors befinden.**

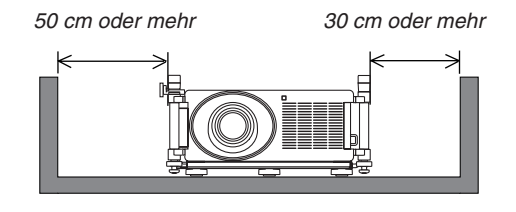

*HINWEIS:*

*Die Abbildung zeigt den ordnungsgemäßen Abstand für die Vorder-, Rück- und Oberseite des Projektors.*

# <span id="page-7-0"></span>**Beispiel 2 - Wenn sich eine Wand hinter dem Projektor befindet. (1) Bei Installation auf einem flachen Untergrund:**

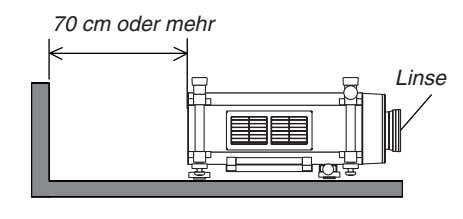

### *HINWEIS:*

*Die Abbildung zeigt den ordnungsgemäßen Abstand für die linke, rechte, Rück- und Oberseite des Projektors.*

### **(2) Bei der Deckenmontage:**

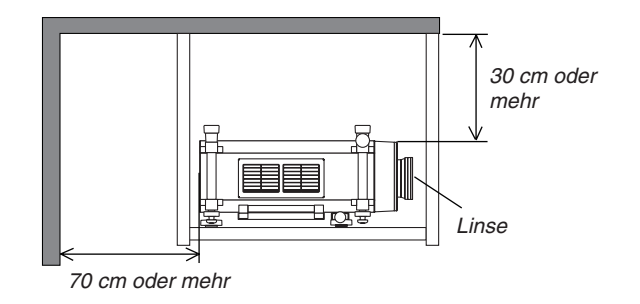

### *HINWEIS:*

*1. Die Abbildung zeigt den ordnungsgemäßen Abstand für die linke, rechte, Vorder-, Rück- und Unterseite des Projektors.*

*2. Wenn Sie den Projektor 30 cm von der Decke entfernt installieren, achten Sie auf ausreichende Freiräume auf allen vier Seiten und unter dem Projektor.*

## Über den Modus Große Höhe

Stellen Sie den [GEBLÄSEMODUS] auf [GROSSE HÖHE], wenn Sie den Projektor in Höhenlagen bei ca. 5500 Fuß / 1600 Meter oder höher verwenden.

 Wenn Sie den Projektor in Höhenlagen bei ca. 5500 Fuß/1600 Meter ohne die Einstellung des Projektors auf [GROSSE HÖHE] verwenden, kann dies dazu führen, dass sich der Projektor überhitzt und selbst ausschaltet. Warten Sie in diesem Fall einige Minuten und schalten Sie den Projektor wieder ein.

- Verwenden Sie den Projektor in Höhenlagen unterhalb von ca. 5500 Fuß/1600 Meter mit der Einstellung des Projektors auf [GROSSE HÖHE], kann dies zu einer Unterkühlung der Lampe führen und dadurch das Bild flimmern. Schalten Sie den [GEBLÄSEMODUS] auf [AUTO].
- Die Verwendung des Projektors bei Höhenlagen von ca. 5500 Fuß/1600 Metern oder höher kann die Lebensdauer der inneren Komponenten, wie beispielsweise der Lampe, verkürzen.

### Zum Urheberrecht an original projizierten Bildern:

Bitte beachten Sie, dass bei der Verwendung dieses Projektors für kommerzielle Zwecke oder zur Erregung der Aufmerksamkeit an einem öffentlichen Ort, z. B. in einem Café oder in einem Hotel, eine Komprimierung oder Dehnung des Bildes mit den Funktionen als Verletzung bestehender und gesetzlich geschützter Urheberrechte ausgelegt werden kann.

[BILDFORMAT], [TRAPEZ], Vergrößerungs- und andere ähnliche Funktionen.

### **Gesundheitsvorsichtsmaßnahmen für Benutzer, die 3D-Bilder ansehen**

Bevor Sie 3D-Bilder betrachten, lesen Sie sich bitte sorgfältig die Hinweise zu Gesundheitsrisiken durch, die Sie in der Bedienungsanleitung Ihrer LCD-Shutterbrille oder Ihrer 3D-kompatiblen Medien wie DVDs, Videospielen, Videodateien auf Computern usw. finden.

Zur Vermeidung von gesundheitsbeeinträchtigenden Symptomen beachten Sie Folgendes:

- • Verwenden Sie die LCD-Shutterbrille ausschließlich zum Anzeigen von 3D-Bildern.
- • Halten Sie 2 m oder mehr Abstand zum Bildschirm.Das Betrachten von 3D-Bildern aus ungenügender Entfernung kann Ihre Augen stark beanspruchen.
- • Meiden Sie das Betrachten von 3D-Bildern über längere Zeiträume. Machen Sie nach jeder Stunde Betrachtung eine Pause von mindestens 15 Minuten.
- • Traten bei Ihnen oder Ihrer Familie in der Vergangenheit Fälle von Krämpfen aufgrund von Lichtempfindlichkeit auf, suchen Sie vor dem Betrachten von 3D-Bildern einen Arzt auf.
- • Wenn während des Betrachtens von 3D-Bildern Symptome wie Übelkeit, Schwindel, Kopfschmerzen, Augenschmerzen, verschwommene Sicht, Krämpfe oder Taubheitsgefühl auftreten, brechen Sie die Betrachtung sofort ab. Sollten die Symptome anhalten, suchen Sie einen Arzt auf.
- • Betrachten Sie das 3D-Bild von vorn. Das Betrachten aus einem seitlichen Winkel kann zu Ermüdung und Überanstrengung der Augen führen.

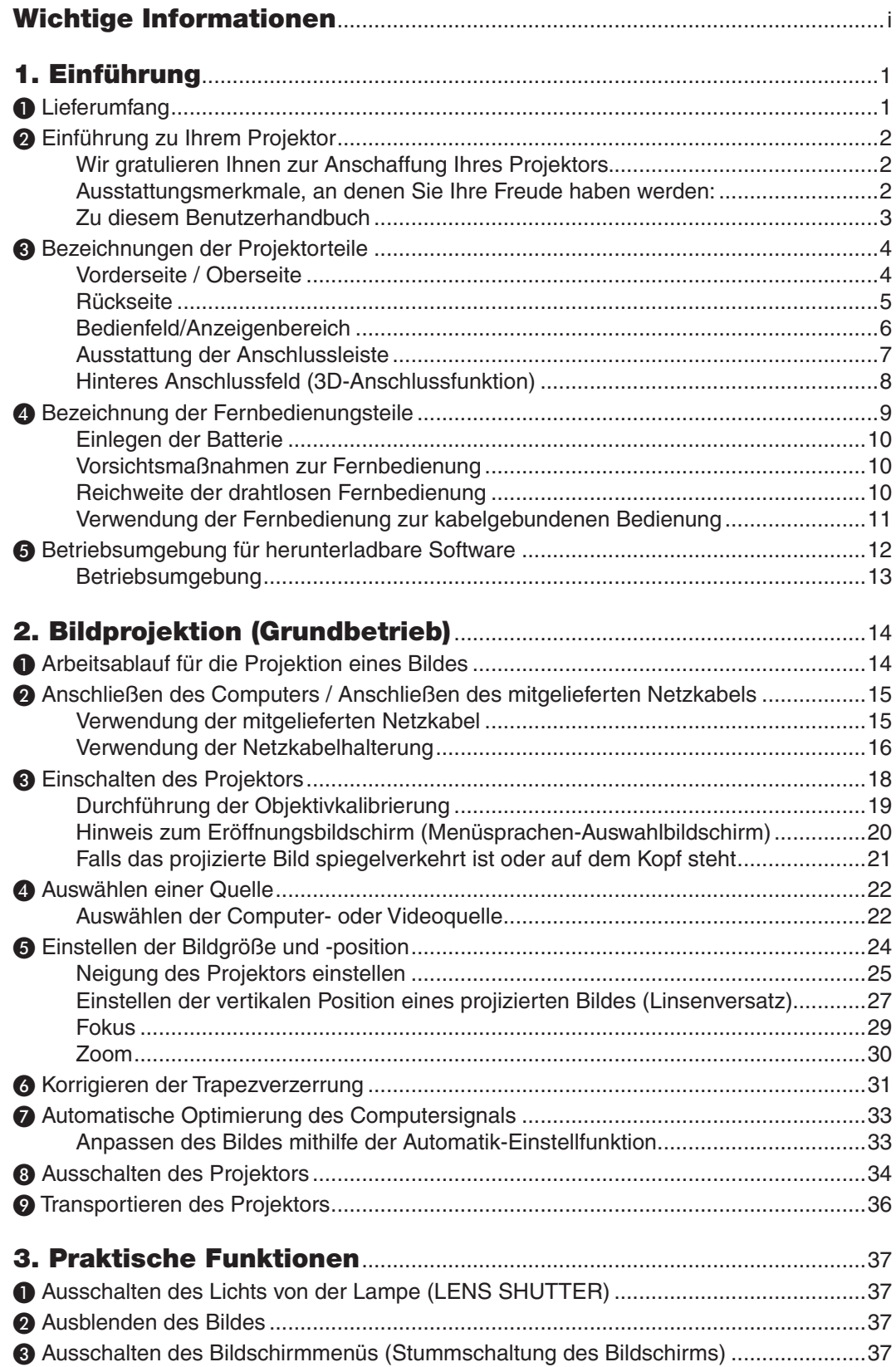

# Inhaltsverzeichnis

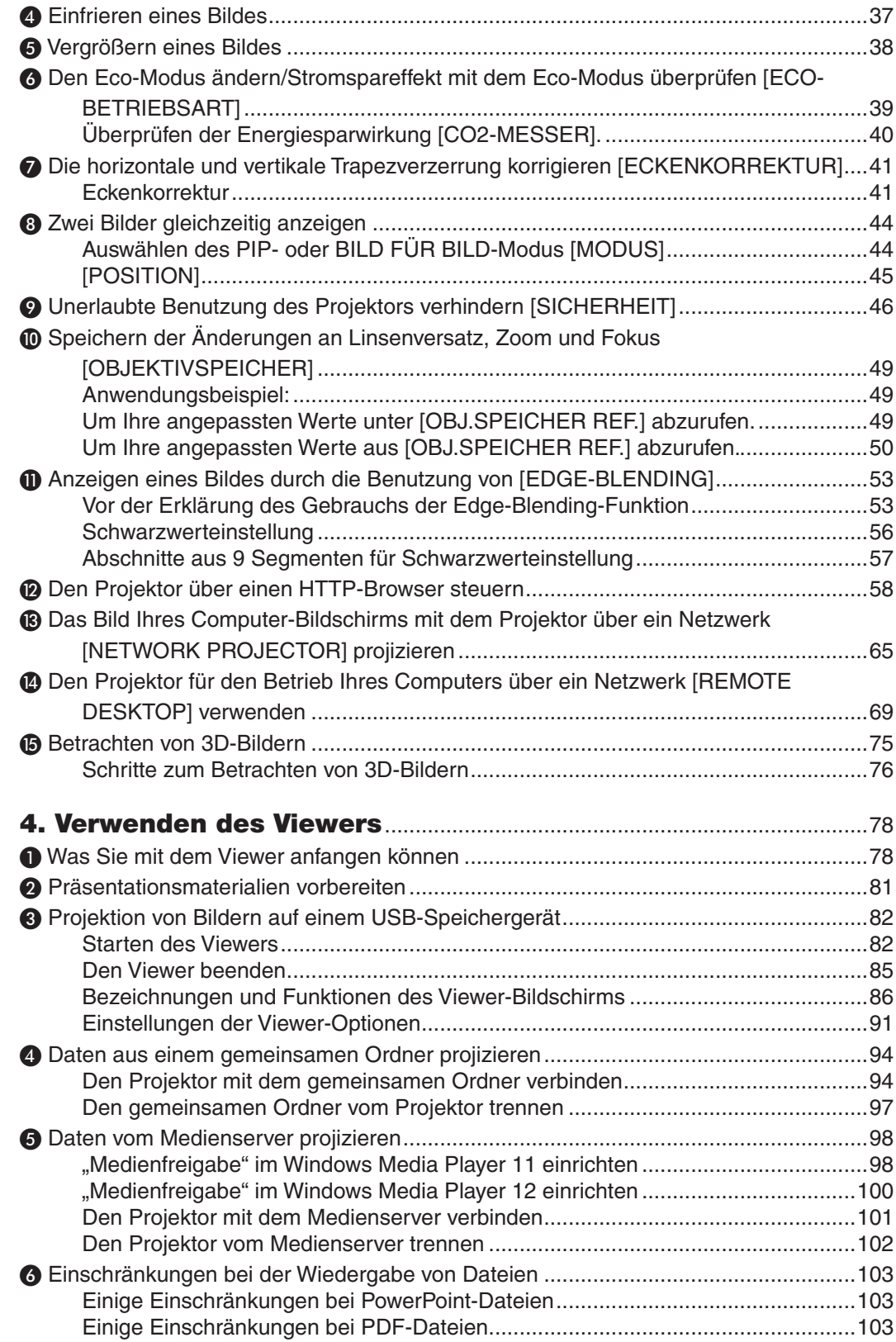

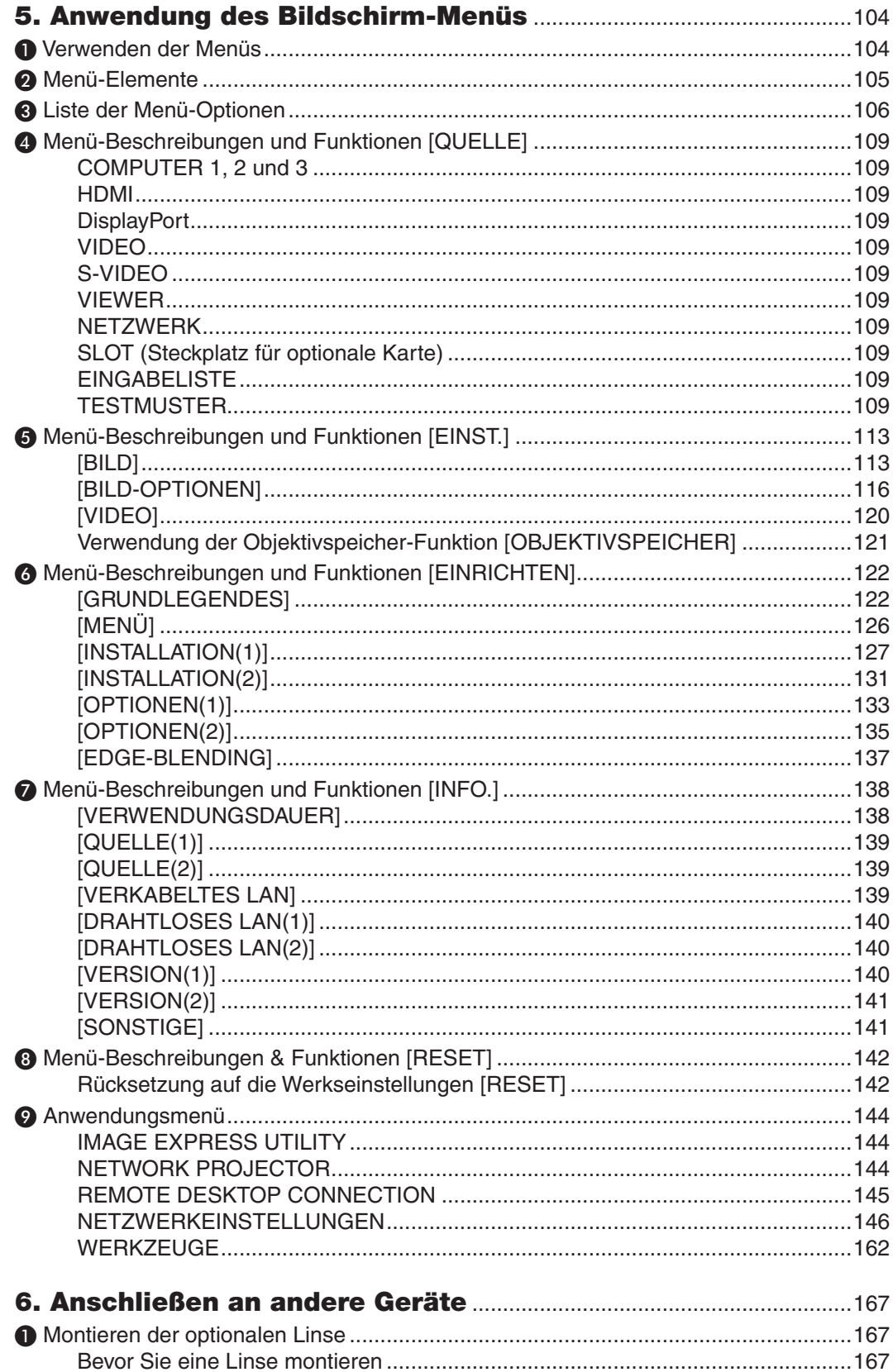

# Inhaltsverzeichnis

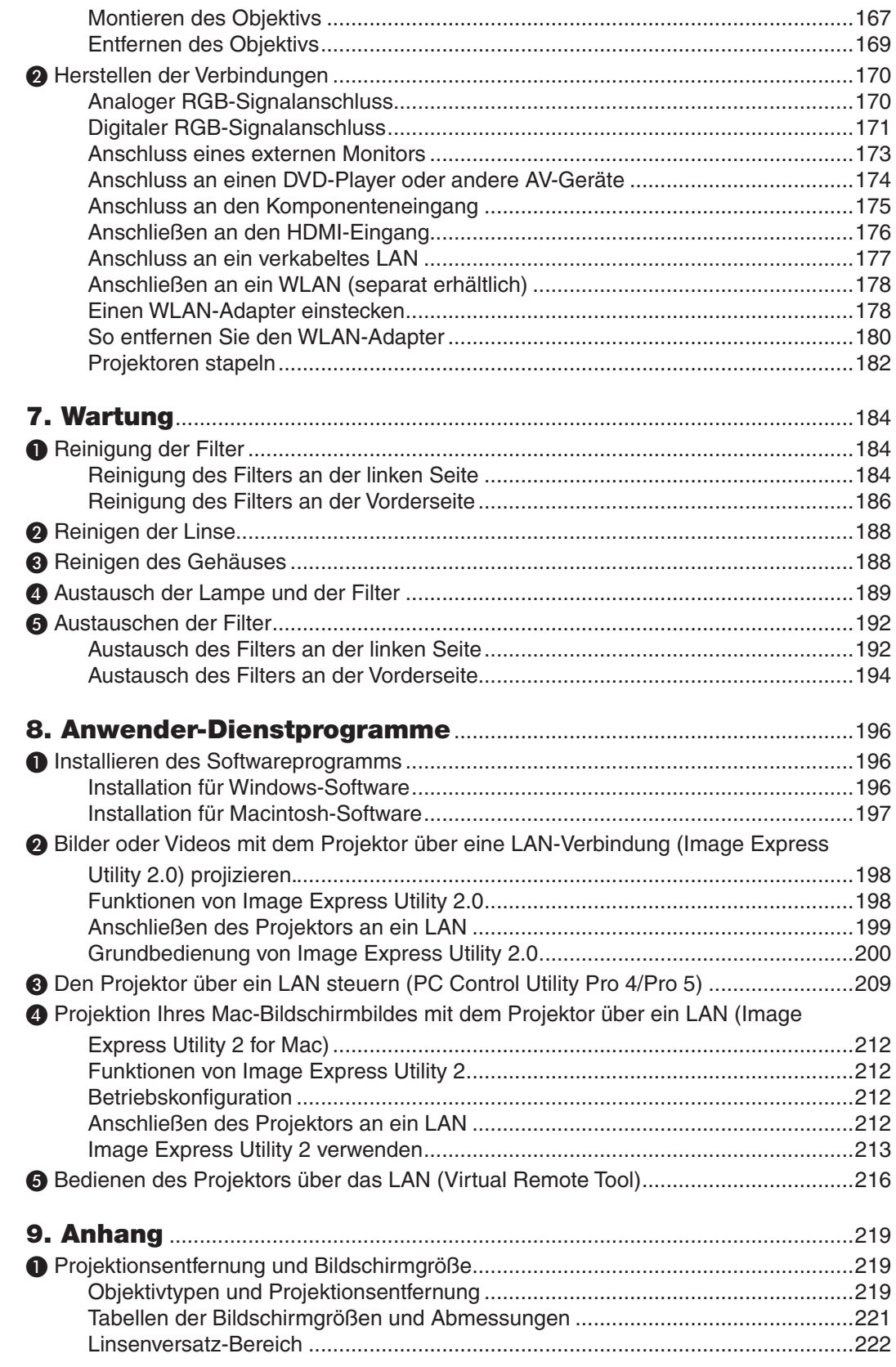

# **Inhaltsverzeichnis**

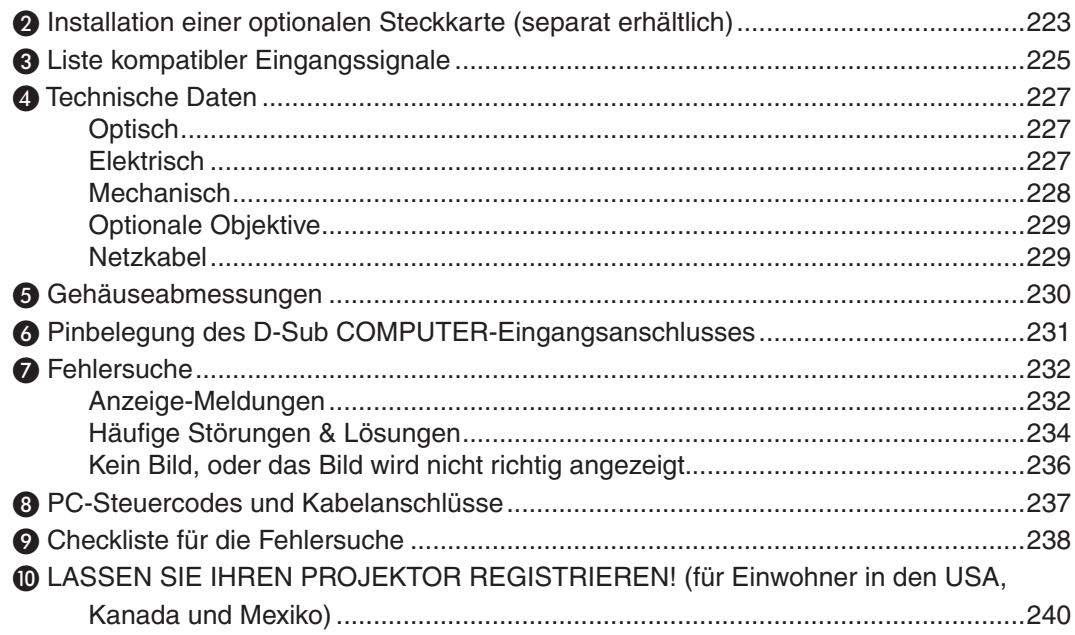

# <span id="page-14-0"></span>1. Einführung

# ❶ Lieferumfang

Vergewissern Sie sich, dass Ihr Karton alle aufgeführten Teile enthält. Sollte ein Teil fehlen, wenden Sie sich bitte an Ihren Fachhändler.

Bitte bewahren Sie den Originalkarton und dasVerpackungsmaterial auf, falls Sie das Gerät einmal versenden müssen.

*Projektor*

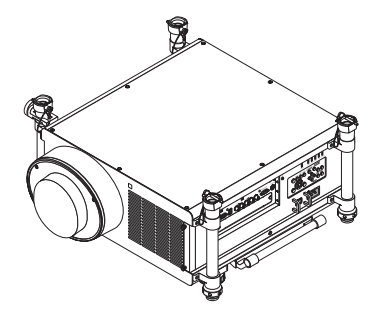

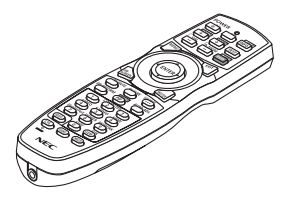

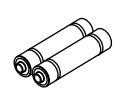

*Fernbedienung (7N901041)*

*AA Alkali-Batterien (x2)*

*Staubkappe für die Linse*

*\* Der Projektor wird ohne Objektiv geliefert. Informationen über Objektivtypen und Projektionsentfernungen finden Sie auf Seite [219](#page-232-0).*

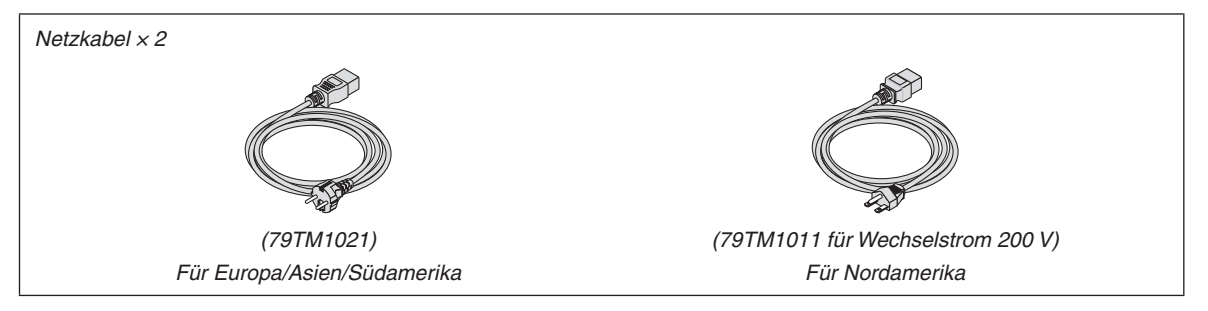

Netzkabelhalterung (79TM1111)

Kappe für Diebstahlsicherung des LAN-Adapters (für optionalen WLAN-Adapter) (79TM1091)

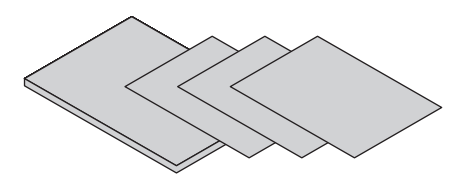

- *(7N951924)* • Wichtige Informationen (7N8N3713)
- • Schnellanleitung zur Einrichtung (7N8N3721/7N8N3731)
- Beschränkte Garantie (für Nordamerika)

**Für Kunden in Europa:** Sie finden unsere aktuell geltenden Garantiebestimmungen auf unserer Webseite: www.nec-display-solutions.com

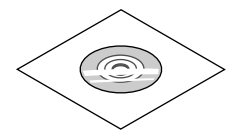

*NEC-Projektor CD-ROM Bedienungshandbuch (PDF)*

# <span id="page-15-0"></span>❷ Einführung zu Ihrem Projektor

Dieses Kapitel stellt Ihnen Ihren neuen Projektor vor und beschreibt dessen Funktionen und Bedienelemente.

### Wir gratulieren Ihnen zur Anschaffung Ihres Projektors.

Dieser Projektor ist einer der besten gegenwärtig auf dem Markt erhältlichen Projektoren. Dieser Projektor ermöglicht Ihnen das Projizieren von scharfen Bildern bis zu 500 Zoll quer (200 mit NP25FL/600 mit NP32ZL; diagonal gemessen) von Ihrem PC oder Macintosh-Computer (Tischgerät oder Notebook), Ihrem Videorekorder, Ihrem DVD-Player oder Ihrer Dokumentenkamera.

Sie können den Projektor auf einen Tisch oder Wagen stellen, ihn für die Rückprojektion hinter dem Projektionsschirm platzieren und ihn permanent an der Decke montieren\*1. Die Fernbedienung kann drahtlos verwendet werden.

\*1 Versuchen Sie nicht, den Projektor selbst an der Decke zu installieren.

 Der Projektor muss von qualifizierten Technikern installiert werden, um einen ordnungsgemäßen Betrieb sicherzustellen und die Verletzungsgefahr zu reduzieren.

 Die Decke muss für das Gewicht des Projektors eine ausreichende Tragfähigkeit aufweisen und die Installation muss den örtlichen Bauvorschriften entsprechend ausgeführt werden. Weitere Informationen erhalten Sie von Ihrem Fachhändler.

### Ausstattungsmerkmale, an denen Sie Ihre Freude haben werden:

**• DLP®-Projektor mit hoher Auflösung und Helligkeit**

 Hochauflösende Anzeige – WUXGA (1920 × 1200) natürliche Auflösung (16:10)

**• Entsprechend dem Installationsort steht eine breite Palette optionaler Objektive zur Auswahl**

 Dieser Projektor unterstützt 6 Typen optionaler Objektive und bietet somit eine Auswahl an Objektiven, die an verschiedene Voraussetzungen angepasst sind.

 Darüber hinaus können die Linsen einfach montiert und wieder abgenommen werden.

 Beachten Sie bitte, dass bei der Auslieferung ab Werk kein Objektiv montiert ist. Bitte erwerben Sie die optionalen Objektive separat.

**• Zwei-Lampen-System**

Ein System aus zwei Lampen ermöglicht eine verbesserte Lampenlebensdauer, Energieersparnis und Redundanz.

**• Stapelbar für eingebaute Redundanz und Anwendungen mit hohem Leuchtkraftbedarf**

 Paarweise gestapelte Projektoren verstärken die Helligkeit und Sichtbarkeit.

**FDGE-BLENDING Funktion** 

 Die EDGE-BLENDING-Funktion erlaubt eine Multiscreenansicht mit hoher Auflösung, die auf einem großen Bildschirm angezeigt wird.

**• Motorisierter Linsenversatz, Zoom und Fokus bieten Flexibilität bei der Installation**

 Ein motorisierter horizontaler und vertikaler Linsenversatz ermöglicht es, auch ohne mittige Ausrichtung zu projizieren. Der motorisierte Zoom und Fokus ermöglichen schnelle und einfache Einstellungen.

 Beachten Sie bitte, dass der Fokus auf der Linse NP25FL manuell eingestellt werden kann.

### **• Breite Auswahl an Eingangs-/Ausgangsanschlüssen (HDMI, DisplayPort, BNC usw.)**

 Der Projektor ist mit einer Vielzahl an Eingangs-/Ausgangsanschlüssen ausgestattet: Computer (analog), 5 BNC, HDMI, DisplayPort, Video, S-Video usw. (Die Computer- (analog) und BNC-Anschlüsse unterstützen außerdem Komponenten-Eingänge.)

 Die HDMI- und DisplayPort-Eingangsanschlüsse unterstützen HDCP.

### **• Steckplatz für optionale Karte**

 Der Projektor besitzt einen Steckplatz für eine optionale Steckkarte (SB-01HC oder andere Interface-Karten von NEC).

### <span id="page-16-0"></span>**• Verarbeitungsschaltung für hohe Bildqualität**

 Der Reon-VX Videoprozessor wird zum Projizieren von Bildern hoher Qualität eingesetzt.

- **• Energiesparende Ausführung mit einem Standby-Stromverbrauch von 0,5 Watt oder weniger.** Wenn der Standby-Modus des Bildschirm-Menüs auf "Stromspar" eingestellt ist, beträgt der Stromverbrauch im Standby-Modus 0,5 W.
- **• "Eco-Modus" für niedrigen Stromverbrauch und "CO2-Messer"-Anzeige**

Der Projektor ist mit einem "Eco-Modus" zur Reduzierung des Stromverbrauchs während des Gebrauchs ausgestattet. Des Weiteren wird der Stromspareffekt bei eingeschaltetem Eco-Modus in die Menge der reduzierten CO2-Emissionen umgerechnet.Dies wird in der beim Ausschalten eingeblendeten Bestätigungsmeldung und unter "Information" auf dem Bildschirm-Menü angezeigt (CO2-MESSER).

### **• Nahtlose Umschaltfunktion für sanftere Bildschirmüberblendungen beim Umschalten des Signals**

 Wenn der Eingangsanschluss umgeschaltet wird, wird das vor dem Umschalten wiedergegebene Bild gehalten, sodass der Projektor das neue Bild aufbauen kann, ohne dass der Bildschirm zwischenzeitlich schwarz wird.

### **• Gleichzeitige Wiedergabe von 2 Bildern (PIP/BILD FÜR BILD)**

 Zwei Bilder können gleichzeitig mit einem einzigen Projektor wiedergegeben werden.

 Es gibt zwei Layouttypen für die beiden Bilder: "Bild-im-Bild", wobei ein Nebenbild auf dem Hauptbild eingeblendet wird, und "Bild für Bild", wobei das Haupt- und das Nebenbild nebeneinander angezeigt werden.

#### **• Sicherheitsfunktion, um eine unerlaubte Benutzung zu verhindern**

 Dieser Projektor ist mit folgenden Sicherheitsfunktionen ausgestattet:

Passwortsicherheit: Wenn im Bildschirm-Menü ein Passwort eingestellt wird, erscheint beim Einschalten des Projektors eine Anzeige für die Passworteingabe.

### **• LAN/WLAN-Kompatibilität (WLAN-Adapter separat erhältlich)**

Der Projektor ist mit einem LAN-Anschluss (RJ-45) für den Anschluss an ein verkabeltes LAN ausgestattet, um Bilder von einem Computer zum Projektor zu übertragen, den Projektor von einem Computer aus zu steuern usw. Weiterhin kann der Projektor durch das Einstecken des separat erhältlichen WLAN-Adapters (NP02LM) in einem drahtlosen LAN eingesetzt werden.

#### **• Praktisches Dienstprogramm, aus dem Web herunterladbar**

 Es können fünf Dienstprogramme (Image Express Utility 2.0, PC Control Utility Pro 4 (für Windows)/Pro 5 (für Mac OS), Image Express Utility 2 for Mac, Virtual Remote Tool.) von unserer Webseite heruntergeladen werden.

**LAN-kompatible Viewer-Funktion** 

 Mit dem Viewer des Projektors können Standbilder und bewegte Bilder in gemeinsamen Ordnern auf einem durch LAN oder WLAN angeschlossenen Computer projiziert werden.

Der Viewer unterstützt die "Medienfreigabe"-Funktion des Windows Media Player 11.

### **• CRESTRON ROOMVIEW-Kompatibilität**

 Der Projektor unterstützt CRESTRON ROOMVIEW, das es ermöglicht, mehrere im Netzwerk angeschlossene Geräte von einem Computer oder einer Steuereinheit aus zu verwalten und zu steuern.

**• Unterstützt 3D-Bilder**

 Der Projektor ermöglicht es, 3D-Bilder unter Verwendung einer handelsüblichen LCD-Shutterbrille anzusehen.

**• NVIDIA® 3D Vision™ Pro wird unterstützt**

 Der Projektor ermöglicht das Betrachten von 3D-Bildern bei Verwendung einer unterstützten Grafikkarte oder Software.

### Zu diesem Benutzerhandbuch

Der schnellste Weg für eine erfolgreiche Inbetriebnahme ist, sich bei den ersten Schritten Zeit zu nehmen und alles gleich beim ersten Mal richtig zu machen. Nehmen Sie sich etwas Zeit, sich mit diesem Handbuch vertraut zu machen. Dies spart Ihnen unter Umständen später viel Zeit. Am Anfang eines jeden Kapitels finden Sie eine Übersicht über dessen Inhalt. Wenn das Kapitel für Sie nicht von Belang ist, können Sie es überspringen.

<span id="page-17-0"></span>❸ Bezeichnungen der Projektorteile

## Vorderseite / Oberseite

Das Objektiv ist separat erhältlich. Die unten stehende Beschreibung bezieht sich auf den Fall, dass das NP27ZL-Objektiv montiert ist.

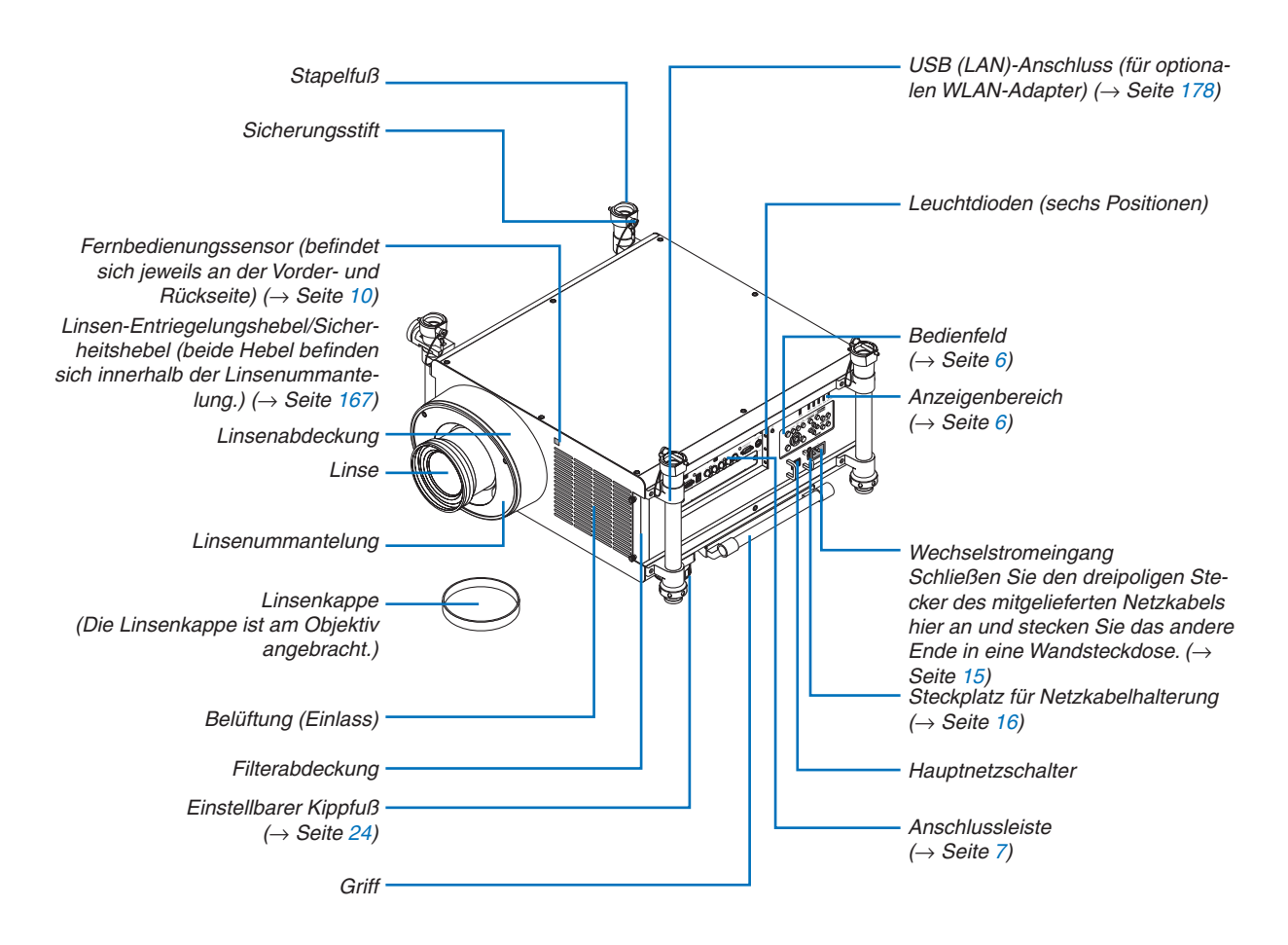

### *TIPP:*

• Die vier Säulen zum Stapeln können vom Projektor abgenommen werden.

### <span id="page-18-0"></span>**Rückseite**

# **VORSICHT:**

Teile des Projektors können u.U. kurzzeitig heiß werden, wenn der Projektor während des normalen Projektorbetriebs mit der POWER-Taste ausgeschaltet oder die Wechselstromversorgung getrennt wird. Seien Sie vorsichtig, wenn Sie den Projektor hochheben.

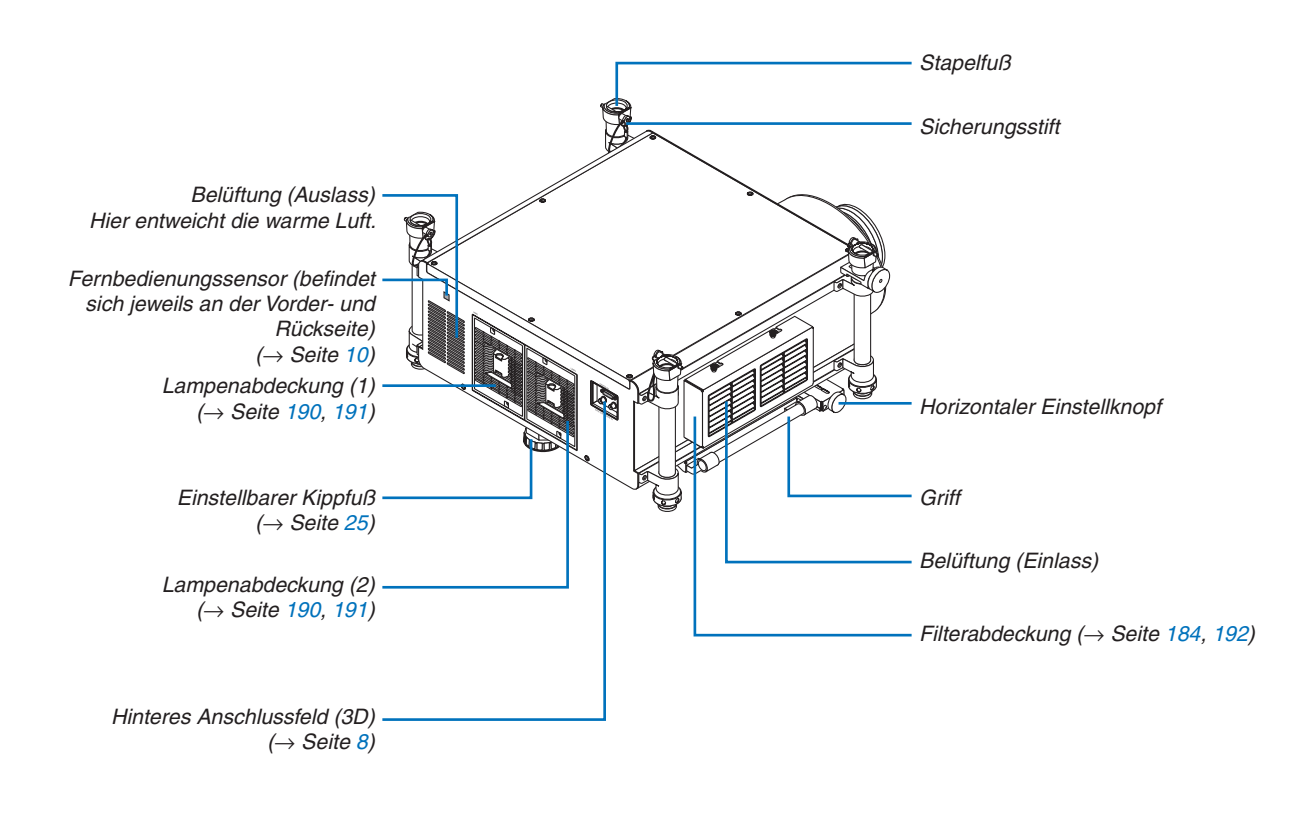

### <span id="page-19-0"></span>Bedienfeld/Anzeigenbereich

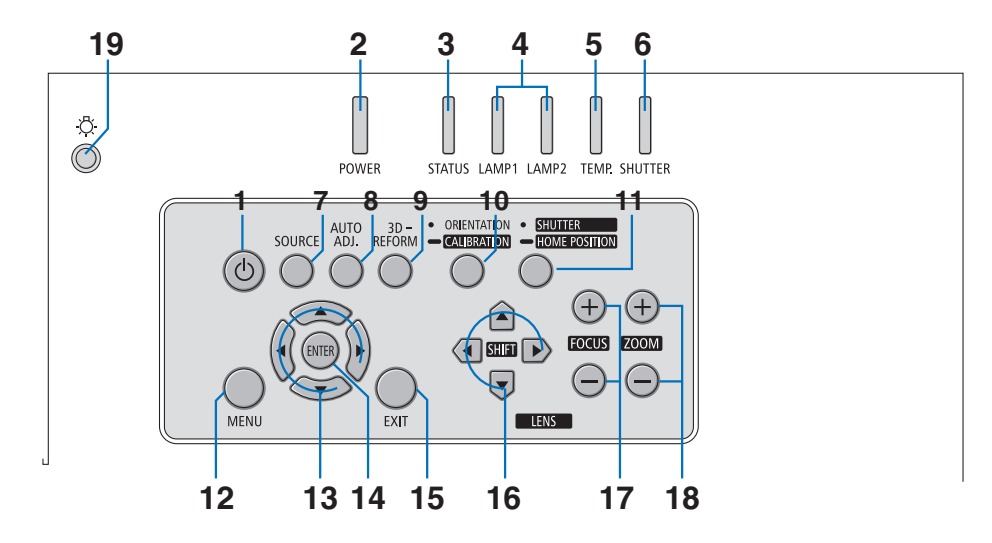

- **1. (0)** (POWER)-Taste (→ Seite [19,](#page-32-0) [34](#page-47-0))
- **2. POWER-Anzeige** (→ Seite [19,](#page-32-0) [34](#page-47-0), [232\)](#page-245-0)
- **3. STATUS-Anzeige** (→ Seite [232](#page-245-0))
- **4. LAMP 1 und LAMP 2-Anzeigen** (→ Seite [189](#page-202-0), [232](#page-245-0))
- **5. TEMP. -Anzeige** ( $\rightarrow$  Seite [233\)](#page-246-0)
- **6. SHUTTER-Anzeige** (→ Seite [233\)](#page-246-0)
- **7. SOURCE-Taste** (→ Seite [22\)](#page-35-0)
- **8. AUTO ADJ. -Taste** (→ Seite [33](#page-46-0))
- **9. 3D REFORM-Taste** (→ Seite [41](#page-54-0))
- **10. ORIENTATION/CALIBRATION-Taste** (→ Seite [19](#page-32-0), [21](#page-34-0))
- **11. SHUTTER/HOME POSITION-Taste** (→ Seite [27,](#page-40-0) [37\)](#page-50-0)

HINWEIS: Die "Ausgangsposition" für die Linsenversatzposition liegt nicht in der Mitte des einstellbaren Linsenversatzbereiches. Die Ausgangsposition ist beim Anbringen eines Objektivs zu verwenden.

- **12. MENU-Taste** (→ Seite [104](#page-117-0))
- **13.** ▲▼◀▶ **Tasten** (→ Seite [104](#page-117-0))
- **14. ENTER-Taste** (→ Seite [104](#page-117-0))
- **15. EXIT-Taste** (→ Seite [104](#page-117-0))
- **16. LENS SHIFT** ▲▼◀▶ **Tasten** (→ Seite [27](#page-40-0))
- **17. FOCUS +/− Tasten** (→ Seite [29](#page-42-0))
- **18. ZOOM +/− Tasten** (→ Seite [30](#page-43-0))
- **19. Beleuchtung-Taste**

 Beleuchtet das Bedienfeld und die Anschlussleiste.

### <span id="page-20-0"></span>Ausstattung der Anschlussleiste

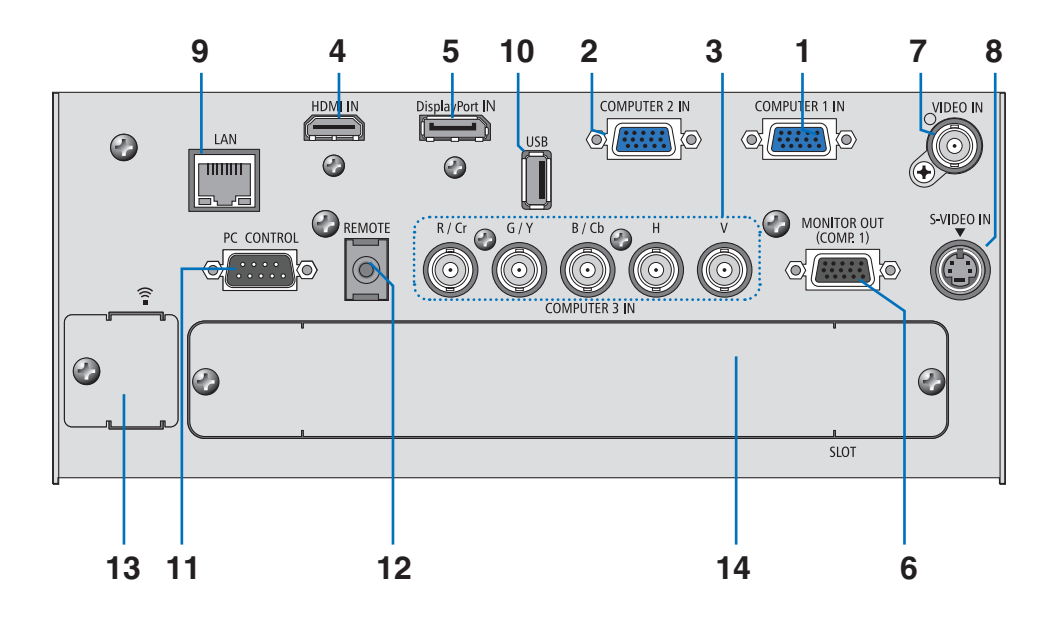

- **1. COMPUTER 1 IN-/ Komponenten-Eingangsanschluss (15-poliger Mini D-Sub) (**→ **Seite [15](#page-28-0), [170](#page-183-0), [175](#page-188-0))**
- **2. COMPUTER 2 IN- / Komponenten-Eingangsanschluss (15-poliger Mini D-Sub) (**→ **Seite [170](#page-183-0), [175](#page-188-0))**
- **3. COMPUTER 3 IN-/Komponenten- (R/Cr, G/Y, B/Cb, H,V) Anschlüsse (BNC × 5) (**→ **Seite [170](#page-183-0), [175](#page-188-0))**
- **4. HDMI IN-Anschluss (Typ A) (**→ **Seite [171](#page-184-0), [172,](#page-185-0) [176\)](#page-189-0)**
- **5. DisplayPort IN-Anschluss (DisplayPort 20P)(**→ **Seite [171](#page-184-0))**
- **6. MONITOR OUT (COMP. 1)-Anschluss (15-poliger Mini D-Sub) (**→ **Seite [173\)](#page-186-0)**
- **7. VIDEO IN-Anschluss (BNC) (**→ **Seite [174](#page-187-0))**
- **8. S-VIDEO IN-Anschluss (4-poliger Mini DIN) (**→ **Seite [174](#page-187-0))**
- **9. LAN-Anschluss (RJ-45) (**→ **Seite [177](#page-190-0))**
- **10. USB-Anschluss (Typ A) (**→ **Seite [82\)](#page-95-0)**
- **11. PC CONTROL-Anschluss (9-poliger D-Sub) (**→ **Seite [237\)](#page-250-0)**

 Schließen Sie an diesen Port einen PC oder ein Steuersystem an. Dadurch können Sie den Projektor über das serielle Kommunikationsprotokoll steuern.Wenn Sie Ihr eigenes Steuerungsprogramm schreiben möchten, finden Sie die typischen PC-Steuercodes auf Seite [237](#page-250-0).

### **12. REMOTE-Buchse (Mini-Stereo)**

 Sie können diese Buchse dazu verwenden, um die kabelgebundene Fernbedienung des Projektors mithilfe eines im Handel erhältlichen Fernbedienungskabels mit einem ⌀3,5-Stereo-Ministecker (ohne Widerstand) anzuschließen.

 Schließen Sie die mitgelieferte Fernbedienung mithilfe eines im Handel erhältlichen Fernbedienungskabels an den Projektor an.  $(\rightarrow$  Seite [11](#page-24-0))

### *HINWEIS:*

• Wenn Sie das Fernbedienungskabel an den REMOTE-Anschluss auf dem Bedienfeld anschließen, steht die drahtlose Bedienung *nicht zur Verfügung.*

### **13. USB (LAN)-Anschluss (für optionales WLAN-Gerät) (**→ **Seite [178\)](#page-191-0)**

**14. Optionaler Steckplatz (SLOT) (**→ **Seite [223](#page-236-0))**

# <span id="page-21-0"></span>Hinteres Anschlussfeld (3D-Anschlussfunktion)

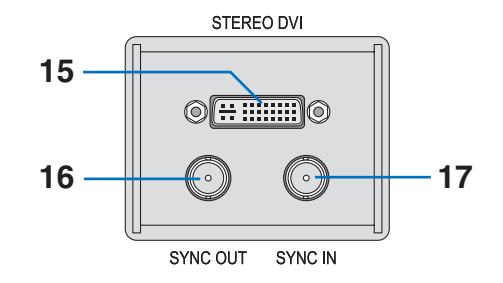

**15. STEREO DVI-Anschluss (DVI-D, Dual Link, 24p) (**→ **Seite [76\)](#page-89-0)**

- **16. SYNC OUT-Anschluss (BNC) (**→ **Seite [76](#page-89-0))**
- **17. SYNC IN-Anschluss (BNC) (**→ **Seite [76](#page-89-0))**

# <span id="page-22-0"></span>❹ Bezeichnung der Fernbedienungsteile

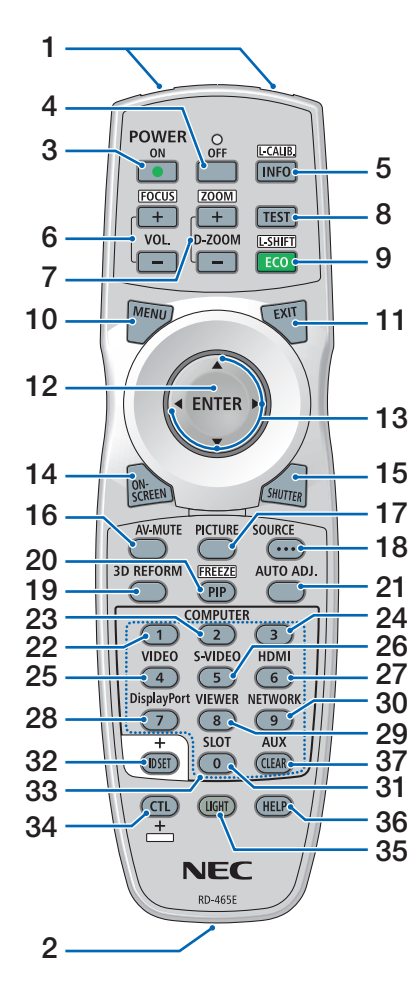

- **1. Infrarot-Sender**  $(\rightarrow$  Seite [10](#page-23-0))
- **2. Remote-Buchse** Schließen Sie hier ein im Handel erhältliches Fernbedienungskabel an, um den Projektor kabelgebunden zu bedienen.  $(\rightarrow$  Seite [11](#page-24-0))
- **3. POWER ON-Taste**  $(\rightarrow$  Seite [19\)](#page-32-0)
- **4. POWER OFF-Taste**  $(\rightarrow$  Seite [34](#page-47-0))
- **5. INFO/L-CALIB.-Taste**  $(\rightarrow$  Seite [19](#page-32-0)) (Die Funktion der INFO-Taste kann bei dieser Projektorserie nicht genutzt werden.)
- **6. VOL./FOCUS +/− Tasten**  $(\rightarrow$  Seite [29\)](#page-42-0)
- **7. D-ZOOM/ZOOM +/− Tasten**  $(\rightarrow$  Seite [30](#page-43-0))
- **8. TEST-Taste**  $(\rightarrow$  Seite [24\)](#page-37-0)
- **9. ECO/L-SHIFT-Taste**  $(\rightarrow$  Seite [28\)](#page-41-0)
- **10. MENU-Taste**  $(\rightarrow$  Seite [104](#page-117-0))
- **11. EXIT-Taste**  $(\rightarrow$  Seite [104](#page-117-0))
- **12. ENTER-Taste**  $(\rightarrow$  Seite [104](#page-117-0))
- **13.** ▲▼◀▶ **Taste**  $(\rightarrow$  Seite [104](#page-117-0))
- **14. ON-SCREEN-Taste**  $(\rightarrow$  Seite [37\)](#page-50-0)
- **15. SHUTTER-Taste**  $(\rightarrow$  Seite [37\)](#page-50-0)
- **16. AV-MUTE-Taste**  $(\rightarrow$  Seite [37\)](#page-50-0)
- **17. PICTURE-Taste** (→ Seite [113](#page-126-0), [115](#page-128-0))
- **18. SOURCE-Taste**  $(\rightarrow$  Seite [22\)](#page-35-0)
- **19. 3D REFORM-Taste**  $(\rightarrow$  Seite [41](#page-54-0))
- **20. PIP/FREEZE-Taste**  $(\rightarrow$  Seite [37,](#page-50-0) [45](#page-58-0))

**21. AUTO ADJ. -Taste**  $(\rightarrow$  Seite [33](#page-46-0))

- **22, 23, 24. COMPUTER 1/2/3-Taste**  $(\rightarrow$  Seite [22\)](#page-35-0)
- **25. VIDEO-Taste**  $(\rightarrow$  Seite [22\)](#page-35-0)
- **26. S-VIDEO-Taste**  $(\rightarrow$  Seite [22\)](#page-35-0)
- **27. HDMI-Taste**  $(\rightarrow$  Seite [22\)](#page-35-0)
- **28. DisplayPort-Taste**  $(\rightarrow$  Seite [22\)](#page-35-0)
- **29. VIEWER-Taste**  $(\rightarrow$  Seite [22,](#page-35-0) [78\)](#page-91-0)
- **30. NETWORK-Taste**  $(\rightarrow$  Seite [22\)](#page-35-0)
- **31. SLOT-Taste**
- **32. ID SET-Taste**  $(\rightarrow$  Seite [132\)](#page-145-0)
- **33. Zifferntasten (0 bis 9/CLEAR)**
- **34. CTL-Taste**

Diese Taste wird in Verbindung mit anderenTasten verwendet, ähnlich einer CTRL-Taste auf einem Computer.

**35. LIGHT-Taste**

 Diese Taste wird dazu verwendet, die Hintergrundbeleuchtung der Fernbedienungstasten einzuschalten.

 Die Hintergrundbeleuchtung erlischt, wenn 10 Sekunden lang keine Taste bedient wurde.

- **36. HELP-Taste**
	- $(\rightarrow$  Seite [138\)](#page-151-0)
- **37. AUX-Taste**
	- $(\rightarrow$  Seite [76\)](#page-89-0)

### <span id="page-23-0"></span>Einlegen der Batterie

- *1. Drücken Sie auf den 2. Legen Sie neue Batterien Schnappverschluss und nehmen Sie die Batterieabdeckung ab.*
- *ein (AA). Achten Sie darauf, dass die Batteriepole (+/−) richtig ausgerichtet sind.*
- *3. Schieben Sie die Abdeckung über die Batterien zurück, bis sie einrastet.*

HINWEIS: Verwenden Sie niemals verschiedene Batterietypen oder neue und alte Batterien zusammen.

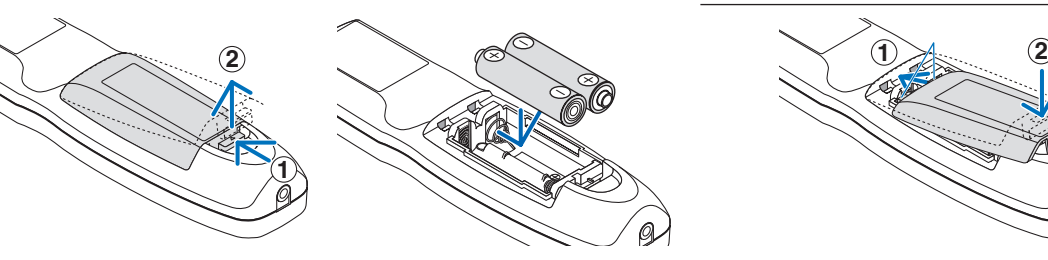

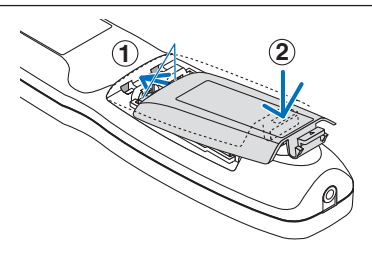

### Vorsichtsmaßnahmen zur Fernbedienung

- Behandeln Sie die Fernbedienung mit Sorgfalt.
- Wischen Sie die Fernbedienung sofort trocken, wenn sie einmal nass geworden sein sollte.
- Vermeiden Sie übermäßige Hitze und Feuchtigkeit.
- Schließen Sie die Batterien nicht kurz, erhitzen Sie sie nicht und nehmen Sie sie nicht auseinander.
- Werfen Sie Batterien nicht ins Feuer.
- • Nehmen Sie die Batterien heraus, wenn Sie beabsichtigen, die Fernbedienung über einen längeren Zeitraum hinweg nicht zu benutzen.
- • Achten Sie darauf, dass die Batteriepole (+/−) richtig ausgerichtet sind.
- Verwenden Sie niemals neue und alte Batterien oder verschiedene Batterietypen zusammen.
- Entsorgen Sie leere Batterien entsprechend den an Ihrem Wohnort geltenden Bestimmungen.

### Reichweite der drahtlosen Fernbedienung

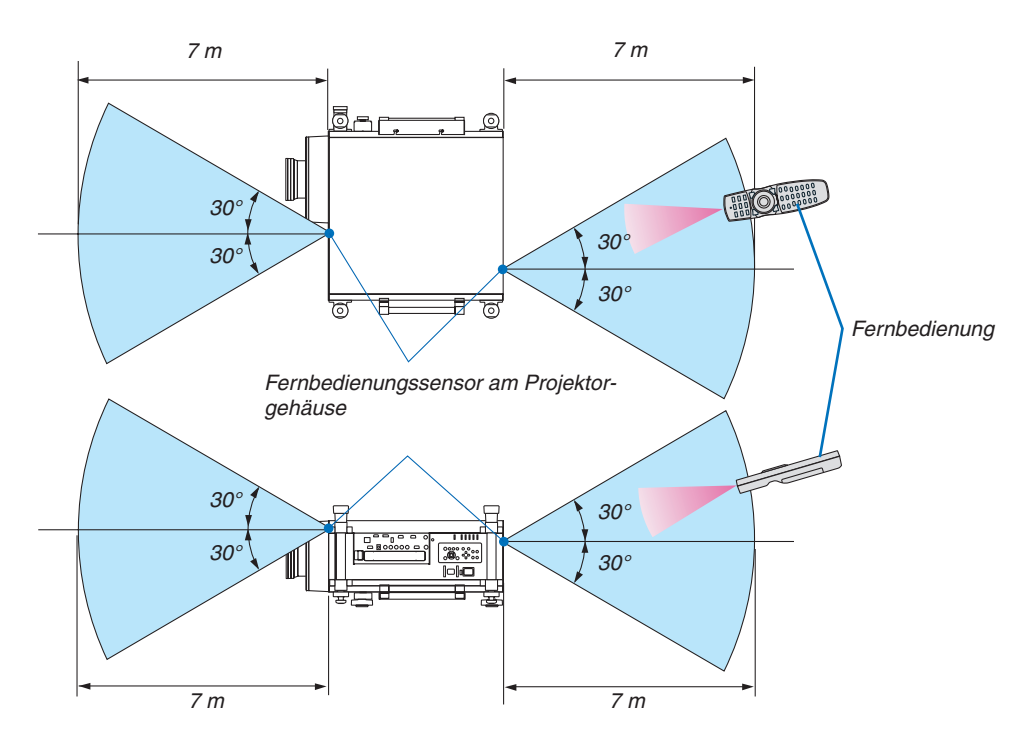

- Das Infrarot-Signal der Fernbedienung hat innerhalb eines Einstrahlwinkels von 60° bei freier Sichtlinie zum Sensor am Projektorgehäuse eine Reichweite von bis zu etwa 7 m.
- Der Projektor spricht nicht an, wenn sich zwischen der Fernbedienung und dem Sensor Gegenstände befinden oder wenn helles Licht auf den Sensor fällt. Auch schwache Batterien können eine ordnungsgemäße Bedienung des Projektors durch die Fernbedienung verhindern.

### <span id="page-24-0"></span>Verwendung der Fernbedienung zur kabelgebundenen Bedienung

Schließen Sie das eine Ende des Fernbedienungskabels an die REMOTE-Minibuchse und das andere Ende an den Anschluss der Fernbedienung an.

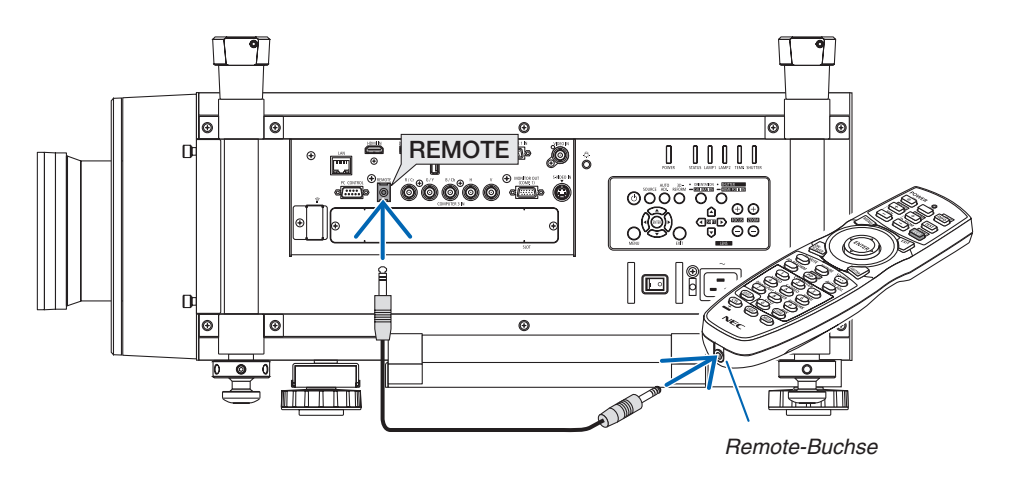

### *HINWEIS:*

- • Sobald ein Fernbedienungskabel an die REMOTE-Buchse angeschlossen ist, ist die kabellose Infrarot-Kommunikation der Fernbedienung außer Betrieb.
- • Wenn ein Fernbedienungskabel an die REMOTE-Buchse angeschlossen ist, sind die Funktionen [STROMSPAR] und [NETZWERK IM STANDBY] im [STANDBY-MODUS] deaktiviert.s
- • Über die REMOTE-Buchse wird die Fernbedienung nicht vom Projektor mit Strom versorgt. Für die kabelgebundene Bedienung wird eine Batterie in der Fernbedienung benötigt.

# <span id="page-25-0"></span>❺ Betriebsumgebung für herunterladbare Software

Die folgenden Softwareprogramme können auf unserer Webseite heruntergeladen werden.

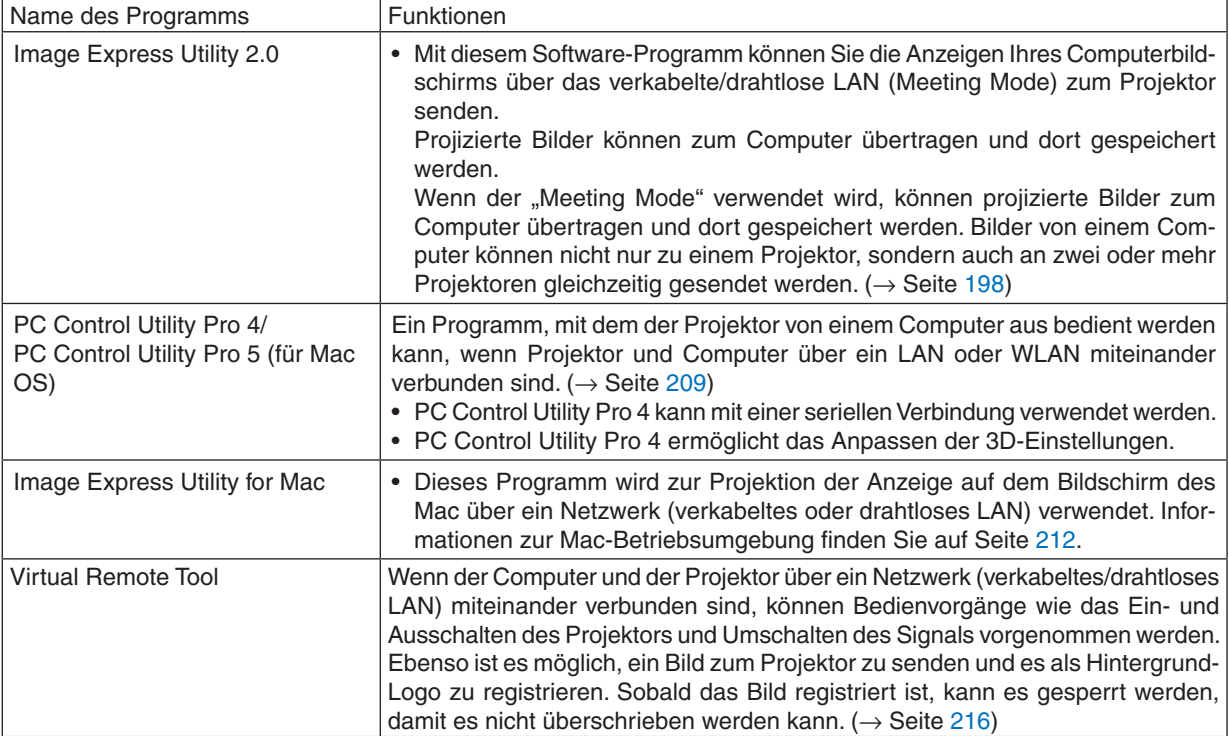

\* Für die Verwendung der kabellosen LAN-Verbindung ist der separat erhältliche USB-WLAN-Adapter erforderlich.

*HINWEIS:*

• Image Express Utility for Mac bietet keine Unterstützung für den "Meeting Mode", der bei Image Express Utility 2.0 enthalten ist.

### **Download-Dienst**

Um die Programme herunterzuladen oder zu aktualisieren, besuchen Sie unsere Webseite: URL: <http://www.nec-display.com/dl/en/index.html>

## <span id="page-26-0"></span>Betriebsumgebung

Die Betriebsumgebung für Image Express Utility 2.0 ist wie folgt. Informationen zur Betriebsumgebung für die anderen Programme finden Sie in der Hilfefunktion der jeweiligen Programme.

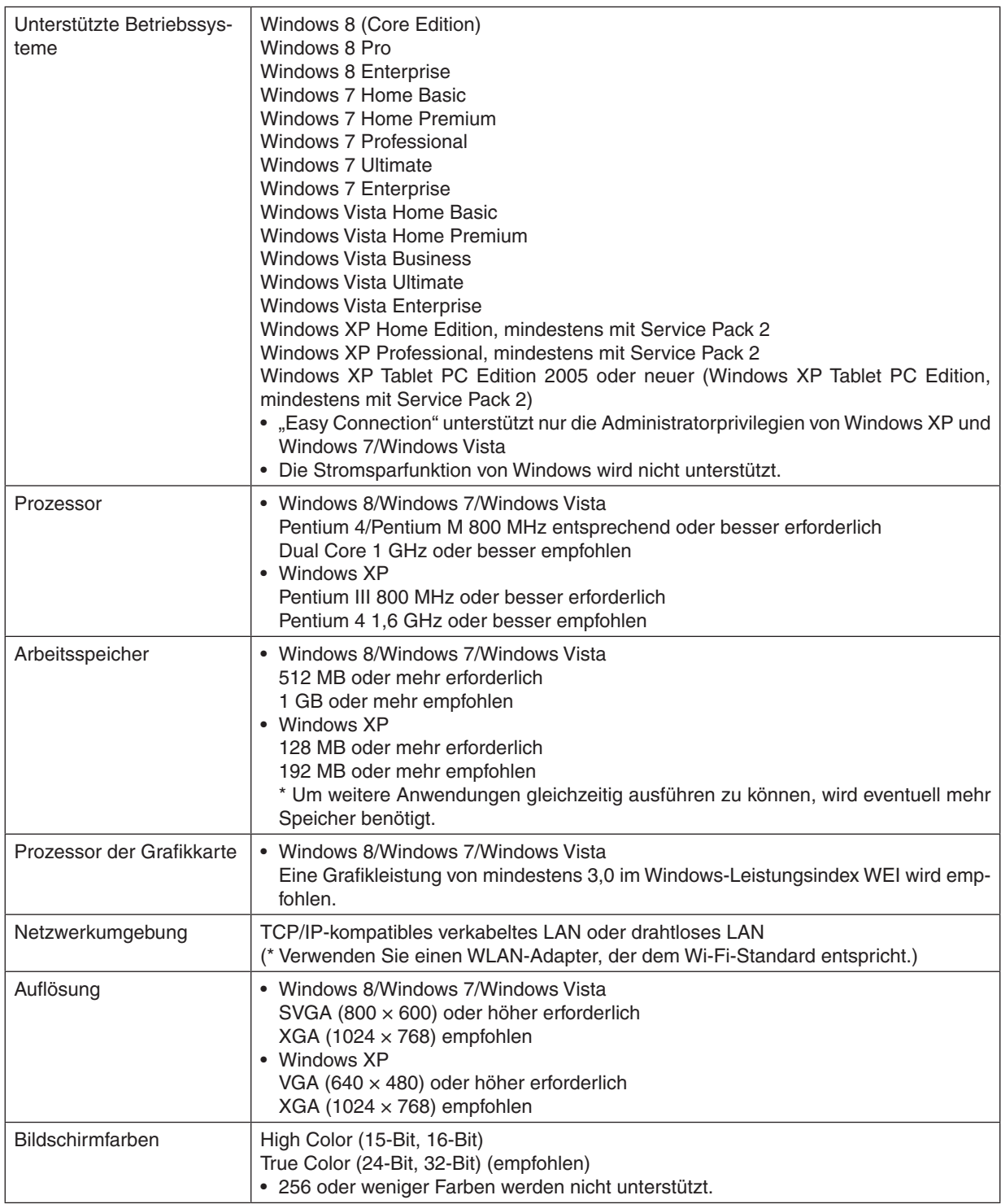

# <span id="page-27-0"></span>2. Bildprojektion (Grundbetrieb)

Dieses Kapitel beschreibt das Einschalten des Projektors und das Projizieren eines Bildes auf den Projektionsschirm.

# ❶ Arbeitsablauf für die Projektion eines Bildes

# *Schritt 1*

**• Anschließen Ihres Computers / Anschließen des mitgelieferten Netzkabels (**→ *Seite [15](#page-28-0))*

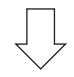

# *Schritt 2*

**• Einschalten des Projektors (**→ *Seite [18\)](#page-31-0)*

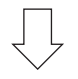

# *Schritt 3*

**• Auswählen einer Quelle (**→ *Seite [22\)](#page-35-0)*

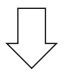

# *Schritt 4*

- **• Anpassen der Bildgröße und der Bildposition (**→ *Seite [24](#page-37-0))*
- **• Korrigieren der Trapezverzerrung [TRAPEZ] (**→ *Seite [31](#page-44-0))*

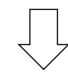

# *Schritt 5*

- **• Anpassen eines Bildes**
	- *- Automatische Optimierung eines Computersignals (*→ *Seite [33](#page-46-0))*

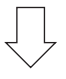

# *Schritt 6*

**• Eine Präsentation durchführen**

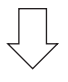

# *Schritt 7*

**• Ausschalten des Projektors (**→ *Seite [34](#page-47-0))*

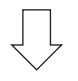

# *Schritt 8*

**• Transportieren des Projektors (**→ *Seite [36](#page-49-0))*

# <span id="page-28-0"></span>❷ Anschließen des Computers / Anschließen des mitgelieferten Netzkabels

#### *HINWEIS:*

• Montieren Sie ein Objektiv, bevor Sie mit folgenden Schritten fortfahren. (→ *Seite [167](#page-180-0))*

### **1. Schließen Sie Ihren Computer an den Projektor an.**

*In diesem Abschnitt wird dargestellt, wie der Projektor normalerweise an einen Computer angeschlossen wird.*  Informationen zu anderen Verbindungen finden Sie unter "(2) Herstellen der Verbindungen" auf Seite *[170](#page-183-0).*

 Schließen Sie das Computerkabel (VGA) an den Anschluss COMPUTER 1 IN des Projektors und den 15-poligen *Mini-D-Sub-Anschluss des Computers an. Drehen Sie die beiden Befestigungsschrauben an beiden Anschlüssen*  fest, um das Computer-Kabel (VGA) zu fixieren.

#### **2. Schließen Sie das mitgelieferte Netzkabel an den Projektor an.**

**WARNUNG:**ZURVERMEIDUNGVON FEUER ODER ELEKTRISCHEM SCHLAG, DARF DIESES GERÄTWEDER REGEN NOCH FEUCHTIGKEIT AUSGESETZT WERDEN. VERWENDEN SIE DEN STECKER DIESES GERÄTES NICHT MIT EINEM VERLÄNGERUNGSKABEL ODER EINER STECKDOSE, IN DIE NICHT ALLE STIFTE VOLLSTÄNDIG EINGESTECKT WERDEN KÖNNEN.

### Wichtige Informationen:

- • Achten Sie stets darauf, dass der Hauptnetzschalter in die Position Aus [O] ausgeschaltet ist, wenn Sie das mitgelieferte Netzkabel einstecken oder abziehen. Anderenfalls kann der Projektor beschädigt werden.
- • Verwenden Sie keine dreiphasige Stromversorgung. Dies könnte zu Fehlfunktionen führen.

 Schließen Sie zuerst den dreipoligen Stecker des mitgelieferten Netzkabels an den Anschluss AC IN des Projektors an und stecken Sie das andere Ende des mitgelieferten Netzkabels in die Wandsteckdose.

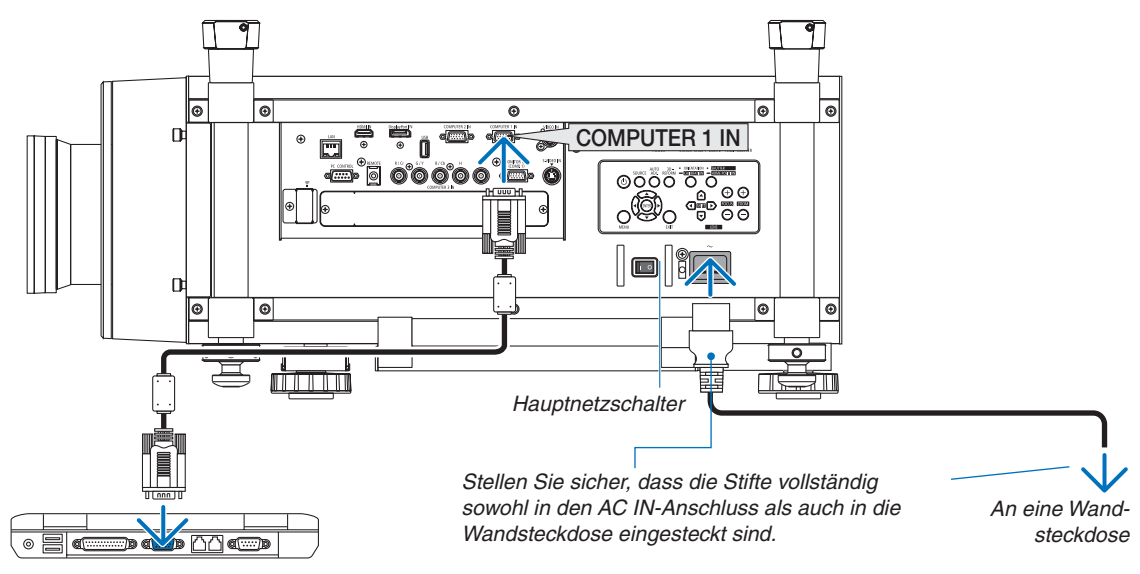

### Verwendung der mitgelieferten Netzkabel

Verwenden Sie das für Ihr Land oder Ihre Region geeignete Netzkabel.

Für Europa/Asien/Südamerika Für Nordamerika

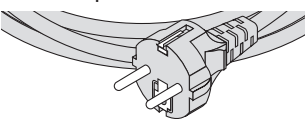

 $(\rightarrow$  Seite [229\)](#page-242-0)

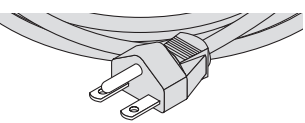

### <span id="page-29-0"></span>Verwendung der Netzkabelhalterung

Um zu verhindern, dass sich das Netzkabel unbeabsichtigt aus dem AC IN-Eingang des Projektors löst, bringen Sie die Netzkabelhalterung an, um das Netzkabel zu sichern.

#### *HINWEIS:*

• Klemmen Sie das Netzkabel nicht mit anderen Kabeln zusammen. Dadurch kann elektrisches Rauschen erzeugt werden, welches das Signalkabel stören kann.

# **VORSICHT**

- Um zu verhindern, dass sich das Netzkabel löst, stellen Sie sicher, dass alle Stifte des Netzkabels vollständig in den Wechselstromeingangsanschluss des Projektors eingesteckt sind, bevor Sie den Netzkabelstopper verwenden, um das Netzkabel zu fixieren.Ein lockerer Kontakt des Netzkabels kann einen Brand oder Stromschlag verursachen.
- Bündeln Sie das Netzkabel nicht. Dies kann zu Hitze oder Brandentwicklung führen.
- Klemmen Sie keine zwei Netzkabel zusammen, wenn Sie beispielsweise zwei Projektoren übereinander stapeln. Dadurch kann ein Brand entstehen.

*HINWEIS: Achten Sie darauf, den Streifen nicht falsch herum einzustecken. Wenn er einmal eingesteckt ist, lässt er sich nicht mehr aus dem Schlitz entfernen.*

### **Anbringen der Netzkabelhalterung**

**1. Stecken Sie das Ende des Streifens an der Netzkabelhalterung in den Schlitz neben demWechselstromein***gang auf der Anschlussleiste.*

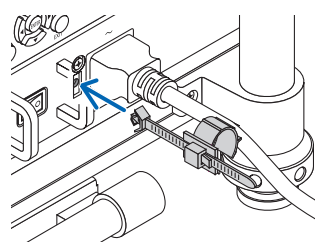

### **2. Klemmen Sie das Netzkabel mit der Netzkabelhalterung fest.**

 Drücken Sie die Klemme zusammen, um sie zu sichern.

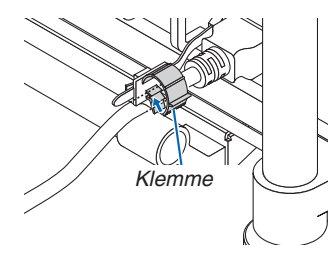

**3. Schieben Sie die Klemme auf den Griff des Netzkabels.**

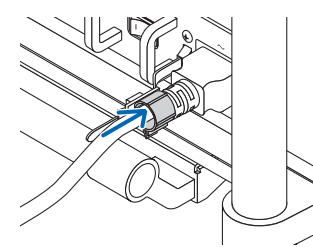

**Das Netzkabel aus der Netzkabelhalterung entfernen.**

**1. Drücken Sie die Klemme an der Netzkabelhalterung, um sie zu lösen.**

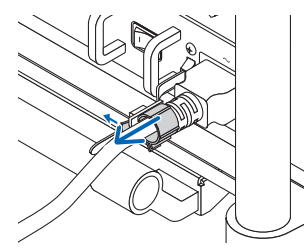

**2. Drücken Sie die Klemme so, dass Sie weit genug geöffnet ist, um das Netzkabel herauszuziehen.**

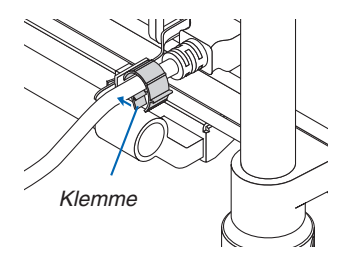

# <span id="page-31-0"></span>❸ Einschalten des Projektors

#### *HINWEIS:*

- • Der Projektor besitzt zwei Netzschalter: Einen Hauptnetzschalter und eine POWER-Taste (POWER ON und OFF auf der Fernbedie*nung)*
- **• Einschalten des Projektors:**
- **1. Schalten Sie den Hauptnetzschalter auf die ON-Position (I).** *Der Projektor schaltet in den Standby-Modus.*
- **2. Drücken Sie die POWER-Taste .** *Der Projektor wird betriebsbereit.*
- **• Ausschalten des Projektors:**
- **1. Drücken Sie die POWER-Taste.** Daraufhin erscheint eine Bestätigungsmeldung.
- **2. Drücken Sie die POWER-Taste erneut.** *Der Projektor schaltet in den Standby-Modus.*
- *3. Schalten Sie den Hauptnetzschalter auf die OFF-Position (O). Der Projektor wird ausgeschaltet.*

**Nehmen Sie die Linsenkappe ab.**

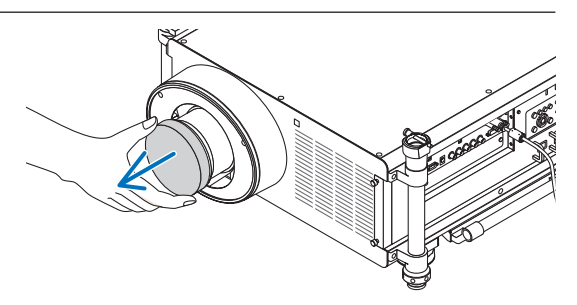

### **1. Schalten Sie den Hauptnetzschalter auf die ON-Posi****tion ( I ).**

*Der Projektor schaltet in den Standby-Modus. Im Standby-*Modus leuchtet die POWER-Anzeige orange und die STATUS-Anzeige grün, wenn [NORMAL] für den [STAND*-*BY-MODUS] ausgewählt wird. Siehe dazu den Abschnitt zur POWER-Anzeige.(→ *Seite [232\)](#page-245-0)*

*Es ist beim Arbeiten in einem dunklen Raum praktisch, die*  Leuchtdioden am Projektor zu aktivieren.

 Drücken Sie die BELEUCHTUNG-Taste, um die Leuchtdioden einzuschalten, und das Bedienfeld und die Anschlussleiste zu beleuchten.

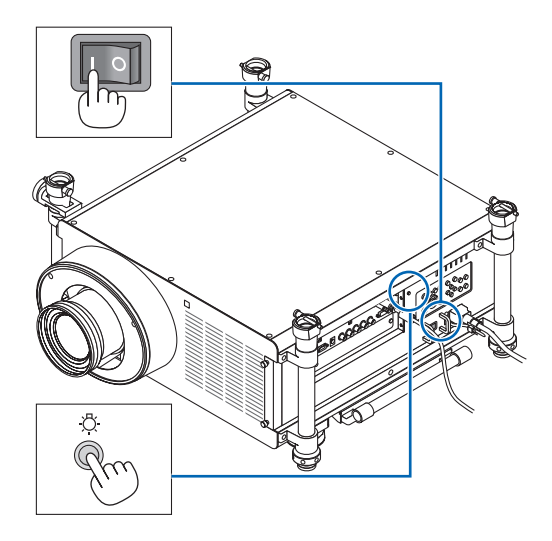

## <span id="page-32-0"></span>*2. Drücken Sie die* **(POWER)-Taste am Projektorgehäu****se oder die Taste POWER ON auf der Fernbedienung.**

 Die Anzeige POWER wird blau und der Projektor ist be*triebsbereit.*

*TIPP:*

- Wenn die Meldung "DER PROJEKTOR IST GESPERRT! GEBEN SIE IHR PASSWORT EIN." angezeigt wird, ist die Funktion [SICHERHEIT] aktiviert. (→ *Seite [46\)](#page-59-0)*
- • Wenn die ECO-Meldung angezeigt wird, bedeutet dies, dass [AKTIV] für [ECO-MELDUNG] ausgewählt ist. (→ *Seite [126\)](#page-139-0)*

*Nachdem Sie den Projektor eingeschaltet haben, verge*wissern Sie sich, dass der Computer oder die Videoquelle *eingeschaltet ist.*

HINWEIS: Wenn kein Signal verfügbar ist, wird entweder das NEC-Logo (Standardeinstellung), ein blauer oder ein schwarzer Bildschirm *angezeigt.*

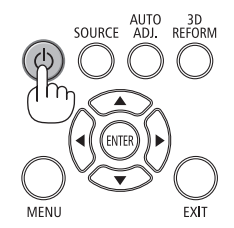

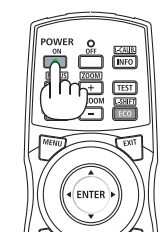

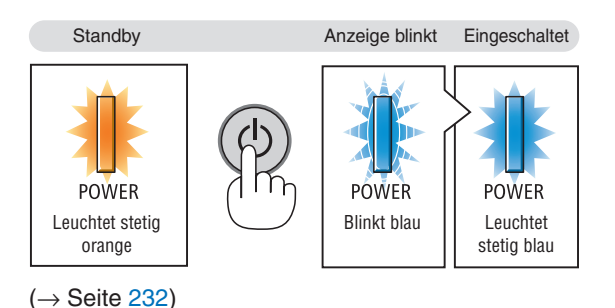

### Durchführung der Objektivkalibrierung

Nachdem Sie das Objektiv angebracht oder ersetzt haben, führen Sie stets die [KALIBRIERUNG] aus, indem Sie die ORIENTATION-Taste mindestens zwei Sekunden lang gedrückt halten oder auf der Fernbedienung bei gedrückter CTL-Taste die INFO/L-CALIB-Taste drücken.Die Kalibrierung korrigiert den stufenlosen Zoom und den Fokusbereich.Wenn die Kalibrierung nicht durchgeführt wird, sind Sie nicht in der Lage, den besten Fokus und Zoom zu bekommen, auch wenn Sie den Fokus und den Zoom für das Objektiv einstellen.

• Die folgenden Objektive müssen kalibriert werden: NP26ZL, NP27ZL, NP28ZL, NP29ZL, NP32ZL

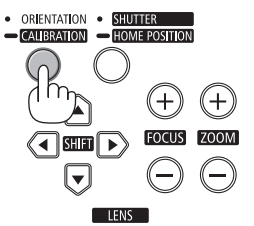

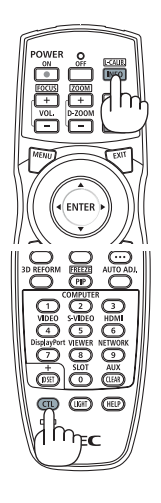

# Hinweis zum Eröffnungsbildschirm (Menüsprachen-Auswahlbildschirm)

Beim ersten Einschalten des Projektors erscheint das Eröffnungsmenü. In diesem Menü haben Sie die Möglichkeit, aus 27 Menüsprachen eine Sprache auszuwählen.

## **Verfahren Sie zum Auswählen einer Menüsprache bitte wie folgt:**

**1. Wählen Sie mit der** ▲*,* ▼*,* ◀ *oder* ▶**-Taste eine der 27 Spra***chen aus dem Menü aus.*

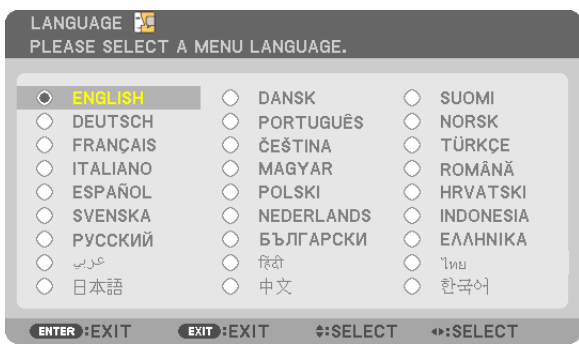

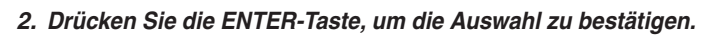

Anschließend können Sie mit der Bedienung des Menüs fortfahren. Wenn Sie möchten, können Sie die Menüsprache auch später auswählen.

 $(\rightarrow$  [SPRACHE] auf Seite [107](#page-120-0) und [125\)](#page-138-0)

*HINWEIS:*

- • Wenn der Projektor ausgeschaltet wurde (durch direktes Ausschalten), während ein Bild projiziert wurde, und unmittelbar danach wieder eingeschaltet wird, kann dies zu Fehlfunktionen führen. Warten Sie unbedingt mindestens 1 Sekunde, bevor Sie den Projektor wieder einschalten.
- Setzen Sie die Linsenkappe nicht auf die Linse, während der Projektor eingeschaltet ist. Wenn die Linsenkappe aufgesetzt wird, könnte sie sich aufgrund der hohen Temperatur verformen.
- Unter den nachfolgend aufgeführten Umständen schaltet sich der Projektor nicht ein.
	- Wenn die interne Temperatur des Projektors zu hoch ist, erkennt der Projektor diese unnormal hohe Temperatur. Unter diesen *Umständen schaltet sich der Projektor zum Schutz des internen Systems nicht ein. Warten Sie in einem derartigen Fall, bis die*  internen Komponenten abgekühlt sind.
	- Inbetriebnahme bei niedriger Umgebungstemperatur Wenn die Umgebungstemperatur unterhalb der Betriebstemperatur des Projektors liegt, leuchtet die TEMP.-Anzeige auf. Erhöhen Sie die Temperatur in der Betriebsumgebung auf mindestens 0°C und schalten Sie den Projektor erneut ein. Wenn Sie den Projektor bei einer Umgebungstemperatur von etwa 0°C einschalten, benötigt dieser eventuell 5 Minuten als Aufwärmzeit.

 Während der Aufwärmphase leuchtet die TEMP.-Anzeige auf. Wenn die Aufwärmphase abgeschlossen ist, geht die TEMP.-Anzeige *aus.*

- Wenn die Lampe das Ende ihrer Lebensdauer erreicht hat, schaltet sich der Projektor nicht ein. In diesem Fall muss die Lampe ausgetauscht werden.
- Wenn die STATUS-Anzeige beim Drücken der Einschalttaste orange leuchtet, ist die Funktion [BEDIENFELD-SPERRE] aktiviert. Deaktivieren Sie die Sperre, indem Sie sie abschalten. (→ *Seite [131\)](#page-144-0)*
- Wenn die Lampe nicht leuchtet und die Anzeige LAMP 1 oder LAMP 2 wiederholt sechsmal hintereinander blinkt, warten Sie eine volle Minute und schalten Sie den Projektor dann ein.
- • Wenn die POWER-Anzeige in kurzen Abständen blau blinkt, kann das Gerät nicht mit der Einschalttaste ausgeschaltet werden.
- • Unmittelbar nach dem Einschalten des Projektors kann der Bildschirm flimmern. Dies ist normal. Warten Sie 3 bis 5 Minuten, bis sich die Lampe stabilisiert hat.
- • Wenn der Projektor eingeschaltet wird, kann es einige Zeit dauern, bis das Licht der Lampe hell wird.
- Wenn Sie den Projektor direkt nach dem Ausschalten der Lampe oder bei hoher Temperatur einschalten, laufen die Lüfter zunächst für einige Zeit, ohne dass ein Bild angezeigt wird. Der Projektor zeigt das Bild kurze Zeit später an.

**20**

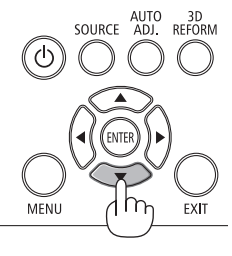

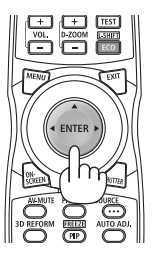

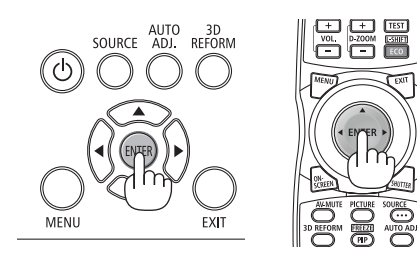

### <span id="page-34-0"></span>Falls das projizierte Bild spiegelverkehrt ist oder auf dem Kopf steht

**1 Drücken Sie die ORIENTATION-Taste.** Der Bildschirm [AUSRICHTUNG] wird angezeigt.

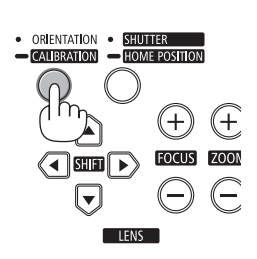

### **2 Drücken Sie die Taste erneut, um die korrekte Ausrichtung aus****zuwählen.**

 Jedes Mal, wenn Sie die ORIENTATION/CALIBRATION-Taste drücken, wird die hervorgehobene Auswahl geändert.

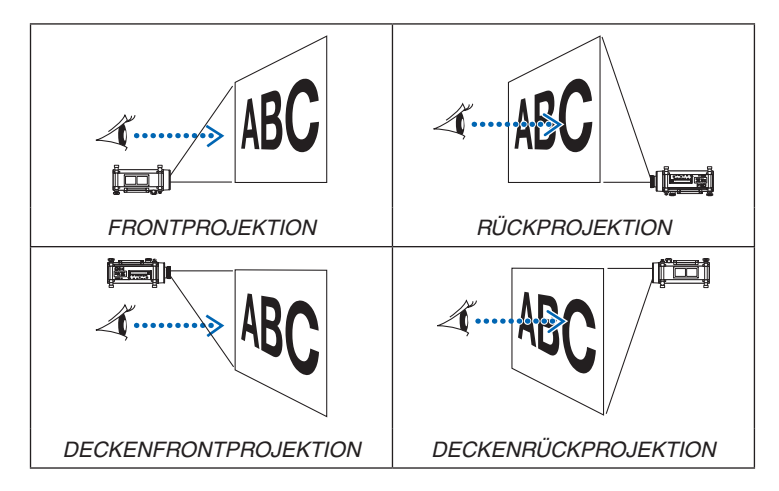

## **3 Lassen Sie die ORIENTATION-Taste los.**

 Das Menü wird nach ca. zwei Sekunden geschlossen und das projizierte Bild wird in der von Ihnen gewählten Ausrichtung angezeigt. Eine Bestätigungsmeldung wird ebenfalls angezeigt.

### **4 Drücken Sie die ENTER-Taste.**

 Die Bestätigungsmeldung wird geschlossen.

# 2. Bildprojektion (Grundbetrieb)

# <span id="page-35-0"></span>❹ Auswählen einer Quelle

### Auswählen der Computer- oder Videoquelle

HINWEIS: Schalten Sie den an den Projektor angeschlossenen Computer oder die *Videoquelle ein.*

#### **Automatische Signalerkennung**

Drücken Sie die SOURCE-Taste einmal. Der Projektor sucht nach einer verfügbaren Eingangsquelle und zeigt sie an. Die Eingangsquelle ändert sich wie folgt:

COMPUTER1 → COMPUTER2 → COMPUTER3 → HDMI → DisplayPort  $\rightarrow$  VIDEO  $\rightarrow$  S-VIDEO  $\rightarrow$  VIEWER  $\rightarrow$  SLOT  $\rightarrow$  COMPUTER1  $\rightarrow$  ...

Wenn der Bildschirm QUELLE angezeigt wird, können Sie mehrmals die SOURCE-Taste drücken, um die Eingangsquelle auszuwählen.

TIPP: Wenn kein Eingangssignal vorhanden ist, wird der Eingang übersprungen.

#### **Verwenden der Fernbedienung**

Drücken Sie eine derTasten COMPUTER1, COMPUTER2, COMPUTER3, HDMI, DisplayPort, VIDEO, S-VIDEO, VIEWER, NETWORK oder SLOT.

#### **Auswählen der Standardquelle**

Sie können eine Quelle als Standardquelle einstellen, sodass diese nach jedem Einschalten des Projektors angezeigt wird.

#### **1. Drücken Sie die MENU-Taste.**

 Das Menü wird angezeigt.

- *2. Drücken Sie die* ▶**-Taste zweimal, um [EINRICHTEN] auszuwäh***len, und drücken Sie dann die* ▼**-Taste oder die ENTER-Taste, um [GRUNDLEGENDES] auszuwählen.**
- *3. Drücken Sie die* ▶**-Taste fünfmal, um [OPTIONEN(2)] auszuwählen.**
- *4. Drücken Sie die* ▼**-Tastefünfmal,um[WAHLDERSTANDARDQUELLE] auszuwählen. Drücken Sie dann die ENTER-Taste.**

 Der Bildschirm [WAHL DER STANDARDQUELLE] wird angezeigt.

*(*→ *Seite [136](#page-149-0))*

- **5. Wählen Sie eine Quelle als Standardquelle aus und drücken Sie die ENTER-Taste.**
- *6.* **Drücken Sie die EXIT-Taste einige Male, um das Menü zu schließen.**

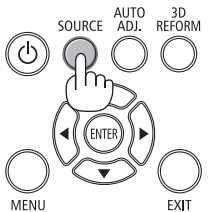

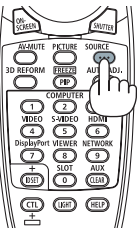

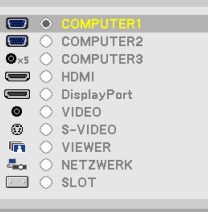

 $0.00118$ 

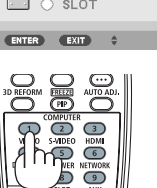

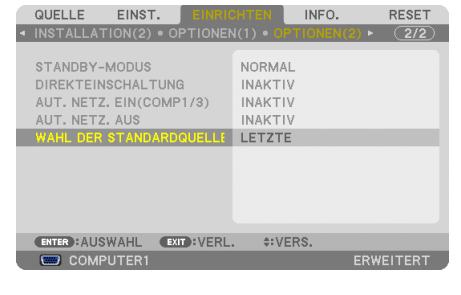

#### WAHL DER STANDARDQUELLE

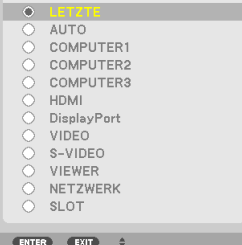
#### *7. Starten Sie den Projektor neu.*

 Die Quelle, die Sie in Schritt 5 ausgewählt haben, wird projiziert.

HINWEIS: Selbst wenn [AUTO] aktiviert wurde, wird [NETZWERK] nicht automatisch ausgewählt. Wenn Ihr Netzwerk als Standardquelle eingestellt werden soll, wählen Sie [NETZWERK] aus.

*TIPP:*

- Befindet sich der Projektor im Standby-Modus, schaltet sich der Projektor bei Erkennen eines Signals von einem am COMPUTER 1/3 IN-Eingang angeschlossenen Computer ein und projiziert zugleich das Computerbild. ([AUT. NETZ. EIN(COMP1/3)] → *Seite [136](#page-149-0))*
- • Auf der Tastatur von Windows 7 können Sie die externe Anzeige mit der Tastenkombination Windows-Taste + P einfach und schnell einrichten.

# ❺ Einstellen der Bildgröße und -position

Stellen Sie die Neigung des Projektors mit dem horizontalen Einstellknopf und den einstellbaren Kippfüßen fein ein. Stellen Sie die Bildgröße und -position mit der LENS SHIFT-, ZOOM- und FOCUS-Taste ein. In diesem Kapitel sind die Zeichnungen und Kabel zwecks Klarheit ausgelassen.

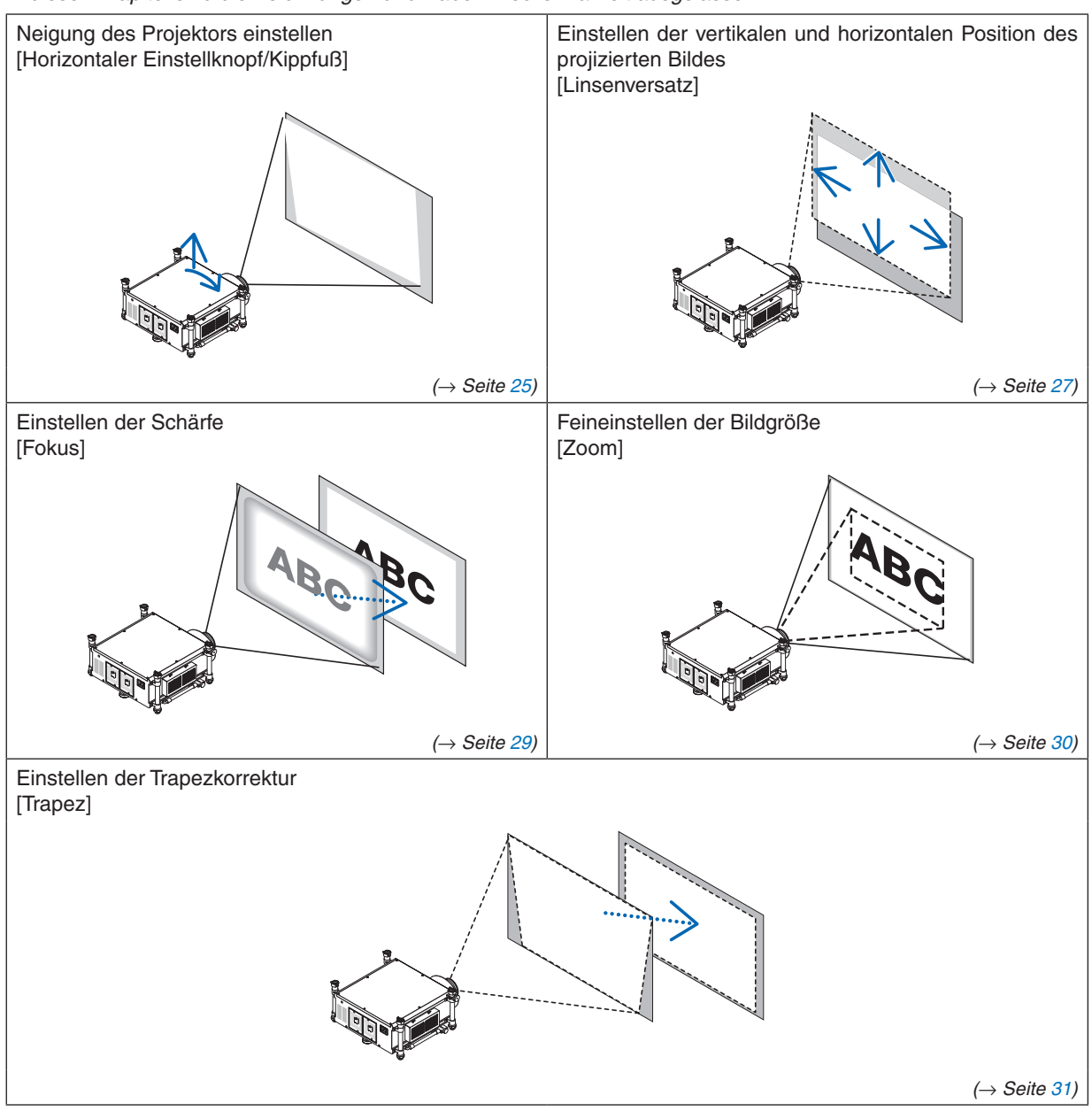

*TIPP:*

• Die vorhandenen Testmuster eignen sich gut zum Einstellen der Bildgröße und -position. (→ *Seite [109](#page-122-0))* Wenn Sie die TEST-Taste drücken, wird das Testbild angezeigt. Auf dem Testbild können Sie die Taste ◀ *oder* ▶ auswählen. *Wählen Sie eine andere Quelle, um das Testbild zu schließen.* 

<span id="page-38-0"></span>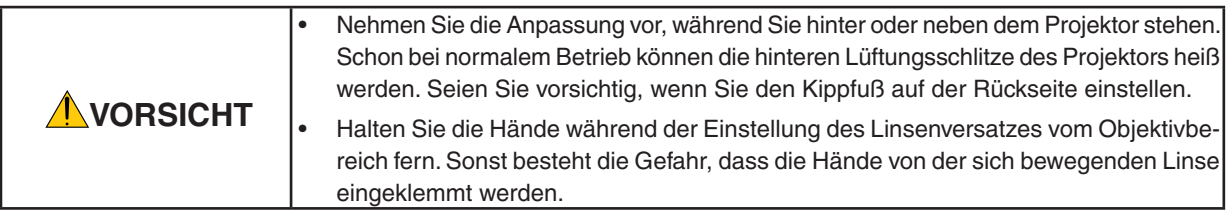

### Neigung des Projektors einstellen

Der Projektor muss rechtwinklig zum Bildschirm positioniert werden, anderenfalls können auf dem Bildschirm trapezförmige Verzerrungen erscheinen. Dieser Abschnitt erläutert, wie man den Projektor perpendikular zum Bildschirm positioniert, wenn Sie neben dem Projektor stehen.

- **1. Verkürzen Sie den vorderen und den hinteren Kippfuß.**
- **2. Verwenden Sie den horizontalen Einstellknopf, um die Neigung des Projektors fein einzustellen, sodass** *der Projektor parallel zum Bildschirm positioniert ist.*

 Vergewissern Sie sich, dass der obere Rand des Bildes parallel zum unteren Rand des Bildes eingestellt ist. Einstellbarer Bereich: 4°

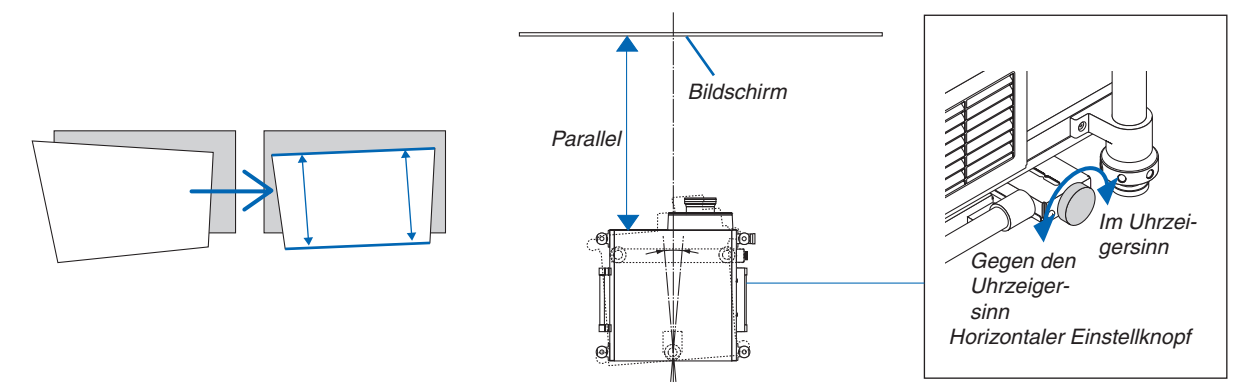

**3. Drehen Sie die zwei vorderen Kippfüße, um die Höhe einzustellen und behalten Sie dabei die horizontale Position des Projektors bei, sodass der obere Bildschirmrand parallel zum oberen Rand des projizierten** *Bildes eingestellt ist.*

 Einstellbarer Bereich: 1,8°

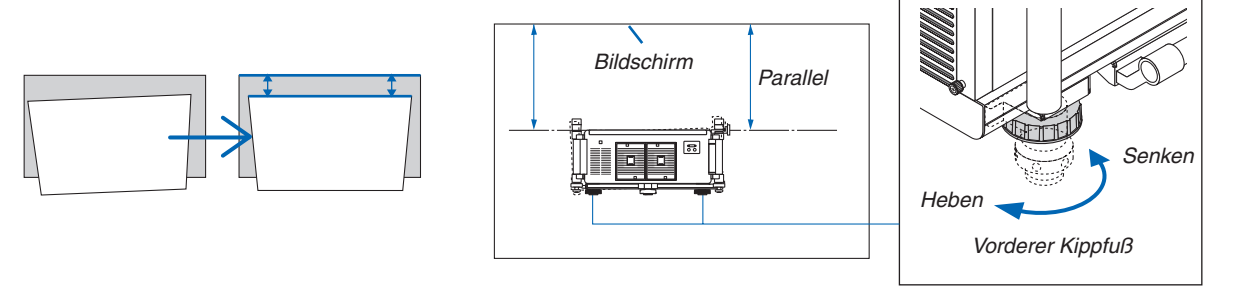

**4. Drehen Sie alle Kippfüße, um die Höhe einzustellen und behalten Sie dabei die horizontale Position des Projektors zum Boden/zur Decke und perpendikular zum Bildschirm, wenn Sie neben dem Projektor stehen,** *bei.*

 Verlängern Sie den linken und den rechten Kippfuß, um die vordere Seite des Projektes anzuheben. Verlängern Sie den Kippfuß auf der Rückseite, um die Vorderseite des Projektes zu senken. Einstellbarer Bereich: 2°

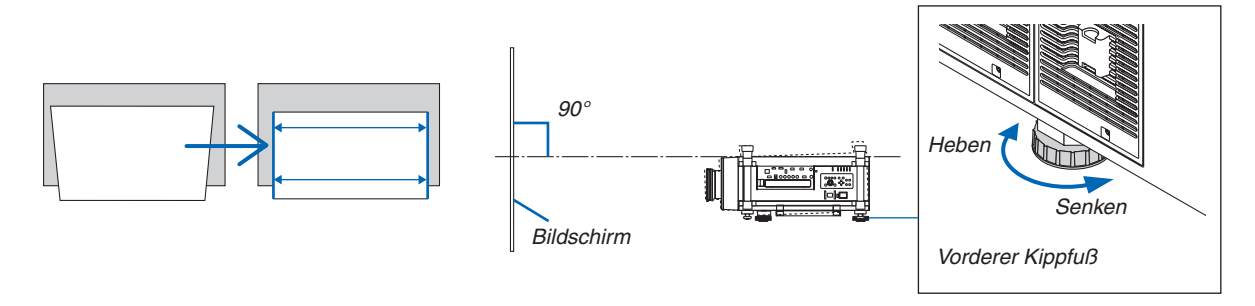

#### *HINWEIS:*

- • Stellen Sie alle Kippfüße nicht länger als 13 mm ein. Durch die dafür nötige Krafteinwirkung kann sich der hintere Fuß lösen, was *zu Schäden am Projektor führen kann.*
- • Verwenden Sie die Kippfüße für keinen anderen Zweck, als für die Anpassung des Projektionswinkels des Projektors. Versuchen Sie nicht den Projektor mithilfe von Kippfüßen zu tragen oder zu montieren. Das kann zu Schäden am Projektor und *zur Verletzung führen.*

## <span id="page-40-0"></span>Einstellen der vertikalen Position eines projizierten Bildes (Linsenversatz)

*HINWEIS:*

- • Auf Projektoren mit montierter NP25FL-Linse (Fixfokus) ist die Linsenversatzfunktion nicht verfügbar.
- Bevor Sie ein Objektiv montieren, stellen Sie die Linsenversatzposition zunächst auf die Ausgangsposition zurück.
- • Wenn Sie die Linse in zwei Richtungen zugleich bis zum Maximum versetzen, werden die Ränder des Bildes dunkel oder es *entstehen Schatten.*

#### **Anpassung mithilfe der Tasten auf dem Gehäuse**

**1. Drücken Sie eine der LENS SHIFT-Tasten** ▼▲◀▶*.*

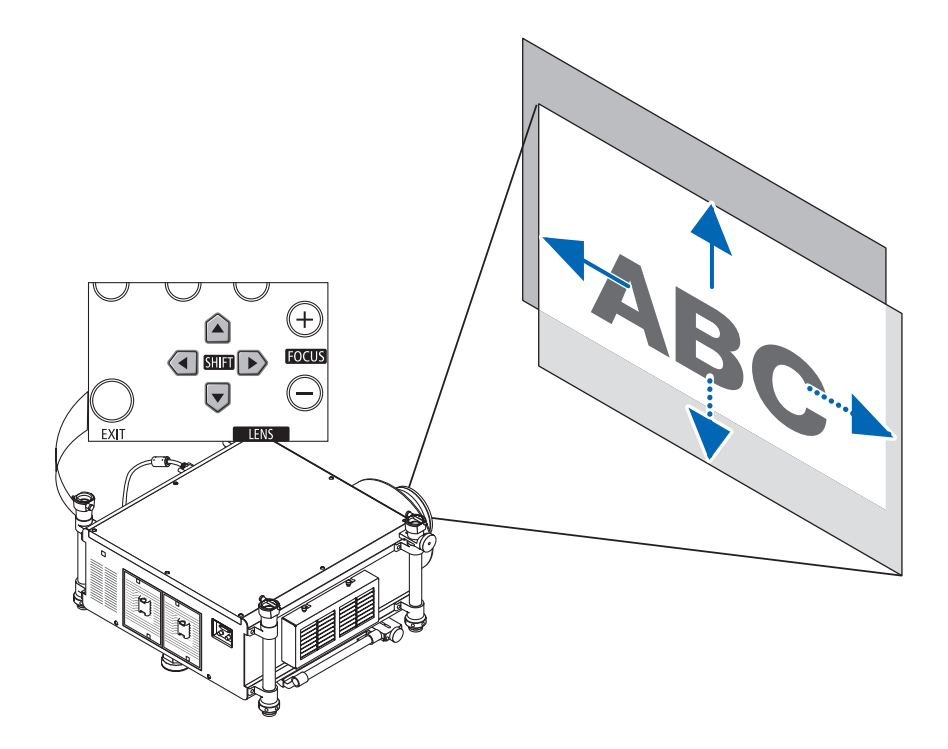

#### **2. Verwenden Sie die LENS SHIFT-Tasten** ▼▲◀▶*, um das projizierte Bild zu verschieben.*

Zurückstellen der Linsenversatzposition auf die Ausgangsposition.

Halten Sie die SHUTTER/HOME POSITION-Taste 2 Sekunden lang gedrückt, um die Linsenversatzposition auf die Ausgangsposition zurückzusetzen (annähernd mittig).

# **Anpassung mithilfe der Fernbedienung**

**1. Halten Sie die CTL-Taste gedrückt und drücken Sie die ECO/L-SHIFT-Taste.**

 Der Linsenversatz-Bildschirm wird angezeigt.

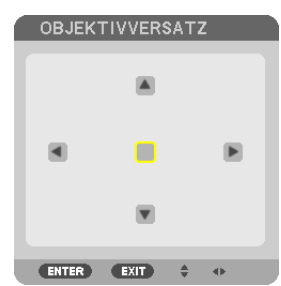

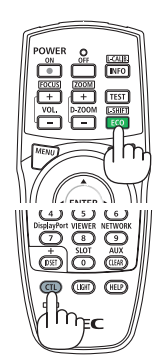

## **2. Drücken Sie die Taste** ▼▲◀ *oder* ▶*.*

 Verwenden Sie dieTasten ▼▲◀▶, um das projizierte Bild zu verschie*ben.*

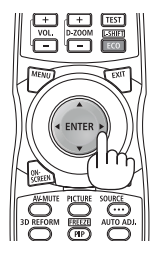

*TIPP:*

• Das unten abgebildete Diagramm zeigt den Einstellbereich der Linsenversatz-Funktion für die Frontprojektion. Mit den Kippfüßen können Sie die Projektionsposition darüber hinaus anheben. (→ *Seite* [25](#page-38-0)*)*

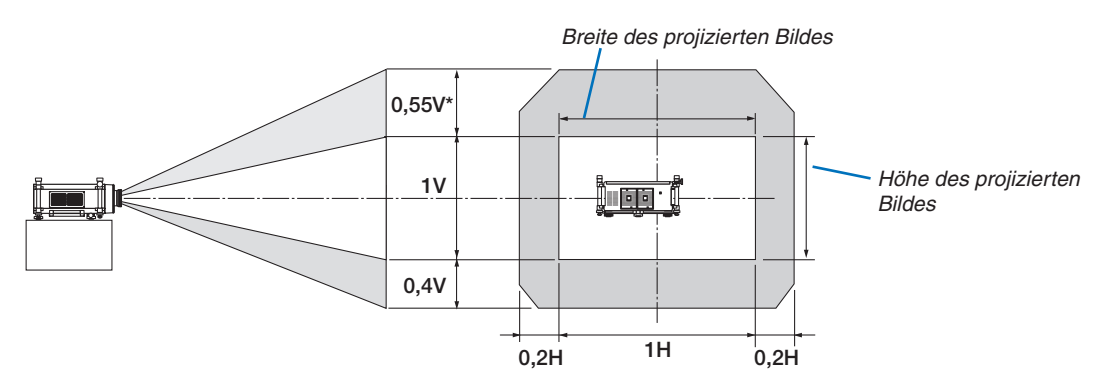

Die maximale Einstellweite für den Linsenversatz (V) ist 0,5 V bei Verwendung eines Objektivs vom Typ NP32ZL.

### <span id="page-42-0"></span>Fokus

Geeignete Linsen: NP26ZL/NP27ZL/NP28ZL/NP29ZL/NP32ZL

Verwenden Sie die Tasten FOCUS (+) oder (−) am Projektorgehäuse, um den besten Fokus zu erreichen.

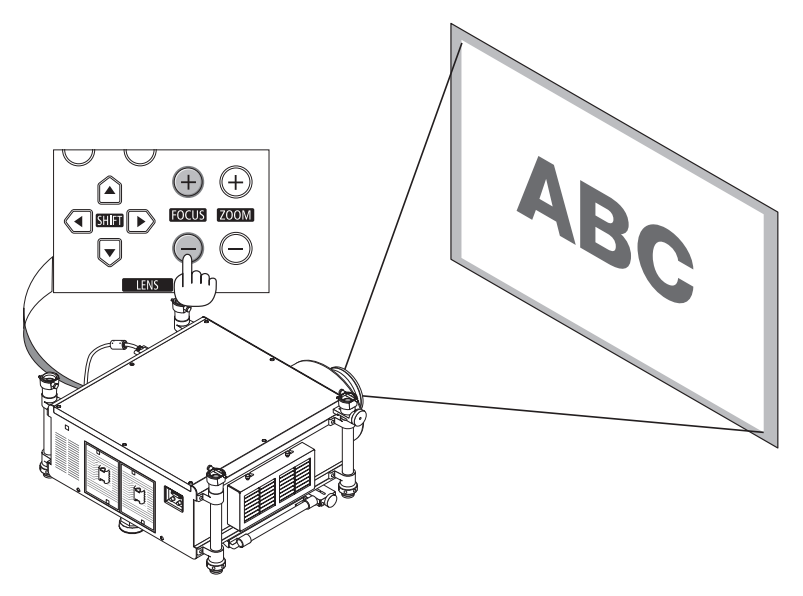

TIPP: Um einen optimalen Fokus zu erreichen, tun Sie Folgendes (bei fester Installation) Vorbereitung: Lassen Sie den Projektor sich für eine Stunde aufwärmen.

- 1. Verwenden Sie die FOCUS +/− Tasten, um den optimalen Fokus einzustellen. Falls Ihnen dies nicht gelingt, bewegen Sie den *Projektor vor und zurück.*
- 2. Wählen Sie das [TESTMUSTER] aus dem Menü und zeigen Sie es an. (→ *Seite [109](#page-122-0))*
- • Sie können auch die TEST-Taste auf der Fernbedienung verwenden, um das Testbild anzuzeigen.
- 3. Drücken Sie die FOCUS-Taste (−) solange, bis das Raster des Testmusters nicht mehr sichtbar ist.
- 4. Drücken Sie solange die FOCUS-Taste (+), bis Sie den besten Fokus erreicht haben.
- Wenn Sie eine Einstellung außerhalb des besten Fokuspunktes vornehmen möchten, gehen Sie zurück zu Schritt 3 und wiederholen *Sie die Verfahrensschritte.*

#### *HINWEIS:*

• Verwenden Sie den Fokusring, um den besten Fokus mit der NP25FL-Linse zu erreichen.

### **Einstellung mit der Fernbedienung**

• Halten Sie die CTL-Taste gedrückt und drücken Sie die VOL/FOCUS +/− Taste.

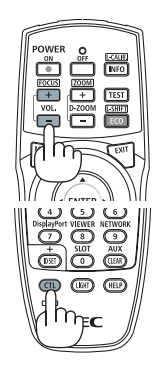

### <span id="page-43-0"></span>Zoom

Verwenden Sie die Tasten ZOOM (+) oder (−) am Projektorgehäuse, um das Bild zu vergrößern oder zu verkleinern.

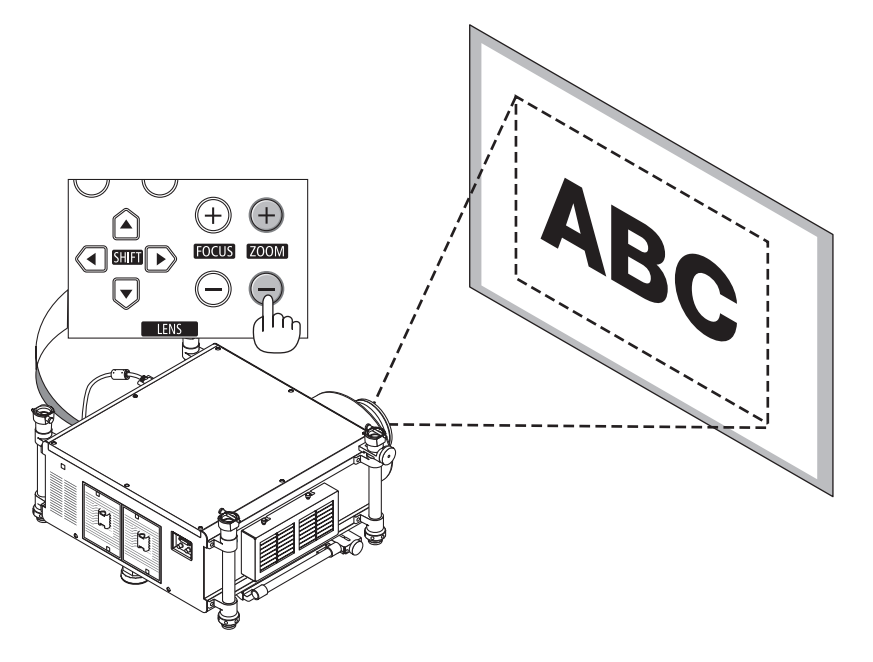

# **Einstellung mit der Fernbedienung**

• Halten Sie die CTL-Taste gedrückt und drücken Sie die D-ZOOM/ZOOM +/− Taste.

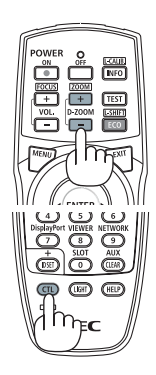

# <span id="page-44-0"></span>❻ Korrigieren der Trapezverzerrung

Wenn der Projektor nicht genau lotrecht zum Bildschirm steht, tritt eine Trapezverzerrung auf. Um dies zu beheben, können Sie die "Trapez"-Funktion verwenden, eine digitale Technologie, die in der Lage ist, trapezartige Verzerrungen zu korrigieren. Das Ergebnis ist ein klares, rechtwinkliges Bild.

Die folgenden Schritte erklären, wie der [TRAPEZ]-Bildschirm aus dem Menü zum Korrigieren vonTrapez-Verzerrungen verwendet wird.

Wenn der Projektor diagonal zum Bildschirm steht

Wenn der Projektor in einem Winkel zum Bildschirm aufgestellt ist, passen Sie die Horizontal-Option desTrapez-Menüs so an, dass die Ober- und Unterseiten des projizierten Bildes parallel sind.

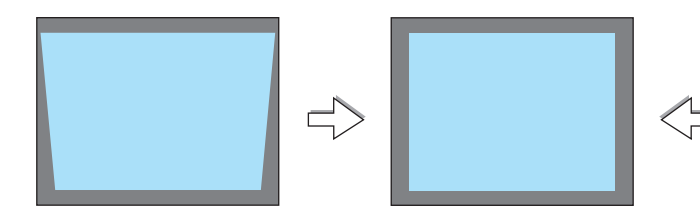

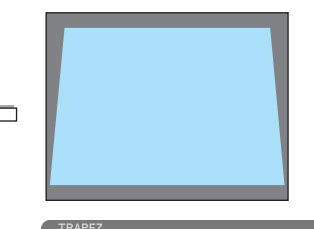

DRÜCKEN SIE ZUR<br>3D REEORM **ENTER : VERL.** 

ÜCKSTELLUNG FÜR 2 SEKUNDEN

EXIT: VERL.  $\div$  VERS.

*1.* **Drücken Sie die 3D REFORM-Taste am Projektorgehäuse oder auf** *der Fernbedienung.*

Die Trapez-Anzeige wird auf dem Bildschirm angezeigt.

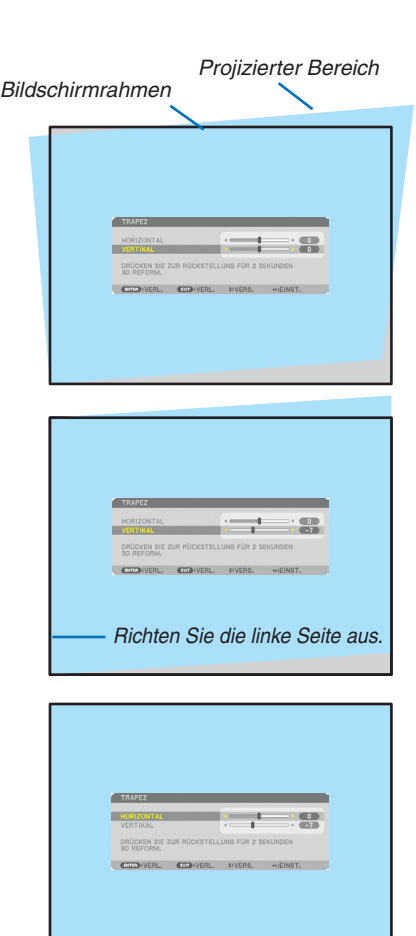

**wenden Sie dann die Taste** ◀ *oder* ▶*, um die linke und die rechte Seite des projizierten Bildes parallel einzustellen. \** Korrigieren Sie die vertikale Trapezverzerrung.

*2. Drücken Sie die* ▼**-Taste, um [VERTIKAL] auszuwählen und ver***-*

- *3.* **Richten Sie die linke (oder rechte) Bildschirmseite mit der linken** *(oder rechten) Seite des projizierten Bildes aus.*
	- • Verwenden Sie die kürzere Seite des projizierten Bildes als Basis.
	- • *Im Beispiel rechts wird die linke Seite als Basis verwendet.*
- *4. Drücken Sie die* ▲**-Taste, um [HORIZONTAL] auszuwählen, und verwenden Sie dann die Taste** ◀ *oder* ▶**, um die Ober- und die Un***terseite des projizierten Bildes parallel einzustellen.*
	- • Korrigieren Sie die horizontale Trapezverzerrung.
- *5.* **Wiederholen Sie die Schritte 2 und 4, um die Trapezverzerrung zu** *korrigieren.*
- *6.* **Drücken Sie nach dem Abschließen der Trapez-Korrektur die EXIT-Taste.**

Der Trapez-Bildschirm wird ausgeblendet.

• Um die Trapez-Korrektur erneut durchzuführen, drücken Sie die 3D REFORM-Taste, um den Trapez-Bildschirm einzublenden, und wie*derholen Sie die oben aufgeführten Schritte 1 bis 6.*

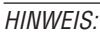

- • Ist der Projektionswinkel derselbe wie beim letzten Gebrauch, sind die vorherigen Korrektur-Einstellungswerte bereits im Speicher *vorhanden.*
- • Wenn Sie Schritt 2 ausführen, stellen Sie die Position des Bildes so ein, dass der Bildschirm kleiner ist als der Projektionsbereichs.
- • Wenn Sie die Einstellungswerte der 3D-Reform-Korrektur zurücksetzen möchten, halten Sie die 3D REFORM-Taste mindestens *2 Sekunden lang gedrückt.*
- • Jedes Mal, wenn die 3D REFORM-Taste gedrückt wird, ändert sich der Einstellungspunkt wie folgt: TRAPEZ → ECKENKORREKTUR  $\rightarrow$  Nichts  $\rightarrow$  TRAPEZ  $\rightarrow$  ...
- Informationen zur [ECKENKORREKTUR] finden Sie unter "Korrigieren der horizontalen und vertikalen Trapezverzerrung (Eckenkorrektur)" auf Seite *[41.](#page-54-0)*
- • Die Eckenkorrektur-Einstellung ist während der Trapez-Einstellung nicht verfügbar. Um die Eckenkorrektur-Einstellung vorzunehmen, halten Sie die 3D REFORM-Taste mindestens 2 Sekunden lang gedrückt, um die Einstellungswerte der Trapez-Korrektur zurückzusetzen. Die Trapez-Einstellung ist während der Eckenkorrektur-Einstellung nicht verfügbar. Um die Trapez-Einstellung vorzunehmen, halten Sie die 3D REFORM-Taste mindestens 2 Sekunden lang gedrückt, um die Einstellungswerte der Eckenkor*rektur zurückzusetzen.*
- Die 3D-Reform-Funktion kann ein leichtes Verschwimmen des Bildes verursachen, da die Korrektur elektronisch durchgeführt wird.

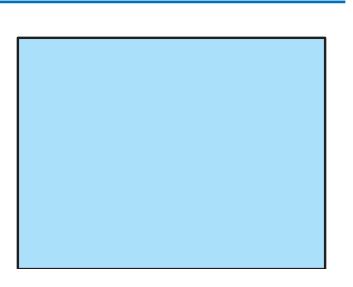

# ❼ Automatische Optimierung des Computersignals

# Anpassen des Bildes mithilfe der Automatik-Einstellfunktion

Automatische Optimierung eines Computerbildes. (COMPUTER1/COMPUTER2/COMPUTER3) Drücken Sie die AUTO ADJ.-Taste, um das Computerbild automatisch einzustellen. Diese Anpassung kann erforderlich sein, wenn Sie Ihren Computer das erste Mal anschließen.

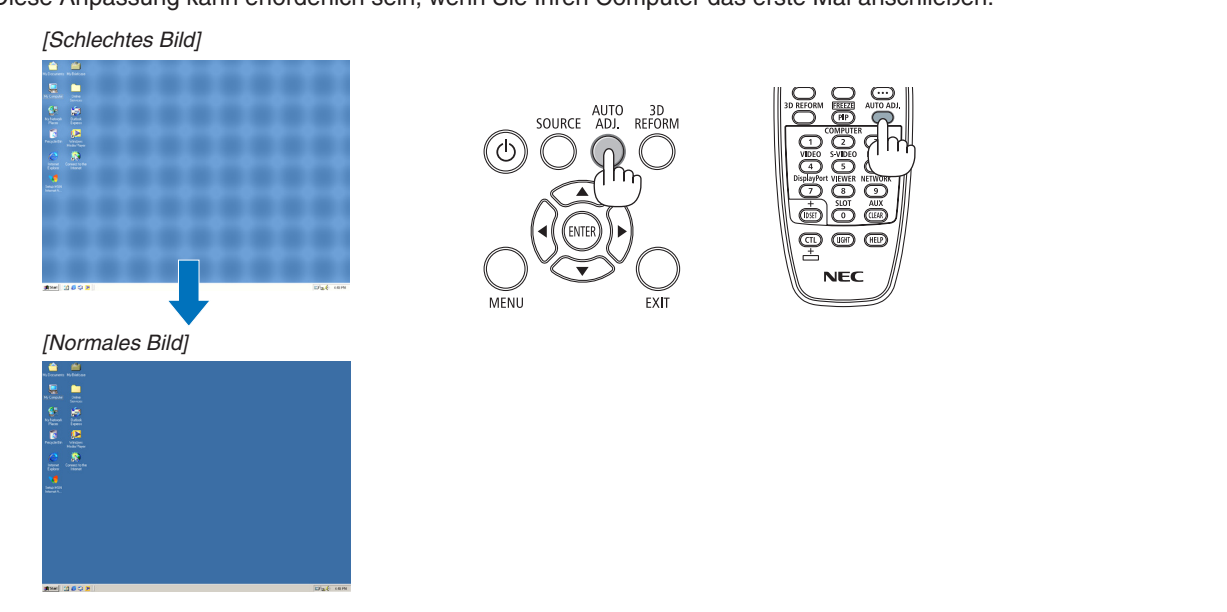

#### *HINWEIS:*

Einige Signale werden möglicherweise erst nach einer Weile oder falsch angezeigt.

• Kann die Auto-Anpassung das Computersignal nicht automatisch optimieren, versuchen Sie mit [HORIZONTAL], [VERTIKAL], [TAKT] und [PHASE] eine manuelle Einstellung. (→ *Seite [116](#page-129-0), [117](#page-130-0))*

# ❽ Ausschalten des Projektors

# **Ausschalten des Projektors:**

**1. Drücken Sie zunächst die (POWER)-Taste am Projek****torgehäuse oder die POWER OFF-Taste auf der Fernbedie***nung.* 

 Die Meldung [STROM AUSSCHALTEN / SIND SIE SICHER? / CO2-REDUZIERUNGS-SESSION 0,000[g-CO2]] erscheint.

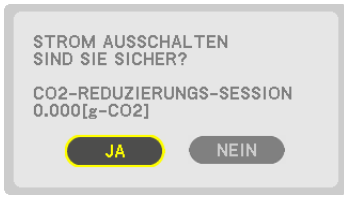

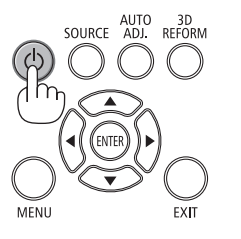

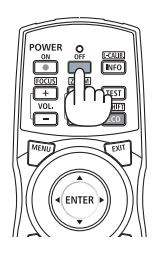

**2. Drücken Sie dann die ENTER-Taste oder noch einmal die (POWER)-Taste oder die POWER OFF-Taste.**

*Die Lampe schaltet sich aus. Nach dem Abkühlen wechselt der Projektor in den Standby-Modus. Im Standby-Modus leuchtet*  die POWER-Anzeige orange und die STATUS-Anzeige grün, wenn [NORMAL] für den [STANDBY-MODUS] ausgewählt wird.

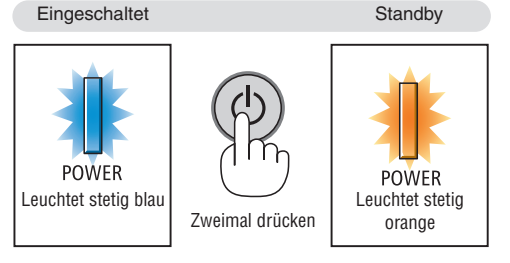

*3. Schalten Sie den Hauptnetzschalter auf die OFF-Position (O).* 

 Die POWER-Anzeige geht aus und die Stromversorgung wird *abgeschaltet.*

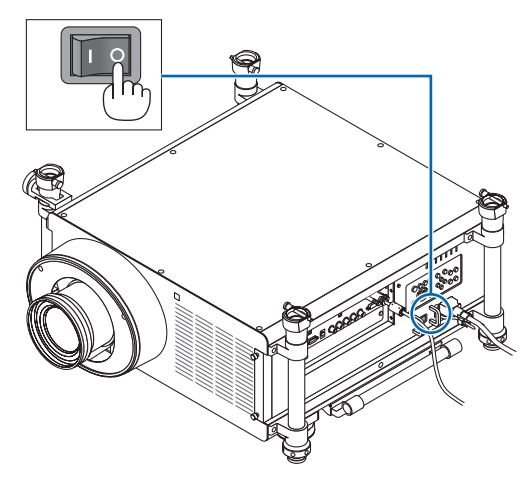

# **A** vORSICHT:

Teile des Projektors können u.U. kurzzeitig heiß werden, wenn der Projektor während des normalen Projektorbetriebs mit der POWER-Taste ausgeschaltet oder die Wechselstromversorgung getrennt wird. Seien Sie vorsichtig, wenn Sie den Projektor hochheben.

### *HINWEIS:*

- • Wenn die POWER-Anzeige in kurzen Abständen blau blinkt, kann das Gerät nicht ausgeschaltet werden.
- • Unmittelbar nach dem Einschalten und Anzeigen eines Bildes kann das Gerät 60 Sekunden lang nicht ausgeschaltet werden.
- • Warten Sie mindestens 20 Minuten nach dem Einschalten des Projektors (nach dem Beginn des Projizierens), bevor Sie den Netzstrom ausschalten, während ein Bild projiziert wird oder das Kühlgebläse läuft.
- • Trennen Sie das Netzkabel nicht vom Projektor oder von der Steckdose, während ein Bild projiziert wird. Dadurch könnte sich der Zustand des Netzeingangs des Projektors oder des Kontakts des Netzsteckers verschlechtern. Benutzen Sie den Hauptnetzschalter des Projektors, den Schalter einer Steckdosenleiste, einen Unterbrecher usw., um die Wechselstromversorgung auszuschalten, während ein Bild proiiziert wird.
- • Trennen Sie die Wechselstromversorgung zum Projektor nicht innerhalb von 10 Sekunden nachdem Sie Anpassungen oder Einstellungsänderungen vorgenommen, und das Menü geschlossen haben. Anderenfalls könnten die Anpassungen und Einstellungen *verloren gehen.*
- Schalten Sie die Stromversorgung mithilfe des Hauptnetzschalters oder durch Abziehen des Kabels vom Projektor nicht aus, wenn gerade Objektiveinstellungen erfolgen. Wenn während der Einstellung des Objektivs die Stromversorgung ausgeschaltet wird, erhalten Sie nach dem Wiedereinschalten des Projektors möglicherweise nicht die bestmöglichen Objektiveinstellungen.

# ❾ Transportieren des Projektors

**Vorbereitung: Stellen Sie sicher, dass der Projektor ausgeschaltet ist.**

#### **1. Ziehen Sie den Netzstecker.**

- **2. Trennen Sie alle sonstigen Kabel ab.**
	- • Nehmen Sie den USB-Speicher heraus, wenn er in den Projektor eingesteckt ist.
	- • Entfernen Sie die Linse vor dem Versand des Projektors.

*3. Setzen Sie die Linsenkappe auf die Linse.*

#### *4.* **Wenn die Kippfüße verlängert wurden, schrauben Sie sie ein, bevor Sie den Projektor bewegen.**

#### *HINWEIS:*

- • Der Projektor darf während des Transports keinen starken Erschütterungen oder Kräften ausgesetzt werden.
- • Entfernen Sie die Linse, bevor Sie den Projektor bewegen. Bringen Sie die Linsenkappe an der Linse und die Staubschutzkappe an der Linsenabdeckung des Projektors an.
- • Verwenden Sie die Originalverpackung beim Versenden des Projektors ohne Linse. Ungeeignete Verpackung kann zu Schäden am Projektor während des Versands führen.

# ❶ Ausschalten des Lichts von der Lampe (LENS SHUTTER)

Drücken Sie die SHUTTER/HOME POSITION-Taste, um das Licht der Lampe auszuschalten.Drücken Sie dieTaste erneut, damit der Bildschirm wieder beleuchtet wird.

Alternativ können Sie auch die SHUTTER-Taste auf der Fernbedienung drücken, um das Licht der Lampe auszuschalten.

# *HINWEIS:*

• Halten Sie die Taste SHUTTER/HOME POSITION nicht für 2 Sekunden oder *länger gedrückt.*

 Dadurch wird die Linsenversatzposition auf die Ausgangsposition zurückgestellt.

# ❷ Ausblenden des Bildes

Mit der AV-MUTE-Taste können Sie das Bild für kurze Zeit ausblenden. Zum Wiedereinblenden des Bildes drücken Sie die Taste noch einmal.

Die Stromsparfunktion des Projektors setzt einige Sekunden nach dem Ausblenden des Bildes ein. Infolgedessen wird die Energie der Lampe reduziert.

### *HINWEIS:*

• Selbst wenn Sie unmittelbar nach dem Start der Stromsparfunktion die AV-MUTE-Taste drücken, um das Bild wiederherzustellen, wird die Helligkeit der Lampe möglicherweise nicht auf ihre Ausgangsstufe zurückgesetzt.

# ❸ Ausschalten des Bildschirmmenüs (Stummschaltung des Bildschirms)

Wenn Sie auf der Fernbedienung die ON-SCREEN-Taste drücken, werden das Bildschirmmenü, die Quellenanzeige und die anderen Meldungen ausgeblendet. Drücken Sie die Taste erneut, um die Anzeige wieder einzublenden.

#### *TIPP:*

- • Drücken Sie die MENU-Taste, um sich zu vergewissern, dass die Stummschaltung des Bildschirms aktiviert ist. Wenn das Bildschirmmenü nicht angezeigt wird, obwohl Sie die MENU-Taste drücken, bedeutet das, dass die Stummschaltung des Bildschirms aktiviert ist.
- • Die Stummschaltung des Bildschirms bleibt aktiviert, auch wenn der Projektor ausgeschaltet wird.
- • Halten Sie die MENU-Taste mindestens 10 Sekunden lang gedrückt, um die Stummschaltung des Bildschirms aufzuheben.

# ❹ Einfrieren eines Bildes

Drücken Sie zum Einfrieren eines Bildes die FREEZE-Taste.Drücken Sie die Taste noch einmal, um die Bewegung wieder aufzunehmen.

HINWEIS: Das Bild wird eingefroren, aber das eigentliche Video wird immer noch abgespielt.

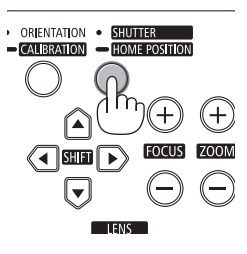

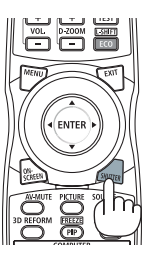

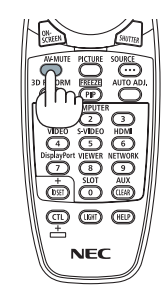

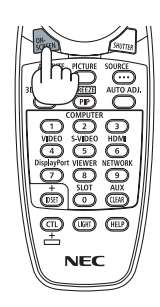

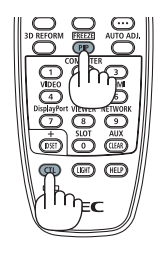

# ❺ Vergrößern eines Bildes

Sie können das Bild auf das bis zu Vierfache vergrößern.

HINWEIS: Die maximale Vergrößerung fällt je nach Signal u. U. niedriger aus als *das Vierfache.*

Verfahren Sie hierzu wie folgt:

**1. Drücken Sie dieTaste D-ZOOM/ZOOM (+), um das Bild zu vergrö****ßern.**

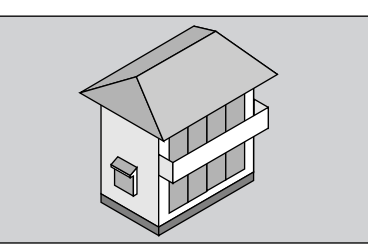

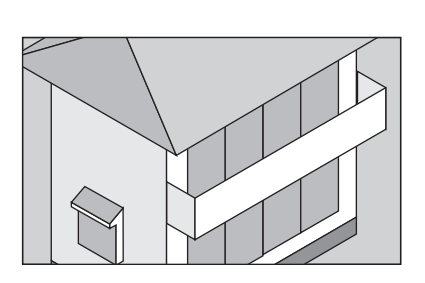

#### *2.* **Drücken Sie die Tasten** ▲▼◀▶*.*

Der gezeigte Bereich des vergrößerten Bildes wird verschoben.

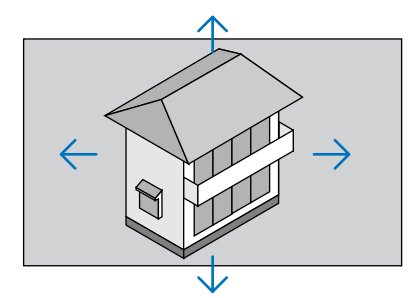

## **3. Drücken Sie die Taste D-ZOOM/ZOOM (−).**

 Bei jedem Drücken der Taste D-ZOOM/ZOOM (−) wird das Bild ver*kleinert.*

#### *HINWEIS:*

- • Das Bild wird in der Mitte des Bildschirms vergrößert oder verkleinert.
- • Durch Anzeige des Menüs wird die aktuelle Vergrößerung abgebrochen.

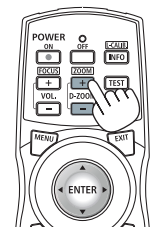

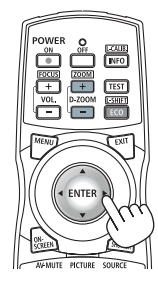

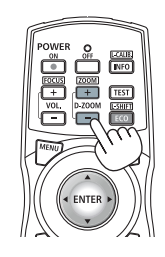

# ❻ Den Eco-Modus ändern/Stromspareffekt mit dem Eco-Modus überprüfen [ECO-BETRIEBSART]

Mit dieser Funktion können Sie zwei Helligkeitsmodi der Lampe wählen:

INAKTIV- oder AKTIV-Modus. Die Lebensdauer der Lampe kann durch Aktivieren der [ECO-BETRIEBSART] verlängert werden.

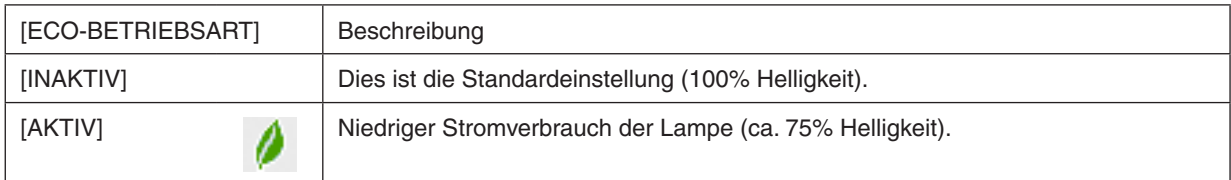

Verfahren Sie wie folgt, um die [ECO-BETRIEBSART] einzuschalten:

- **1. Drücken Sie die ECO/L-SHIFT-Taste auf der Fernbedienung, um den Bildschirm [ECO-BETRIEBSART] an***zuzeigen.*
- **2. Wählen Sie [AKTIV] mit der Taste** ▲ *oder* ▼ *aus.*

## **3. Drücken Sie die ENTER-Taste.**

 Um von [AKTIV] zu [INAKTIV] umzuschalten, gehen Sie zurück zu Schritt 2 und wählen Sie [INAKTIV].Wiederholen *Sie Schritt 3.*

*HINWEIS:*

- Die [ECO-BETRIEBSART] kann mithilfe des Menüs geändert werden. Wählen Sie [EINRICHTEN] → [GRUNDLEGENDES] → [LAMPENBETRIEBSART] → [ECO-BETRIEBSART].
- • Die verbleibende Lampenlebensdauer und die verbrauchten Lampenbetriebsstunden können unter [VERWENDUNGSDAUER] überprüft werden. Wählen Sie [INFO.] →[VERWENDUNGSDAUER].
- • Unmittelbar nach dem Einschalten der Lampe ist die [ECO-BETRIEBSART] stets auf [INAKTIV] eingestellt. Der Zustand der Lampe wird nicht beeinflusst, auch wenn die [ECO-BETRIEBSART] verändert wird.
- • Nachdem der Projektor 1 Minute lang einen blauen, schwarzen oder einen Logo-Bildschirm angezeigt hat, schaltet die [ECO-BETRIEBSART] automatisch auf [AKTIV] um.
- • Falls es im [INAKTIV]-Modus zu einer Überhitzung des Projektors kommt, wird in einigen Fällen zum Schutz des Projektors automatisch der [AKTIV]-Modus als [ECO-BETRIEBSART] eingestellt. Dies wird als "Erzwungene ECO-Betriebsart" bezeichnet. Wenn sich der Projektor in der Erzwungenen Eco-Betriebsart befindet, wird die Bild-Helligkeit leicht herabgesetzt und die TEMP. -Anzeige leuchtet orange. Gleichzeitig wird das Thermometer-Symbol [ ] rechts unten auf dem Bildschirm angezeigt. Wenn der Projektor wieder seine normale Betriebstemperatur erreicht hat, wird die Erzwungene Eco-Betriebsart abgebrochen und die [ECO-BETRIEBSART] kehrt wieder in den [INAKTIV]-Modus zurück.

## Überprüfen der Energiesparwirkung [CO2-MESSER].

Diese Funktion zeigt den Energiespareffekt in Bezug auf die CO<sub>2</sub>-Emissionsreduktion (kg) an, wenn die [ECO-BE-TRIEBSART] des Projektors auf [AKTIV] gestellt wurde. Diese Funktion wird als [CO2-MESSER] bezeichnet.

Es gibt zwei Meldungen: [CO2-REDUZIERUNG GESAMT] und [CO2-REDUZIERUNGS-SESSION].Die Meldung [CO2- REDUZIERUNG GESAMTI zeigt die Gesamtmenge der CO<sub>2</sub>-Emissionsreduktion vom Zeitpunkt der Auslieferung bis jetzt an.Sie können die Informationen in [VERWENDUNGSDAUER] unter [INFO.] im Menü überprüfen.(→ Seite [138\)](#page-151-0)

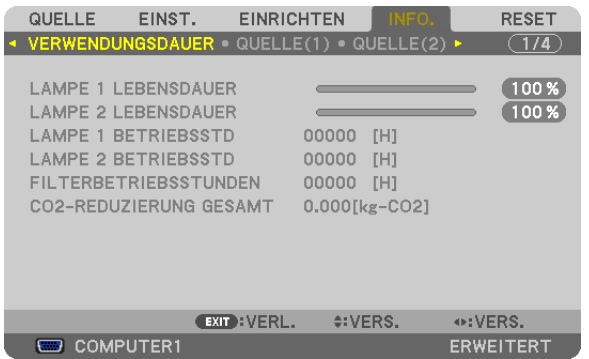

Die Meldung [CO2-REDUZIERUNGS-SESSION] zeigt die Menge der CO<sub>2</sub>-Emissionsreduktion in der Zeit zwischen dem Wechsel in die ECO-BETRIEBSART sofort nach dem Einschalten und dem Zeitpunkt des Ausschaltens an. Die Meldung [CO2-REDUZIERUNGS-SESSION] wird in der Meldung [STROM AUSSCHALTEN/ SIND SIE SICHER?] beim Ausschalten angezeigt.

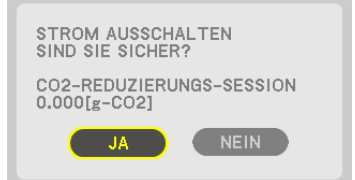

### *TIPP:*

• Die unten aufgeführte Formel wird zur Berechnung der Menge der CO*2*-Emissionsreduktion verwendet. Menge der CO*2*-Emissionsreduktion = (Energieverbrauch im [INAKTIV]-Modus für ECO-BETRIEBSART − Energieverbrauch im [AKTIV]-Modus für ECO-BETRIEBSART) × CO*2*-Umrechnungsfaktor.\* Wenn das Bild ausgeschaltet wird, erhöht sich auch die

- Menge der CO*2-Emissionsreduktion.* \* Die Berechnung für die Menge der CO*2*-Emissionsreduktion basiert auf einer OECD-Veröffentlichung "CO*2-Emissionen aus der*  Kraftstoffverbrennung, Ausgabe 2008".
- • Die [CO2-REDUZIERUNG GESAMT] wird basierend auf Einsparungen errechnet, die in Intervallen von 15 Minuten gemessen werden.
- • Diese Formel gilt nicht für den Stromverbrauch, welcher durch das An- oder Abschalten der [ECO-BETRIEBSART] nicht beeinflusst wird.

# <span id="page-54-0"></span>❼ Die horizontale und vertikale Trapezverzerrung korrigieren [ECKENKORREKTUR]

Verwenden Sie die 3D-Reform-Funktion, um die Trapez- (trapezförmige) Verzerrung zu korrigieren und die Ober- oder Unterseite sowie die linke und rechte Seite des Bildschirms zu verlängern oder zu verkürzen, so dass das projizierte Bild rechteckig ist.

### Eckenkorrektur

**1. Halten Sie die 3D REFORM-Taste mindestens 2 Sekunden lang gedrückt, um die aktuellen Einstellungen** *zurückzusetzen.*

 Die aktuellen Einstellungen für [TRAPEZ] oder [ECKENKORREKTUR] werden gelöscht.

- **2. Projizieren Sie ein Bild so, dass der Bildschirm kleiner ist, als der Rasterbereich.**
- 3. Nehmen Sie eine der Ecken auf und richten Sie die Ecke des Bildes an einer Ecke des Bildschirms aus.

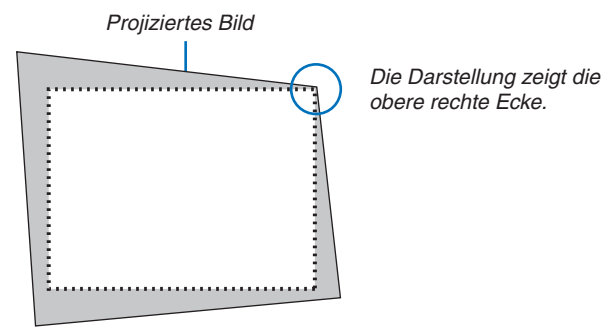

## **4. Drücken Sie zweimal die 3D REFORM-Taste.**

 Der Einstellungsbildschirm für die Eckenkorrektur wird angezeigt.

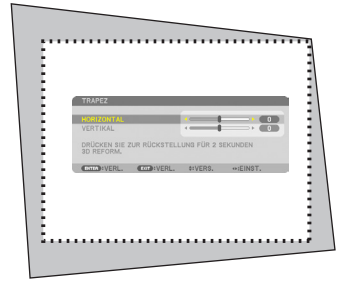

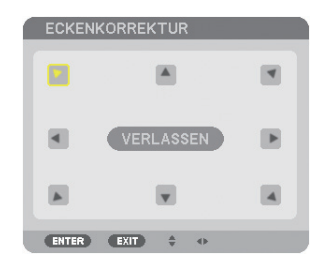

*In der Darstellung ist das Symbol oben links (* ) ausgewählt.

HINWEIS: Während Sie [TRAPEZ] einstellen, ist [ECKENKORREKTUR] nicht verfügbar. Halten Sie in einem solchen Fall die 3D REFORM-Taste mindestens 2 Sekunden lang gedrückt, um die [TRAPEZ]-Einstellungen *zurückzusetzen.*

- 5. Wählen Sie mit den AV<I>Tasten ein Symbol (A), das in die Richtung zeigt, in die Sie den projizierten **Bildausschnitt bewegen möchten.**
- **6. Drücken Sie die ENTER-Taste.**

**7. Bewegen Sie den Rahmen des projizierten Bildes mit den** ▲▼◀▶**-Tasten, wie in dem Beispiel dargestellt.**

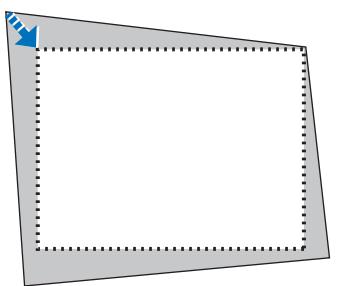

**8. Drücken Sie die ENTER-Taste.**

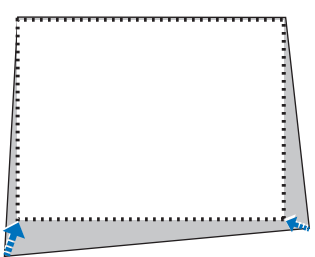

**9. Wählen Sie mit den** ▲▼◀▶**-Tasten ein anderes Symbol, das in die Richtung zeigt.** Wählen Sie [EXIT] auf dem Eckenkorrektur-Einstellungsbildschirm oder drücken Sie die EXIT-Taste auf der Fern*bedienung.*

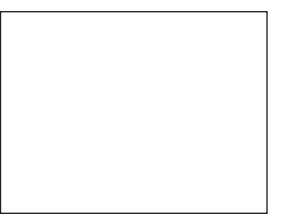

 Daraufhin erscheint ein Bestätigungsbildschirm.

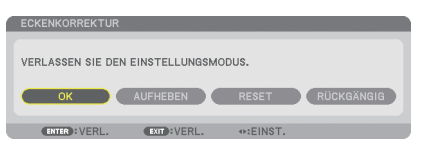

#### *10***. Drücken Sie die Taste** ◀ *oder* ▶**, um [OK] zu markieren, und drücken Sie die ENTER-Taste.**

Damit ist die Eckenkorrektur abgeschlossen.

Durch Auswählen von [AUFHEBEN] kehren Sie auf den Einstellungsbildschirm zurück, ohne die Änderungen zu speichern (Schritt 3).

Das Auswählen von [RESET] setzt auf die Werkseinstellungen zurück.

Das Auswählen von [RÜCKGÄNGIG] verlässt die Korrektur, ohne die Änderungen zu speichern.

HINWEIS: Um die Einstellungswerte der 3D-Reform-Korrektur zurückzusetzen, halten Sie die 3D REFORM-Taste mindestens 2 *Sekunden lang gedrückt.*

Die einstellbaren Bereiche für die 3D Reform sind wie folgt:

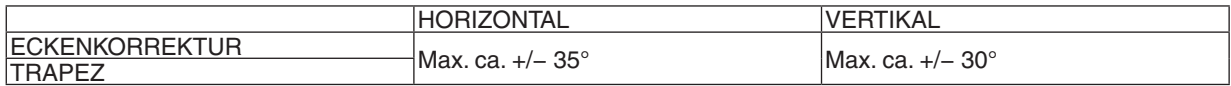

- \* Unter den folgenden Bedingungen wird der maximale Winkel erreicht:
- Das Objektiv NP27ZL wird verwendet
- Der Linsenversatz wird zur Mitte eingestellt

 Wenn der Linsenversatz verwendet wird und das Bild dennoch nicht in der Mitte des Bildschirms angezeigt wird, wird der einstellbare Bereich erhöht oder verringert.

Das Bild wird mit dem Zoom in der maximalen Breite projiziert

#### *HINWEIS:*

• Auch wenn der Projektor wieder eingeschaltet wird, werden die zuletzt benutzten Korrekturwerte angewendet.

• Wenn der Eckenkorrektur-Bildschirm nicht verfügbar (ausgegraut) ist, halten Sie die 3D REFORM-Taste mindestens 2 Sekunden lang gedrückt, um die aktuellen Korrekturwerte zurückzusetzen. Die Eckenkorrektur-Funktion wird verfügbar.

• Der Bereich der Trapez-Korrektur entspricht nicht dem maximalen Neigungswinkel des Projektors.

HINWEIS: Die Verwendung der 3D-Reform-Korrektur kann ein leichtes Verschwimmen des Bildes verursachen, da die Korrektur elektronisch durchgeführt wird.

# ❽ Zwei Bilder gleichzeitig anzeigen

Der Projektor verfügt über eine Funktion, die es Ihnen ermöglicht, zwei verschiedene Signale gleichzeitig anzusehen. Sie haben zwei Modi zur Verfügung: den PIP-Modus und den Modus BILD FÜR BILD.

**• Aus dem Menü können Sie [EINRICHTEN]** → **[GRUNDLEGENDES]** → **[PIP/BILD FÜR BILD] wählen.**

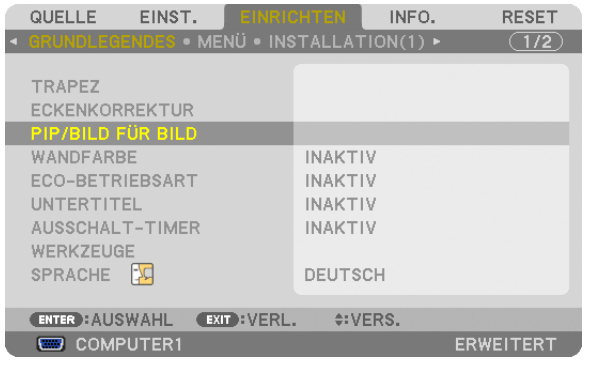

Der Menüpunkt [PIP/BILD FÜR BILD] verfügt über die folgenden drei Optionen: MODUS, POSITION und QUELLE. Verwenden Sie die Taste ▲ oder ▼, um [MODUS], [POSITION] oder [QUELLE] auszuwählen, und drücken Sie die ENTER-Taste.

# Auswählen des PIP- oder BILD FÜR BILD-Modus [MODUS]

Diese Option ermöglicht Ihnen, zwei Modi zu wählen: PIP und BILD FÜR BILD.

Verwenden Sie die Taste ▲ oder ▼, um [PIP] oder [BILD FÜR BILD] auszuwählen, und drücken Sie die ENTER-Taste.

PIP: Mit dieser Option können Sie ein Nebenbild innerhalb des Hauptbildes sehen.

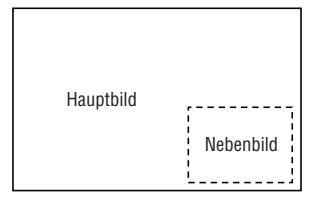

BILD FÜR BILD: Mit dieser Option können Sie zwei Bilder nebeneinander sehen.

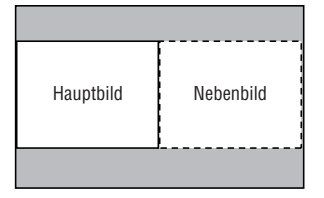

*HINWEIS:*

- • Das Hauptbild wird auf der linken Seite angezeigt und das Nebenbild auf der rechten Seite.
- • Das Hauptbild-Signal unterstützt die Anschlüsse COMPUTER 1, COMPUTER 2 und COMPUTER 3.
- *Das Nebenbild-Signal unterstützt die VIDEO IN- und S-VIDEO IN-Anschlüsse.*
- Das Hauptbild unterstützt ein RGB-Signal mit einer Auflösung von 1280 × 1024 Pixeln oder weniger.

#### **Zwei Bilder betrachten**

**1. Drücken Sie die PIP/FREEZE-Taste auf der Fernbedienung.**

 Der Bildschirm PIP/BILD FÜR BILD QUELLE wird angezeigt.

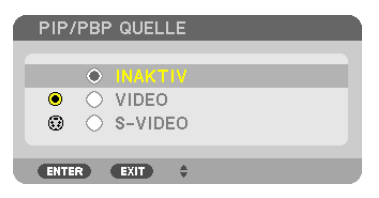

**2. Wählen Sie die Quelle mit der Taste** ▲ *oder* ▼ **aus und drücken Sie die ENTER-Taste.**

 Der PIP- oder BILD FÜR BILD-Bildschirm wird angezeigt, je nachdem, was auf dem [MODE]-Einstellungsbildschirm ausgewählt wurde.

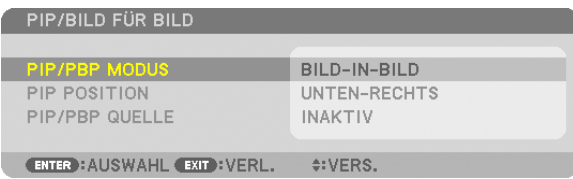

**3. Drücken Sie die PIP/FREEZE-Taste erneut, um zum normalen Bildschirm (Einzelbild) zurückzukehren.**

*TIPP:*

- • Mit der Auswahl einer anderen Quelle kehren Sie zum normalen Bildschirm zurück.
- • Das Auswählen einer für das Haupt- oder Nebenbild nicht unterstützten Quelle bringt Sie zum normalen Bildschirm zurück.

## [POSITION]

Mit dieser Option können Sie die Position eines Nebenbildes innerhalb des Hauptbildes wählen.

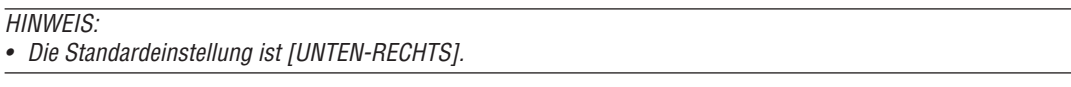

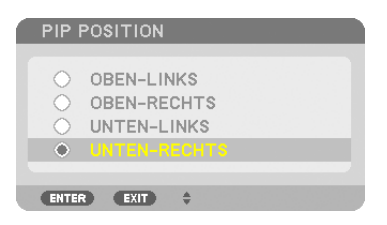

Verwenden Sie die Taste ▲ oder ▼, um die Position des Nebenbildes auszuwählen, und drücken Sie die ENTER-Taste. Die Optionen sind: OBEN-LINKS, OBEN-RECHTS, UNTEN-LINKS, und UNTEN-RECHTS.

Die folgenden Anpassungen und Einstellungen sind nur für das Hauptbild verfügbar.

- Anpassen des Bildes
- Vergrößerung eines Bildes mit der D-ZOOM/ZOOM +/− Taste.

Die folgenden Funktionen stehen sowohl für das Haupt- als auch für das Nebenbild zur Verfügung.

- Bild ausblenden
- Einfrieren eines bewegten Bildes

# ❾ Unerlaubte Benutzung des Projektors verhindern [SICHERHEIT]

Über das Menü lässt sich ein Schlüsselwort für den Projektor festlegen, um die Bedienung durch nicht autorisierte Benutzer zu verhindern. Nach dem Festlegen des Schlüsselwortes wird beim Einschalten des Projektors der Schlüsselwort-Eingabebildschirm angezeigt. Wenn das richtige Schlüsselwort nicht eingegeben wird, ist der Projektor nicht in der Lage, ein Bild zu projizieren.

• Die Einstellung [SICHERHEIT] kann nicht über [RESET] im Menü außer Kraft gesetzt werden.

#### **Aktivieren der Sicherheitsfunktion:**

#### **1. Drücken Sie die MENU-Taste.**

 Das Menü wird angezeigt.

- *2. Drücken Sie die* ▶**-Taste zweimal, um [EINRICHTEN] auszuwählen. Drücken Sie dann die** ▼**-Taste oder die ENTER-Taste, um [GRUNDLEGENDES] auszuwählen.**
- *3. Drücken Sie die* ▶**-Taste, um [INSTALLATION(2)] auszuwählen.**
- *4. Drücken Sie die* ▼**-Taste dreimal, um [SICHERHEIT] auszuwählen. Drücken Sie dann die ENTER-Taste.**

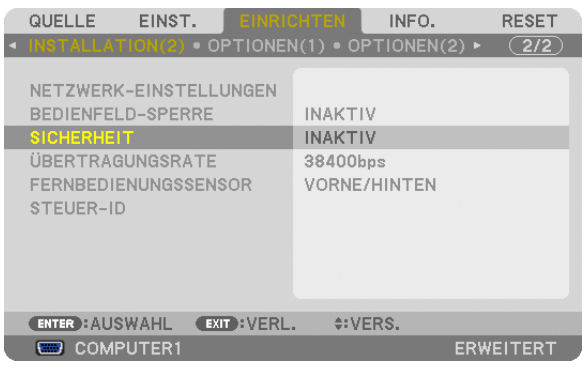

Das INAKTIV/AKTIV-Menü wird angezeigt.

*5. Drücken Sie die* ▼**-Taste, um [AKTIV] auszuwählen, und drücken Sie die ENTER-Taste.**

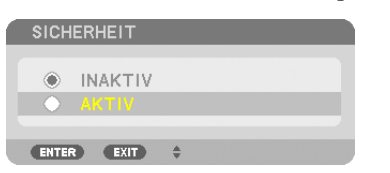

 Der Bildschirm [SICHERHEITSSCHLÜSSELWORT] wird eingeblendet.

**6. Geben Sie eine Kombination der vier Tasten** ▲▼◀▶ **ein, und drücken Sie die ENTER-Taste.**

HINWEIS: Das Schlüsselwort muss 4- bis 10-stellig sein.

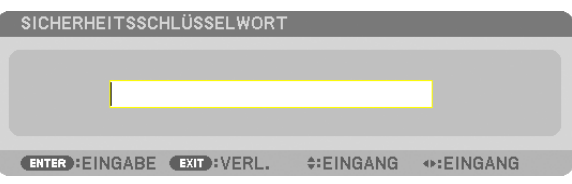

 Der Bildschirm [PASSWORT BESTÄTIGEN] wird angezeigt.

HINWEIS: Notieren Sie sich Ihr Passwort und bewahren Sie es an einem sicheren Ort auf.

**7. Geben Sie die gleiche Kombination der Tasten** ▲▼◀▶ **ein und drücken Sie die ENTER-Taste.**

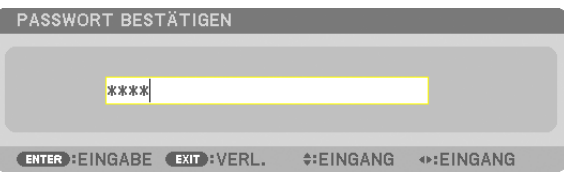

 Daraufhin erscheint der Bestätigungsbildschirm.

**8. Wählen Sie [JA] und drücken Sie die ENTER-Taste.**

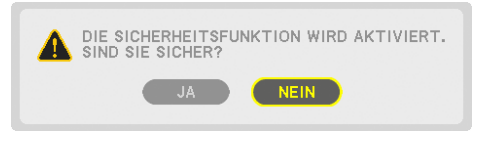

*Damit ist die Funktion SICHERHEIT aktiviert.*

#### **Einschalten des Projektors bei aktivierter [SICHERHEIT]:**

#### **1. Drücken Sie die POWER-Taste.**

 Der Projektor wird eingeschaltet und zeigt eine Meldung an, die angibt, dass der Projektor gesperrt ist.

#### **2. Drücken Sie die MENU-Taste.**

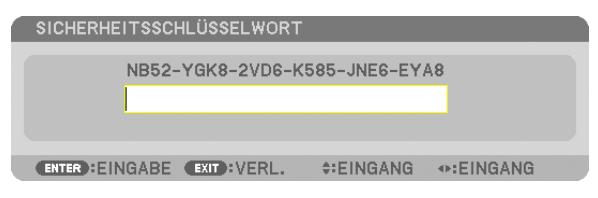

**3. Geben Sie das richtige Schlüsselwort ein und drücken Sie die ENTER-Taste. Der Projektor zeigt ein Bild** *an.*

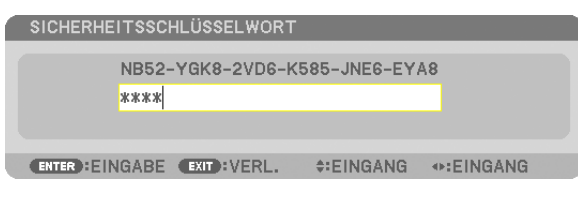

HINWEIS: Der Sicherheits-Deaktivierungsmodus wird beibehalten, bis die Stromversorgung ausgeschaltet oder das Netzkabel abgetrennt wird.

#### **So deaktivieren Sie die Funktion SICHERHEIT:**

#### **1. Drücken Sie die MENU-Taste.**

 Das Menü wird angezeigt.

**2. Wählen Sie [EINRICHTEN]** → **[INSTALLATION(2)]** → **[SICHERHEIT] aus, und drücken Sie die ENTER-Taste.**

| QUELLE<br>EINST.                                                                                                    | <b>EINRICHTEN</b><br>INFO.<br>RESET                          |
|----------------------------------------------------------------------------------------------------|--------------------------------------------------------------|
| INSTALLATION(2) . OPTIONEN(1) . OPTIONEN(2) $\blacktriangleright$<br>NETZWERK-EINSTELLUNGEN<br><b>BEDIENFELD-SPERRE</b><br><b>SICHERHEIT</b><br>ÜBERTRAGUNGSRATE<br><b>FERNBEDIENUNGSSENSOR</b><br>STEUER-ID | (2/2)<br>INAKTIV<br><b>AKTIV</b><br>38400bps<br>VORNE/HINTEN |
| <b>ENTER : AUSWAHL</b><br>EXIT FVERL.                                                                                                    | $\div$ : VERS.                                               |
| COMPUTER1                                                                                                    | ERWEITERT                                                    |

 Das INAKTIV/AKTIV-Menü wird angezeigt.

**3. Wählen Sie [INAKTIV] und drücken Sie die ENTER-Taste.**

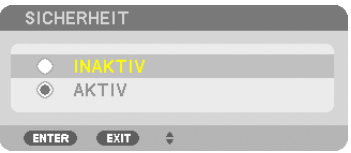

 Der Bildschirm SICHERHEITSSCHLÜSSELWORT wird eingeblendet.

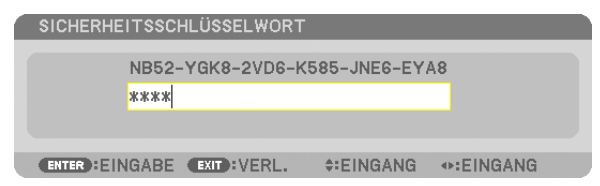

#### **4. Geben Sie Ihr Schlüsselwort ein und drücken Sie die ENTER-Taste.**

*Nach Eingabe des richtigen Schlüsselwortes wird die Funktion SICHERHEIT deaktiviert.*

HINWEIS: Falls Sie Ihr Schlüsselwort vergessen haben, kontaktieren Sie bitte Ihren Fachhändler. Dieser teilt Ihnen dann nach Angabe des Abfragecodes Ihr Schlüsselwort mit. Ihren Abfragecode finden Sie auf dem Schlüsselwort-Bestätigungsbildschirm. In diesem Beispiel ist [NB52-YGK8-2VD6-K585-JNE6-EYA8] der Abfragecode.

# ❿ Speichern der Änderungen an Linsenversatz, Zoom und Fokus [OBJEKTIVSPEICHER]

Die eingestellten Werte können mit den Tasten LENS SHIFT, ZOOM und FOCUS des Projektors im Projektorspeicher gespeichert werden.Die angepassten Werte können auf das gewählte Signal angewendet werden.Dadurch ist es nicht länger nötig, die Einstellungen für den Linsenversatz, Fokus und Zoom bei jedem Wechsel der Quelle vorzunehmen. Es gibt zwei Möglichkeiten, die angepassten Werte für den Linsenversatz, Zoom und Fokus zu speichern.

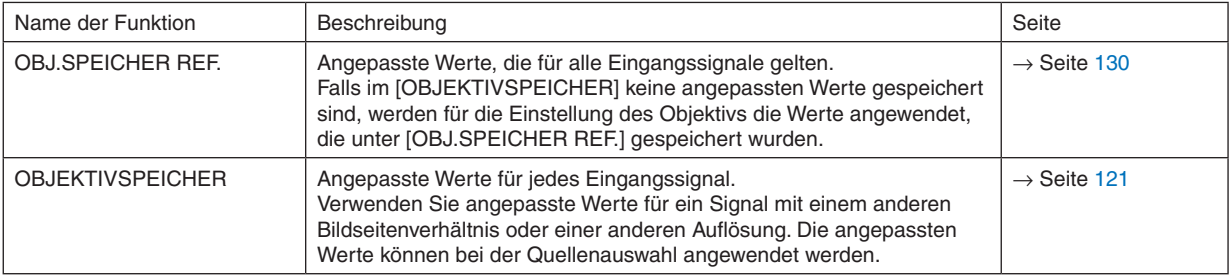

*HINWEIS:*

- • Die Einstellungen für Objektivverschiebung, Zoom und Fokus können mit der Fernbedienung durchgeführt werden. (→ *Seite [27](#page-40-0), [29,](#page-42-0) [30](#page-43-0))*
- • Die NP25FL-Linse unterstützt nicht die Objektivspeicher-Funktion.
- Achten Sie darauf, die [KALIBRIERUNG] nach dem Linsenaustausch durchzuführen.

## Anwendungsbeispiel:

Wenn Sie auf einem Bildschirm mit einem Bildseitenverhältnis von 4:3 ein NTSC- oder anderes Signal im Verhältnis 4:3 und ein SXGA- oder anderes Signal im Verhältnis 5:4 anzeigen wollen.

Nehmen Sie die Einstellungen für Linsenversatz, Fokus und Zoom vor, um die vertikale Bildschirmgröße des Signals im Verhältnis 5:4 als Standard einzustellen.

Jetzt können sowohl das Signal im Verhältnis 4:3 als auch das Signal im Verhältnis 5:4 angezeigt werden.

Das Signal im Verhältnis 4:3 wird mit diesen Einstellungen für Linsenversatz, Fokus und Zoom jedoch kleiner auf dem Bildschirm angezeigt.

Um diesen Größenverlust zu beseitigen, können Sie den Linsenversatz, den Fokus und den Zoom für sowohl das Signal im Verhältnis 4:3 als auch das Signal im Verhältnis 5:4 jeweils optimal einstellen.

Das Speichern aller dieser Werte ermöglicht es, beim Signalwechsel automatisch für optimale Bildverhältnisse zu sorgen.

# Um Ihre angepassten Werte unter [OBJ.SPEICHER REF.] abzurufen.

#### **1. Drücken Sie die MENU-Taste.**

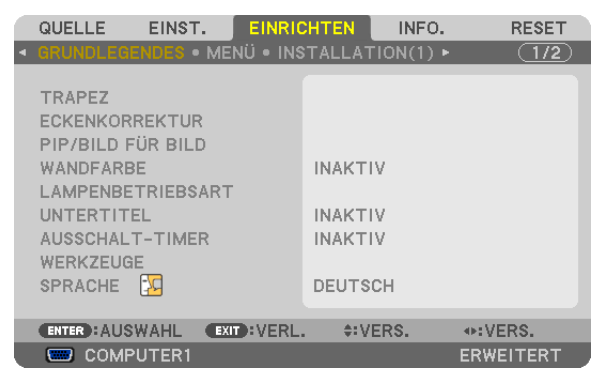

 Das Menü wird angezeigt.

- *2. Drücken Sie die* ▶**-Taste, um [OK] auszuwählen, und drücken Sie die ENTER-Taste.**
- *3. Drücken Sie die* ▶**-Taste, um [INSTALLATION(1)] auszuwählen.**

*4. Drücken Sie die* ▼**-Taste, um [OBJ.SPEICHER REF.] auszuwählen, und drücken Sie die ENTER-Taste.**

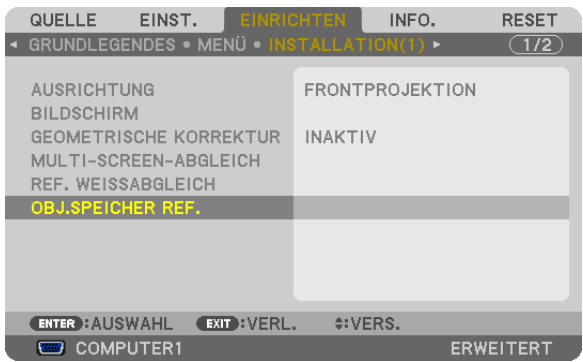

 Der Bildschirm [OBJ.SPEICHER REF.] wird angezeigt.

#### **5. Wählen Sie [SPEICHERN] und drücken Sie die ENTER-Taste.**

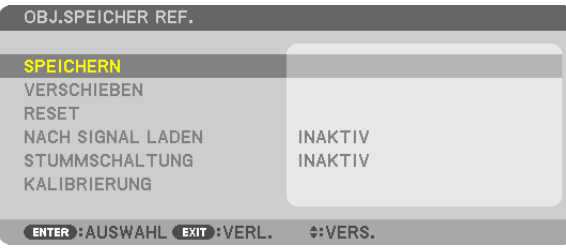

 Daraufhin erscheint der Bestätigungsbildschirm.

*6. Drücken Sie die* ◀**-Taste, um [OK] auszuwählen, und drücken Sie die ENTER-Taste.**

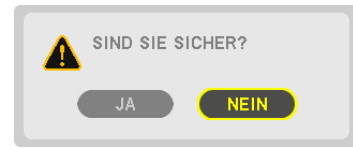

 Die angepassten Werte für Linsenversatz, Zoom und Fokus wurden unter [OBJ.SPEICHER REF.] gespeichert.

#### **7. Drücken Sie die MENU-Taste.**

*Das Menü wird geschlossen.*

#### *TIPP:*

• Um angepasste Werte für jede Eingangsquelle zu speichern, verwenden Sie die Objektivspeicher-Funktion.

#### Um Ihre angepassten Werte aus [OBJ.SPEICHER REF.] abzurufen.

#### **1. Drücken Sie die MENU-Taste.**

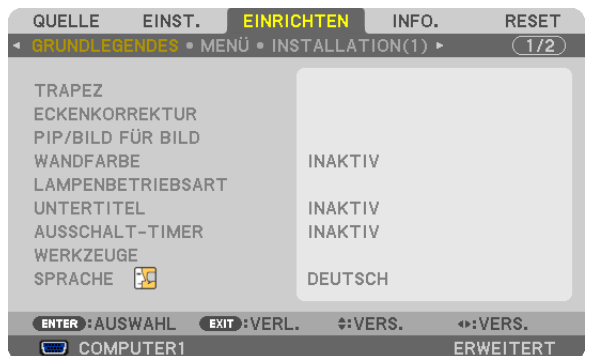

 Das Menü wird angezeigt.

- *2. Drücken Sie die* ▶**-Taste, um [OK] auszuwählen, und drücken Sie die ENTER-Taste.**
- *3. Drücken Sie die* ▶**-Taste, um [INSTALLATION(1)] auszuwählen.**
- *4. Drücken Sie die* ▼**-Taste, um [OBJ.SPEICHER REF.] auszuwählen, und drücken Sie die ENTER-Taste.**

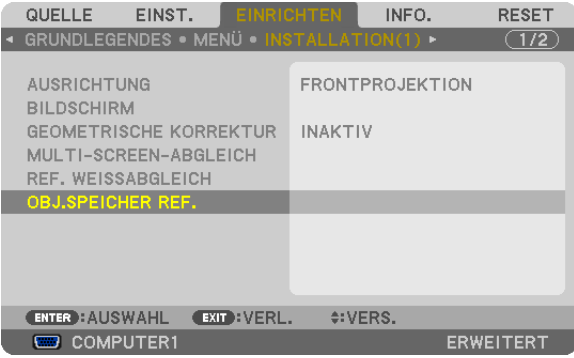

 Der Bildschirm [OBJ.SPEICHER REF.] wird angezeigt.

**5. Wählen Sie [VERSCHIEBEN] und drücken Sie die ENTER-Taste.**

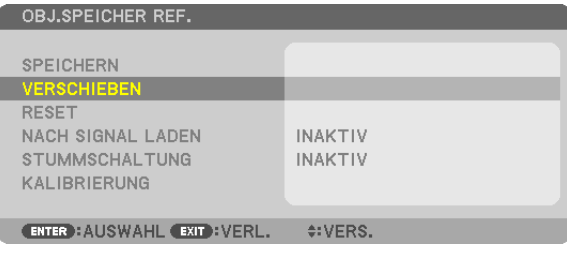

 Daraufhin erscheint der Bestätigungsbildschirm.

*6. Drücken Sie die* ◀**-Taste, um [OK] auszuwählen, und drücken Sie die ENTER-Taste.**

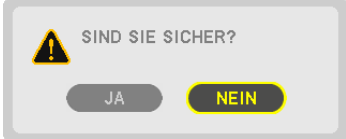

 Die angepassten Werte werden auf das aktuelle Signal angewendet. .

#### **7. Drücken Sie die MENU-Taste.**

*Das Menü wird geschlossen.*

#### *TIPP:*

Um die angepassten Werte aus dem [OBJEKTIVSPEICHER] aufzurufen:

**1. Wählen Sie im Menü [EINST.]** → **[OBJEKTIVSPEICHER]** → **[VERS.] und drücken Sie die ENTER-Taste.**

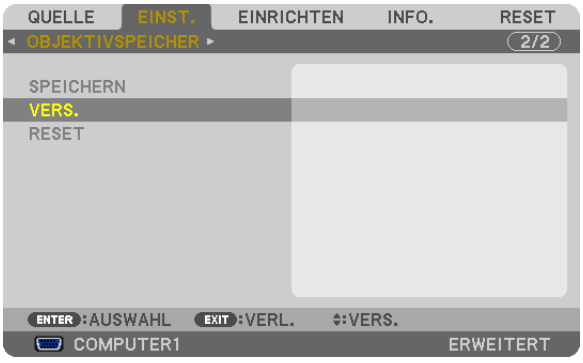

 Daraufhin erscheint der Bestätigungsbildschirm.

*2. Drücken Sie die* ◀**-Taste, um [OK] auszuwählen, und drücken Sie die ENTER-Taste.**

 Die unter [OBJEKTIVSPEICHER] gesicherten, angepassten Werte werden auf das aktuelle Signal angewendet.

Um die angepassten Werte automatisch bei der Wahl einer Quelle anzuwenden:

**1. Wählen Sie im Menü [EINRICHTEN]** → **[OBJ.SPEICHER REF.]** → **[NACH SIGNAL LADEN] und drücken Sie die ENTER-Taste.**

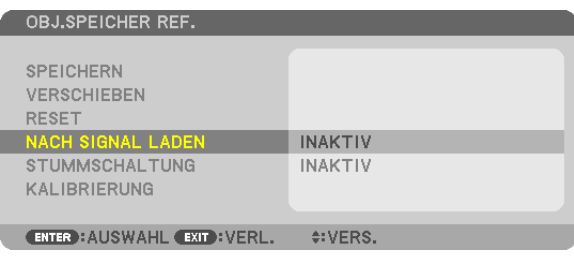

**2. Drücken Sie die v-Taste, um [AKTIV] auszuwählen, und drücken Sie die ENTER-Taste.**

 Dadurch wird das Objektiv bei der Wahl einer Quelle automatisch entsprechend der angepassten Werte eingestellt.

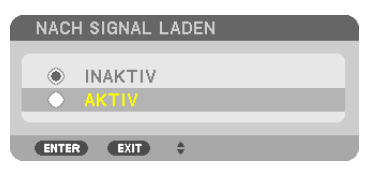

HINWEIS: Bei Verwendung der im Projektor gespeicherten Einstellwerte kann die Objektivspeicher-Funktion kein genau justiertes Bild liefern (wegen der Toleranzen in den Objektiven). Nehmen Sie nach dem Aufrufen und der Anwendung der Einstellwerte aus der Objektivspeicher-Funktion eine Feinjustierung des Linsenversatzes, Zooms und Fokus vor, um das bestmögliche Bild zu erhalten.

# ⓫ Anzeigen eines Bildes durch die Benutzung von [EDGE-BLENDING]

Die EDGE-BLENDING-Funktion erlaubt eine Multiscreenansicht mit hoher Auflösung, die auf einem großen Bildschirm angezeigt wird.

Diese Funktion regelt überlappende Bildränder, die von jedem Projektor projiziert werden, um die Multiscreenansicht zu vereinheitlichen.

#### *HINWEIS:*

- • Für Projektionsentfernungen schlagen Sie bitte unter "Projektionsentfernung und Bildschirmgröße" auf Seite *[219](#page-232-0), [220,](#page-233-0) [221](#page-234-0) nach.*
- • Bevor Sie die Edge-Blending-Funktion ausführen, platzieren Sie den Projektor in der korrekten Position, so dass das Bild in der passenden Größe quadratisch wird. Danach kümmern Sie sich um die optischen Einstellungen (Verschiebung des Objektivs, Fokus und Zoom).

## Vor der Erklärung des Gebrauchs der Edge-Blending-Funktion

Dieser Teil erklärt den Fall für "Beispiel: Zwei Projektoren nebeneinander platzieren". Wie gezeigt wurde, wird die Projektionsfläche auf der linken Seite als "Projektor A" und das projizierte Bild auf der rechten Seite als "Projektor B" bezeichnet. Sofern nicht anders nachstehend angegeben, sind mit Bezeichnung "Projektor" sowohl A als auch B gemeint.

#### **Beispiel: Zwei Projektoren nebeneinander platzieren**

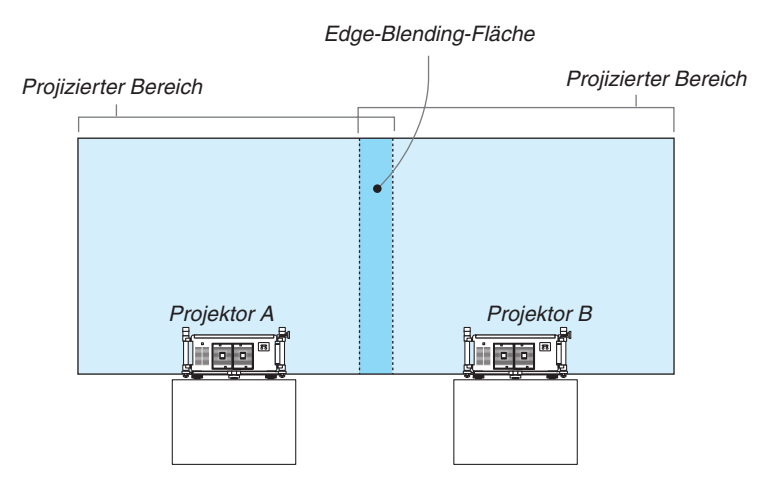

#### **Vorbereitung:**

- Schalten Sie den Projektor ein und zeigen Sie ein Signal an.
- • Um zwei oder mehrere Projektoren zu benutzen, müssen Sie [STEUER-ID] vom Menü anschalten. Für weitere Informationen schlagen Sie unter "Dem Projektor eine ID zuweisen [STEUER-ID]" auf Seite [131](#page-144-0) nach.

## ① **[EDGE-BLENDING] einschalten.**

**1 Wählen Sie [EINRICHTEN]** → **[EDGE-BLENDING] und drücken Sie die ENTER-Taste.**

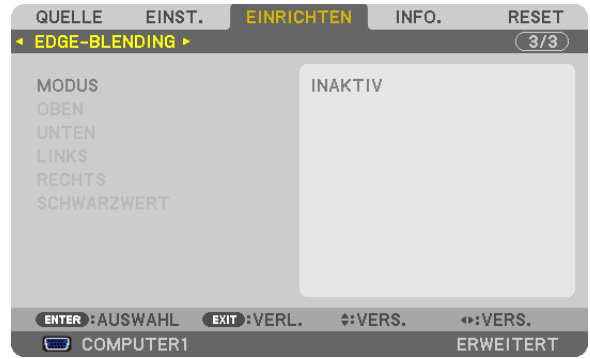

**2 Wählen Sie [MODUS]** → **[AKTIV] und drücken Sie die ENTER-Taste.**

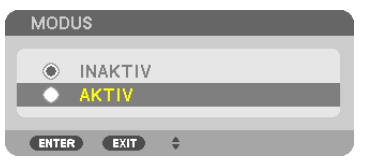

 Dies schaltet die Edge-Blending-Funktion ein. Die folgenden Menüpunkte sind verfügbar: [OBEN], [UNTEN], [LINKS], [RECHTS] und [SCHWARZWERT]

**3 Wählen Sie [RECHTS] für Projektor A und [LINKS] für Projektor B.**

*Drücken Sie die ENTER-Taste.*

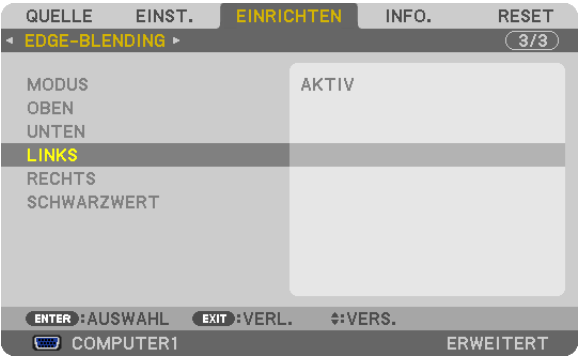

 Die folgenden Punkte sind verfügbar: [STEUERUNG], [MARKIERUNG], [BEREICH] und [POSITION]

**4 Wählen Sie [STEUERUNG]** → **[AKTIV] und drücken Sie die ENTER-Taste.**

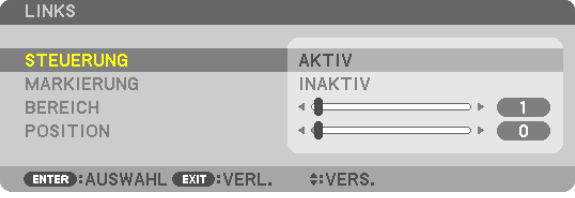

 Jeder Punkt [OBEN], [UNTEN], [LINKS], [RECHTS] und [SCHWARZWERT] hat seine Unterpunkte [STEUERUNG], [MARKIERUNG], [BEREICH] und [POSITION]. Das Anschalten von [STEUERUNG] wird [MARKIERUNG], [BE*-*REICH] und [POSITION] verfügbar machen.

② **Stellen Sie [BEREICH] und [POSITION] ein, um eine Fläche von überlappenden Bildrändern zu bestimmen, die von jedem Projektor projiziert werden.**

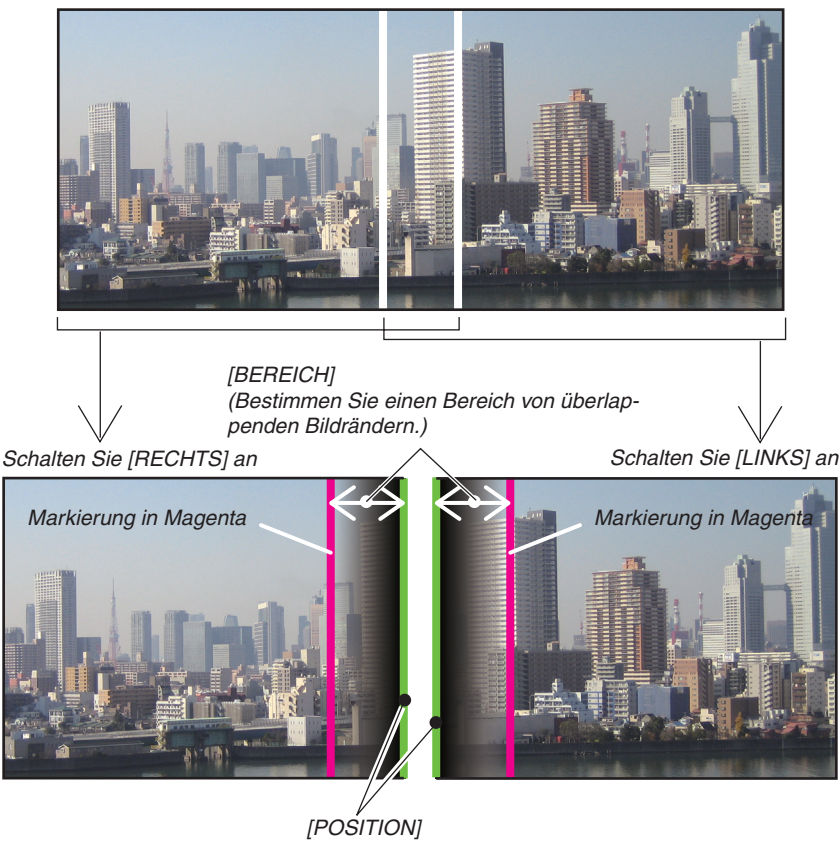

(Bestimmen Sie die Position von überlappenden Bildrändern.) Grüne Markierung

Das Anschalten von [MARKIERUNG] wird Markierungen in Magenta und Grün anzeigen. Die Markierung in Magenta wird für [BEREICH] und in Grün für [POSITION] benutzt.

#### **1 [BEREICH] einstellen.**

 Benutzen Sie die Tasten ◀ *oder* ▶, um die überlappenden Flächen einzustellen.

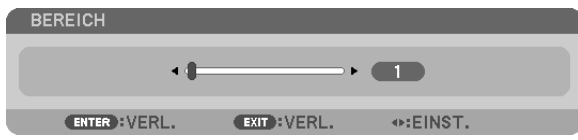

*TIPP:*

• Gleichen Sie so ab, dass die Markierung des einen Projektors die des anderen Projektors überlagert.

#### **2 [POSITION] einstellen.**

 Benutzen Sie die Tasten ◀ *oder* ▶, um den einen Rand von überlappenden Bildern mit dem anderen abzugleichen.

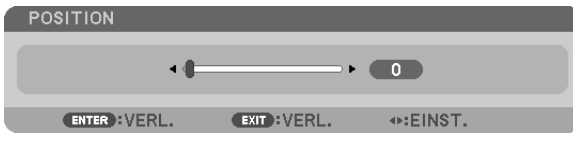

#### *TIPP:*

- • Wenn ein Signal mit unterschiedlicher Auflösung angezeigt wird, führen Sie die Edge-Blending-Funktion von Beginn an aus.
- • Die Einstellung von [MARKIERUNG] wird nicht gespeichert werden und kehrt zu [INAKTIV] zurück, wenn der Projektor ausgeschaltet wird.
- • Um die Markierung anzuzeigen oder zu verbergen, während der Projektor läuft, schalten Sie [MARKIERUNG] im Menü an oder *aus.*
- • Wenn Sie die Unterschiede zwischen Projektoren bezüglich Weißabgleich und Helligkeit weniger sichtbar machen möchten, stellen Sie [REF. WEISSABGLEICH] und [MULTI-SCREEN-ABGLEICH] ein, um das bestmögliche Ergebnis zu erzielen. (→ *Seite [129](#page-142-0))*

#### Schwarzwerteinstellung

Wenn Ihnen Unterschiede in der Helligkeit eines Bildes auffallen, benutzen Sie [SCHWARZWERT], um die dunkelsten Teile oder das Level der Helligkeit einzustellen.

#### *HINWEIS:*

Diese Funktion ist nur aktiviert, wenn [MODUS] eingeschaltet wird. Der einstellbare Bereich variiert abhängig davon, welche Kombination von [OBEN], [UNTEN], [LINKS] und [RECHTS] eingeschaltet ist.

#### **Beispiel: Das Einstellen des Schwarzwerts, wenn zwei Projektoren nebeneinander platziert werden**

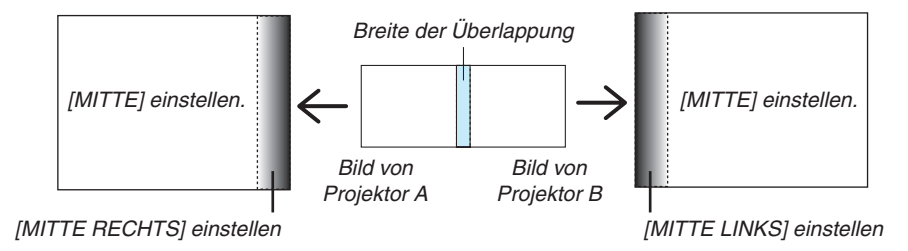

#### **1. Schalten Sie [MODUS] an**

#### **2. Wählen Sie [SCHWARZWERT] und drücken Sie die ENTER-Taste.**

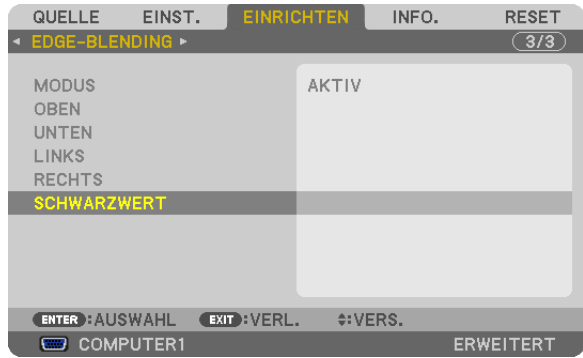

**3. Verwenden Sie die** ▼*- oder* ▲**-Taste, um einen Punkt auszuwählen, und benutzen Sie** ◀ *oder* ▶*, um den*  **Schwarzwert einzustellen.**

 Tun Sie das für den anderen Projektor, falls es nötig ist.

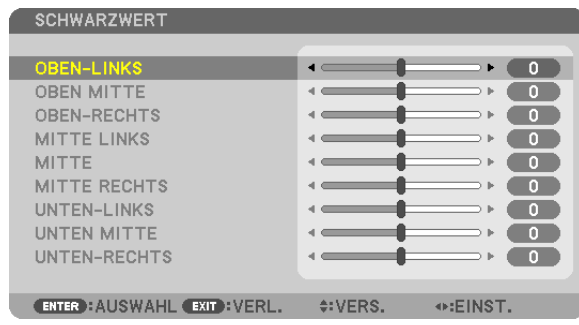

# Abschnitte aus 9 Segmenten für Schwarzwerteinstellung

Der mittlere Projektor

Diese Funktion stellt das Helligkeitslevel der Abschnitte aus 9 Segmenten für den mittleren Projektor und der Abschnitte aus 4 Segmenten für den linken unteren Projektor ein, wie unten gezeigt.

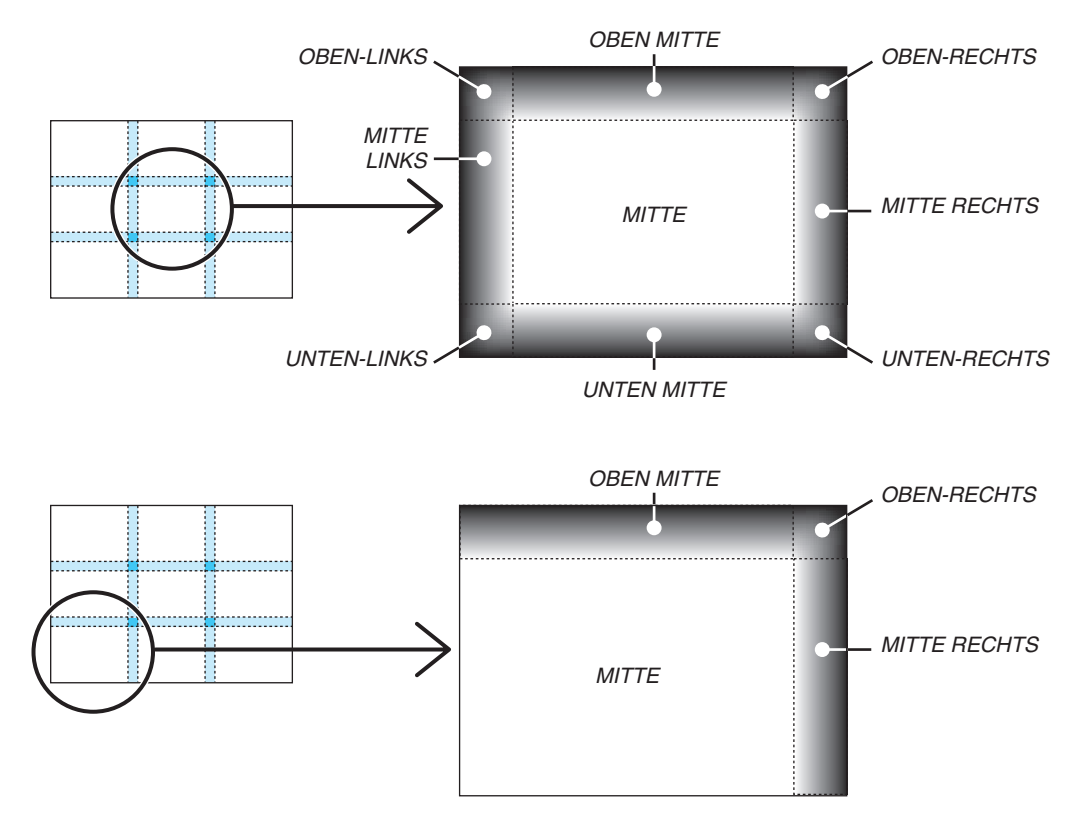

# ⓬ Den Projektor über einen HTTP-Browser steuern

# Übersicht

Die HTTP-Server-Funktion stellt Einstellungen und Bedienungen zur Verfügung für das:

### **1. Einstellen des verkabelten/drahtlosen Netzwerkes (NETWORK SETTINGS)**

 Für die Verwendung der drahtlosen LAN-Verbindung ist der optionale USB-WLAN-Adapter erforderlich. (→ *Seite*  [178](#page-191-0)*)*

 Schließen Sie den Projektor mit einem im Handel erhältlichen LAN-Kabel an den Computer an, um die verkabelte/ drahtlose LAN-Verbindung zu verwenden. (→ *Seite [177](#page-190-0))*

### **2. Einstellen des Mail-Alarms (ALERT MAIL)**

 Wenn der Projektor mit einem kabelgebundenen/kabellosen Netzwerk verbunden ist, werden Nachrichten über den Zeitpunkt zum Ersetzen der Lampe oder Fehlermeldungen per E-Mail gesendet.

#### *3. Bedienen des Projektors*

 Strom an/aus, Eingang wählen und Bildanpassungen sind möglich.

### **4. Einstellen von PJLink PASSWORD und AMX BEACON**

Zugriff auf die HTTP-Serverfunktionen:

**• Starten Sie den Internet-Browser auf dem Computer in dem Netzwerk, an das der Projektor angeschlossen ist, und rufen Sie folgende URL auf:**

 **http://<die IP-Adresse des Projektors> /index.html**

TIPP: Die Werkseinstellung für die IP-Adresse ist [DHCP ON].

#### *HINWEIS:*

- • Um den Projektor in einem Netzwerk zu verwenden, setzen Sie sich bitte mit Ihrem Netzwerk-Administrator in Verbindung, um Informationen zu den Netzwerkeinstellungen zu erhalten.
- • Je nach Einstellung Ihres Netzwerks kann die Display- oder Tastenreaktion verlangsamt werden oder die Eingabe wird möglicherweise nicht akzeptiert.

 Sollte dies der Fall sein, wenden Sie sich an Ihren Netzwerk-Administrator. Der Projektor reagiert möglicherweise nicht, wenn seine Tasten mehrmals hintereinander in schneller Folge gedrückt werden. Sollte dies der Fall sein, warten Sie einen Moment und versuchen Sie es erneut. Wenn der Projektor immer noch nicht reagiert, schalten Sie den Projektor aus und wieder ein.

- • Zeigt der Browser den Bildschirm PROJECTOR NETWORK SETTINGS nicht an, drücken Sie die Tasten Strg+F5, um die Browser-Darstellung zu aktualisieren (oder leeren Sie den Cache).
- • Dieses Gerät verwendet "JavaScript" und "Cookies", d.h. der Browser muss diese Funktionen zulassen. Die Einstellungsmethode hängt von der Browser-Version ab. Weitere Informationen hierzu finden Sie in den Hilfedateien und in den sonstigen Ihrer Software *beiliegenden Dokumenten.*

## Vorbereitung vor der Verwendung

Verbinden Sie den Projektor vor Inbetriebnahme der Browserfunktionen mit einem handelsüblichen LAN-Kabel. (→ Seite [177](#page-190-0))

Der Betrieb mit einem Browser, der einen Proxyserver verwendet, ist u. U. nicht möglich; dies hängt vom Proxyserver-Typ und dem Einstellverfahren ab. Obwohl der Typ des Proxyservers einen Faktor darstellt, ist es möglich, dass die gegenwärtig eingestellten Punkte je nach der Effektivität des Cache nicht angezeigt werden und im Browser eingestellte Inhalte möglicherweise keine Wirkung im Betrieb haben. Es ist empfehlenswert, keinen Proxyserver zu verwenden, solange dies vermeidbar ist.
### Handhabung der Adresse für den Betrieb über einen Browser

Hinsichtlich der aktuellen Adresse, die als Adresse oder im URL-Feld eingeben wird, wenn der Betrieb des Projektors über einen Browser erfolgt, kann der Host-Name wie vorhanden verwendet werden, wenn der Host-Name, der zur IP-Adresse des Projektors gehört, von einem Netzwerk-Administrator im Domain-Namen-Server registriert oder in der "HOSTS"-Datei des verwendeten Computers eingestellt wurde.

- Beispiel 1: Wurde der Hostname des Projektors auf "pj.nec.co.jp" festgelegt, erfolgt der Zugriff auf die Netzwerkeinstellung durch die Eingabe von http://pj.nec.co.jp/index.html als Adresse oder in der Eingabezeile der URL.
- Beispiel 2: Ist die IP-Adresse des Projektors "192.168.73.1", erfolgt der Zugriff auf die Netzwerkeinstellung durch Eingabe von

http://192.168.73.1/index.html als Adresse oder in der Eingabezeile der URL.

### **PROJECTOR ADJUSTMENT**

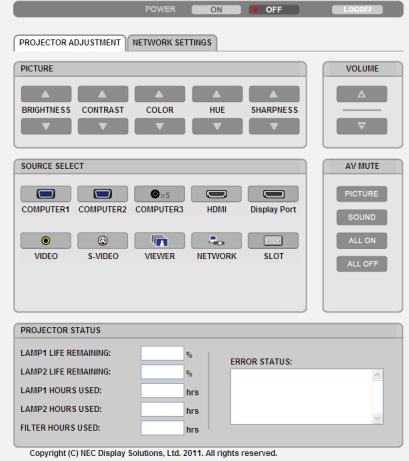

POWER: Regelt die Stromversorgung des Projektors.

ON ......................... Der Strom wird eingeschaltet.

OFF ........................ Der Strom wird ausgeschaltet.

VOLUME: Diese Einstellung ist bei diesem Modell nicht verfügbar.

AV-MUTE: Steuert die Stummschaltungsfunktion des Projektors.

PICTURE................ Blendet das Bild aus.

- PICTURE <sup>2</sup> ........... Hebt die Ausblendung des Bildes auf.
- SOUND<sup>\*</sup> ................ Schaltet den Ton stumm.
- SOUND\* <sup>O</sup> ............ Hebt die Stummschaltung des Tons auf.
- ALL ON .................. Blendet alle Bild- und Audiofunktionen\* aus.
- ALL OFF................. Hebt die Ausblendung aller Bild- und Audiofunktionen\* auf.

### **HINWEIS:**

Die Tonstummschaltung ist nicht verfügbar, da der Projektor über keine Audiofunktion verfügt.

- PICTURE: Regelt die Bildeinstellungen des Projektors.
	- BRIGHTNESS ▲ .... Erhöht den Einstellwert für die Helligkeit. BRIGHTNESS ▼ .... Verringert den Finstellwert für die Helligkeit.
	- CONTRAST ▲ ........ Erhöht den Einstellwert für den Kontrast.
	- CONTRAST ▼ ........ Verringert den Einstellwert für den Kontrast.
	- COLOR A ............... Erhöht den Einstellwert für die Farben.
	- COLOR ▼ .............. Verringert den Einstellwert für die Farben.
	- HUE ▲ .................... Erhöht den Einstellwert für den Farbton.
	- HUF ▼ .................... Verringert den Finstellwert für den Farbton.
	- SHARPNESS ▲ ..... Erhöht den Einstellwert für die Bildschärfe.
	- SHARPNESS ▼ ..... Verringert den Einstellwert für die Bildschärfe.
	- Die regelbaren Funktionen variieren je nach dem zum Projektor eingehenden Signal. ( $\rightarrow$  Seite 115)

SOURCE SELECT: Wechselt den Eingangsanschluss des Projektors.

- COMPUTER 1 ........ Wechselt zum COMPUTER 1 IN-Anschluss.
- COMPUTER 2 ........ Wechselt zum COMPUTER 2 IN-Anschluss.
- COMPUTER 3 ........ Wechselt zum COMPUTER 3 IN-Anschluss.
- HDMI .................... Wechselt zum HDMI IN-Anschluss.
- DisplayPort............ Wechselt zum DisplayPort.
- VIDEO .................... Wechselt zum VIDEO IN-Anschluss.
- S-VIDEO ................ Wechselt zum S-VIDEO IN-Anschluss.
- VIEWER ................. Schaltet zu den Daten auf dem USB-Speichergerät um.
- NETWORK ............. Wechselt zu einem LAN-Signal.
- SLOT...................... Wechselt zur optionalen Steckkarte.

PROJECTOR STATUS: Zeigt den Zustand des Projektors an.

LAMP 1 LIFE REMAINING .. Zeigt die verbleibende Lebensdauer der Lampe 1 in Prozent an.

- LAMP 2 LIFE REMAINING .. Zeigt die verbleibende Lebensdauer der Lampe 2 in Prozent an.
- LAMP 1 HOURS USED........ Zeigt an, wie viele Stunden die Lampe 1 in Betrieb gewesen ist.
- LAMP 2 HOURS USED........ Zeigt an, wie viele Stunden die Lampe 2 in Betrieb gewesen ist.
- FILTER HOURS USED ......... Zeigt an, wie viele Stunden der Filter in Betrieb gewesen ist.

LOG OFF: Abmelden des Projektors und Zurückkehren zum Authentifizierungsbildschirm (LOGON-Bildschirm).

### NETZWERKEINSTELLUNGEN

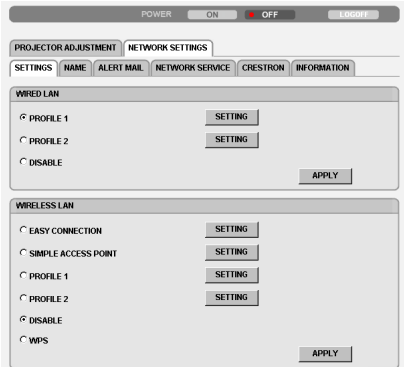

Copyright (C) NEC Display Solutions, Ltd. 2011. All rights reserved.

# **• SETTINGS**

### **WIRED oder WIRELESS**

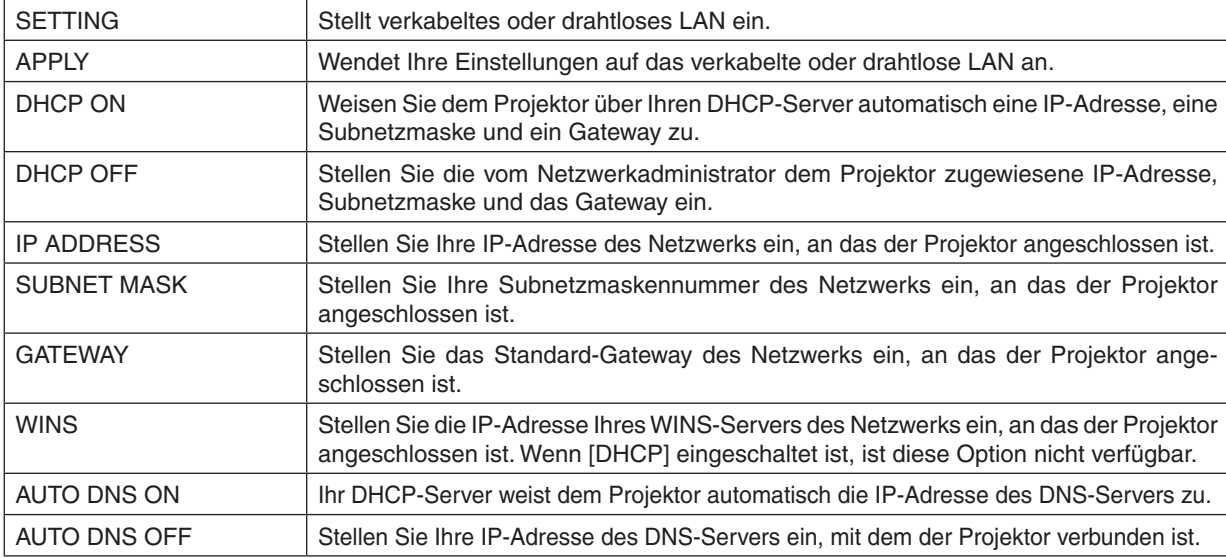

### **Einstellungen für WIRED LAN**

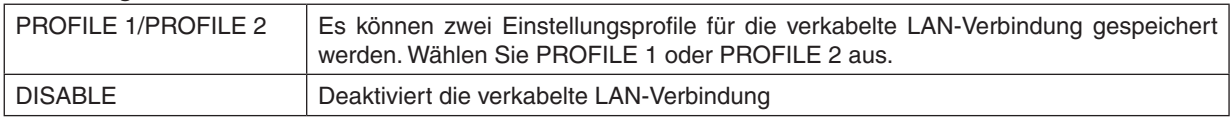

## **Einstellung für WIRELESS LAN (den für die Länder in Europa, Australien und Asien erforderlichen optionalen WLAN-Adapter)**

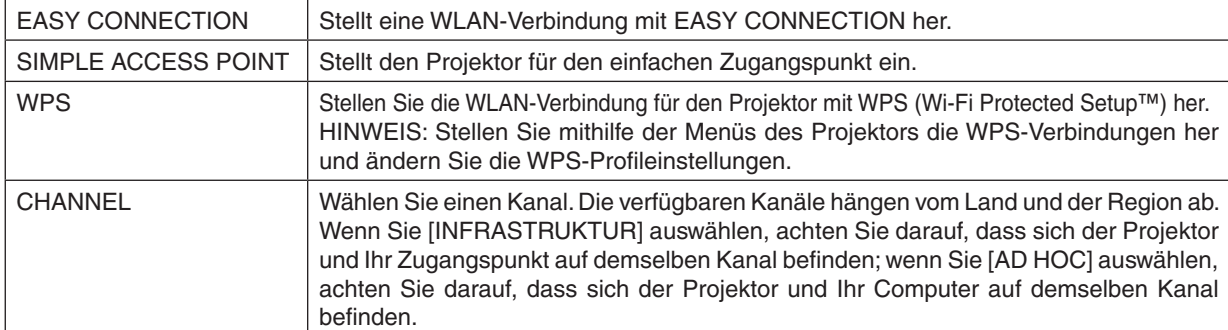

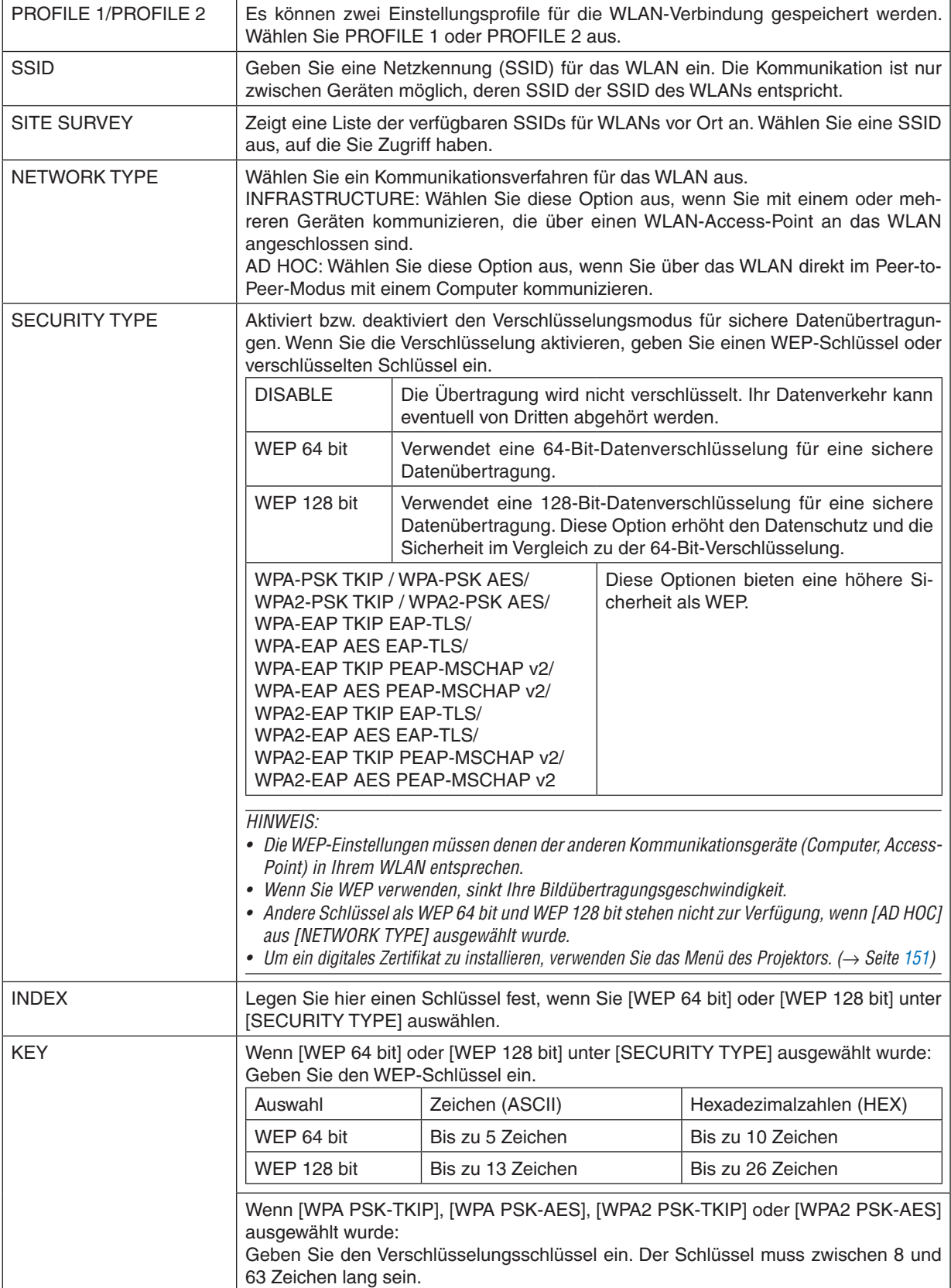

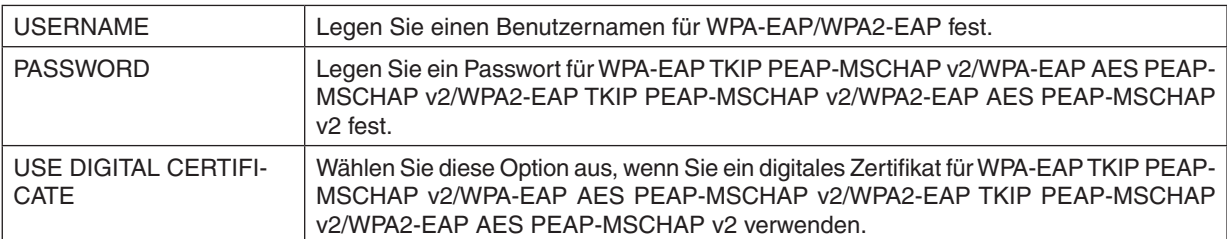

# **• NAME**

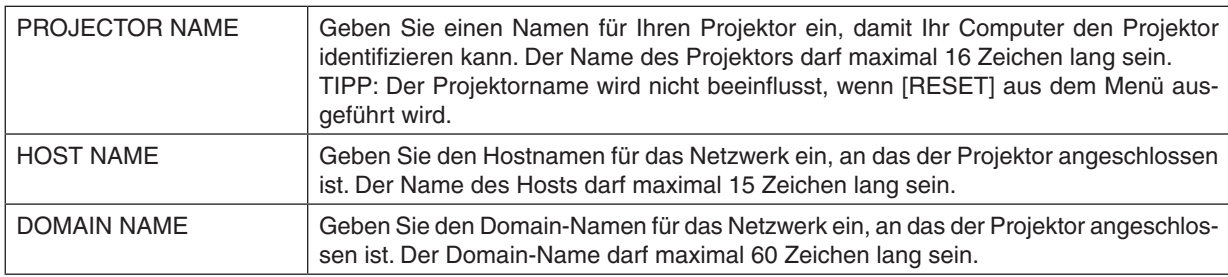

# **• ALERT MAIL**

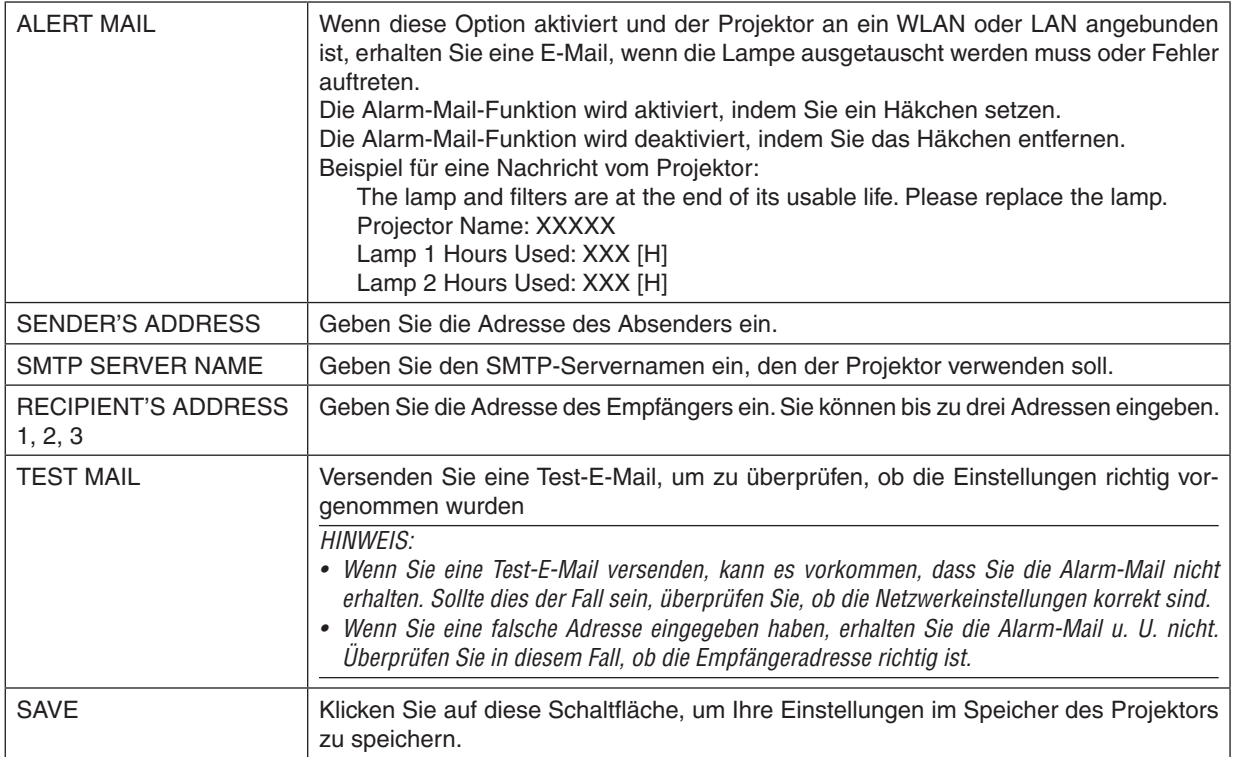

# **• NETWORK SERVICE**

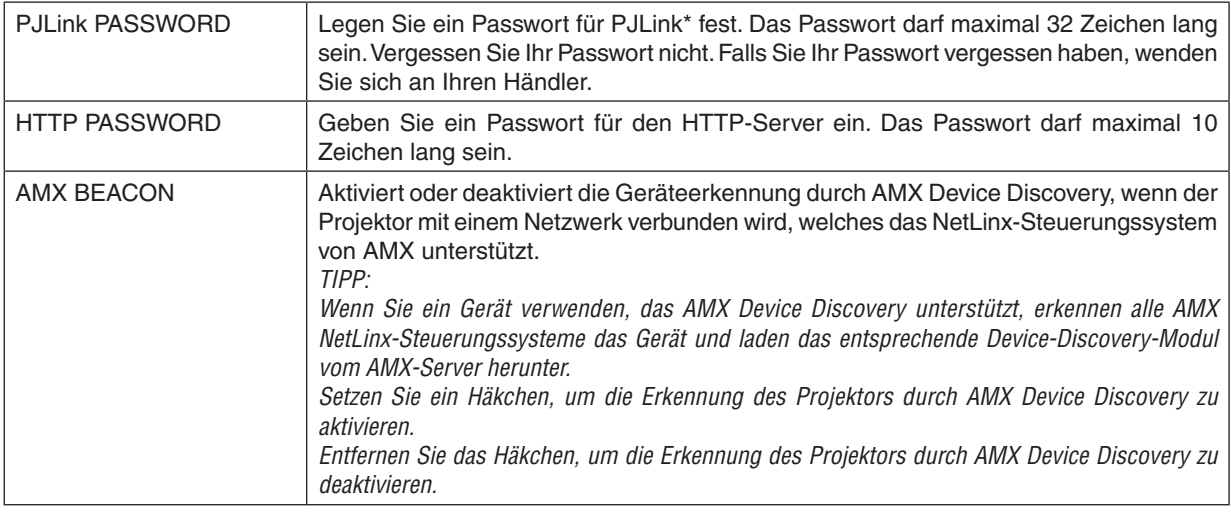

HINWEIS: Falls Sie Ihr Passwort vergessen haben, kontaktieren Sie bitte Ihren Fachhändler.

### \*Was ist PJLink?

Bei PJLink handelt es sich um einen Protokollstandard für die Steuerung von Projektoren verschiedener Hersteller. Dieses Standardprotokoll wurde von der Japan Business Machine und Information System Industries Association (JBMIA) im Jahre 2005 eingeführt.

Der Projektor unterstützt alle Befehle von PJLink Klasse 1.

Die PJLink-Einstellung wird auch dann nicht beeinflusst, wenn ein [RESET] aus dem Menü heraus ausgeführt wird.

### **CRESTRON ROOMVIEW-Kompatibilität**

Der Projektor unterstützt CRESTRON ROOMVIEW, das es ermöglicht, mehrere im Netzwerk angeschlossene Geräte von einem Computer oder Steuereinheit aus zu verwalten und zu steuern.

Für weitere Informationen besuchen Sie uns im Internet unter <http://www.crestron.com>

### **<Einstellungsverfahren>**

Greifen Sie auf die HTTP-Server-Funktion zu und bearbeiten Sie die nötigen Einstellungen für [CRESTRON] in [NETZWERK-EINSTELLUNGEN].

### **• ROOMVIEW für die Verwaltung durch den Computer.**

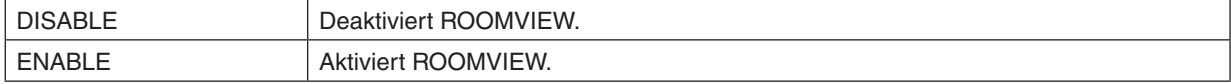

### **• CRESTON CONTROL für die Verwaltung durch die Steuereinheit.**

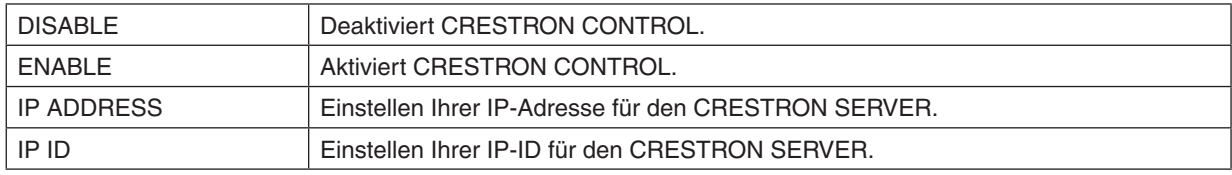

TIPP: Die CRESTON-Einstellungen werden nur in Verbindung mit der CRESTRON ROOMVIEW-Funktion benötigt. Besuchen Sie <http://www.crestron.com>*, um mehr Informationen dazu zu erhalten*

# **• INFORMATION**

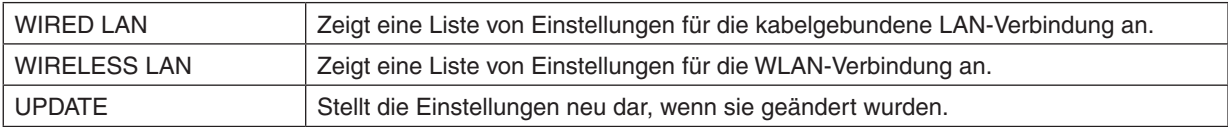

# ⓭ Das Bild Ihres Computer-Bildschirms mit dem Projektor über ein Netzwerk [NETWORK PROJECTOR] projizieren

Durch Auswählen eines Projektors, der mit demselben Netzwerk wie Ihr PC verbunden ist, können Sie das Bild des PC-Bildschirms über das Netzwerk auf eine Leinwand projizieren. Ein Anschluss über das Computerkabel (VGA) wird dafür nicht benötigt.

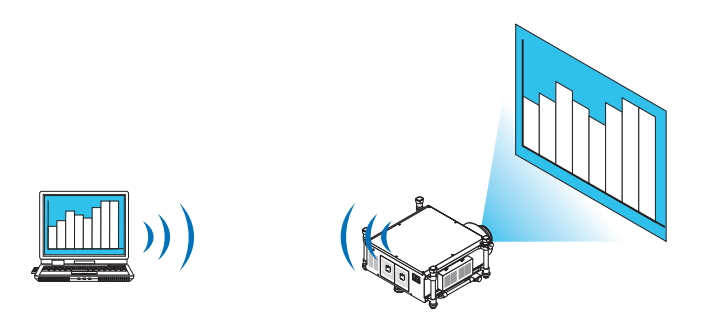

### **Betriebsumgebung**

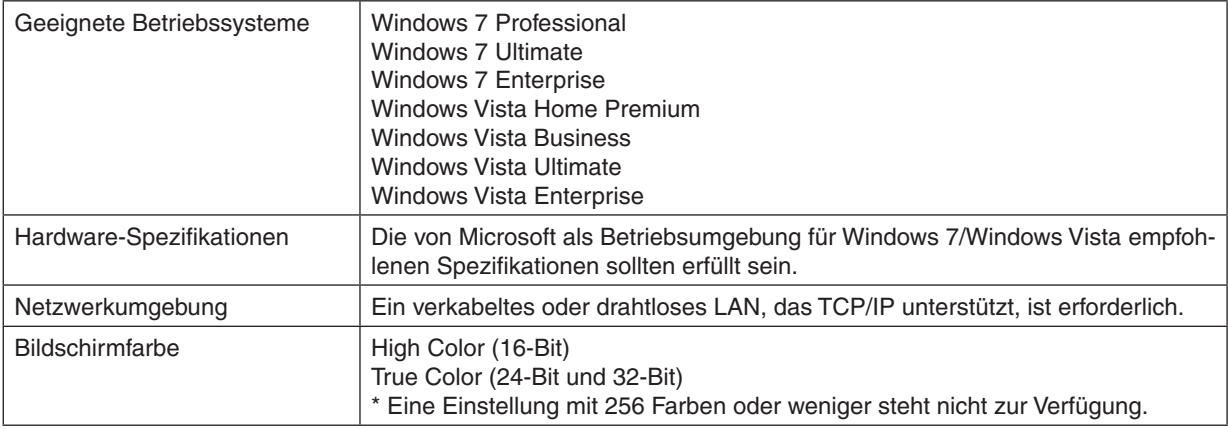

# **Den Projektor auf den Netzwerkprojektor-Eingangsmodus einstellen**

### **1. Drücken Sie bei eingeschaltetem Projektor die SOURCE-Taste.**

*Das Eingangsauswahlfenster erscheint.*

 Alternativ können Sie auch die NETWORK-Taste auf der Fernbedienung drücken, um das Eingangsauswahlfenster anzuzeigen. Der ANWENDUNGSMENÜ-Bildschirm wird angezeigt. Fahren Sie mit Schritt 3 fort.

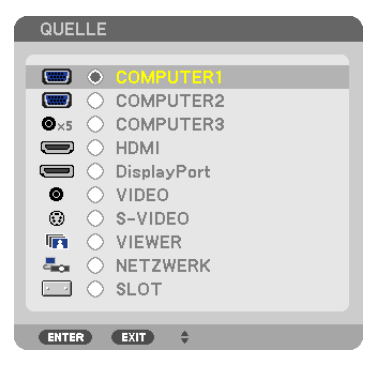

<span id="page-79-0"></span>**2. Drücken Sie die Taste** ▼ *oder* ▲**, um [NETZWERK] auszuwählen, und drücken Sie die ENTER-Taste.** Auf dem Bildschirm wird das [ANWENDUNGSMENÜ] angezeigt.

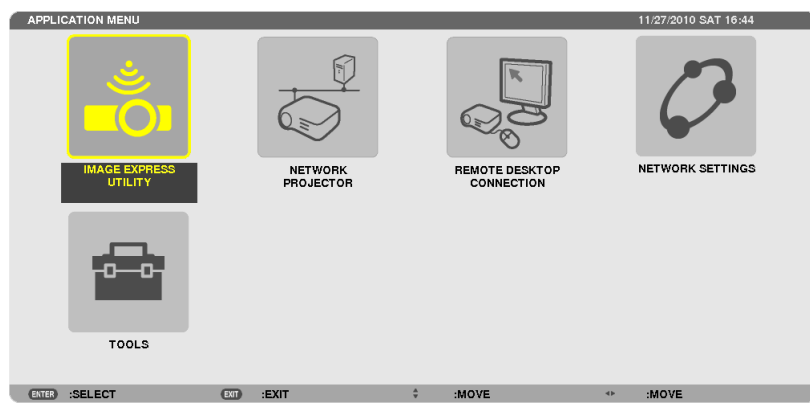

**3. Wählen Sie [NETWORK PROJECTOR] aus dem [ANWENDUNGSMENÜ].**

 Das Fenster [PROJEKTORNAME/DISPLAY RESOLUTION/PASSWORT/URL] wird angezeigt.

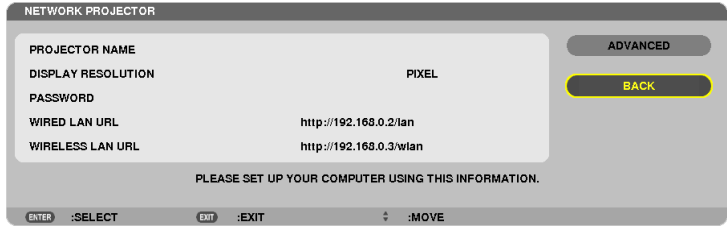

# **Das Bild mit dem Netzwerk-Projektor projizieren**

- **1. Klicken Sie vom Windows 7 Desktop aus auf [Start].**
- **2. Klicken Sie auf [Alle Programme].**
- **3. Klicken Sie auf [Zubehör].**
- **4. Klicken Sie auf [Verbindung mit einem Netzwerkprojektor herstellen].**

 Wenn das Fenster [Verbindung mit einem Netzwerkprojektor erlauben] erscheint, klicken Sie auf [Ja]. Das Fenster "Verbindung mit einem Netzwerkprojektor herstellen" erscheint.

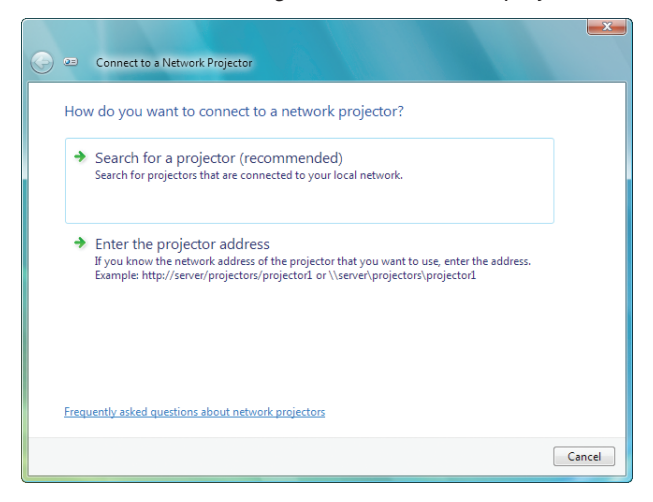

**5. Klicken Sie auf [**→ **Nach einem Projektor suchen (empfohlen)].**

Im Feld "Verfügbare Projektoren" wird "PH1400 Series" angezeigt.

**6. Klicken Sie auf [PH1400 Series].**

Die Meldung "Geben Sie das Kennwort für den gewählten Projektor ein." wird am unteren Rand des Fensters angezeigt.

7. Geben Sie das Passwort in das Passworteingabefeld ein, das mit dem Bedienschritt 3 auf Seite [66](#page-79-0) angezeigt **wird.**

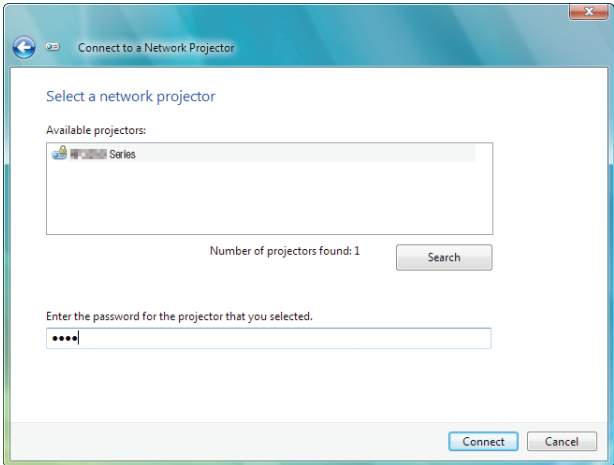

### **8. Klicken Sie auf [Verbinden].**

 Die Netzwerkprojektor-Funktion funktioniert nun und der Bildschirm von Windows 7 wird vom Projektor projiziert.

• Wenn die Auflösung Ihres Computerbildschirms sich von der Auflösung des Projektorbildschirms unterscheidet, funktioniert die NETWORK PROJECTOR-Funktion möglicherweise nicht.Ändern Sie in diesem Fall die Auflösung *des Computerbildschirms auf eine niedrigere, als die in Schritt 3 auf Seite [66](#page-79-0)* angezeigte Auflösung.

HINWEIS: Wenn die Netzwerkprojektor-Funktion funktioniert, wird der Desktop-Hintergrund schwarz. Wird die Netzwerkprojektor-Funktion gestoppt, wird die ursprüngliche Hintergrundfarbe wiederhergestellt.

Referenz: Falls der Projektor in Schritt 5 nicht gefunden wird, klicken Sie auf [→ Eine Projektoradresse eingeben]. Geben Sie dann die "Netzwerkadresse" (Eingabebeispiel: http://10.32.97.61/lan) und das "Projektorpasswort" (Eingabebeispiel: 82291627) ein, die auf dem vom Projektor projizierten Bildschirm angezeigt werden.

### **Den Netzwerkprojektor-Betrieb beenden**

**1. Klicken Sie auf [Projizieren: PH1400 Series] in der Windows Vista Taskleiste.**

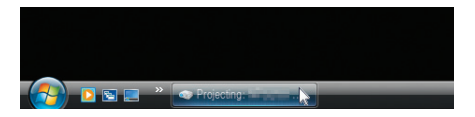

### **2. Klicken Sie auf [Trennen].**

 Die Netzwerkprojektor-Funktion wird beendet.

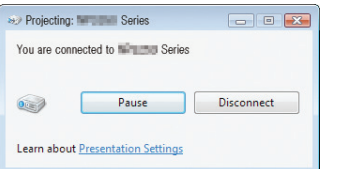

**3. Drücken Sie die SOURCE-Taste des Projektors, um einen anderen Eingangsanschluss als [NETZWERK] auszuwählen.**

 Wenn Sie die Fernbedienung verwenden, drücken Sie auf eine andere Taste als die NETWORK-Taste.

# ⓮ Den Projektor für den Betrieb Ihres Computers über ein Netzwerk [REMOTE DESKTOP] verwenden

Durch Auswählen eines PCs, der mit demselben Netzwerk wie der Projektor verbunden ist, können Sie das Bild des PC-Bildschirms über das Netzwerk auf eine Leinwand projizieren.

 Sie können dann Windows 7, Windows Vista oder Windows XP auf dem mit dem Netzwerk verbundenen PC mit der Tastatur bedienen.

Mit der Remote-Desktop-Funktion können Sie einen weiter entfernt aufgestellten PC aus der Ferne steuern.

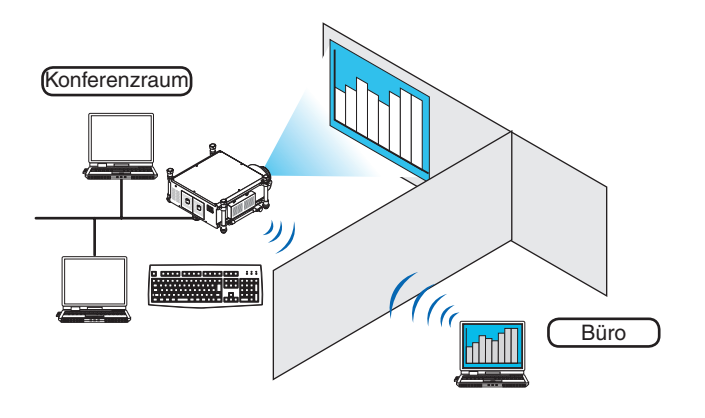

### *HINWEIS:*

- • Die [REMOTE DESKTOP]-Funktion funktioniert mit den folgenden Windows Editionen. Windows 7 Professional Windows 7 Ultimate Windows 7 Enterprise Windows Vista Business Windows Vista Ultimate Windows Vista Enterprise Windows XP Professional mit Service Pack 3 (Hinweis)
- • In diesem Benutzerhandbuch wird diese Funktion mit Windows 7 als Beispiel beschrieben, Windows Vista und Windows XP Professional Service Pack 2 oder höher funktionieren jedoch ebenfalls mit dieser Funktion.
- Um die Remote-Desktop-Funktion zu verwenden, ist eine Tastatur erforderlich.
- • Die Remote-Desktop-Funktion kann mit einer Tastatur bedient werden. Die Verwendung einer kabellosen Maus mit einer kabellosen Tastatur ist zweckmäßiger für die Bedienung. Verwenden Sie eine im Handel erhältliche kabellose Tastatur, eine kabellose Maus und einen kabellosen USB-Empfänger. Verwenden Sie eine handelsübliche USB-Tastatur und eine USB-Maus.
- • Eine USB-Tastatur mit einem integrierten USB-Hub kann mit dem Projektor nicht verwendet werden.
- • Eine kabellose Tastatur oder Maus mit Bluetooth kann mit dem Projektor nicht verwendet werden.
- • Wir können nicht garantieren, dass der USB-Anschluss des Projektors sämtliche im Handel erhältlichen USB-Geräte unterstützt.

# **Bereiten Sie eine handelsübliche kabellose Tastatur (US-Layout-Version) vor.**

Verbinden Sie den kabellosen Empfänger mit dem USB-Anschluss (Typ A) des Projektors. Nehmen Sie alle benötigten Einstellungen für Ihre kabellose Tastatur und Maus vor.

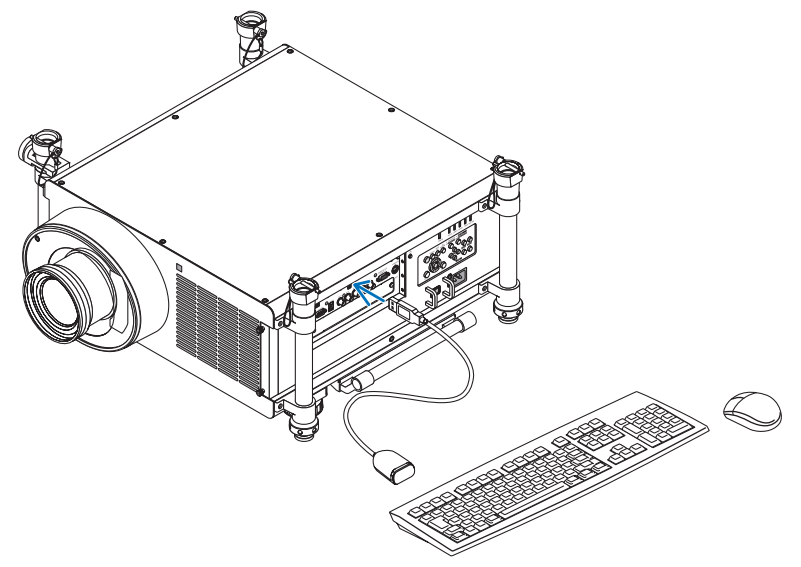

### **Das Passwort für das Benutzerkonto von Windows 7 einrichten**

TIPP: Wenn schon ein Passwort für ein Konto eingerichtet wurde, können die Schritte 1 bis 9 übersprungen werden.

- **1. Klicken Sie vom Windows 7 Desktop aus auf [Start].**
- **2. Klicken Sie auf [Systemsteuerung].**
- **3. Klicken Sie auf [Benutzerkonten hinzufügen/entfernen] unter [Benutzerkonten].**
- **4. Klicken Sie ggfs. im Bestätigungsfenster für die [Benutzerkontensteuerung] auf [Fortsetzen].**
- **5. Klicken Sie auf [Administrator].**
- **6. Klicken Sie auf [Ein Kennwort erstellen].**
- **7. Geben Sie das Passwort in das Feld [Neues Kennwort] ein.**
- **8. Geben Sie dasselbe Passwort wie bei Schritt 7 in das Feld [Neues Kennwort bestätigen] ein.**
- **9. Klicken Sie auf [Ein Kennwort erstellen].**

 Der Administrator wird zu [Kennwortgeschützt] geändert.

## **Den Remote-Zugang einrichten**

- **1. Klicken Sie vom Windows 7 Desktop aus auf [Start].**
- **2. Klicken Sie auf [Systemsteuerung].**
- **3. Klicken Sie auf [System und Sicherheit].**
- **4. Klicken Sie auf [Remotezugriff zulassen] unter [System].**
- **5. Klicken Sie ggfs. im Bestätigungsfenster für die [Benutzerkontensteuerung] auf [Fortsetzen].** Das [Systemeigenschaften]-Fenster erscheint.
- **6. Klicken Sie im Feld "Remotedesktop" auf [Verbindungen von Computern zulassen, auf denen eine beliebige Version von Remotedesktop ausgeführt wird (weniger Sicherheit)] und klicken Sie auf [OK].**

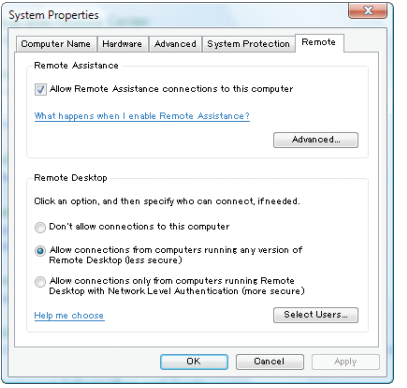

# **Die IP-Adresse unter Windows 7 überprüfen.**

- **1. Klicken Sie vom Windows 7 Desktop aus auf [Start].**
- **2. Klicken Sie auf [Systemsteuerung].**
- **3. Klicken Sie auf [Netzwerkstatus und -aufgaben ansehen] unter [Netzwerk und Internet].**

**4. Klicken Sie auf das blau angezeigte [Status ansehen] rechts unter [LAN-Verbindung] im Fenster.** Das Fenster [Status von LAN-Verbindung] erscheint.

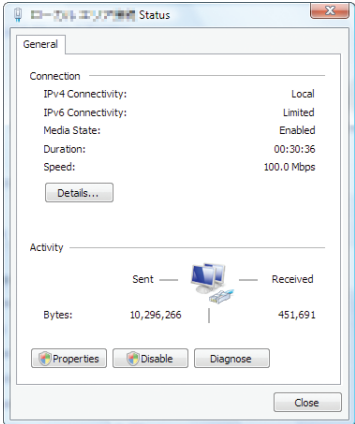

## **5. Klicken Sie auf [Details...].**

Schreiben Sie sich den Wert unter "IPv4-Adresse" (xxx.xxx.xxx.xxx) auf.

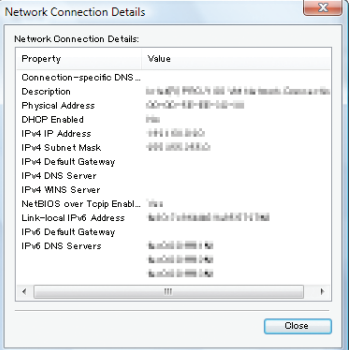

### **6. Klicken Sie auf [Schließen].**

### **7. Klicken Sie auf das [X] oben rechts im Fenster.**

 Das System kehrt zum Desktop zurück.

# **Den Remote Desktop starten**

### **1. Drücken Sie bei eingeschaltetem Projektor die SOURCE-Taste.**

*Das Eingangsauswahlfenster erscheint.*

 Alternativ können Sie auch die NETWORK-Taste auf der Fernbedienung drücken, um das Eingangsauswahlfenster anzuzeigen. Der ANWENDUNGSMENÜ-Bildschirm wird angezeigt. Fahren Sie mit Schritt 3 fort.

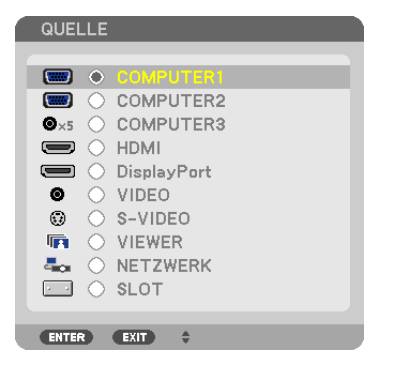

**2. Drücken Sie die Taste** ▼ *oder* ▲**, um [NETZWERK] auszuwählen, und drücken Sie die ENTER-Taste.** Das [ANWENDUNGSMENÜ]-Menü wird angezeigt.

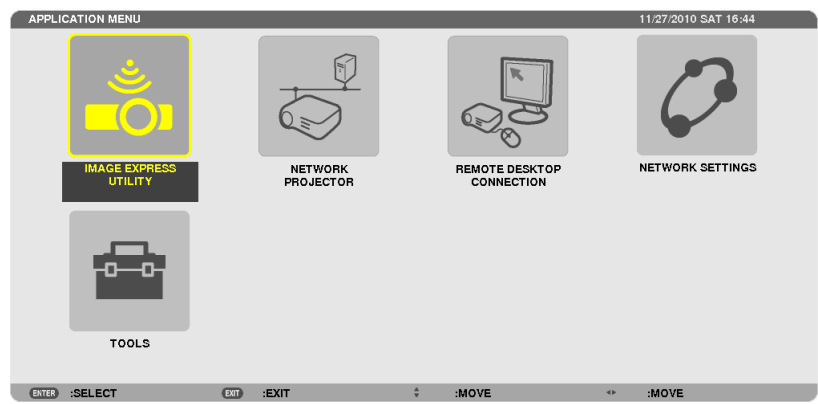

**3. Wählen Sie mit der kabellosenTastatur[REMOTE DESKTOP CONNECTION] aus dem [ANWENDUNGSMENÜ]-** *Menü.*

 Das Fenster [REMOTE DESKTOP CONNECTION] erscheint.

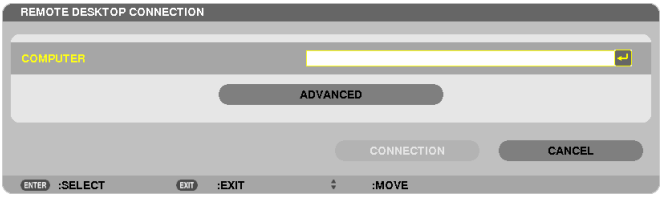

- **4. Geben Sie die IP-Adresse vonWindows 7 mit der kabellosenTastatur ein und klicken Sie auf [CONNECTION].** Der Anmeldebildschirm von Windows 7 wird auf dem vom Projektor projizierten Bildschirm angezeigt.
- **5. Geben Sie das Benutzerpasswort mit der kabellosen Tastatur ein und drücken Sie "Enter".** *Die Remote-Desktop-Funktion wird gestartet.*

 Der Windows 7 Desktop wird auf dem vom Projektor projizierten Bildschirm angezeigt.

*Melden Sie sich am Computer ab.*

 Bedienen Sie Windows 7 mit der mit dem Projektor verbundenen, kabellosen Tastatur.

HINWEIS: Wenn die Projektion mit der Remote-Desktop-Funktion durchgeführt wird, wird die Hintergrundfarbe des Desktops zu Schwarz geändert.

# **Den Remote-Desktop verlassen**

**1. Bedienen Sie die kabelloseTastatur, um auf dem vom Projektor projizierten Desktop-Bildschirm auf [Start]** *zu klicken.*

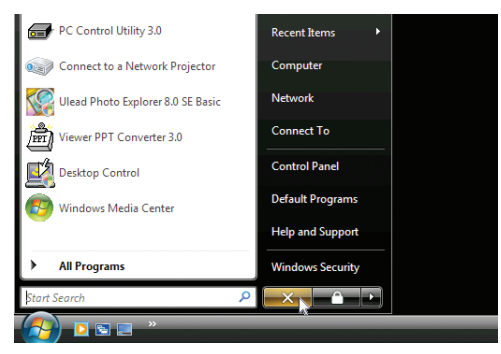

**2. Klicken Sie auf das [X] rechts im Startmenü.**

*Die Remote-Desktop-Funktion wird beendet.*

**3. Drücken Sie die SOURCE-Taste des Projektors, um einen anderen Eingangsanschluss als [NETZWERK] auszuwählen.**

 Wenn Sie die Fernbedienung verwenden, drücken Sie auf eine andere Taste als die NETWORK-Taste.

### *TIPP:*

Einstellen von [OPTIONEN] in REMOTE DESKTOP

Das Klicken auf [OPTIONEN] zeigt den [PERFORMANCE]-Bildschirm an.

Mit den Einstellungen unter [OPTIONEN] können Sie den Desktophintergrund anzeigen oder die Fensteranimationsfunktion während des Remote-Desktop-Betriebs aktivieren. Dies verlangsamt allerdings die Reaktionszeit der Anzeige oder der Maus. Falls die Reaktion der Anzeige oder der Maus zu langsam erfolgt, probieren Sie eine oder mehrere der folgenden Einstellungen aus:

DESKTOP BACKGROUND: Entfernen Sie das Häkchen, um den Desktophintergrund monochrom anzuzeigen. MENU AND WINDOW ANIMATION:Entfernen Sie das Häkchen, um die Menü- und Fensteranimation zu deaktivieren. THEMES: Entfernen Sie das Häkchen, um die Designs nicht zu verwenden.

SHOW CONTENTS OF WINDOW WHILE DRAGGING: Entfernen Sie das Häkchen, um beim Ziehen nur den Fensterrahmen anzuzeigen.

# ⓯ Betrachten von 3D-Bildern

Beim Anschließen des STEREO DVI-Anschlusses des Projektors an einen 3D-Player (Frame-Sequential-Verfahren) können Sie 3D-Bilder mithilfe einer LCD-Shutterbrille betrachten.

## **Gesundheitsvorsichtsmaßnahmen für Benutzer, die 3D-Bilder ansehen**

Bevor Sie 3D-Bilder betrachten, lesen Sie sich bitte sorgfältig die Hinweise zu Gesundheitsrisiken durch, die Sie in der Bedienungsanleitung Ihrer LCD-Shutterbrille oder Ihrer 3D-kompatiblen Medien wie DVDs, Videospielen, Videodateien auf Computern usw. finden.

- Zur Vermeidung von gesundheitsbeeinträchtigenden Symptomen beachten Sie Folgendes:
- • Verwenden Sie die LCD-Shutterbrille ausschließlich zum Anzeigen von 3D-Bildern.
- • Halten Sie 2 m oder mehr Abstand zum Bildschirm.Das Betrachten von 3D-Bildern aus ungenügender Entfernung kann Ihre Augen stark beanspruchen.
- • Meiden Sie das Betrachten von 3D-Bildern über längere Zeiträume. Machen Sie nach jeder Stunde Betrachtung eine Pause von mindestens 15 Minuten.
- • Traten bei Ihnen oder Ihrer Familie in der Vergangenheit Fälle von Krämpfen aufgrund von Lichtempfindlichkeit auf, suchen Sie vor dem Betrachten von 3D-Bildern einen Arzt auf.
- • Wenn während des Betrachtens von 3D-Bildern Symptome wie Übelkeit, Schwindel, Kopfschmerzen, Augenschmerzen, verschwommene Sicht, Krämpfe oder Taubheitsgefühl auftreten, brechen Sie die Betrachtung sofort ab. Sollten die Symptome anhalten, suchen Sie einen Arzt auf.
- • Betrachten Sie das 3D-Bild von vorn. Das Betrachten aus einem seitlichen Winkel kann zu Ermüdung und Überanstrengung der Augen führen.

## **Vorbereitung**

Bereiten Sie Ihr NVIDIA® 3D Vision Pro™-System oder ein gleichwertiges System vor.

- • Eine Grafikkarte wie die NVIDIA Quadro® mit Unterstützung für das Frame-Sequential-Verfahren und 1080 p/120 Hz (DVI Dual Link)-Signale
- Ein Computer mit der oben genannten Grafikkarte oder 3D-Anwendung
- Mit dem System kompatible LCD-Shutterbrille
- Mit dem System kompatibler Sync-Sender für LCD-Shutterbrillen

# Schritte zum Betrachten von 3D-Bildern

**1. Schließen Sie die Anschlüsse STEREO DVI, SYNC OUT und SYNC IN am System an.**

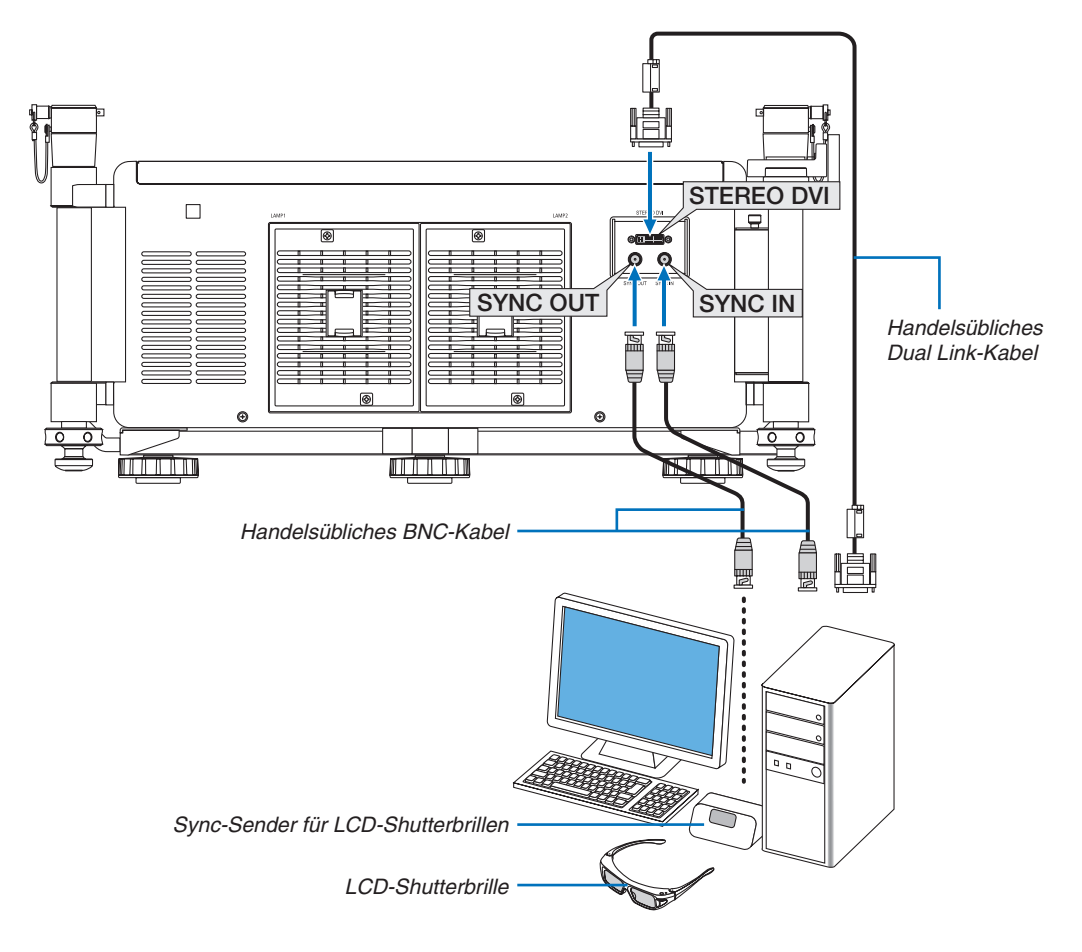

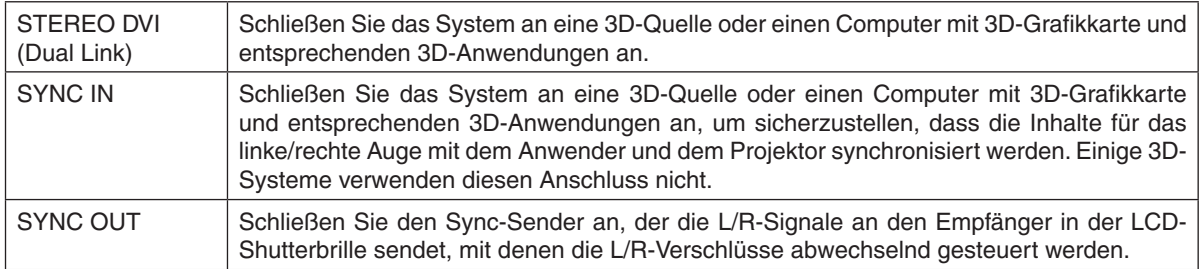

**2. Drücken Sie für die Anzeige von 3D-Bildern die AUX-Taste auf der Fernbedienung.**

 Wählen Sie einen anderen Eingang, indem Sie eine der Tasten für die Eingangsquelle auf der Fernbedienung *drücken.*

### *HINWEIS:*

Die folgenden Funktionen, Tasten und Einstellpunkte sind nicht verfügbar, während ein 3D-Bild angezeigt wird • Bildschirmmenü

- • Taste 3D REFORM (Trapezkorrektur)
- • Tasten D-ZOOM (Digitalzoomfunktion)
- Taste FREEZE
- Taste ON-SCREEN
- Taste PICTURE
- Taste AV-MUTE

### REFERENZ:

PC Control Utility Pro 4 ermöglicht das Anpassen der 3D-Einstellungen. Beachten Sie, dass PC Control Utility Pro 5 keine Anpassung der 3D-Einstellungen erlaubt.

Zur Installation von PC Control Utility Pro 4 auf Ihrem PC, siehe Seite [196](#page-209-0).

Informationen über die Verwendung von PC Control Utility Pro 4 finden Sie in der Hilfefunktion von PC Control Utility Pro 4.

### **3D-Bild anpassen**

Color Temperature: Mit dieser Funktion können Sie die Farbtemperatur des 3D-Bildes wählen.

White Balance: Mit dieser Funktion können Sie den Weißabgleich des 3D-Bildes anpassen. Die Einstellung des Kontrastes für jede einzelne Farbe (RGB) dient der Einstellung des Weißpegels auf dem Bildschirm; die Helligkeit für jede einzelne Farbe (RGB) dient der Einstellung des Schwarzpegels des 3D-Bildes.

3D Settings: Nehmen Sie die Einstellungen für DarkTime, Sync Invert, Sync Delay und Sync Reference wie gewünscht vor.

# ❶ Was Sie mit dem Viewer anfangen können

Die Viewer-Funktion ermöglicht Ihnen, auf einem USB-Speicher am Projektor oder in einem gemeinsamen Ordner auf einem mit dem Netzwerk verbundenen Computer abgelegte Bilder oder Filmdateien anzusehen. Der Viewer hat folgende Eigenschaften:

Wenn ein im Handel erhältliches USB-Speichergerät mit Bilddateien an den USB-Anschluss (Typ A) des Projektors angeschlossen ist, können Sie mit dem Viewer die Bilder auf dem USB-Speicher betrachten.

Selbst wenn kein Computer verfügbar ist, können Präsentationen einfach mit dem Projektor durchgeführt werden.

- Filmdateien können wiedergegeben werden.
- Eine Microsoft PowerPoint-Datei oder eine Adobe PDF-Datei kann einfach ohne angeschlossenen Computer auf den Bildschirm projiziert werden.
- Bilder und Filmdateien in einem gemeinsamen Ordner auf einem mit dem Netzwerk verbundenen Computer können projiziert werden.

Der Computer, bei dem "Medienfreigabe" im Windows Media Player 11 aktiviert ist, kann als Medien-Server verwendet werden.

# **Unterstütze Grafikformate**

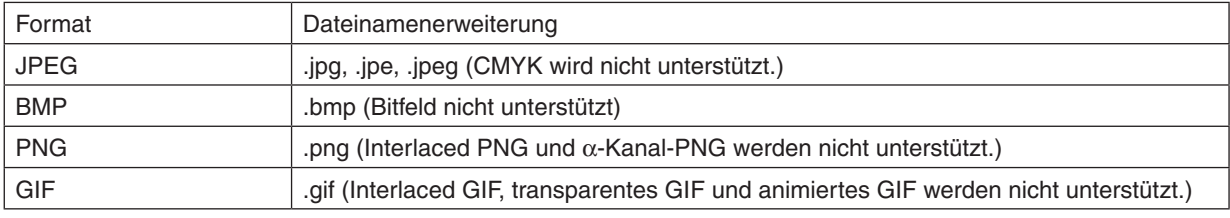

\* Wenn ein nicht unterstütztes Bild ausgewählt wird, wird das Symbol eingeblendet.

### *HINWEIS:*

Die Höchstzahl der darstellbaren Bildpixel beträgt:

- • Progressives JPEG: 1280 × 1280
- • GIF: 1280 × 1280
- • Sonstige: 4000 × 4000
- • Einige der Dateien, die nach den oben aufgeführten Anforderungen unterstützt werden sollten, werden möglicherweise dennoch *nicht angezeigt.*

# **Unterstützte Filmdateien**

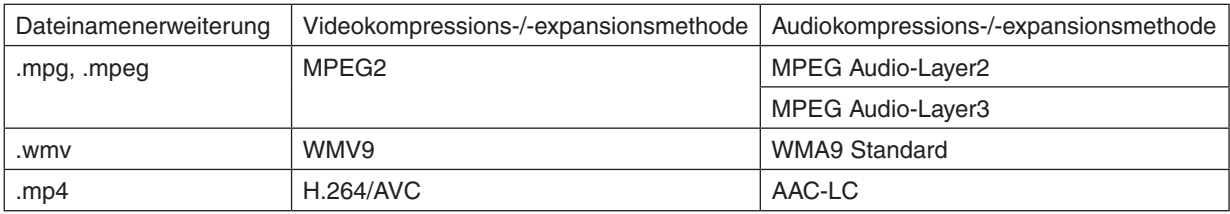

# **Wiedergabeanforderungen:**

Auflösung: 320 × 240 bis 1280 × 720 Videobildfrequenz: bis zu 30 bps Bitrate: bis zu 15 Mbps Max. Dateigröße: bis zu 2 GB

### *HINWEIS:*

• Einige der Dateien, die nach den oben aufgeführten Anforderungen unterstützt werden sollten, werden möglicherweise dennoch nicht wiedergegeben.

 Wird eine unterstützte Filmdatei wiedergegeben, wird dabei jedoch kein Ton vom Projektor ausgegeben.

<span id="page-92-0"></span>*HINWEIS:*

- • Filmdateien, die in ein durch diesen Projektor nicht unterstütztes Video-/Audioformat konvertiert wurden, können nicht wiedergegeben werden.
- In diesem Fall erscheint kein Symbol, um anzuzeigen, dass eine Wiedergabe nicht möglich ist.
- • Dateien mit DRM-Schutz (Digital Rights Management) können nicht wiedergegeben werden.
- • Einige der Filmdateien, die die oben aufgeführten Anforderungen erfüllen, werden möglicherweise nicht wiedergegeben.
- • Videodateien im WMV-Format werden unabhängig von ihrem ursprünglichen Seitenverhältnis in einem Verhältnis von 1 zu 1 wiedergegeben.
- • Auf dem Medienserver können Grafik- und Filmdateien wiedergegeben werden. Beim Windows Media Player 11 (Windows XP/ Windows Vista) können keine MP4-Dateien wiedergegeben werden.

# **Unterstützte PDF-Dateien**

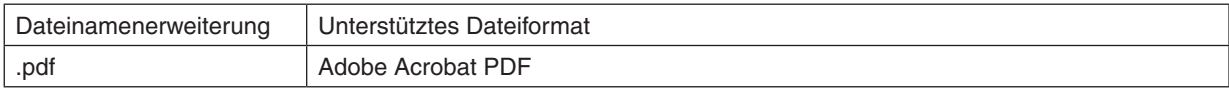

### *HINWEIS:*

- • Schriftarten, die nicht in der PDF-Datei eingebettet wurden, werden möglicherweise nicht angezeigt
- • Funktionen, die der PDF-Datei hinzugefügt werden, nachdem sie erstellt wurden, funktionieren nicht bzw. werden nicht dargestellt. Hinzugefügte Funktionen sind Lesezeichen, Textrahmen des Formwerkzeugs und Notizen; diese werden nicht angezeigt. Automatisches Umblättern oder automatische Übergänge funktionieren nicht.
- Einige PDF-Dateien werden möglicherweise nicht angezeigt.

## **Unterstützte PowerPoint-Dateien**

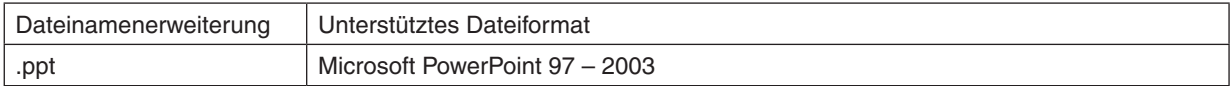

### *HINWEIS:*

• Die darstellbaren Schriftarten, Farben, Schriftdekorationen, Platzierungen, Objekteinfügungen oder Animationen sind beschränkt.

• Einige Microsoft PowerPoint-Dateien (97 – 2003) werden möglicherweise nicht angezeigt.

# **Unterstützte USB-Speichergeräte**

- Verwenden Sie ausschließlich USB-Speichergeräte, die mit einem FAT-, exFAT-, FAT32- oder FAT16-Dateisystem formatiert sind.

 Der Projektor unterstützt keine NTFS-formatierten USB-Speichergeräte.

 Sollte der Projektor den USB-Speicher nicht erkennen, überprüfen Sie, ob das Format unterstützt wird.

 Informationen zur Formatierung Ihres USB-Speichers entnehmen Sie bitte der Dokumentation oder Hilfe Ihres Windows-Systems.

- Wir können nicht garantieren, dass der USB-Anschluss des Projektors sämtliche im Handel erhältliche USB-Speicher unterstützt.
- Warten Sie mindestens 5 Sekunden, wenn Sie ein USB-Speichergerät abgezogen haben, bevor Sie es wieder anschließen, und umgekehrt.

 Der Projektor erkennt das USB-Speichergerät unter Umständen nicht, wenn es in schneller Folge abgezogen und angeschlossen wird.

### **Hinweise zum gemeinsamen Ordner und Medienserver**

- Dateien aus einem gemeinsamen Ordner oder von einem Medienserver werden möglicherweise nicht projiziert, wenn eine Sicherheits- oder Antiviren-Software auf Ihrem Computer installiert ist.
- Öffnen Sie folgende Firewall-Ports:
	- Medienserver

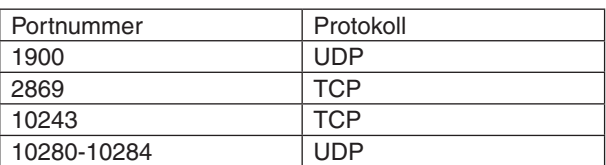

Gemeinsamer Ordner

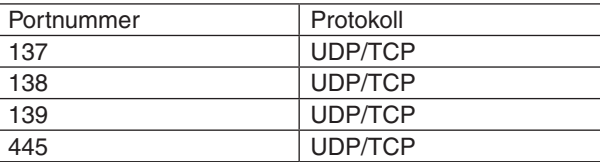

- Stellen Sie die Freigabe und Sicherheit Ihres Computers sowie Ihre Sicherheits- und Antiviren-Software so ein, dass der Zugriff auf die Dateien im gemeinsamen Ordner gewährt wird.Wenden Sie sich für weitere Informationen an Ihren Netzwerk-Administrator.
- Abhängig von Ihrer Netzwerkumgebung oder der Bit-Rate Ihrer Datei werden Filmdateien im gemeinsamen Ordner oder auf dem Medienserver möglicherweise nicht korrekt wiedergegeben.

### *HINWEIS:*

Trennen Sie nicht die Verbindung zwischen dem Projektor und Ihrem Computer, indem Sie das LAN-Kabel entfernen oder den Projektor ausschalten, während eine PowerPoint- oder PDF-Datei aus einem gemeinsamen Ordner angezeigt wird. Dadurch wird der Viewer funktionsunfähig.

*HINWEIS:*

• Folgende Vorgänge lassen sich nicht mit den Tasten am Projektor steuern, wenn ein VIEWER-Bildschirm, wie z. B. der Dia- und der Miniaturansicht-Bildschirm, angezeigt wird.

- Automatische Anpassung mittels der AUTO ADJ.-Taste

- • Das Einfrieren eines Bildes mit der CTL+PIP/FREEZE- oder AUTO ADJ.-Taste auf der Fernbedienung ist nicht möglich, wenn ein VIEWER-Bildschirm, wie z. B. der Dia- und der Miniaturansicht-Bildschirm, angezeigt wird.
- • Mit der Menüfunktion [RESET] → [ALLE DATEN] werden alle Einstellungen für die Viewer-Werkzeugleiste auf die Werkseinstel*lungen zurückgesetzt.*

wout Paper/Dualty 2 Adobs<br>Adobs PDF Conversion Settings

Use these settings to create Adobe PDF documents suitable for reliable viewing

# ❷ Präsentationsmaterialien vorbereiten

- **1. Erstellen Sie Ihre Präsentationsmaterialien und speichern Sie sie in einem unterstützten Dateiformat auf Ihrem Computer.**
	- • Informationen zu unterstützen Dateiformaten finden Sie auf Seite *[103.](#page-116-0)*
	- Vergewissern Sie sich, dass die PowerPoint-Datei auf dem Viewer angezeigt wird, bevor Sie Ihre wirkliche Präsentation vortragen.

 Mit Viewer PPT Converter 3.0 können Sie Ihre PowerPoint-Dateien in Index-Dateien konvertieren, die auf dem Viewer angezeigt werden können. Viewer PPT Converter 3.0 kann auf unserer Webseite heruntergeladen werden.

• Wenn Sie eine PDF-Datei erstellen, betten Sie Ihre Schriftarten in die PDF-Datei ein. Das Einbetten von Schrift*arten erfordert Adobe Acrobat. Es kann nicht mit dem Adobe Reader durchgeführt werden.*

### *TIPP:*

dort noch ein

# **• Verwenden des Druckbefehls**

Beispiel zur Schriftarteneinbettung mit dem Druckbefehl. Weitere Informationen finden Sie in der Hilfe von Adobe Acrobat.

- **1. Wählen Sie "Drucken" aus dem "Datei"-Menü.**
- **2. Wählen Sie "Adobe PDF" aus "Druckername" und klicken Sie auf die "Eigenschaften"-Schaltfläche.**
- **3. Klicken Sie auf die "Bearbeiten"-Schaltfläche auf der Registerkarte "Adobe PDF-Einstellungen".**
- **4.** Klicken Sie a **um das Fenster für die Schriftarteneinbettung auszuwählen.**
- **5.** Setzen Sie e

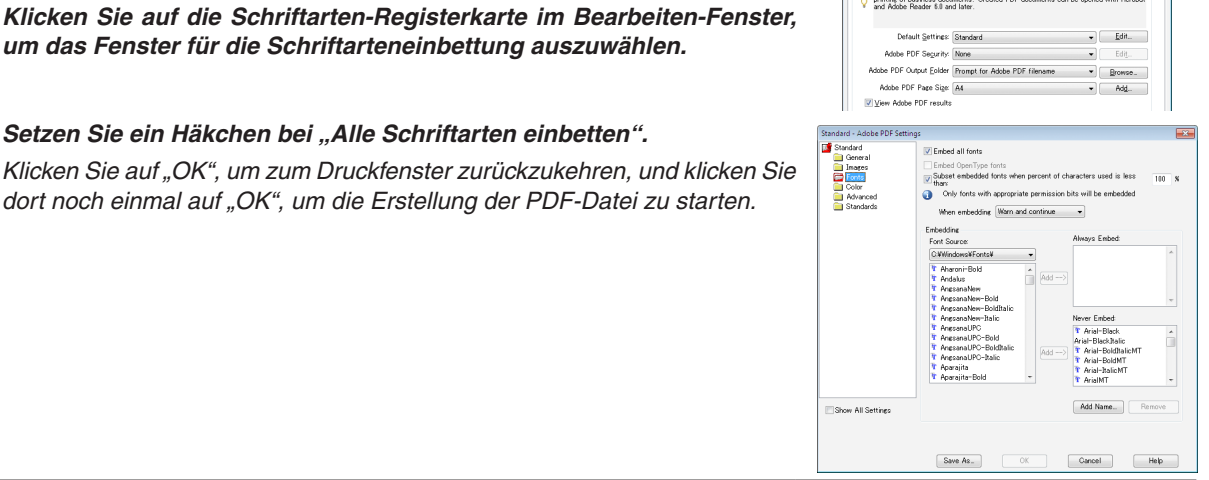

### **2. Speichern einer Datei auf Ihrem Laufwerk.**

 So speichern Sie eine Datei auf Ihrem USB-Speicher:

 Kopieren Sie die Datei mithilfe des Windows Explorers auf Ihren USB-Speicher.

 Wie Sie eine Datei in einem gemeinsamen Ordner ablegen, den Sie auf Ihrem Computer erstellen, finden Sie auf *Seite [94](#page-107-0) beschrieben.*

 Wie Sie die "Medienfreigabe" im Windows Media Player 11 verwenden, finden Sie auf Seite [98](#page-111-0) *beschrieben.*

# ❸ Projektion von Bildern auf einem USB-Speichergerät

Dieser Abschnitt erläutert die grundlegende Bedienung des Viewers.

In dieser Anleitung wird die Vorgehensweise erläutert, wenn die Viewer-Werkzeugleiste auf die werkseitigen Standardeinstellungen eingestellt ist.

Vorbereitung: Speichern Sie Bilder mit Ihrem Computer auf dem USB-Speicher, bevor Sie den Viewer starten.

# Starten des Viewers

- *1. Schalten Sie den Projektor ein. (*→ *Seite [18](#page-31-0))*
- **2. Schließen Sie das USB-Speichergerät am USB-An***schluss des Projektors an.*

#### *HINWEIS:*

• Ziehen Sie den USB-Speicher nicht vom Projektor ab, während seine LED blinkt. Dadurch können die Daten beschädigt werden.

### *TIPP:*

Sie können einen USB-Speicher in den Projektor einstecken, wenn die Laufwerksliste angezeigt wird.

**3. Drücken Sie die SOURCE-Taste, um [VIEWER] auszu****wählen.**

 Wenn Sie einmal auf die SOURCE-Taste drücken, wird der Bildschirm für die Quellenauswahl angezeigt.

 Wenn Sie einige weitere Male auf die SOURCE-Taste drücken, wird der Bildschirm für die Laufwerksliste angezeigt.

 Alternativ können Sie auch die SOURCE-Taste auf der Fernbedienung drücken, um den [VIEWER] auszuwählen.

### *TIPP:*

- Weitere Informationen über den Laufwerkslisten-Bildschirm finden *Sie auf Seite [86](#page-99-0).*
- Informationen zum Anzeigen von Grafiken in einem gemeinsamen Ordner finden Sie auf Seite *[94](#page-107-0)*; Informationen zum Anzeigen von Standbildern oder Filmdateien auf einem Medienserver finden Sie *auf Seite [98.](#page-111-0)*

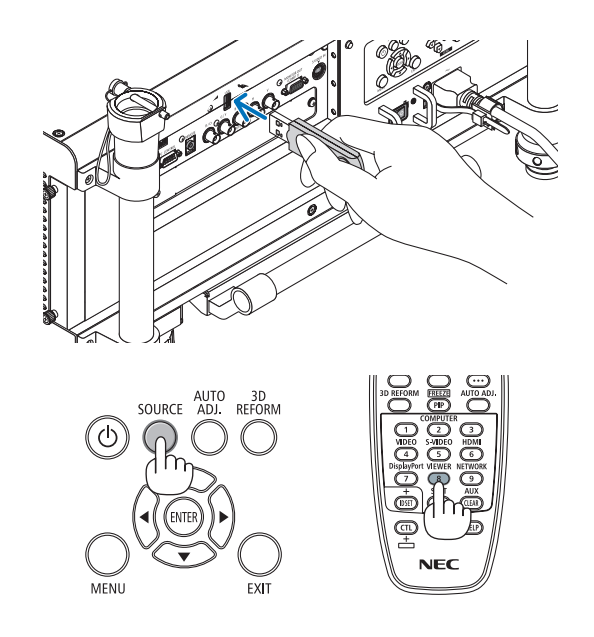

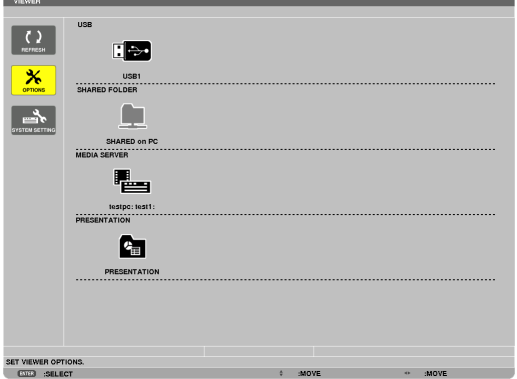

**4. Drücken Sie dieTaste** ▶**, um "USB1" auszuwählen, und drücken Sie die ENTER-Taste.**

Der "USB1"-Bildindex wird angezeigt.

*TIPP:*

• Weitere Informationen über den Bildindex finden Sie auf Seite *[88.](#page-101-0)*

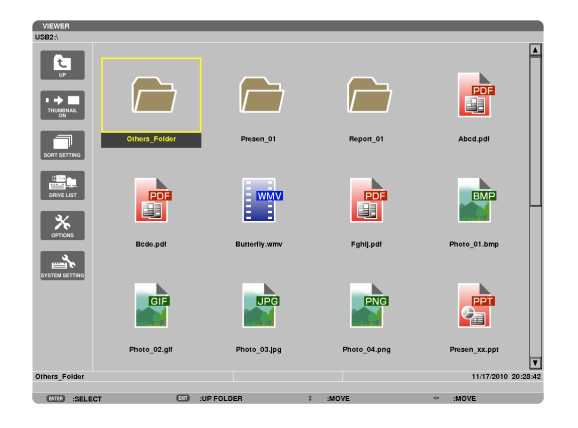

- **5. Wählen Sie mit derTaste** ▲▼◀ *oder* ▶ **ein Symbol aus.**
	- Das Pfeilsymbol  $\rightarrow$  zeigt an, dass noch weitere Seiten *vorhanden sind.*

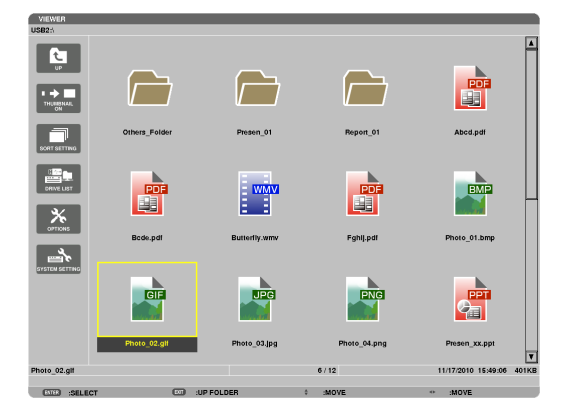

### **6. Drücken Sie die ENTER-Taste.**

 Die Bedienung variiert je nach der ausgewählten Datei.

### **• Standbild**

 Das ausgewählte Bild wird angezeigt.

*Mit der Taste* ◀ *oder* ▶ kann das nächste (rechte) bzw. vorhergehende (linke) Bild im Bildindex ausgewählt werden.

• Durch Drücken der ENTER-Taste wird die Steuerleiste angezeigt, mit der ein Bild ausgewählt oder gedreht wird. *(*→ *Seite* [89](#page-102-0)*)*

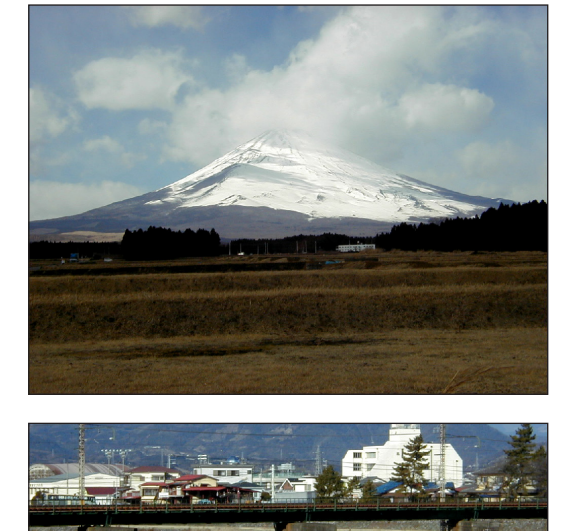

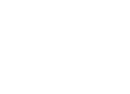

### <span id="page-97-0"></span> **• Filmdatei**

### *Das Abspielen der Filmdatei startet.*

 Nach Beendigung der Wiedergabe wird der Bildschirm schwarz. Um zum Bildindex zurückzukehren, drücken Sie die EXIT-Taste.

Durch Drücken der ENTER-Taste wird die Steuerungsleiste des Films angezeigt, über die Sie den Film *anhalten, schnell vorspulen oder andere Bedienschritte*  durchführen können.

### **• Microsoft PowerPoint-Datei**

 Die Folie auf der ersten Seite wird angezeigt.

*Drücken Sie* ▶, um die nächste Folie auszuwählen; drücken *Sie* ◀, um die vorherige Folie auszuwählen.

• Sie können auch dieTaste ▼ *oder* ▲ *verwenden, um eine*  Seite auszuwählen. Um zum Bildindex zurückzukehren, drücken Sie die EXIT-Taste.

#### *HINWEIS:*

• Dateien mit Diashow- oder Animationseffekten werden möglicherweise nicht korrekt im Viewer dargestellt. Siehe "Unterstützte PowerPoint-Dateien" auf Seite *[79,](#page-92-0) [103.](#page-116-0)*

### **• Adobe PDF-Datei**

 Die erste Seite wird angezeigt.

• Die PDF-Datei füllt die Bildschirmbreite aus.

*Durch Drücken der Taste* ▼ *oder* ▲ *wird der Bildschirm nach unten oder oben gerollt.*

 Um zum Bildindex zurückzukehren, drücken Sie die EXIT-*Taste.*

**Wenn ein Passwort-Eingabefenster angezeigt wird, be**deutet das, dass die PDF-Datei passwortgeschützt ist.

 Das Drücken der ENTER-Taste zeigt die Software-Tastatur an. Geben Sie Ihr Passwort mithilfe der Software-*Tastatur ein.*

 Wählen Sie [OK] und drücken Sie die ENTER-Taste. Die PDF-Datei wird angezeigt.

Weitere Informationen zur Software-Tastatur finden Sie *auf Seite [157](#page-170-0).*

### *HINWEIS:*

Lesezeichen und Notizen, die nach der PDF-Konvertierung hinzugefügt wurden, werden nicht angezeigt.

Wenn Schriftarten nicht bei der PDF-Konvertierung eingebettet wurden, werden diese Schriftarten nicht angezeigt.

### *TIPP:*

Es dauert einige Zeit (etwa 30 Sekunden bis zwei Minuten), um eine *große Datei anzuzeigen oder die Seiten einer PDF-Datei, die viele Seiten hat, umzublättern.*

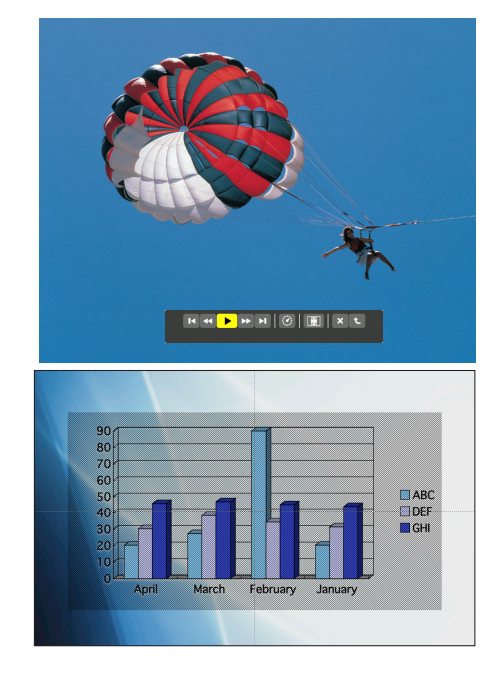

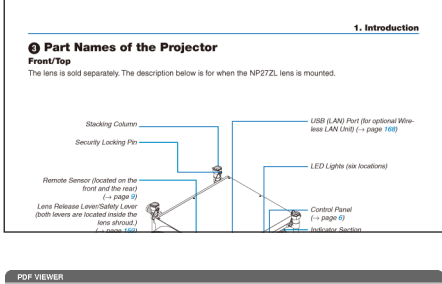

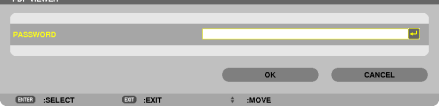

### **• Index-Datei (Erweiterung: .idx)**

Index-Dateien, die mit dem Viewer PPT Converter 3.0 kon*vertiert wurden, erscheinen in der Bildindex-Ansicht.*

 Nur Ordner und JPEG-Dateien, die mit dem Viewer PPT *Converter 3.0 konvertiert wurden, erscheinen in der Bildindex-Ansicht.*

Um eine Diashow der Index-Dateien auszuwählen, öffnen Sie den [PRÄSENTATION]-Ordner auf dem DRIVE LIST-*Bildschirm.*

*Index-Dateien erscheinen jedoch nicht. Es erscheinen nur*  Ordner und JPEG-Dateien.

- Bis zu vier Index-Ordner auf Ihrem USB-Gerät und in Ihrem gemeinsamen Ordner werden angezeigt.Die vier Ordner werden in umgekehrter chronologischer Reihenfolge angezeigt
- Wenn Sie das USB-Speichergerät, auf dem die Index-Dateien gespeichert sind, während des Viewer-Betriebes einstecken, wird der Inhalt der Index-Dateien angezeigt.

### *HINWEIS:*

• Der Wiedergabemodus (MANUELL/AUTO) für Bilder von Index-Dateien *funktioniert folgendermaßen:*

 Wenn [MANUELL] für [PLAY MODE] eingestellt wird Wenn Sie [OPTIONEN] →[SLIDE SETTING]→[PLAY MODE]→[MANU*-*ELL] auswählen, werden die Index-Dateien für die manuelle Wiedergabe eingerichtet, unabhängig davon, ob [INTERVAL] eingestellt ist. Wenn [AUTO] für [PLAY MODE] gewählt wird

Wenn Sie [OPTIONEN] → [SLIDE SETTING] → [PLAY MODE] → [AUTO] auswählen, werden die Index-Dateien für die automatische Wiedergabe zu den mithilfe von [INTERVAL] angegebenen Intervallen eingerichtet. Wenn jedoch [-1] für [INTERVAL] gewählt wurde, wird der Wiedergabemodus entsprechend den Einstellungen für [OPTIONEN]  $\rightarrow$  [SLIDE SETTING] → [INTERVAL] für die automatische Wiedergabe eingerichtet.

### **7. Entfernen Sie den USB-Speicher aus dem Projektor.**

 Kehren Sie zum Laufwerkslisten-Bildschirm zurück.Stellen Sie *sicher, dass die LED am USB-Speicher nicht blinkt, bevor Sie*  den USB-Speicher abziehen.

HINWEIS: Wenn Sie den USB-Speicher vom Projektor abziehen, während ein Bild angezeigt wird, kann eine Fehlfunktion auftreten. Schalten Sie den Projektor in diesem Fall vollständig, einschließlich des Hauptnetzschalters, aus und ziehen Sie das Netzkabel ab. Warten Sie 3 Minuten, schließen Sie das Netzkabel an, schalten Sie den Hauptnetzschalter und anschließend *den Projektor selbst ein.*

# Den Viewer beenden

**1. Drücken Sie die SOURCE-Taste, um eine andere Quelle als [VIEWER] auszuwählen.**

 Wenn Sie einmal auf die SOURCE-Taste drücken, wird der Bildschirm für die Quellenauswahl angezeigt.

 Wenn Sie einige weitere Male auf die SOURCE-Taste drücken, wird eine andere Quelle angezeigt.

Zum Beenden des Viewers mit der Fernbedienung wählen Sie eine andere Quelle als [VIEWER] aus.

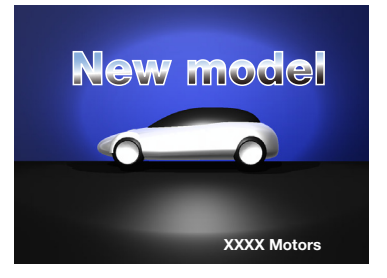

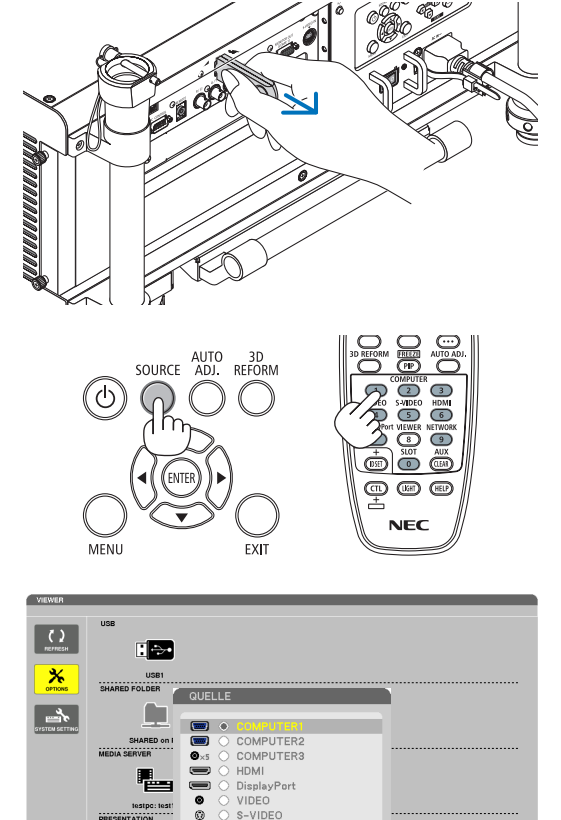

VIEWER

 $\overline{EMD}$  .  $\phi$ 

 $\mathbf{c}_n$ 

# <span id="page-99-0"></span>Bezeichnungen und Funktionen des Viewer-Bildschirms

Der Viewer besitzt drei Ansichten: Laufwerkslisten-Bildschirm, Bildindex und Bildansicht.

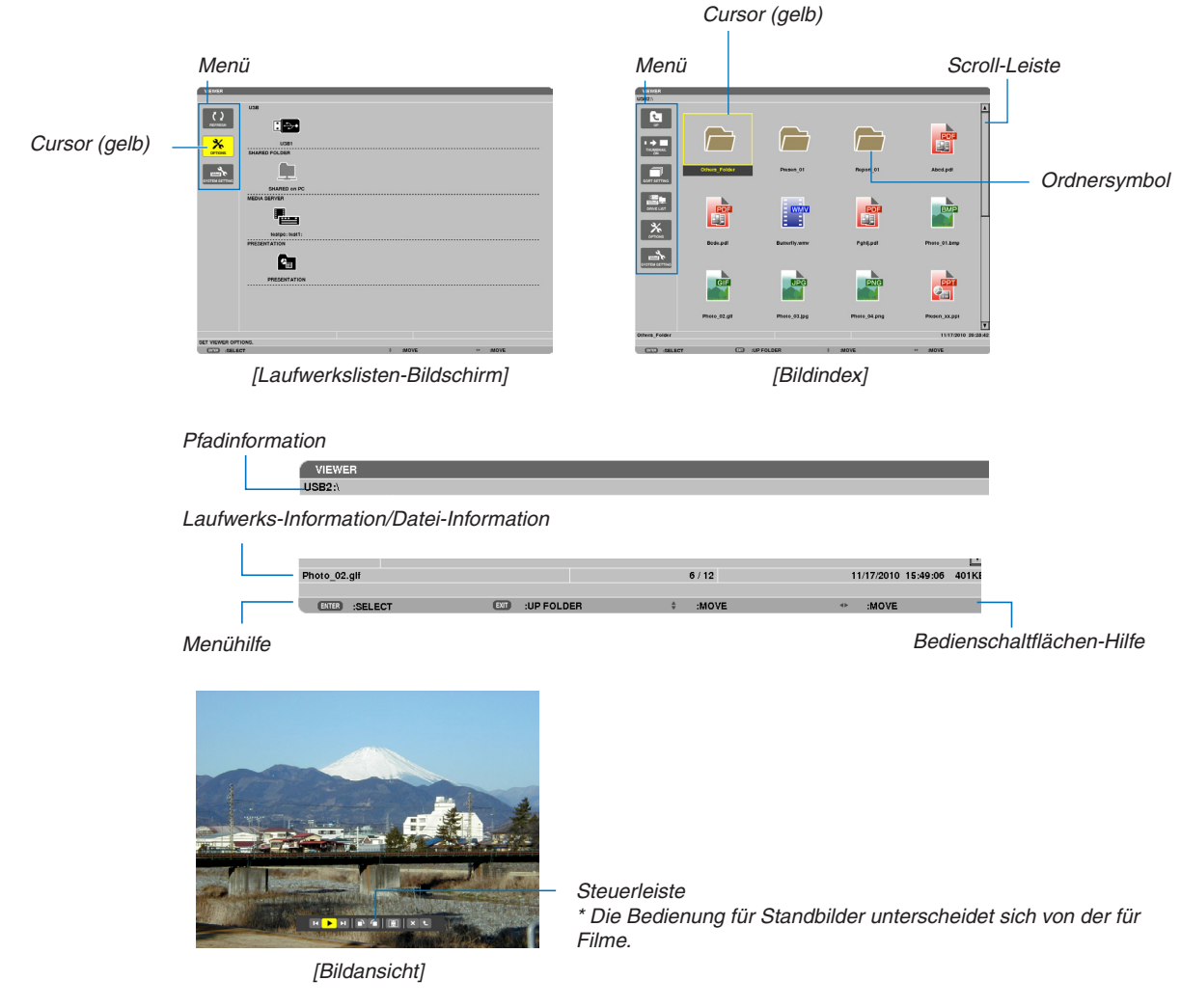

### **• Laufwerkslisten-Bildschirm**

Zeigt eine Liste der Laufwerke an, die mit dem Projektor verbunden sind.

### **Menübedienung**

**• Mit der Taste** ▼ *oder* ▲ **bewegen Sie den Cursor nach oben oder unten. Wählen Sie den gewünschten Menüpunkt aus und drücken Sie die ENTER-Taste, um das Untermenü anzuzeigen.**

### **Bedienung des Laufwerkslisten-Bildschirms**

#### **1. Drücken Sie die Taste** ▶**, um den Cursor zur Laufwerksliste zu bewegen.**

*(Mithilfe der Taste* ◀ *oder* ▶ können Sie zwischen dem Menü und der Laufwerksliste hin- und herschalten.)

*Drücken Sie die Taste* ▼ *oder* ▲, um einen Laufwerkstyp auszuwählen; drücken Sie die Taste ◀ *oder* ▶*, um das*  mit dem Projektor verbundene Laufwerk auszuwählen.

**2. Wählen Sie das Laufwerk und drücken Sie die ENTER-Taste, um zum Bildindex des ausgewählten Laufwerks zu wechseln.**

### **Funktionen**

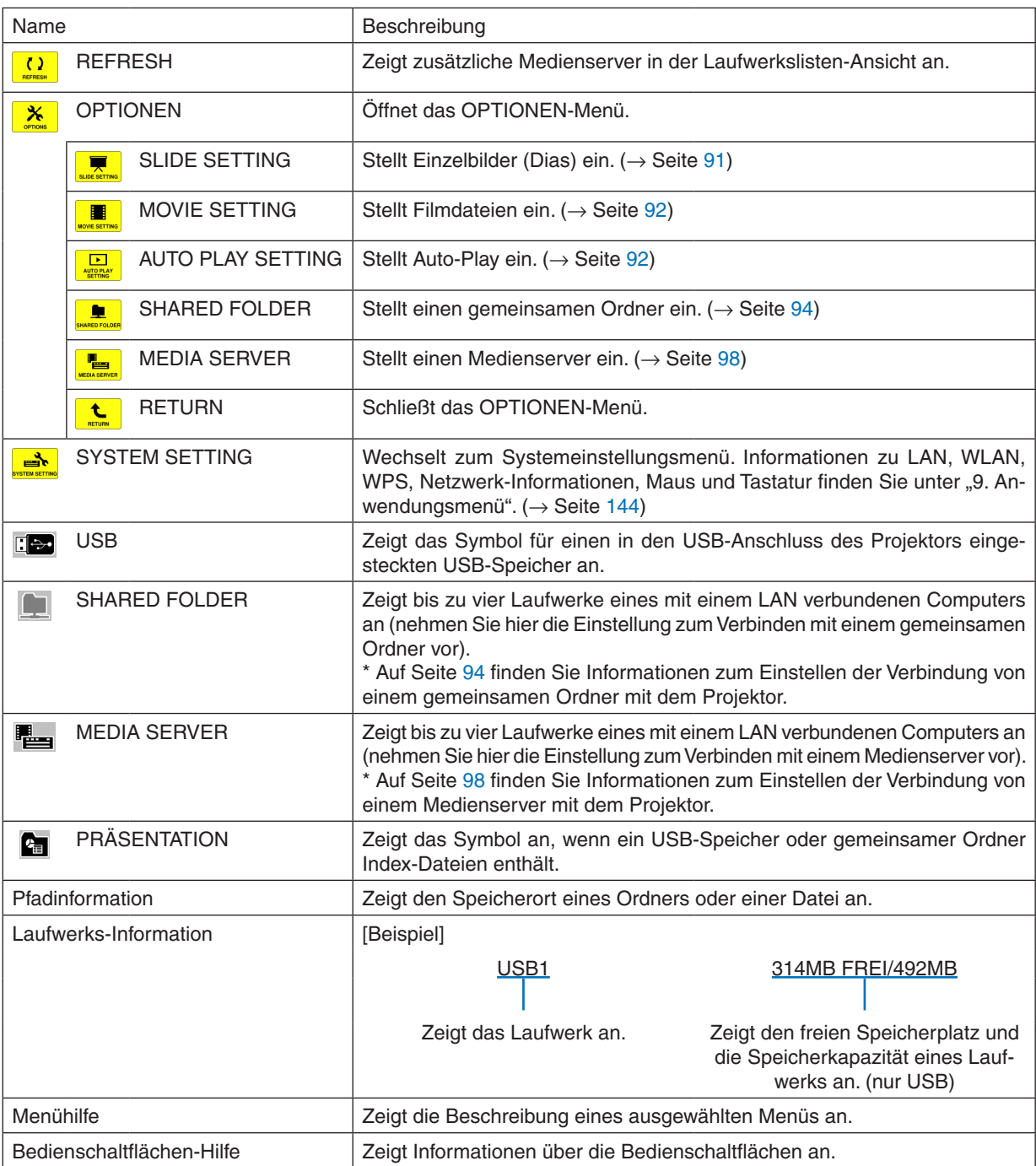

\* Es wird als dreistellige Zahl angezeigt (aufgerundet)

### *HINWEIS:*

Wenn das OPTIONEN-Menü angezeigt wird, wird der Laufwerkslisten- oder Bildindex-Bildschirm nicht angezeigt. Um ihn anzuzeigen, wählen Sie das [RETURN]-Symbol und drücken Sie die ENTER-Taste.

# <span id="page-101-0"></span>**• Bildindex-Bildschirm**

Zeigt eine Liste der Ordner, Vorschaubilder und Symbole auf dem Laufwerk an, das auf dem Laufwerksbildschirm ausgewählt wurde.

### **Menübedienung**

**• Mit derTaste** ▼ *oder* ▲ **bewegen Sie den Cursor nach oben oder unten.Wählen Sie den Menüpunkt aus und drücken Sie die ENTER-Taste, um das Menü oder den Einstellungsbildschirm einzublenden.**

### **Bedienung des Bildindex-Bildschirms**

- **1. Drücken Sie die Taste** ▶**, um den Cursor zum Bildindex zu bewegen, wenn das OPTIONEN-Menü nicht angezeigt wird.**
- **2. Drücken Sie die Taste** ▼*,* ▲*,* ◀*, oder* ▶**, um eine Datei oder einen Ordner auszuwählen.**
- **3. Drücken Sie die ENTER-Taste, um eine Diashow oderWiedergabe der ausgewählten Datei zu starten.Wenn Sie einen Ordner auswählen, wird der Bildindex angezeigt.**

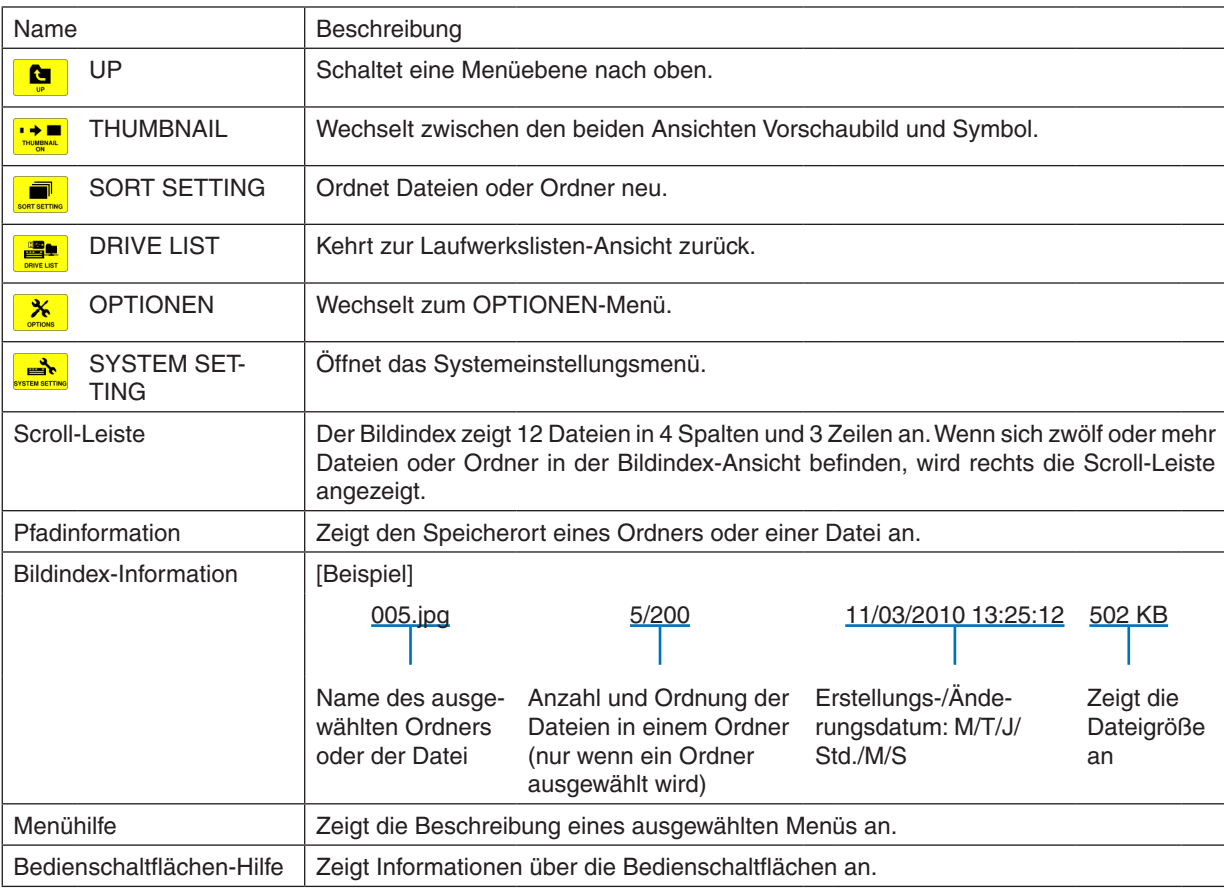

### **Funktionen**

### *TIPP:*

• Wenn ein nicht unterstütztes Bild ausgewählt wurde, wird das Symbol [?] eingeblendet.

• In der Bildindex-Ansicht können maximal 300 Bilder angezeigt werden, einschließlich der Ordner.

• Wenn Dateiname oder Ordnerpfad zu lang sind, werden die mittleren Zeichen oder der Pfad in der Anzeige übersprungen. Beispiel: "123456789.jpg" wird als "123..789.jpg" angezeigt.

# <span id="page-102-0"></span>**• Bildansicht (Standbild/Film)**

Gibt eine Datei wieder, die aus einer Liste von Vorschaubildern oder Symbolen ausgewählt wurde.

• Informationen zur Verwendung einer Microsoft PowerPoint- oder einer Adobe PDF-Datei finden Sie auf Seite [84](#page-97-0).

### **Bedienung der Steuerleiste**

- • Die Steuerleiste wird nur angezeigt, wenn ein Standbild (oder eine Index-Datei) oder eine Filmdatei ausgewählt ist.
- Die Steuerleiste für Standbilder unterscheidet sich von der für Filmdateien.
- **1. Das Drücken der ENTER-Taste in der Bildansicht zeigt die Steuerleiste am unteren Rand des Bildschirms** *an.*
- **2. Wählen Sie mit der Taste** ◀ *oder* ▶ **eine Datei aus und drücken Sie die ENTER-Taste.**
- • Die ausgewählte Funktion wird ausgeführt.

### **Funktionen der Standbild-Steuerleiste**

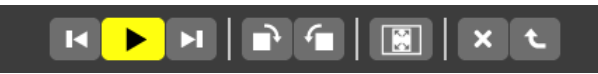

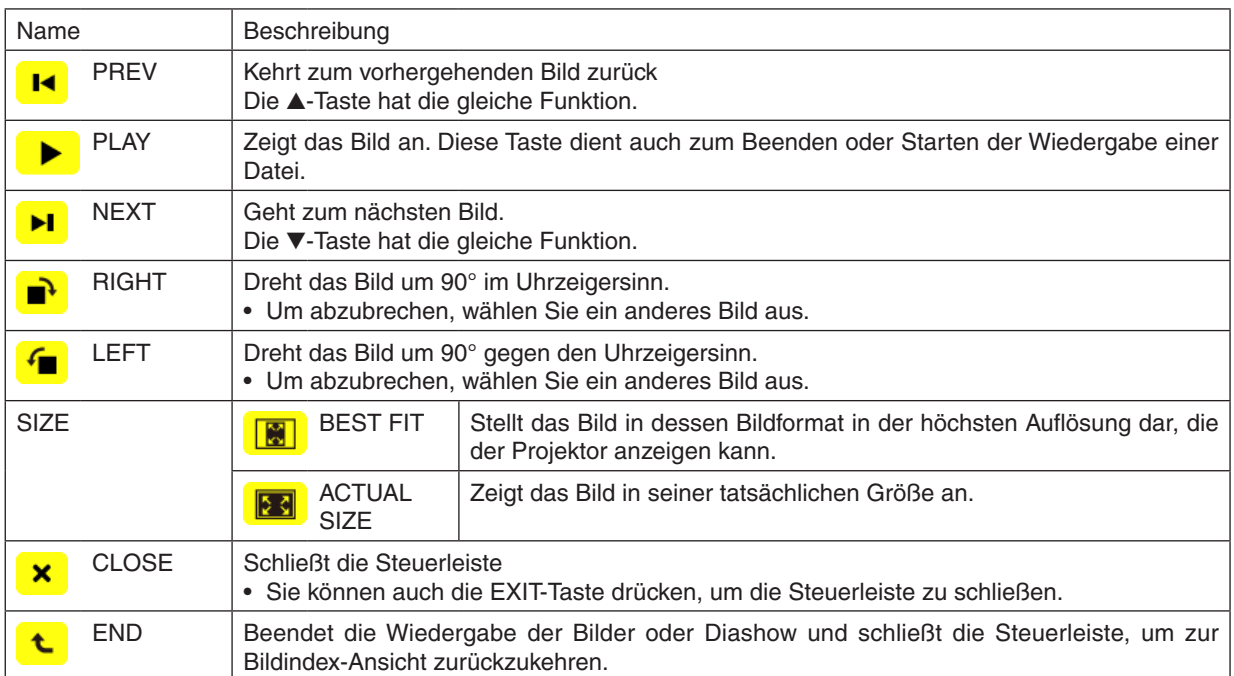

# **Funktionen der Film-Steuerleiste**

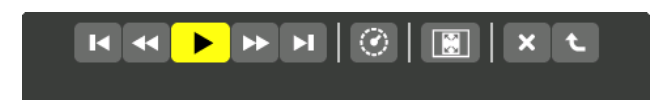

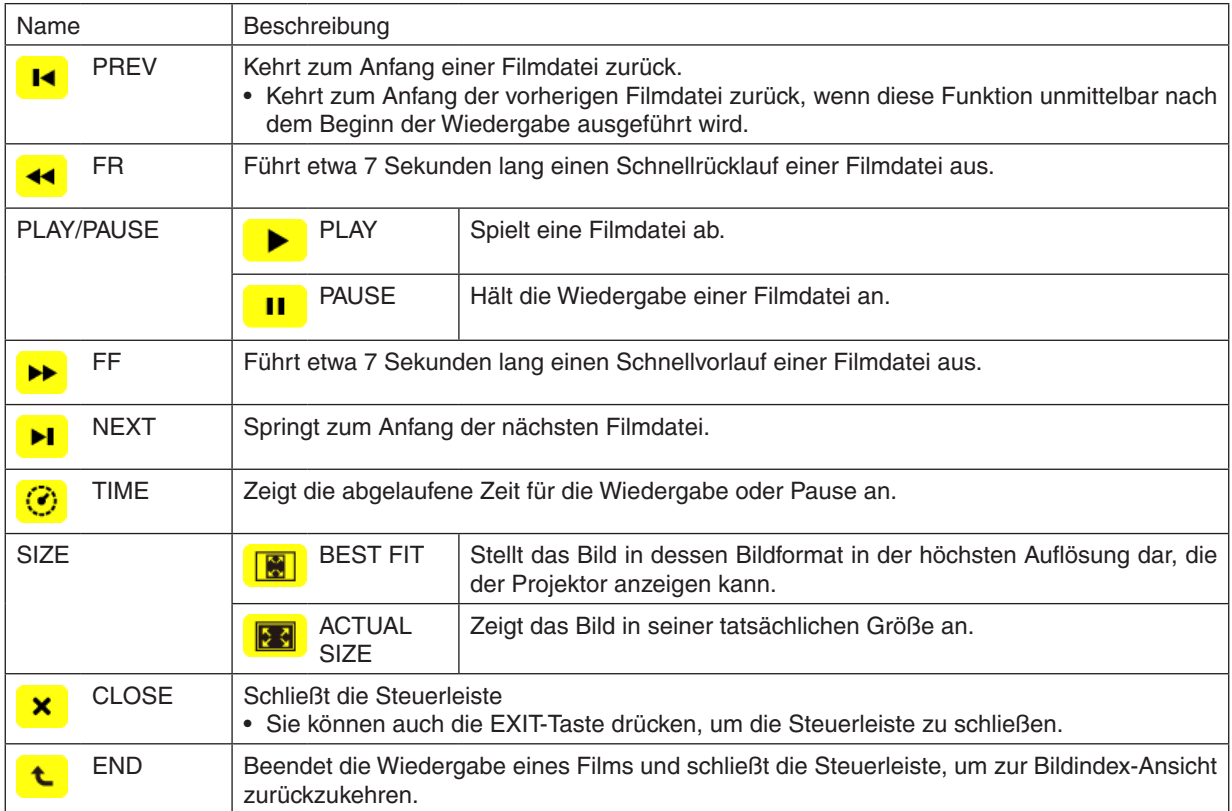

# <span id="page-104-0"></span>Einstellungen der Viewer-Optionen

# **• SLIDE SETTING**

Stellt Standbilder oder Dias ein.

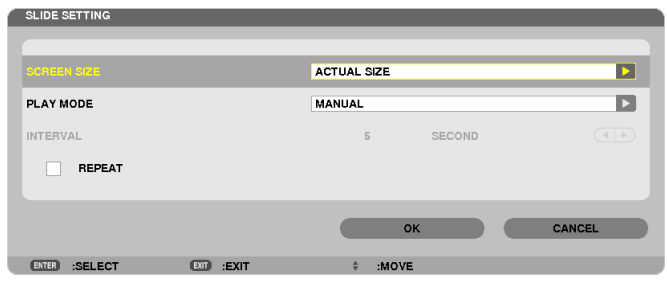

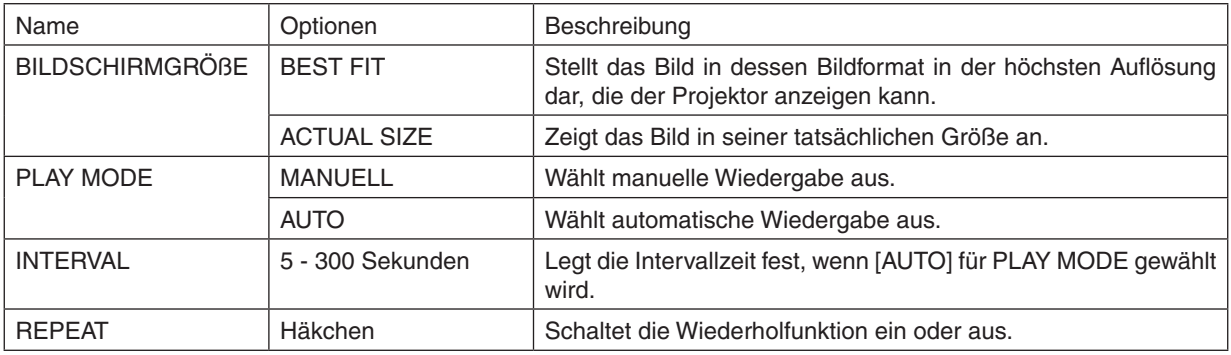

*TIPP*

• Um ein oder mehrere Dias wiederzugeben, legen Sie diese Dateien in einem Ordner ab.

# <span id="page-105-0"></span>**• MOVIE SETTING**

Stellt die Funktionen für eine Filmdatei ein.

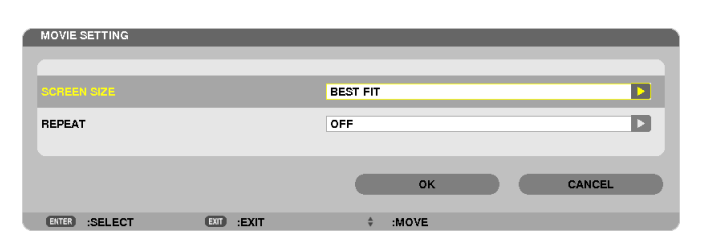

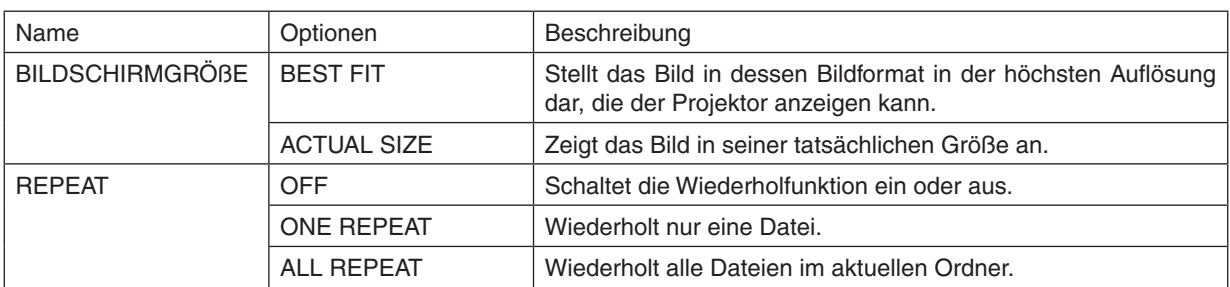

### *TIPP*

• Wenn [REPEAT] eingeschaltet wird, wird während der Unterbrechung zwischen den Filmen ein schwarzer Bildschirm angezeigt.

# **• AUTO PLAY SETTING**

Stellt die automatische Wiedergabe für die Diashow ein, wenn ein USB-Speichergerät in den USB-Port des Projektors eingesteckt ist oder wenn [VIEWER] als [QUELLE] ausgewählt wird.

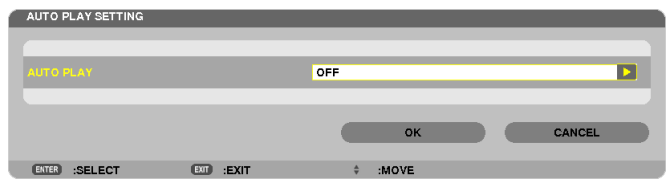

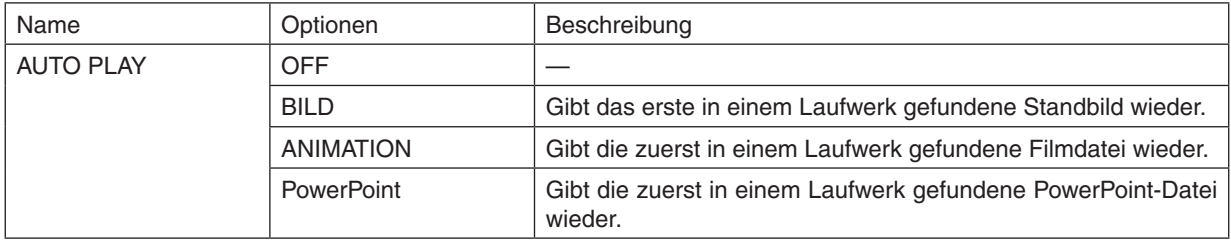

*TIPP*

- • Das Verhalten der automatischen Wiedergabe ist unterschiedlich, je nachdem, ob ein USB-Speichergerät in den USB-Port des Projektors eingesteckt ist oder ob der [VIEWER] als [QUELLE] ausgewählt wurde.
- • Die automatische Wiedergabe startet bei der ersten gefundenen Datei, die den für die automatische Wiedergabe festgelegten Dateityp unterstützt. Die Datei wird im Stammverzeichnis des Laufwerks oder auf einer niedrigeren Ebene gesucht.
- • Wenn [VIEWER] als [QUELLE] ausgewählt wurde, wird die zuletzt gewählte Datei automatisch wiedergegeben, wenn sie gefunden wird, oder der zuletzt gewählte Ordner wird durchsucht und die erste gefundene Datei wird automatisch wiedergegeben. Um einen Film auf einem USB-Speicher automatisch wiederzugeben, speichern Sie eine einzelne Filmdatei oder ändern Sie deren Namen so, dass sie bei der Suche zuerst gefunden wird.

# **• SORT SETTING**

Stellt die Reihenfolge für die Anzeige von Bildindex oder Einzelbildansicht ein.

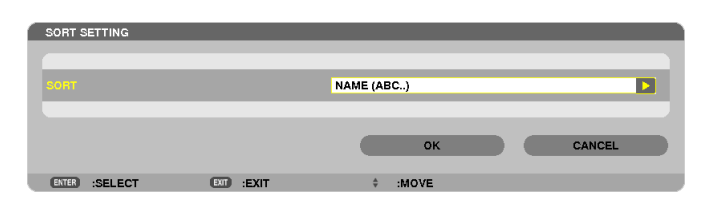

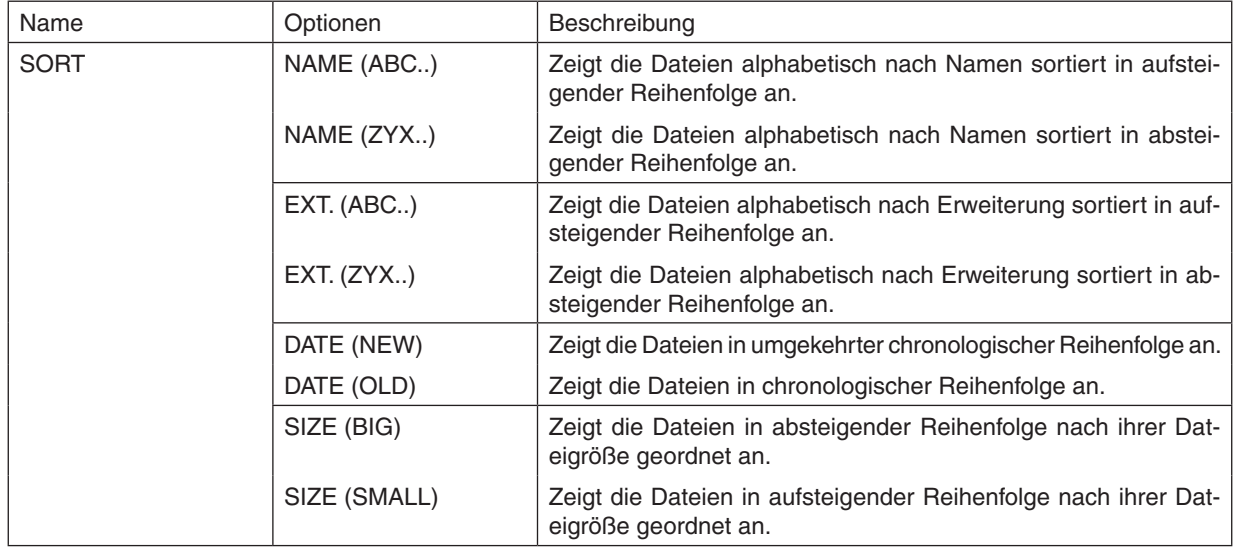

# <span id="page-107-0"></span>❹ Daten aus einem gemeinsamen Ordner projizieren

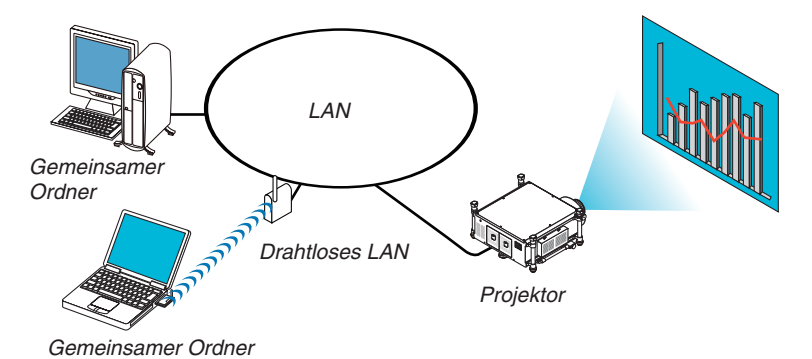

### **Vorbereitung**

Für den Projektor: Verbinden Sie den Projektor mit dem Netzwerk.

Für den Computer: Legen Sie die zu projizierenden Dateien in einen gemeinsamen Ordner und notieren Sie sich den Ordnerpfad. Merken Sie sich den Pfad oder schreiben Sie ihn für den späteren Gebrauch auf.

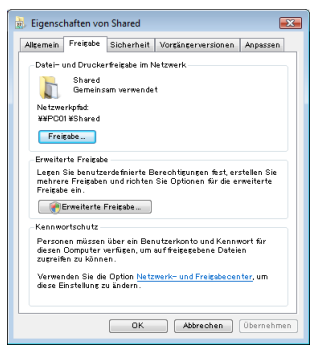

- Informationen zum Einrichten eines gemeinsamen Ordners finden Sie in Ihrer Benutzeranleitung oder in der Hilfedatei zu Ihrem Windows-Computer.
- Geben Sie dem gemeinsamen Ordner mit der Tastatur einen Namen in alphanumerischen Zeichen.
- Um den gemeinsamen Ordner über das Subnetz hinaus zu verbinden, stellen Sie [WINS CONFIGURATION] unter [NETZWERKEINSTELLUNGEN] im Menü ein.
- Eine digitale Signatur (SMB-Signatur) wird nicht unterstützt.

### Den Projektor mit dem gemeinsamen Ordner verbinden

**1. Drücken Sie die VIEWER-Taste auf der Fernbedienung.**

 Das Fenster mit der Laufwerksliste wird angezeigt.

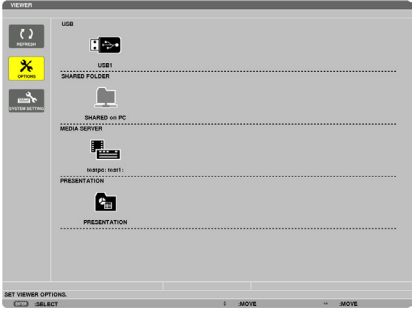

• Alternativ können Sie den VIEWER auch durch mehrmaliges Drücken der SOURCE-Taste am Projektorgehäuse *starten (*→ *Seite [22\)](#page-35-0)*
#### **2. Zeigt das [OPTIONEN]-Menü an.**

*Drücken Sie die Taste* ▼*, um das Symbol* (OPTIONEN) auszuwählen und drücken Sie die ENTER-Taste.

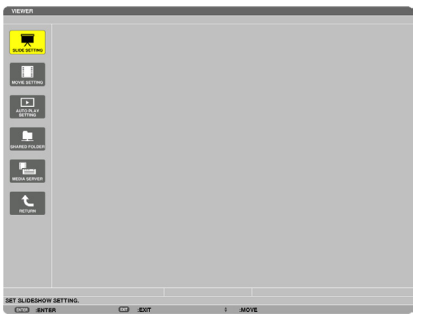

• Wenn das OPTIONEN-Menü angezeigt wird, wird die Laufwerksliste nicht angezeigt.

#### **3. Anzeigen des Bildschirms [SHARED FOLDER SETTING].**

*Drücken Sie die Taste* ▼*, um das* (SHARED FOLDER SETTING)-Symbol auszuwählen, und drücken Sie die *ENTER-Taste.*

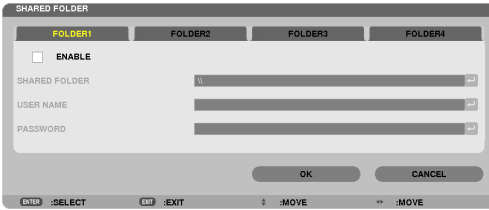

#### **4. Wählen Sie eine Ordnernummer und einen Ort aus, um ihn zu aktivieren.**

*Drücken Sie die Taste* ◀ *oder* ▶ bis zu der Nummer eines gemeinsamen Ordners und drücken Sie anschließend *die Taste* ▼, um [ENABLE] auszuwählen und drücken Sie dann die ENTER-Taste.

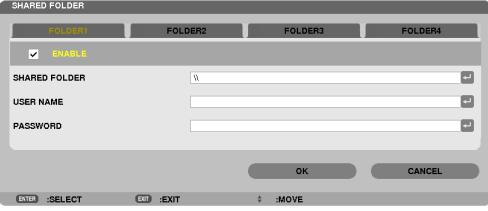

**5. Geben Sie den Pfad, Benutzernamen und das Passwort für den gemeinsamen Ordner ein.**

*Drücken Sie die Taste* ▼, um das [SHARED FOLDER]-Feld auszuwählen. Die Software-Tastatur wird angezeigt. Informationen zur Benutzung der Software-Tastatur finden Sie auf Seite *[157](#page-170-0).*

- • Wenn Ihr Computer nicht passwortgeschützt ist, ist die Eingabe eines Passworts nicht erforderlich.
- • Bis zu vier gemeinsame Ordner können hinzugefügt werden.
- Die Länge eines Pfades des gemeinsamen Ordners darf nicht länger sein als 15 alphanumerische Zeichen für *den Computernamen und 23 alphanumerische Zeichen für den Ordnernamen.*

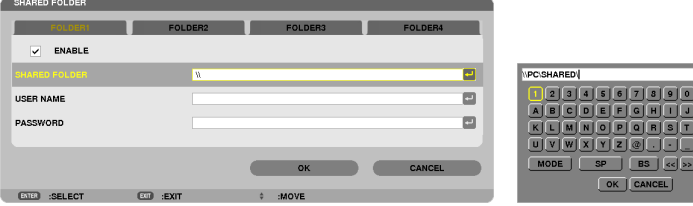

#### **6. Die Einstellung verlassen.**

*Drücken Sie die Taste* ▼, um [OK] auszuwählen, und drücken Sie die ENTER-Taste. Das schließt den [SHARED FOLDER]-Bildschirm.

• Falls eine Fehlermeldung erscheint, sind Ihre Einstellungen nicht korrekt. Versuchen Sie es erneut.

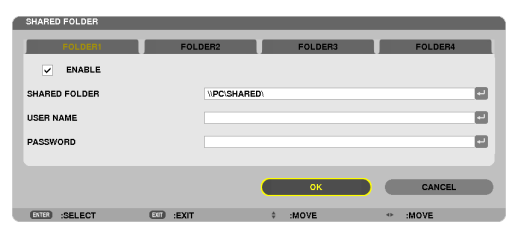

#### Den gemeinsamen Ordner vom Projektor trennen

#### **• Deaktivieren Sie die Nummer eines gemeinsamen Ordners, den Sie trennen möchten**

*Drücken Sie die Taste* ▼, um [ENABLE] auszuwählen, und drücken Sie die ENTER-Taste, um sie zu löschen.

#### *HINWEIS:*

• Trennen Sie Ihr LAN-Kabel nicht, während eine PowerPoint- oder PDF-Datei angezeigt wird. Dadurch wird der Viewer funktions*unfähig.*

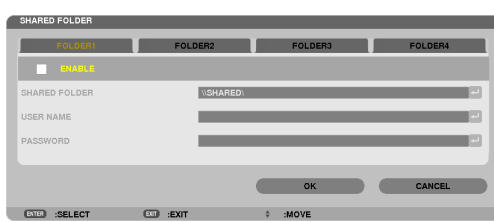

*TIPP:*

• Verbindungseinstellungen für den gemeinsamer Ordner Es können Einstellungen für bis zu vier Ordner gespeichert werden. Beim Neustart des Projektors werden die gemeinsamen Ordner mit den gespeicherten Einstellungen als graue Ordnersymbole in der Laufwerksliste angezeigt.

 Das Auswählen des grauen Ordnersymbols überspringt die Eingabe für einen Ordnerpfad.

• Wenn die Verbindung mit einem gemeinsamen Ordner fehlschlägt, wird das Ordnersymbol mit einer "x"-Markierung angezeigt. Überprüfen Sie Ihre Ordnereinstellung, falls dies auftritt.

❺ Daten vom Medienserver projizieren

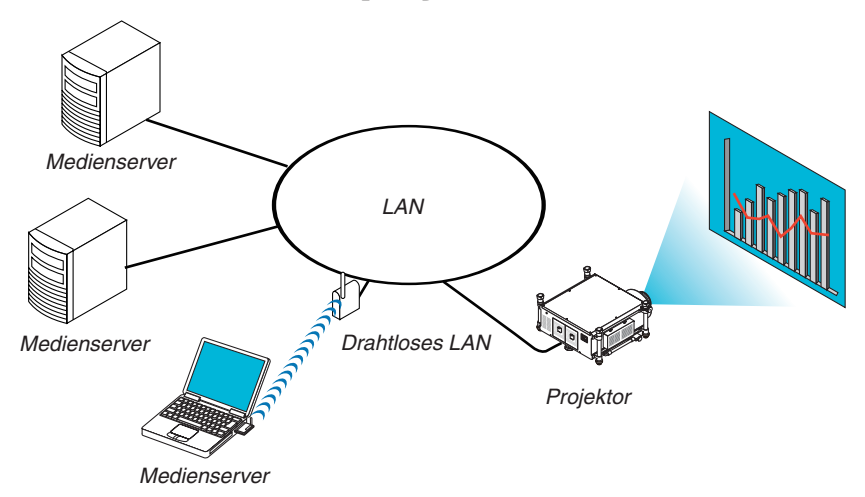

Vorbereitung

Für den Projektor: Verbinden Sie den Projektor mit dem Netzwerk.

Für den Computer: Bereiten Sie die zu projizierenden Bild- oder Filmdateien vor und richten Sie "Medienfreigabe" im Windows Media Player 11 oder Windows Media Player 12 ein.

*HINWEIS:*

- • Sowohl der Projektor als auch der Medienserver müssen demselben Subnetz angehören. Eine Verbindung zum Medienserver über das Subnetz hinaus ist nicht möglich.
- • Die Bild- und Filmtypen, die freigegeben werden können, können je nach der Windows-Version variieren.

## "Medienfreigabe" im Windows Media Player 11 einrichten

- **1. Starten Sie den Windows Media Player 11.**
- **2. Wählen Sie "Medienfreigabe" aus der "Medienbibliothek".**

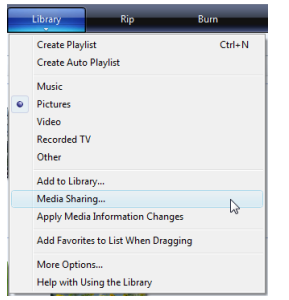

Das Dialogfeld "Medienfreigabe" wird angezeigt.

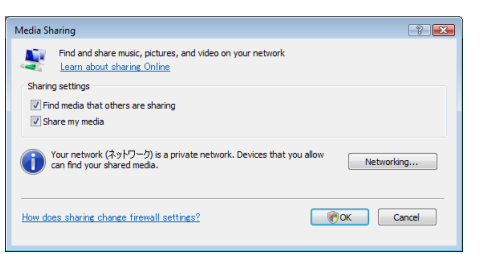

**3. Markieren Sie das Kontrollkästchen "Medien freigeben" und klicken Sie dann auf OK.**

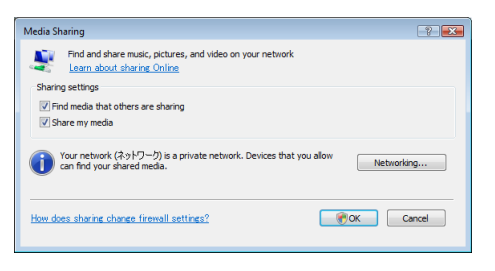

 Eine Liste der erreichbaren Geräte wird angezeigt.

**4. Wählen Sie "PH1400 Series" und dann "Erlauben".**

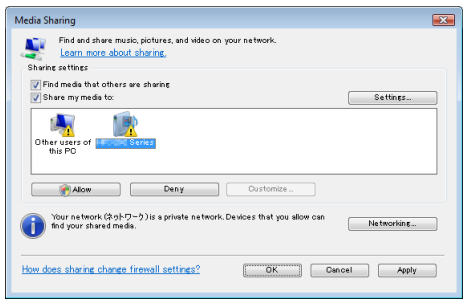

Ein Häkchen wird dem "PH1400 Series"-Symbol hinzugefügt.

- · Der Name "PH1400 Series" ist ein Projektorname, der unter [NETZWERKEINSTELLUNGEN] festgelegt wird.
- **5. Wählen Sie "OK".**

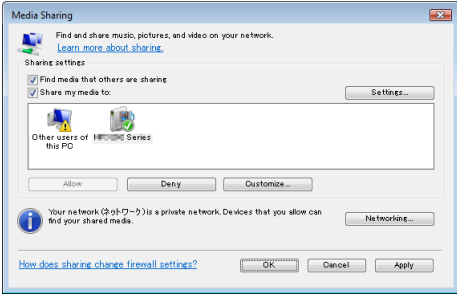

Dies macht die Bilder und Videos in der "Medienbibliothek" vom Projektor aus verfügbar.

## "Medienfreigabe" im Windows Media Player 12 einrichten

**1. Starten Sie den Windows Media Player 12.**

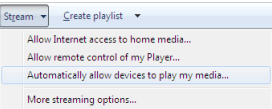

**2. Wählen Sie "Stream" und wählen Sie anschließend "Geräten automatisch erlauben, meine Medien wieder****zugeben".**

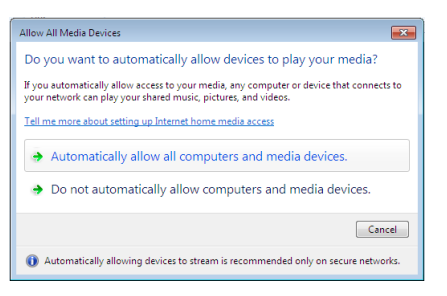

Das Fenster "Alle Mediengeräte zulassen" wird angezeigt.

**3. Wählen Sie "Alle Computer und Mediengeräte automatisch zulassen".**

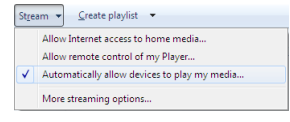

Grafiken und Filmdateien in der "Medienbibliothek" können vom Projektor verwendet werden.

#### Den Projektor mit dem Medienserver verbinden

Drücken Sie die VIEWER-Taste auf der Fernbedienung. Der VIEWER startet.

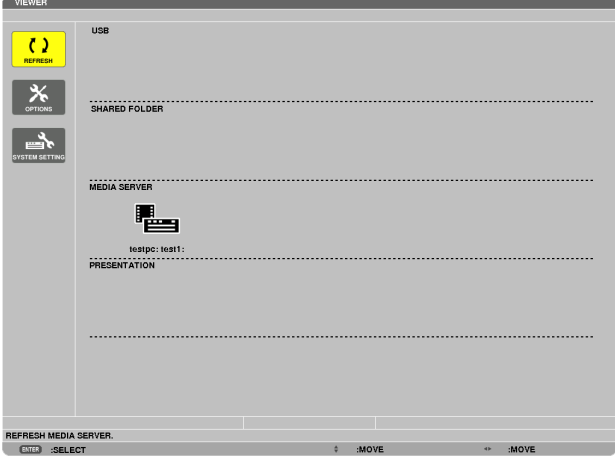

- • Alternativ können Sie den VIEWER auch durch mehrmaliges Drücken der SOURCE-Taste am Projektorgehäuse starten ( $\rightarrow$  Seite [22](#page-35-0))
- Dies startet die Suche nach einem Computer mit im Netzwerk aktivierter "Medienfreigabe" und fügt ihn zum "Medienserver" auf dem Bildindex-Bildschirm hinzu.

Alternativ können Sie auch mit dem Cursor auf "Medienserver" zeigen, [REFRESH] aus dem Bildindex-Menü wählen und dann die ENTER-Taste drücken.

*HINWEIS:*

• Bis zu vier erreichbare Medienserver können automatisch durchsucht und angezeigt werden. Ein fünftes oder weiteres Gerät kann nicht angezeigt werden.

 $(\rightarrow$  Seite [82\)](#page-95-0)

#### Den Projektor vom Medienserver trennen

**1. Rufen Sie das Menü OPTIONS auf.**

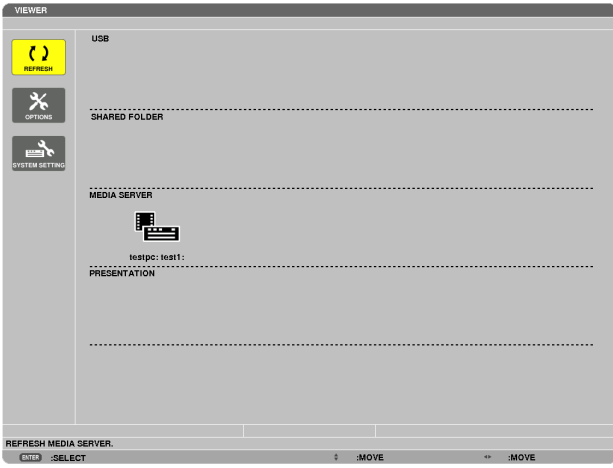

*Drücken Sie die Taste* ▼, um [OPTIONS] auszuwählen, und drücken Sie die ENTER-Taste.

**2. Rufen Sie den MEDIA SERVER-Einstellungsbildschirm auf.**

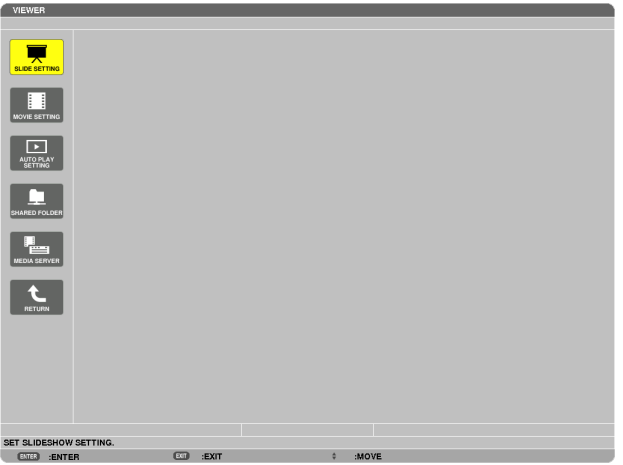

*Drücken Sie die Taste* ▼, um das MEDIA SERVER-Symbol auszuwählen, und drücken Sie die ENTER-Taste.

*3. Deaktivieren Sie die Verbindung.*

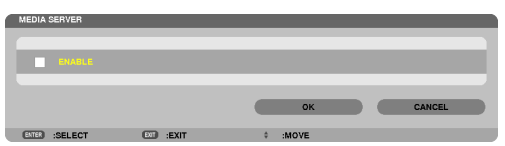

 Drücken Sie die ENTER-Taste, um das Häkchen zu entfernen, damit die Verbindung deaktiviert wird. *Drücken Sie die Taste* ▼, um [OK] auszuwählen, und drücken Sie die ENTER-Taste, um den MEDIA SERVER-Einstellungsbildschirm zu schließen.

# ❻ Einschränkungen bei der Wiedergabe von Dateien

Der Viewer ermöglicht es, eine vereinfachte Anzeige einer PowerPoint- oder PDF-Datei wiederzugeben. Aufgrund der vereinfachten Anzeige kann sich die tatsächliche Ansicht jedoch von der in der Anwendung auf Ihrem Computer unterscheiden.

#### Einige Einschränkungen bei PowerPoint-Dateien

- Schriftarten werden automatisch in die auf dem Projektor installierten Schriftarten konvertiert. Die Schriftarten können in Größe oder Breite variieren und so eine Layoutverfälschung verursachen Einige Zeichen oder Schriftarten werden möglicherweise nicht angezeigt.
- Einige in der Schriftart enthaltene Funktionen werden nicht unterstützt. Beispiel: Es gibt einige Einschränkungen bei Animationen, Auswahlen oder Hyperlinks.
- Verglichen mit einem Computer kann es möglicherweise länger dauern, Seiten aufzubauen
- In einigen Fällen werden Dateien im Microsoft PowerPoint-Format (97 2003) möglicherweise nicht angezeigt.

#### Einige Einschränkungen bei PDF-Dateien

- Schriftarten, die nicht bei der PDF-Erstellung eingebettet wurden, werden möglicherweise nicht angezeigt.
- Einige in der Schriftart enthaltene Funktionen werden nicht unterstützt. Beispiel: Es gibt einige Einschränkungen bei Anmerkungen, Auswahlen, Formen oder im Farbraum.
- Verglichen mit einem Computer kann es möglicherweise länger dauern, Seiten aufzubauen
- In einigen Fällen werden Dateien im Adobe Acrobat-Format möglicherweise nicht angezeigt.

# ❶ Verwenden der Menüs

HINWEIS: Das Bildschirm-Menü wird während der Projektion eines bewegten Halbbildvideobildes möglicherweise nicht richtig *angezeigt.*

**1. Drücken Sie zum Aufrufen des Menüs die MENU-Taste auf der Fernbedienung oder am Projektorgehäuse.**

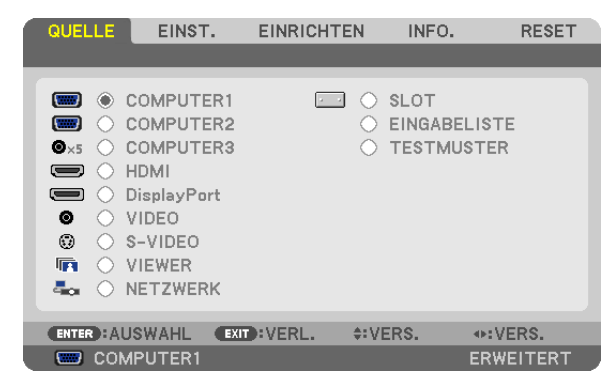

HINWEIS: Die Befehle wie ENTER, EXIT, ▲▼*,* ◀▶ am unteren Bildrand zeigen die Schaltflächen an, die für die Bedienung zur *Verfügung stehen.*

- **2. Drücken Sie die Tasten** ◀▶ **auf der Fernbedienung oder am Projektorgehäuse, um das Untermenü einzu***blenden.*
- **3. Drücken Sie die ENTER-Taste auf der Fernbedienung oder am Projektorgehäuse, um den obersten Menü****punkt oder die erste Registerkarte hervorzuheben.**
- **4. Wählen Sie mit den Tasten** ▲▼ **auf der Fernbedienung oder am Projektorgehäuse die Option aus, die Sie anpassen oder einstellen möchten.**

 **Mit den Tasten** ◀▶ **auf der Fernbedienung oder am Projektorgehäuse können Sie die gewünschte Regis****terkarte auswählen.**

- **5. Drücken Sie die ENTER-Taste auf der Fernbedienung oder am Projektorgehäuse,um das Untermenü-Fenster** *einzublenden.*
- **6. Passen Sie mit den Tasten** ▲▼◀▶ **auf der Fernbedienung oder am Projektorgehäuse die Stufe an oder schalten Sie die ausgewählte Option ein oder aus.**

Die Einstellungen bleiben bis zur nächsten Änderung gespeichert.

**7. Wiederholen Sie die Schritte 2 - 6, um weitere Menüpunkte einzustellen, oder drücken Sie die EXIT-Taste auf der Fernbedienung oder am Projektorgehäuse, um die Menü-Anzeige zu verlassen.**

HINWEIS: Wenn ein Menü oder eine Meldung angezeigt wird, können die Informationen einiger Zeilen je nach Signal und Einstel*lungen verloren gehen.*

**8. Drücken Sie die MENU-Taste, um das Menü zu schließen. Um zum vorherigen Menü zurückzukehren, drücken Sie die EXIT-Taste.**

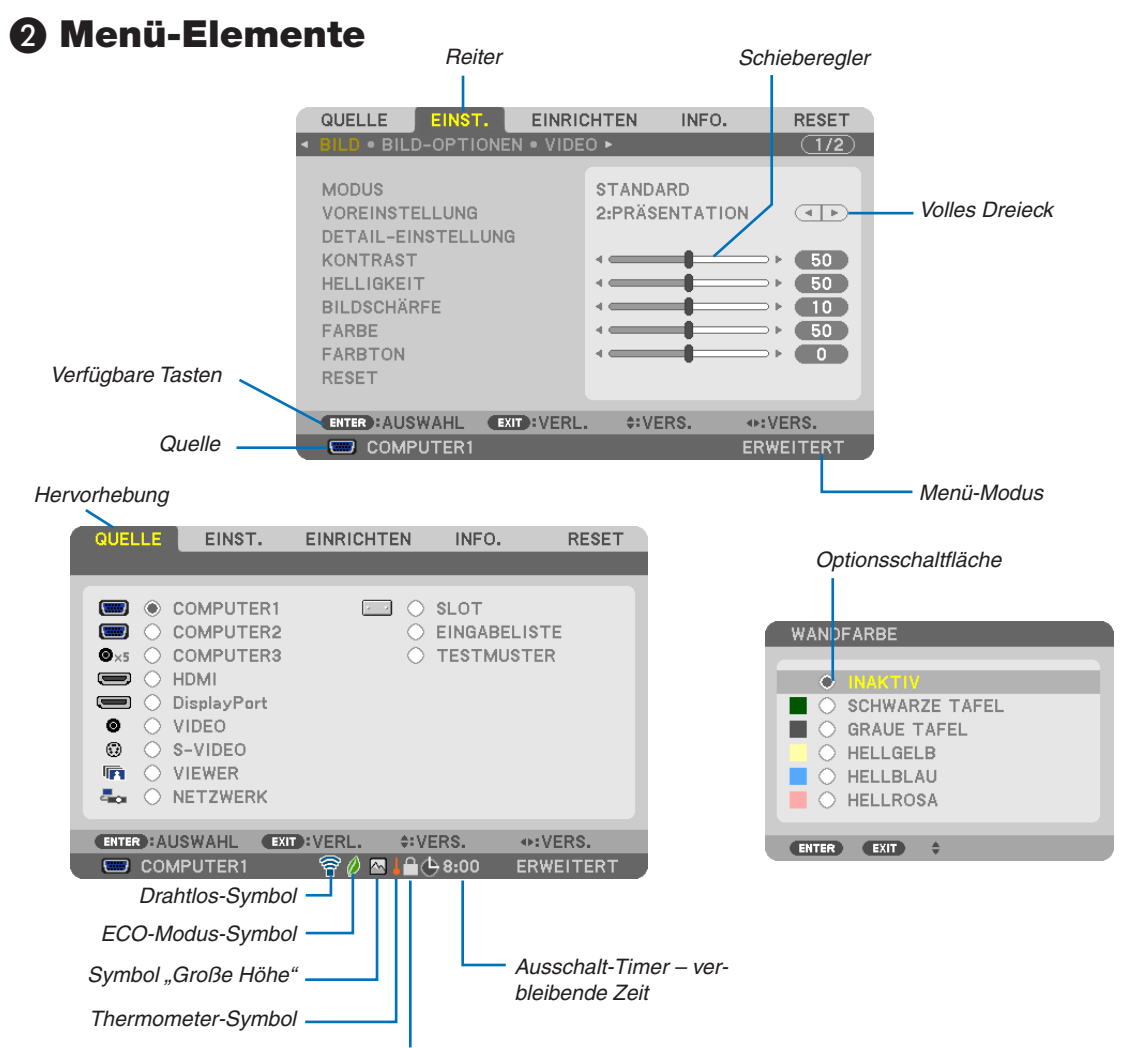

Bedienfeld-Sperrsymbol

#### Menüfenster oder Dialogfelder verfügen normalerweise über die folgenden Elemente:

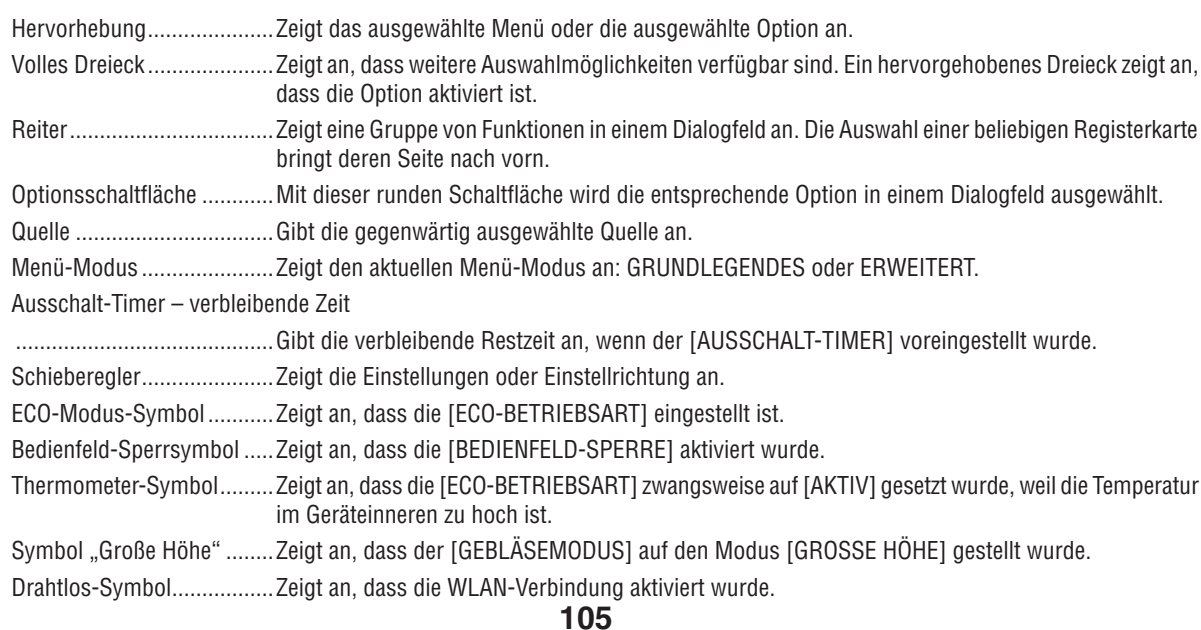

# ❸ Liste der Menü-Optionen

• Grundmenüpunkte werden durch einen schattierten Bereich angezeigt.

Je nach Eingangssignal stehen einige Menüpunkte nicht zur Verfügung.

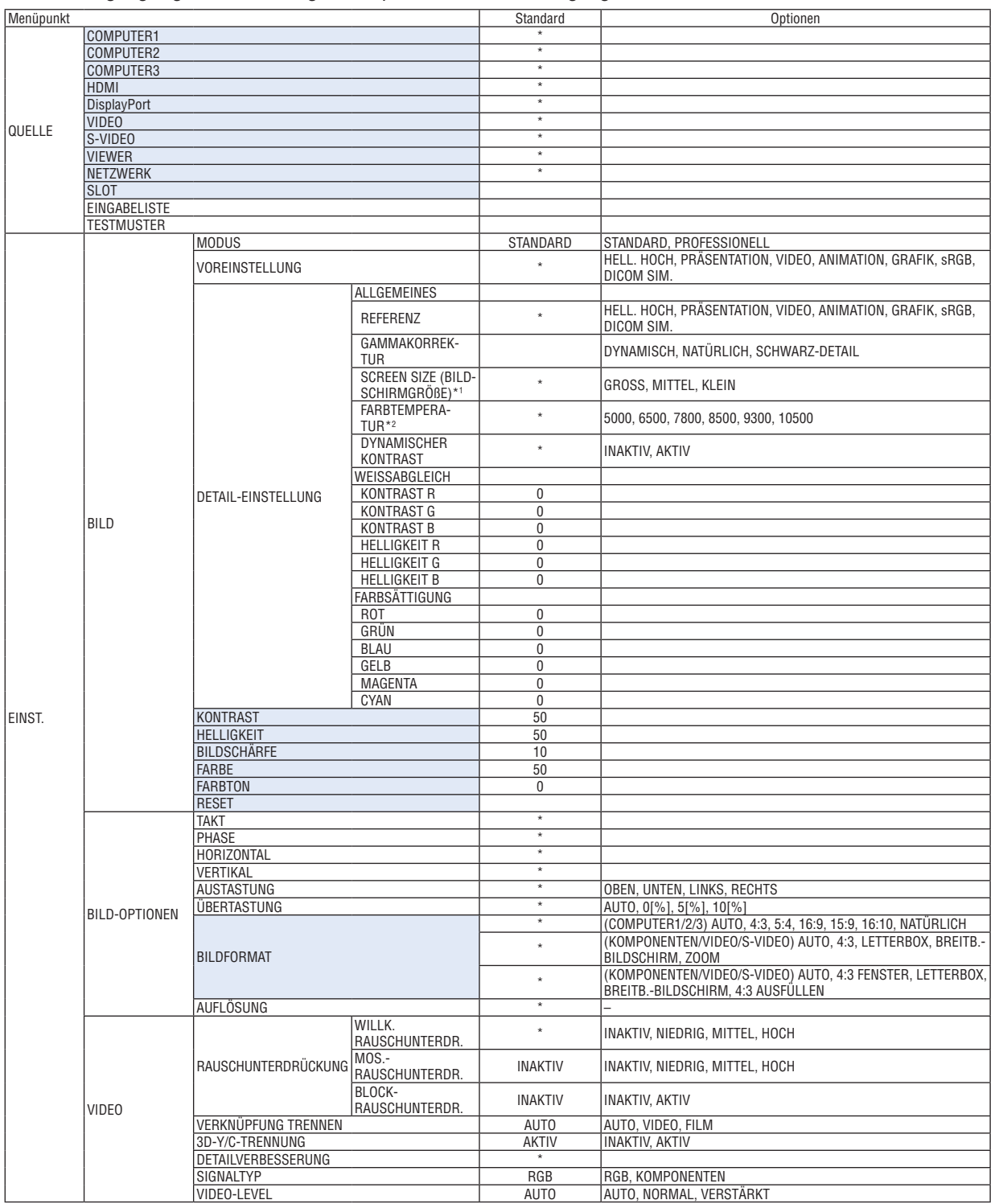

\* Das Sternchen (\*) weist darauf hin, dass die Standardeinstellung je nach Signal variiert.<br>\*1 Der Menüpunkt [BILDSCHIRMGRÖßE] ist verfügbar, wenn [DICOM SIM.] für [REFEREN

Der Menüpunkt [BILDSCHIRMGRÖßE] ist verfügbar, wenn [DICOM SIM.] für [REFERENZ] ausgewählt wird.

\*2 Wenn [PRÄSENTATION] oder [HELL. HOCH] unter [REFERENZ] ausgewählt wurde, steht die [FARBTEMPERATUR] nicht zur Verfügung.

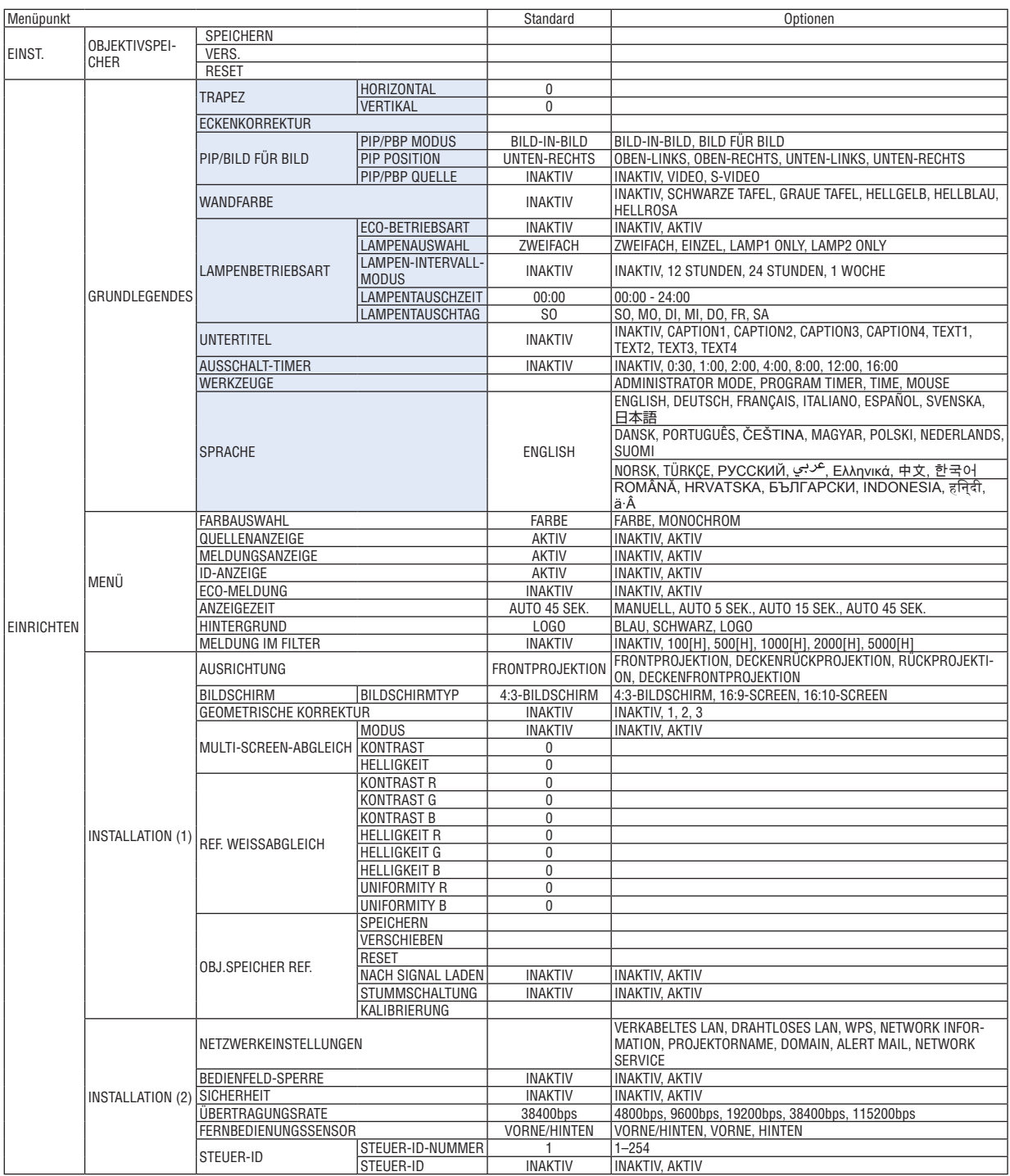

\* Das Sternchen (\*) weist darauf hin, dass die Standardeinstellung je nach Signal variiert.

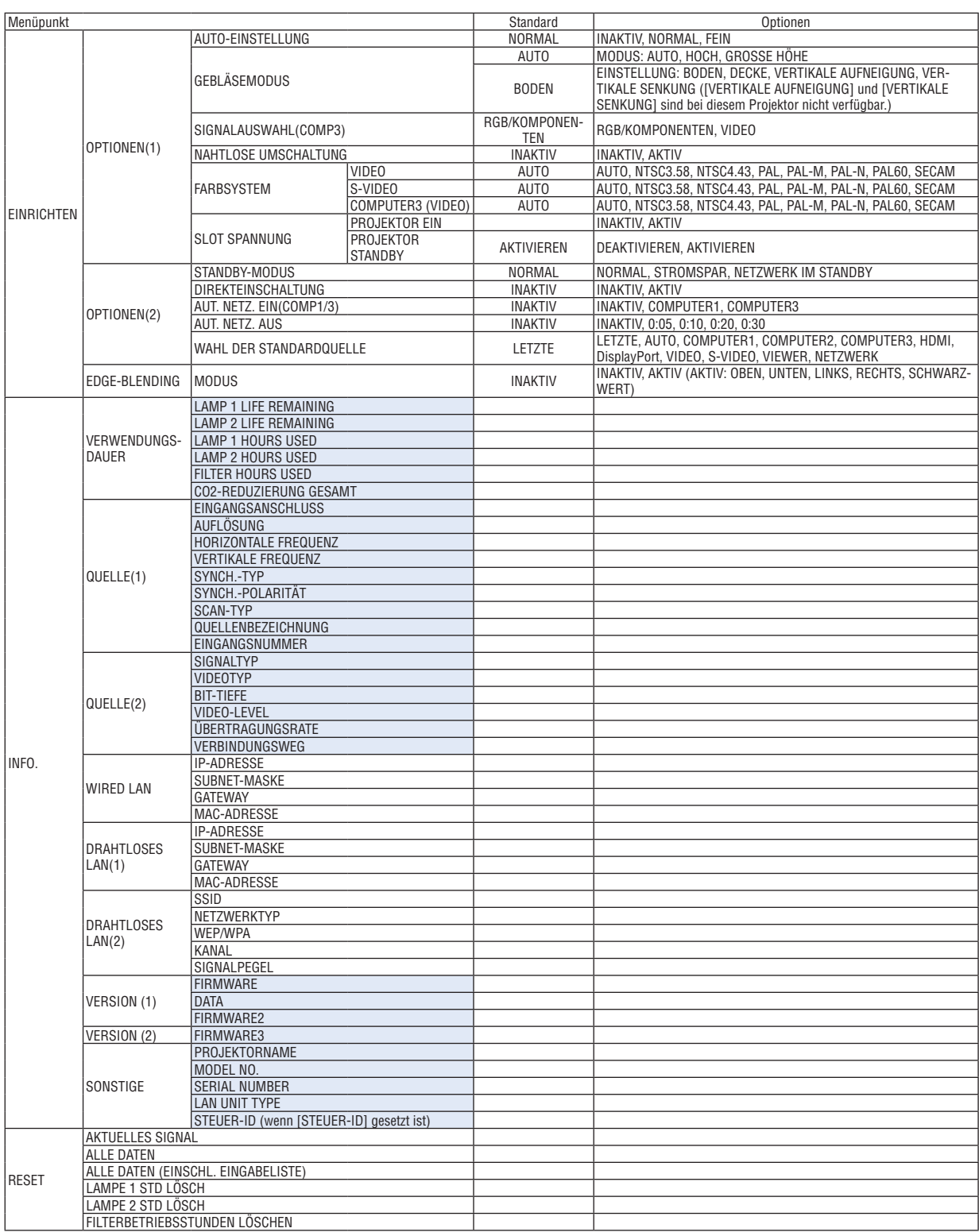

# ❹ Menü-Beschreibungen und Funktionen [QUELLE]

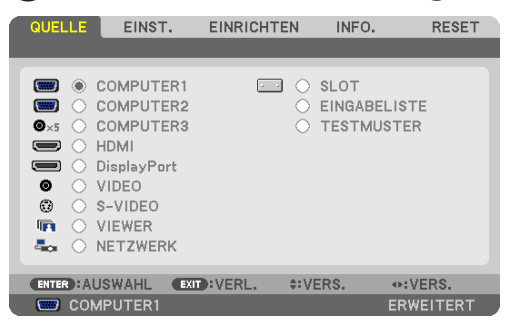

## COMPUTER 1, 2 und 3

Wählt einen Computer aus, der über den COMPUTER 1, 2, oder COMPUTER 3 Eingangsanschluss verbunden ist.

HINWEIS: Wenn das Komponenten-Eingangssignal an den Anschluss COMPUTER 1 IN, COMPUTER 2 IN oder COMPUTER 3 IN angeschlossen wird, wählen Sie entsprechend [COMPUTER1], [COMPUTER2] oder [COMPUTER3]. Der Projektor bestimmt automatisch, ob das Eingangssignal an COMPUTER1 , 2 oder 3 ein RGB- oder Komponentensignal ist.

#### HDMI

Wählt das am HDMI IN-Anschluss angeschlossene HDMI-kompatible Gerät aus.

## **DisplayPort**

Projiziert das Bild des an den DisplayPort-Eingangsanschluss angeschlossenen Geräts.

## VIDEO

Wählt das Gerät aus, das am VIDEO-Eingang angeschlossen ist - Videorekorder, DVD-Player oder Dokumentenkamera.

## S-VIDEO

Wählt das Gerät aus, das am S-VIDEO-Eingang angeschlossen ist - Videorekorder oder DVD-Player.

HINWEIS: Das Bild kann für kurze Zeit einfrieren, wenn das Video einer Video- oder S-Videoquelle im Schnellvorlauf- oder Schnellrücklauf-Modus wiedergegeben wird.

#### VIEWER

Diese Funktion ermöglicht Ihnen, Präsentationen mit einem USB-Speicher durchzuführen, der Einzelbilder (Dias) enthält.  $(\rightarrow$  Seite [78](#page-91-0) "4. Verwenden des Viewers")

#### NETZWERK

Wählt ein Signal vom LAN-Anschluss (RJ-45) oder dem angeschlossenen USB-WLAN-Adapter aus (optional bei Modellen für Europa, Australien, Asien oder andere Länder außerhalb von Nord-Amerika).

## SLOT (Steckplatz für optionale Karte)

Wählt das Signal von einer optionalen Steckkarte (SB-01HC oder andere Interface-Karten von NEC), wenn eine solche eingesteckt ist.

## **EINGABELISTE**

Zeigt eine Liste der Signale an. Siehe die folgenden Seiten.

## **TESTMUSTER**

Zeigt das Testbild an.

*HINWEIS:*

• Das Testbild kann angezeigt werden, auch wenn das Menü angezeigt wird. Nicht anwählbare Menüpunkte werden in Grau darge*stellt.* 

#### <span id="page-123-0"></span>**Verwenden der Eingabeliste**

Wenn irgendwelche Quellen- oder Objektivspeicher-Einstellungen vorgenommen werden, werden diese Einstellungen automatisch in der Eingabeliste registriert.Die (Einstellungswerte der) registrierten Signale können aus der Eingabeliste geladen werden, wann immer es nötig ist.

Es können jedoch nur bis zu 100 Muster in der Eingabeliste registriert werden. Wenn 100 Muster in der Eingabeliste registriert wurden, wird eine Fehlermeldung angezeigt und es können keine weiteren Muster registriert werden. Daher sollten Sie die (Einstellungswerte der) Signale, die nicht mehr benötigt werden, löschen.

#### **Anzeigen der Eingabeliste 1. Drücken Sie die MENU-Taste.**

 Das Menü wird angezeigt.

#### **2. Drücken Sie die Taste** ◀ *oder* ▶**, um [QUELLE] auszuwählen.**

 Die QUELLEN-Liste wird angezeigt.

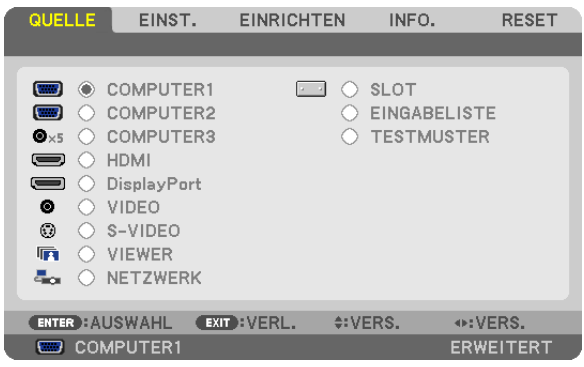

#### **3. Wählen Sie [EINGABELISTE] mit der Taste** ◀*,* ▶*,* ▲*, oder* ▼ **und drücken Sie die ENTER-Taste.**

 Das EINGABELISTE-Fenster wird angezeigt.

 Wenn das EINGABELISTE-Fenster nicht angezeigt wird, schalten Sie das Menü auf [ERWEITERT] um.

 Um das Menü zwischen [ERWEITERT] und [GRUNDLEGENDES] umzuschalten, wählenSie [ANWENDUNGSMENÜ] → [WERKZEUGE] → [ADMINISTRATOR MODE]. (→ *Seite [162](#page-175-0))*

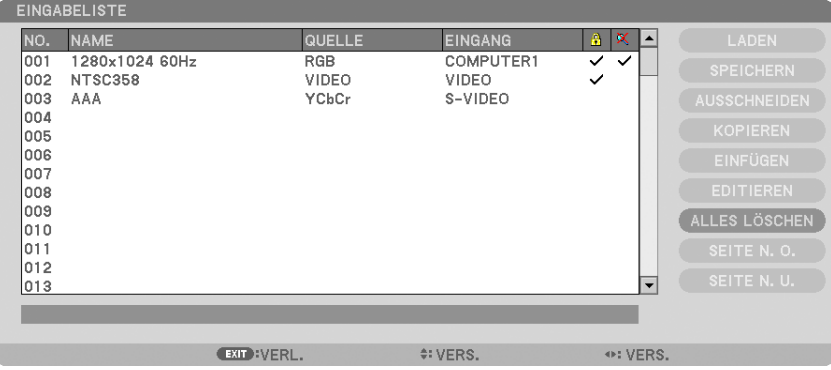

**Das aktuell projizierte Signal in der Eingabeliste eintragen [SPEICHERN]**

- **1. Drücken Sie die Taste** ▲ *oder* ▼**, um eine beliebige Nummer auszuwählen.**
- **2. Drücken Sie die Taste** ◀ *oder* ▶**, um [SPEICHERN] auszuwählen, und drücken Sie die ENTER-Taste.**

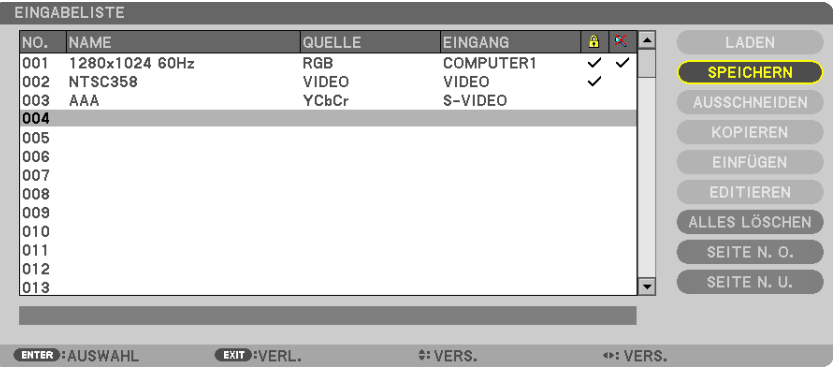

#### **Ein Signal aus der Eingabeliste aufrufen [LADEN]**

Drücken Sie die Taste ▲ oder ▼, um ein Signal auszuwählen, und drücken Sie die ENTER-Taste.

**Ein Signal aus der Eingabeliste bearbeiten [EDITIEREN]**

- **1. Drücken Sie die Taste** ▲ *oder* ▼**, um ein Signal auszuwählen, das Sie bearbeiten möchten.**
- **2. Drücken Sie die Taste** ◀*,* ▶*,* ▲*, oder* ▼**, um [EDITIEREN] auszuwählen, und drücken Sie die ENTER-Taste.** Das Fenster zum Editieren wird angezeigt.

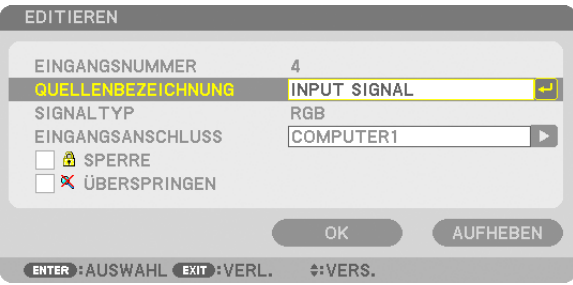

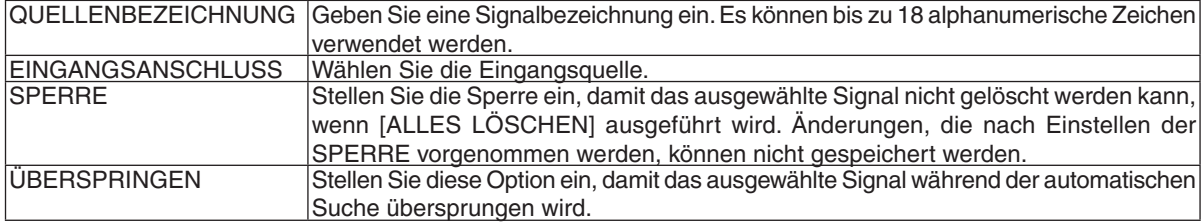

#### **3. Stellen Sie die oben genannten Punkte ein, wählen Sie [OK] und drücken Sie die ENTER-Taste.**

HINWEIS: Der Eingangsanschluss kann nicht auf das aktuell projizierte Signal geändert werden.

#### **Ein Signal aus der Eingabeliste ausschneiden [AUSSCHNEIDEN]**

- **1. Drücken Sie die Taste** ▲ *oder* ▼**, um ein Signal auszuwählen, das Sie löschen möchten.**
- **2. Drücken Sie die Taste** ◀*,* ▶*,* ▲*, oder* ▼**, um [AUSSCHNEIDEN] auszuwählen, und drücken Sie die ENTER-Taste.**

 Das Signal wird aus der Eingabeliste gelöscht und das gelöschte Signal wird auf der Zwischenablage am unteren Ende der Eingabeliste angezeigt.

#### *HINWEIS:*

- • Das aktuell projizierte Signal kann nicht gelöscht werden.
- • Wenn ein gesperrtes Signal ausgewählt wird, wird es in Grau angezeigt, was darauf hinweist, dass es nicht verfügbar ist.

#### *TIPP:*

- Daten auf der Zwischenablage können zur Eingabeliste übernommen werden.
- • Daten auf der Zwischenablage gehen nicht verloren, wenn die Eingabeliste geschlossen wird.

#### **Ein Signal aus der Eingabeliste kopieren und einfügen [KOPIEREN] / [EINFÜGEN]**

- **1. Drücken Sie die Taste** ▲ *oder* ▼**, um ein Signal auszuwählen, das Sie kopieren möchten.**
- **2. Drücken Sie die Taste** ◀*,* ▶*,* ▲*, oder* ▼**, um [KOPIEREN] auszuwählen, und drücken Sie die ENTER-Taste.** Das kopierte Signal wird auf der Zwischenablage am unteren Ende der Eingabeliste angezeigt.
- **3. Drücken Sie die Taste** ◀ *oder* ▶**, um sich zur Liste zu bewegen.**
- **4. Drücken Sie die Taste** ▲ *oder* ▼**, um ein Signal auszuwählen.**
- **5. Drücken Sie die Taste** ◀*,* ▶*,* ▲*, oder* ▼**, um [EINFÜGEN] auszuwählen, und drücken Sie die ENTER-Taste.** Daten auf der Zwischenablage werden zu dem Signal eingefügt.

#### **Alle Signale aus der Eingabeliste löschen [ALLES LÖSCHEN]**

**1. Drücken Sie die Taste** ◀*,* ▶*,* ▲*, oder* ▼**, um [ALLES LÖSCHEN] auszuwählen und drücken Sie die ENTER-Taste.**

 Daraufhin erscheint eine Bestätigungsmeldung.

**2. Drücken Sie die Taste** ◀ *oder* ▶**, um [JA] auszuwählen, und drücken Sie die ENTER-Taste.**

HINWEIS: Ein gesperrtes Signal kann nicht gelöscht werden.

## **6 Menü-Beschreibungen und Funktionen [EINST.]** [BILD]

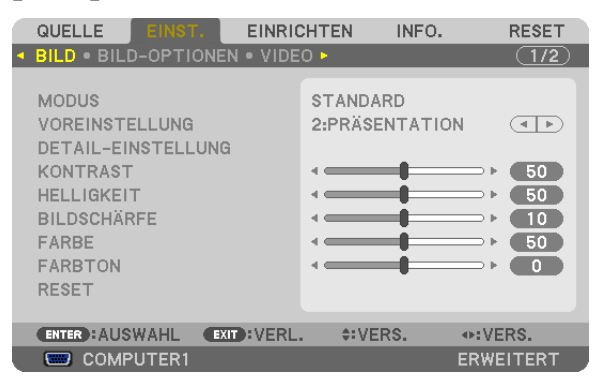

## [MODUS]

Mit dieser Funktion können Sie festlegen, wie die Einstellungen für [DETAIL-EINSTELLUNG] der [VOREINSTELLUNG] für jeden Eingang gespeichert werden sollen.

STANDARD ............ Speichert die Einstellungen für jeden Punkt von [VOREINSTELLUNG] (Voreinstellung 1 bis 7).

PROFESSIONELL... Speichert alle Einstellungen von [BILD] für jeden Eingang.

## [VOREINSTELLUNG]

Mit dieser Funktion können Sie optimierte Einstellungen für Ihr projiziertes Bild auswählen.

Sie können hier einen neutralen Farbton für Gelb, Cyan oder Magenta einstellen.

Es gibt sieben Werksvoreinstellungen, die für verschiedene Bildtypen optimiert wurden. Sie können auch die [DETAIL-EINSTELLUNG] verwenden, um die Gamma- und Farbwerte selbst festzulegen.

Ihre Einstellungen können als [VOREINSTELLUNG 1] bis [VOREINSTELLUNG 7] gespeichert werden.

HELL. HOCH .......... Wird für die Verwendung in hell beleuchteten Räumen empfohlen.

PRÄSENTATION ..... Wird zum Erstellen einer Präsentation mit einer PowerPoint-Datei empfohlen.

VIDEO ..................... Wird zum Ansehen normaler Fernsehprogramme empfohlen.

ANIMATION ........... Wird für Filme empfohlen.

GRAFIK.................. Wird für Grafiken empfohlen.

sRGB ..................... Standard-Farbwerte

DICOM SIM. .......... Wird für das DICOM-Simulationsformat empfohlen.

#### $HINWFIS$

- Die [DICOM SIM.]-Option ist nur für Übungszwecke/als Referenz gedacht und sollte nicht für wirkliche Diagnosezwecke verwendet werden.
- DICOM steht für "Digital Imaging and Communications in Medicine" (Digitale Bildgebung und Übertragungen in der Medizin). Hierbei handelt es sich um einen vom American College of Radiology (ACR) und National Electrical Manufacturers Association (NEMA) entwickelten Standard.

Der Standard spezifiziert, wie Digitalbilddaten von System zu System verschoben werden können.

## [DETAIL-EINSTELLUNG]

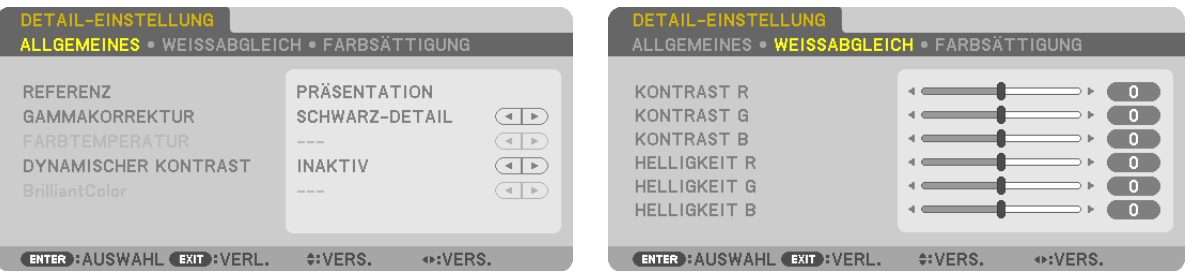

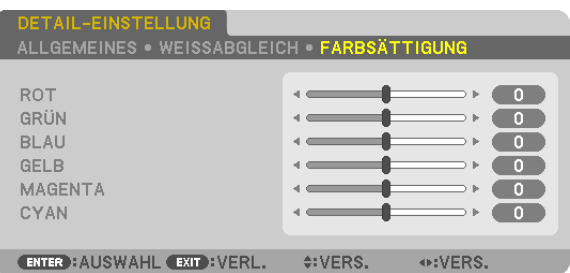

## [ALLGEMEINES]

## Speichern Ihrer benutzerdefinierten Einstellungen [REFERENZ]

Mit dieser Funktion können Sie Ihre benutzerdefinierten Einstellungen unter [VOREINSTELLUNG 1] bis [VOREIN-STELLUNG 71 speichern.

Wählen Sie zuerst einen Basis-Voreinstellungsmodus aus [REFERENZ] aus und stellen Sie dann [GAMMAKORREK-TUR] und [FARBTEMPERATUR] ein.

HELL. HOCH .......... Wird für die Verwendung in hell beleuchteten Räumen empfohlen.

- PRÄSENTATION ..... Wird zum Erstellen einer Präsentation mit einer PowerPoint-Datei empfohlen.
- VIDEO ..................... Wird zum Ansehen normaler Fernsehprogramme empfohlen.

ANIMATION ........... Wird für Filme empfohlen.

GRAFIK ................... Wird für Grafiken empfohlen.

sRGB .................... Standard-Farbwerte.

DICOM SIM. .......... Wird für das DICOM-Simulationsformat empfohlen.

## Auswählen des Gammakorrektur-Modus [GAMMAKORREKTUR]

Die einzelnen Modi werden empfohlen für:

DYNAMISCH.................Erstellt ein Bild mit hohen Kontrasten.

NATÜRLICH ..................Natürliche Reproduktion des Bildes.

SCHWARZ-DETAIL Verstärkt die Details in den dunklen Bildbereichen

## Auswahl der Bildschirmgröße für DICOM SIM [BILDSCHIRMGRÖßE]

Diese Funktion führt die für die Bildschirmgröße geeignete Gammakorrektur durch.

- GROSS .................. Für Bildschirmaröße 200 Zoll
- MITTEL .................. Für Bildschirmgröße 150 Zoll
- KLEIN ................... Für Bildschirmgröße 100 Zoll

HINWEIS: Diese Funktion ist nur verfügbar, wenn [DICOM SIM.] für [DETAIL-EINSTELLUNG] ausgewählt wird.

## Einstellen der Farbtemperatur [FARBTEMPERATUR]

Diese Option ermöglicht die Auswahl der gewünschten Farbtemperatur.

#### **HINWEIS:**

- Wenn [PRÄSENTATION] oder [HELL. HOCH] unter [REFERENZ] ausgewählt wurde, steht diese Funktion nicht zur Verfügung.
- Wenn eine andere Farboption als [INAKTIV] unter [WANDFARBE] ausgewählt ist, steht diese Funktion nicht zur Verfügung.

## Anpassen von Helligkeit und Kontrast [DYNAMISCHER KONTRAST]

Diese Funktion ermöglicht Ihnen, das Kontrastverhältnis mit der eingebauten Blende optisch anzupassen. Um das Kontrastverhältnis zu verstärken, wählen Sie [AKTIV].

## Anpassen des Weißabgleichs [WEISSABGLEICH]

Hiermit können Sie den Weißabgleich einstellen. Mit dem Kontrast für jede Farbe (RGB) wird die Weißstufe des Bildschirms angepasst; mit der Helligkeit für jede Farbe (RGB) wird der Schwarzpegel des Bildschirms angepasst.

## [FARBSÄTTIGUNG]

Korrigiert die Farbsättigung für alle Signale. Passt die Sättigung für die Farben Rot. Grün. Blau. Gelb. Magenta und Cvan an.

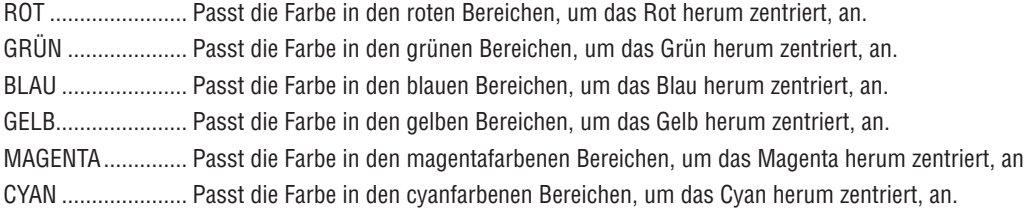

## [KONTRAST]

Stellt die Intensität des Bildes dem eingehenden Signal entsprechend ein.

## [HELLIGKEIT]

Stellt die Helligkeitsstufe oder Intensität des hinteren Rasters ein.

## [BILDSCHÄRFE]

Steuert die Details des Bildes.

#### **IFARBE1**

Erhöht oder reduziert den Farbsättigungspegel.

## [FARBTON]

Variiert den Farbpegel von +/- Grün bis +/- Blau. Der Rot-Pegel wird als Bezugswert herangezogen.

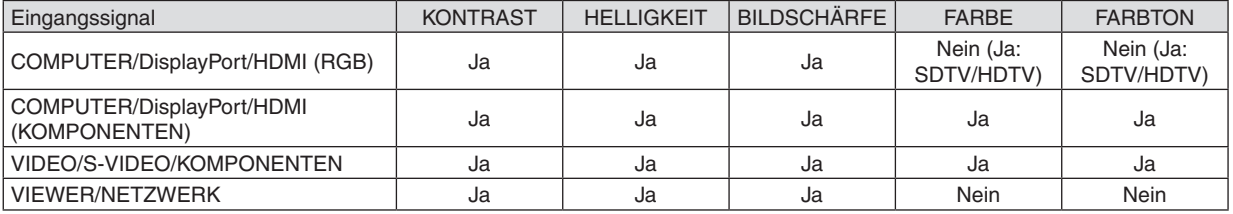

 $Ja = einstellbar, Nein = nicht einstellbar$ 

#### **IRESET1**

Die Einstellungen und Anpassungen für [BILD] werden auf die werkseitig eingestellten Werte zurückgesetzt, mit Ausnahme der folgenden Punkte: Voreinstellungsnummern und [REFERENZ] auf dem Bildschirm [VOREINSTELLUNG]. Die Einstellungen und Anpassungen unter [DETAIL-EINSTELLUNG] auf dem Bildschirm [VOREINSTELLUNG], die aktuell nicht ausgewählt sind, werden nicht zurückgesetzt.

## [BILD-OPTIONEN]

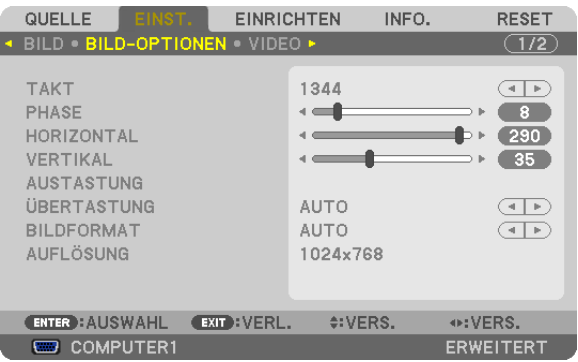

## Einstellen des Taktes und der Phase [TAKT/PHASE]

Diese Funktion ermöglicht Ihnen die manuelle Einstellung von TAKT und PHASE.

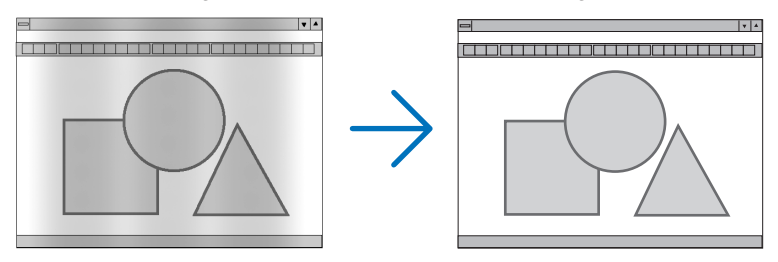

TAKT...................... Verwenden Sie diesen Punkt für die Feinabstimmung des Computerbildes oder zum Beseitigen von möglicherweise auftretenden Vertikalstreifen. Diese Funktion stellt die Taktfrequenzen ein, mit denen horizontale Streifen im Bild eliminiert werden.

Diese Anpassung kann erforderlich sein, wenn Sie Ihren Computer das erste Mal anschließen.

 $\overline{\mathbf{z}}$ 

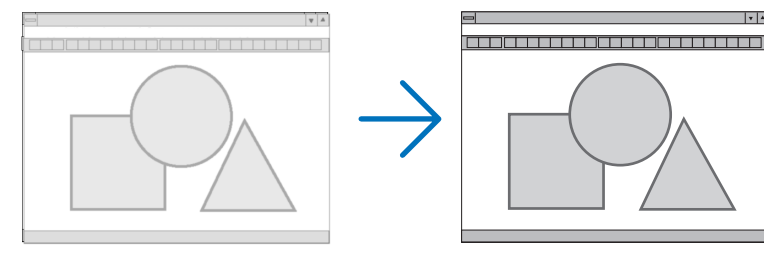

PHASE .................. Verwenden Sie diesen Punkt für die Einstellung der Taktphase oder zum Beseitigen von Videorauschen, Punktinterferenzen oder Einstreuungen. (Dies ist offenkundig, wenn Ihr Bild zu schimmern scheint.) Verwenden Sie [PHASE] erst nach Beendigung von [TAKT].

HINWEIS: Die Optionen [TAKT] und [PHASE] sind nur für RGB-Signale verfügbar.

## **Anpassen der Horizontal-/Vertikal-Position [HORIZONTAL/VERTIKAL]**

Passt die Position des Bildes horizontal und vertikal an.

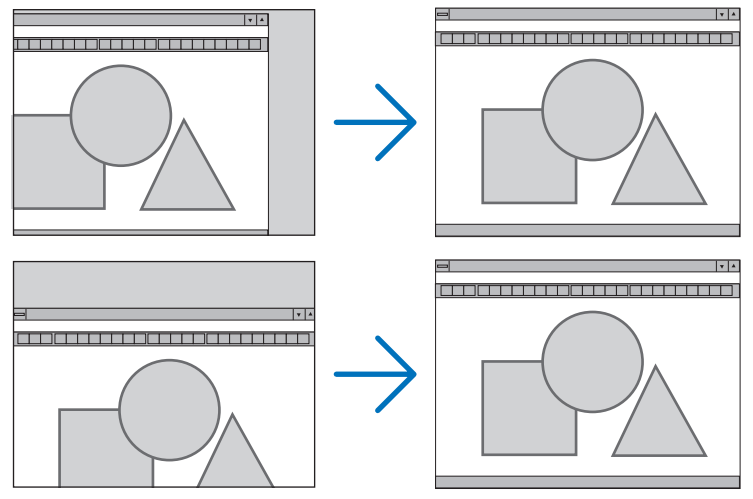

- Während der Einstellung von [TAKT] und [PHASE] kann das Bild verzerrt werden. Hierbei handelt es sich nicht um eine Fehlfunktion.
- Die Einstellungen für [TAKT], [PHASE], [HORIZONTAL] und [VERTIKAL] werden für das aktuelle Signal im Speicher abgelegt.Wenn Sie das Signal mit der gleichen Auflösung sowie horizontalen und vertikalen Frequenz erneut projizieren, werden dessen Einstellungen aufgerufen und angewendet.

 Um die im Speicher abgelegten Einstellungen zu löschen, wählen Sie im Menü [RESET] → [AKTUELLES SI-GNAL] aus und setzen die Einstellungen zurück.

## **[AUSTASTUNG]**

Passt den Anzeigebereich (Austastung) an den oberen, unteren, linken und rechten Rand des Eingangssignals an.

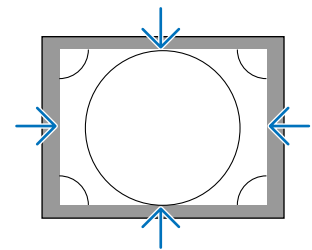

## **Auswählen des Übertastungsprozentsatzes [ÜBERTASTUNG]**

Wählen Sie für das Signal einen Übertastungsprozentsatz (Auto, 0 %, 5% und 10 %) aus.

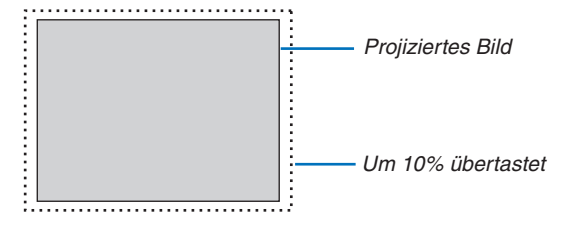

*HINWEIS:*

- Die Option [ÜBERTASTUNG] ist nicht verfügbar:
	- wenn [NATÜRLICH] als [BILDFORMAT] ausgewählt wurde.
	- wenn [VIEWER] oder [NETZWERK] als [QUELLE] ausgewählt wurde.

#### <span id="page-131-0"></span>**Bildseitenverhältnis [BILDFORMAT] auswählen**

Mit dieser Funktion können Sie das Vertikal:Horizontal-Bildseitenverhältnis des Bildschirms auswählen. Wählen Sie den Bildschirm-Typ (4:3-Bildschirm, 16:9-Bildschirm oder 16:10-Bildschirm) in der Bildschirm-Einstellung, bevor Sie das Bildseitenverhältnis einstellen. (→ Seite [128\)](#page-141-0)

Der Projektor identifiziert das eingehende Signal automatisch und stellt das optimale Bildseitenverhältnis ein.

#### **Für Computersignal**

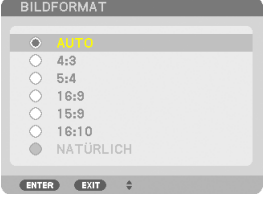

#### **Für Komponenten-/Video-/S-Video-Signale**

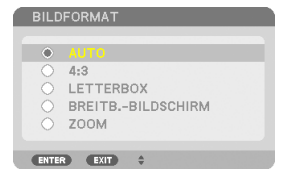

#### Wenn der Bildschirmtyp auf 4:3 eingestellt ist Wenn der Bildschirmtyp auf 16:9 oder 16:10 eingestellt ist

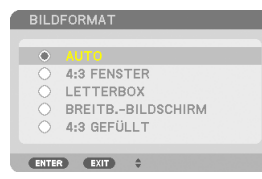

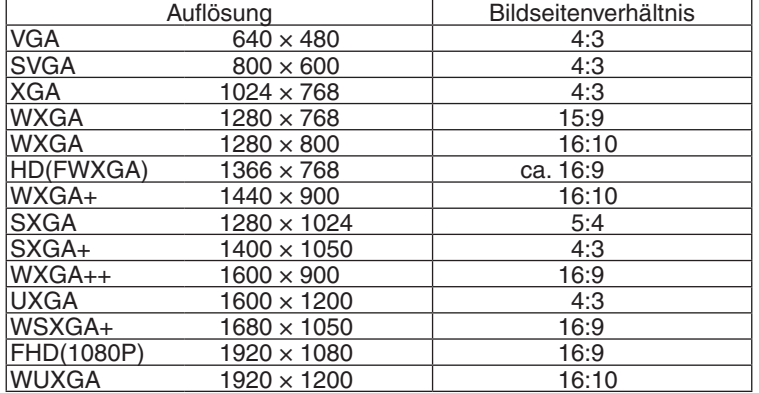

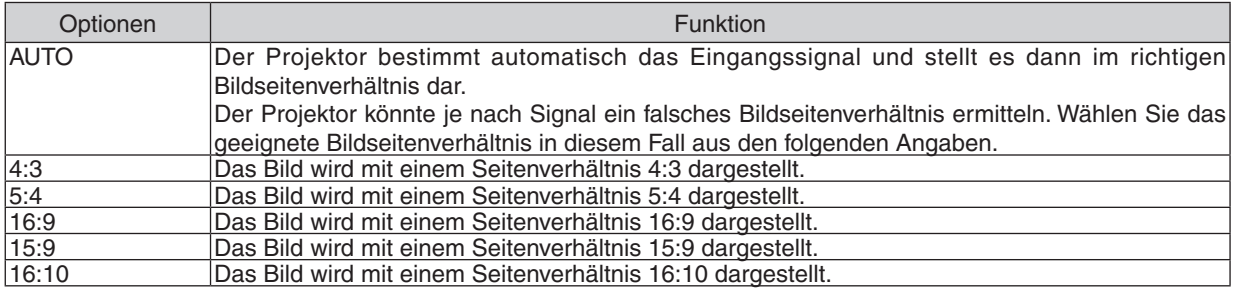

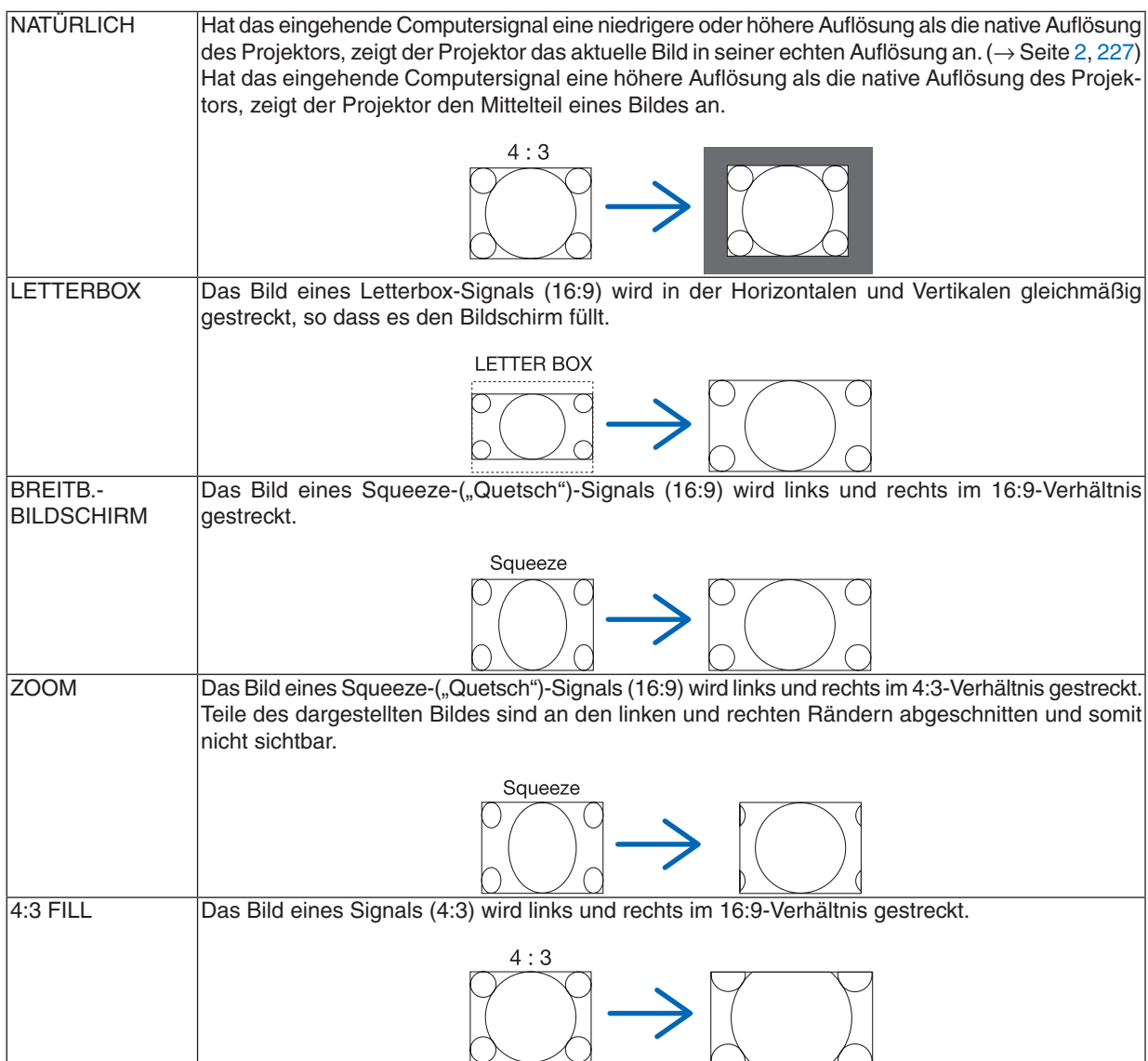

*TIPP:*

- • Die Bildposition kann bei den Seitenverhältnissen [16:9], [15:9] oder [16:10] mit der Funktion [POSITION] vertikal eingestellt werden.
- Der Begriff "Letterbox" bezieht sich auf ein eher querformatiges Bild im Vergleich zu einem 4:3-Bild, dem Standardseitenverhältnis *für eine Videoquelle.*
	- Das Letterbox-Signal hat Bildseitenverhältnisse in der Vista-Größe "1,85:1" oder Cinema-Scope-Größe "2,35:1" für Kinofilme.
- • Der Begriff "squeeze" ("quetschen") bezieht sich auf ein komprimiertes Bild, bei dem das Seitenverhältnis von 16:9 auf 4:3 umgewandelt wurde.

## **[AUFLÖSUNG]**

Mit dieser Funktion kann die Auflösung eines projizierten Bildes eingestellt werden, wenn die automatische Erkennung nicht zufriedenstellend funktioniert.

## [VIDEO]

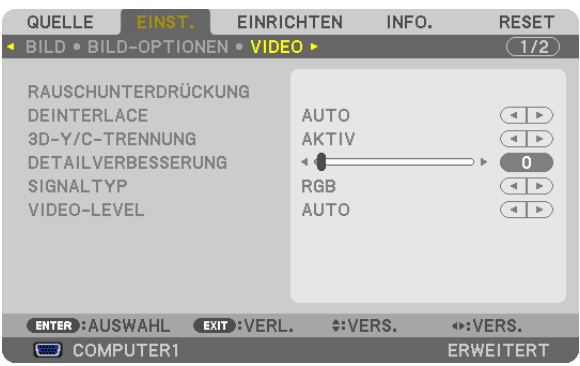

## Verwenden der Rauschunterdrückung [RAUSCHUNTERDRÜCKUNG]

Mit dieser Funktion wird Videorauschen reduziert.

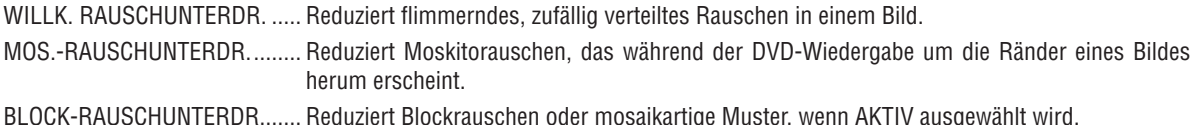

## Zeilensprungprogressiven Umwandlungsprozess-Modus auswählen [VERKNÜPFUNG **TRENNEN]**

Mit dieser Funktion können Sie ein zwischenzeilenprogressives Umwandlungsverfahren für Videosignale auswählen.

- AUTO ..................... Legt automatisch ein passendes zeilensprungprogressives Umwandlungsverfahren fest.
- VIDEO .................... Wendet ein normales zeilensprungprogressives Umwandlungsverfahren an.

FILM ...................... Wendet den automatischen Erkennungsmodus für Filmübertragungssignale an. Diese Option wird für ein Filmbild empfohlen.

HINWEIS: Diese Funktion steht bei RGB-Signalen nicht zur Verfügung.

## Ein- oder Ausschalten der dreidimensionalen Trennung [3D-Y/C-TRENNUNG]

Stellen Sie diese Option auf AKTIV, wenn Sie ein Bild von einem VIDEO-Eingang projizieren, um das qualitativ hochwertigste Bild zu projizieren.

INAKTIV................. Schaltet die dreidimensionale Trennungsfunktion aus.

AKTIV .................... Schaltet die dreidimensionale Trennungsfunktion ein.

HINWEIS: Nur für NTSC-3.58-Videosignale verfügbar.

## [DETAILVERBESSERUNG]

Diese Funktion verbessert die Konturen eines Bildes, wenn Komponentensignale projiziert werden.

 $HINWFIS$ 

Diese Funktion könnte nicht verfügbar sein, abhängig von der Signal- oder Bildschirmeinstellung.

## [SIGNALTYP]

Der Projektor identifiziert automatisch, ob die COMPUTER 1, COMPUTER 2 oder COMPUTER 3\*-Eingangssignale RGB- oder Komponentensignale sind, um das Bild zu projizieren. Wenn die Farben jedoch unnatürlich sind, versuchen Sie, die Einstellung zu wechseln.

\* Das Computer- und Videosignal für COMPUTER 3 kann unter SIGNALAUSWAHL(COMP3) gewählt werden.

<span id="page-134-0"></span>RGB...................... Schaltet auf den RGB-Eingang um.

KOMPONENTEN .... Schaltet auf den Komponentensignal-Eingang um.

## [VIDEO-LEVEL]

Diese Funktion wählt die Videosignalstufe, wenn die HDMI- und DisplayPort-Eingangsanschlüsse des Projektors und ein externes Gerät angeschlossen sind.

AUTO..................... Die Videostufe wird automatisch umgeschaltet, basierend auf den Informationen aus dem das Signal ausgebenden Gerät.

Abhängig vom angeschlossenen Gerät wird diese Einstellung möglicherweise nicht richtig vorgenommen. Schalten Sie in diesem Fall auf "NORMAL" oder "VERSTÄRKT" aus dem Menü um und nutzen Sie die optimale Einstellung.

- NORMAL................ Diese Option deaktiviert den verstärkten Modus.
- VERSTÄRKT .......... Diese Option verbessert den Kontrast des Bildes und bringt die dunklen und hellen Bereiche dynamischer zum Ausdruck

## Verwendung der Objektivspeicher-Funktion [OBJEKTIVSPEICHER]

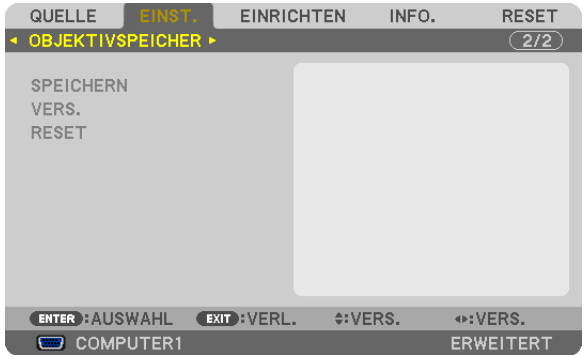

Diese Funktion dient dazu, die eingestellten Werte für jedes Eingangssignal zu speichern, wenn die Tasten LENS SHIFT, ZOOM und FOCUS des Projektors verwendet werden. Die angepassten Werte können auf das gewählte Signal angewendet werden. Dadurch ist es nicht länger nötig, die Einstellungen für den Linsenversatz, Fokus und Zoom bei jedem Wechsel der Quelle vorzunehmen.

SPEICHERN ........... Speichert die aktuellen angepassten Werte für jedes Signal im Speicher.

- VERS. .................... Wendet die angepassten Werte auf das aktuelle Signal an.
- RESET..................... Setzt die angepassten Werte auf den letzten Stand zurück.

#### $HINWFIS$

- Die Einstellungen für Objektivverschiebung, Zoom und Fokus können mit der Fernbedienung durchgeführt werden.  $(\rightarrow$  Seite 27,  $29.30$
- . Um jene angepassten Werte, die für alle Eingangsquellen gelten, zu speichern, verwenden Sie die Funktion OBJ.SPEICHER REF. Siehe Seite 49, 130.

• Einstellungen für den Objektivspeicher werden automatisch in der EINGABELISTE gespeichert. Diese Einstellungen für den Objektivspeicher können dann aus der EINGABELISTE geladen werden.  $(\rightarrow$  Seite 110) Beachten Sie, dass sowohl die Einstellungen für den Obiektivspeicher als auch die Quellen-Einstellungen gelöscht werden, wenn [AUSSCHNEIDEN] oder [ALLES LÖSCHEN] in der EINGABELISTE ausgeführt werden. Diese Löschung findet erst statt, wenn andere Einstellungen geladen werden.

## ❻ Menü-Beschreibungen und Funktionen [EINRICHTEN] [GRUNDLEGENDES]

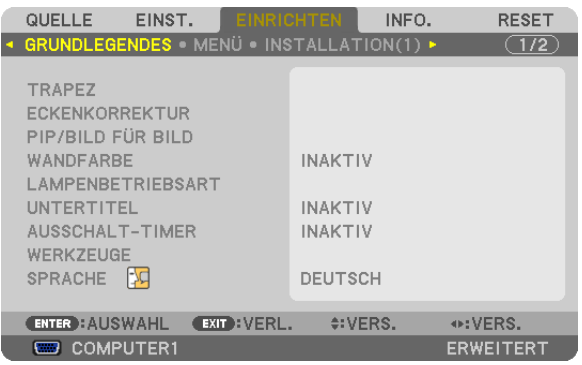

## **Manuelle Korrektur der vertikalen Trapezverzerrung [TRAPEZ]**

Sie können die vertikale Verzerrung manuell korrigieren.  $(\rightarrow$  Seite [31](#page-44-0))

TIPP: Wenn diese Option hervorgehoben ist, wird durch Drücken der ENTER-Taste der Schieberegler für die Einstellung angezeigt.

## **Auswählen des Eckenkorrektur-Modus [ECKENKORREKTUR]**

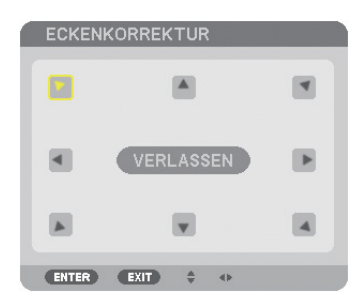

Mit dieser Option können Sie eine trapezförmige Verzerrung korrigieren. Das Auswählen dieses Menüpunktes zeigt den Eckenkorrektur-Einstellungsbildschirm an. (→ Seite [41](#page-54-0))

HINWEIS: Der Menüpunkt [ECKENKORREKTUR] ist nicht verfügbar, wenn [TRAPEZ] oder [GEOMETRISCHE KORREKTUR] ausgewählt wird.

## **Verwenden der PIP/BILD FÜR BILD-Funktion [PIP/BILD FÜR BILD]**

Diese Funktion ermöglicht Ihnen, zwei verschiedene Signale gleichzeitig zu sehen. (→ Seite [44](#page-57-0))

#### MODUS:

Diese Option ermöglicht Ihnen, zwei Modi auszuwählen: BILD-IN-BILD und BILD FÜR BILD. PIP: Mit dieser Option können Sie ein Nebenbild innerhalb des Hauptbildes sehen. BILD FÜR BILD: Mit dieser Option können Sie zwei Bilder nebeneinander sehen.

#### POSITION:

Wenn [BILD-IN-BILD] für [MODUS] ausgewählt wird, ermöglicht Ihnen diese Option, die Position eines Nebenbildes im Hauptbild zu wählen.

Folgende Optionen stehen zur Verfügung: OBEN-LINKS, OBEN-RECHTS, UNTEN-LINKS und UNTEN-RECHTS.

HINWEIS: Die [POSITION] kann nicht ausgewählt werden, wenn [BILD FÜR BILD] ausgewählt wurde.

#### QUELLE:

Mit dieser Option können Sie ein Nebenbild-Signal auswählen.

Folgende Optionen sind verfügbar: INAKTIV, VIDEO und S-VIDEO.

Das Auswählen von [INAKTIV] bricht den PIP/BILD FÜR BILD-Modus ab und kehrt zum normalen Bildschirm zurück.

#### **Verwenden der Wandfarben-Korrektur [WANDFARBE]**

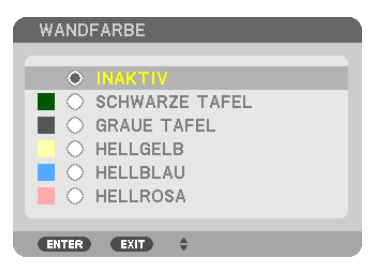

Diese Funktion ermöglicht eine schnelle, anpassungsfähige Farbkorrektur beiVerwendung eines Bildschirmmaterials, dessen Farbe nicht weiß ist.

## **[LAMPENBETRIEBSART]**

Der Projektor ist darauf ausgelegt, zwei Lampen gleichzeitig zu verwenden (Zwei-Lampen-System).

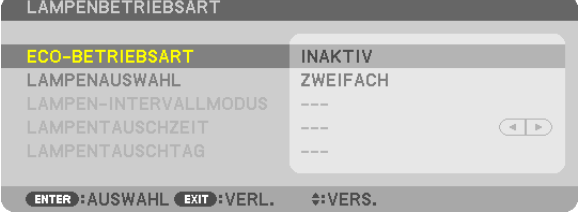

Dieses Zwei-Lampen System ermöglicht eine längere Lampenlebensdauer, höhere Helligkeit oder die Bereithaltung einer Zusatzlampe (Lampe für höhere Lebensdauer).

Die Funktion [LAMPENBETRIEBSART] verfügt über drei Optionen: [ECO-BETRIEBSART], [LAMPENAUSWAHL] und [LAMPEN-INTERVALLMODUS].

HINWEIS: Achten Sie darauf, für Lampe 1 und 2 Lampen desselben Typs zu verwenden.

#### **Einstellen der ECO-Betriebsart [ECO-BETRIEBSART]**

Die ECO-BETRIEBSART erhöht die Lebensdauer der Lampe und senkt gleichzeitig den Stromverbrauch und die CO<sub>2</sub>-Emissionen.

Es stehen zwei Helligkeitsmodi für die Lampe zur Auswahl: die Modi [INAKTIV] und [AKTIV].  $(\rightarrow$  Seite [39\)](#page-52-0)

#### **Auswahl der zu verwendenden Lampe [LAMPENAUSWAHL]**

Diese Funktion ermöglicht Ihnen auszuwählen, welche Lampe verwendet werden soll.

HINWEIS: Diese Option wird im grundlegenden Menü nicht angezeigt.

- ZWEIFACH ������������� Wählen Sie diese Einstellung, um zwei Lampen gleichzeitig zu verwenden, wodurch die Helligkeit erhöht wird.
- EINZEL������������������� Schaltet entweder Lampe 1 oder 2 ein, je nachdem welche zuletzt verwendet wurde. Diese Option wählt außerdem Lampe 1 oder 2 entsprechend der mit der Lampenintervall-Funktion voreingestellten Zeit aus.
- NUR LAMPE 1 ....... Wählen Sie diese Option, um nur Lampe 1 zu verwenden. (Lampe 1 auf der Rückseite rechts)

NUR LAMPE 2 ....... Wählen Sie diese Option, um nur Lampe 2 zu verwenden. (Lampe 2 auf der Rückseite links)

*TIPP:*

Wenn [EINZEL] unter [LAMPENAUSWAHL] gewählt wird

- • Es ist normal, dass die Helligkeit der Lampe mit zunehmendem Alter allmählich abnimmt. Um die Helligkeit der beiden Lampen so gleichmäßig wie möglich zu halten, wählen Sie unter [LAMPENAUSWAHL] die Option [EINZEL].
- • Die Lampenlebensdauer verringert sich, wenn kürzere Intervalle im Menü eingestellt werden. Es wird empfohlen, die Intervalle für den Lampenwechsel länger einzustellen.

#### **Einstellen des Lampenintervalls [LAMPEN-INTERVALLMODUS]**

Mit dieser Funktion können Sie die Zeit festlegen, bei der zwischen den beiden Lampen abwechselnd umgeschaltet wird. Diese Option ist nicht verfügbar wenn [EINZEL] unter [LAMPENAUSWAHL] ausgewählt wurde.

INAKTIV................. Deaktiviert die Lampenintervalleinstellung.

12 STUNDEN/24 STUNDEN/1 WOCHE

............................... Wählen Sie eine dieser drei Optionen als Intervallzeit.

*HINWEIS:*

- • Diese Funktion steht nur zur Verfügung, wenn [EINZEL] unter [LAMPENAUSWAHL] ausgewählt ist.
- • Achten Sie darauf, dass das aktuelle Datum und die aktuelle Zeit im Projektor eingestellt sind, bevor Sie [LAMPEN-INTERVALL*-*MODUS], [LAMPENTAUSCHZEIT] oder [LAMPENTAUSCHTAG] einstellen. Um Datum und Zeit im Projektor einzustellen, wählen Sie [ANWENDUNGSMENÜ] → [WERKZEUGE] → [DATUM UND ZEIT] aus dem Menü. (→ *Seite [166\)](#page-179-0)*

#### **Einstellen der Zeit für den Lampenwechsel [LAMPENTAUSCHZEIT]**

Hiermit können Sie den Zeitpunkt einstellen, an dem die Lampe gewechselt wird.

**Beispiel** – Wenn [EINZEL] unter [LAMPENAUSWAHL] und [24 STUNDEN] unter [LAMPEN-INTERVALLMODUS] ausgewählt wurden:

 $\Box$  Dies zeigt an, dass die Lampe eingeschaltet ist.

Dies zeigt an, dass die Lampe ausgeschaltet ist.

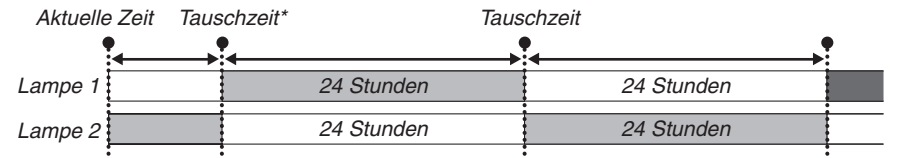

(\*) Falls nach der Einstellung der aktuellen Zeit weniger als fünf (5) Minuten bis zur Lampentauschzeit verbleiben, wird der erste Wechsel nicht durchgeführt.

#### **Einstellen des Tages für den Lampenwechsel [LAMPENTAUSCHTAG]**

Hiermit können Sie den Tag einstellen, an dem die Lampe gewechselt wird. Die folgenden Optionen stehen bereit: SO (Sonntag), MO (Montag), DI (Dienstag), MI (Mittwoch), DO (Donnerstag), FR (Freitag) und SA (Sonnabend).

*HINWEIS:*

• Diese Funktion steht nur zur Verfügung, wenn [1 WOCHE] unter [LAMPEN-INTERVALLMODUS] ausgewählt ist.

## **Untertitel einstellen [UNTERTITEL]**

Mit dieser Option werden mehrere Modi für die Untertitel eingestellt, so dass Text über das projizierte Video- oder S-Video-Bild gelegt werden kann.

INAKTIV................. Hiermit wird der Untertitelmodus verlassen.

CAPTION 1-4 ......... Text wird übergelegt.

TEXT 1-4................ Text wird angezeigt.

## **Verwenden des Ausschalt-Timers [AUSSCHALT-TIMER]**

- 1. Wählen Sie die gewünschte Zeit zwischen 30 Minuten und 16 Stunden aus: INAKTIV, 0:30, 1:00, 2:00, 4:00, **8:00, 12:00, 16:00.**
- **2. Drücken Sie die ENTER-Taste auf der Fernbedienung.**

**3. Die verbleibende Zeit wird heruntergezählt.**

#### **4. Wenn bis auf Null heruntergezählt wurde, schaltet sich der Projektor aus.**

*HINWEIS:*

- • Wählen Sie zum Löschen der voreingestellten Zeit [INAKTIV] für die voreingestellte Zeit oder schalten Sie den Projektor aus.
- • Wenn bis zum Ausschalten des Projektors noch 3 Minuten verbleiben, wird am unteren Rand des Bildschirms die Meldung [WE*-*NIGER ALS 3 MINUTEN BIS ZUM ABSCHALTEN.] angezeigt.

## **[WERKZEUGE]**

Siehe "ANWENDUNGSMENÜ" auf Seite [144.](#page-157-0)

## **Auswählen der Menüsprache [SPRACHE]**

Für die Bildschirm-Anweisungen können Sie eine von 27 Sprachen wählen.

HINWEIS: Auch wenn [RESET] vom Menü aus durchgeführt wird, bleibt Ihre Einstellung unbeeinflusst.

## [MENÜ]

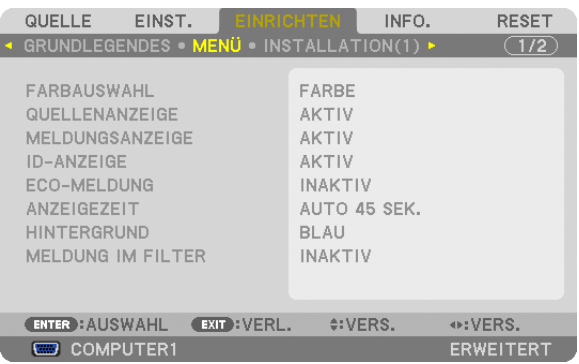

## **Auswählen der Menü-Farbe [FARBAUSWAHL]**

Sie können zwischen zwei Optionen für die Menüfarbe wählen: FARBE und MONOCHROM.

## **Ein-/Ausschalten der Quellenanzeige [QUELLENANZEIGE]**

Mit dieser Option wird die Anzeige von Eingangsquellen wie z.B.COMPUTER1, COMPUTER2, COMPUTER3, HDMI, DisplayPort, VIDEO, S-VIDEO, VIEWER, oder NETZWERK oben rechts auf der Leinwand ein- oder ausgeschaltet.

## **Ein- und Ausschalten von Meldungen [MELDUNGSANZEIGE]**

Mit dieser Option wird gewählt, ob die Projektor-Meldungen am unteren Rand des projizierten Bildes angezeigt werden sollen oder nicht.

Selbst wenn "INAKTIV" ausgewählt wurde, wird die Warnung der Sicherheitssperre angezeigt. Die Warnung der Sicherheitssperre schaltet sich aus, wenn die Sicherheitssperre aufgehoben wird.

## **Ein-/ und Ausschalten der Steuer-ID [ID-ANZEIGE]**

ID-ANZEIGE ........... Diese Option aktiviert bzw. deaktiviert die ID-Nummer, die beim Drücken der ID SET-Taste auf der Fernbedienung angezeigt wird.  $(\rightarrow$  Seite [131](#page-144-0))

## **Ein-/ und Ausschalten der Eco-Meldung [ECO-MELDUNG]**

Diese Option schaltet die folgenden Meldungen ein oder aus, wenn der Projektor eingeschaltet wird.

Die Eco-Meldung fordert den Anwender auf, Energie zu sparen.Wenn [INAKTIV] für [ECO-BETRIEBSART] ausgewählt wird, erhalten Sie eine Meldung, die Sie auffordert, [AKTIV] für [ECO-BETRIEBSART] auszuwählen.

Wenn [AKTIV] für die [ECO-BETRIEBSART] ausgewählt wird

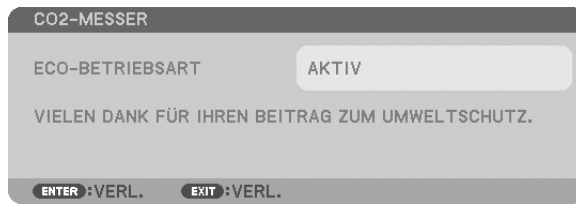

Drücken Sie eine der Tasten, um die Meldung zu schließen. Die Meldung verschwindet, wenn 30 Sekunden lang kein Tastenvorgang ausgeführt wird.

#### Wenn [INAKTIV] für die [ECO-BETRIEBSART] ausgewählt wird

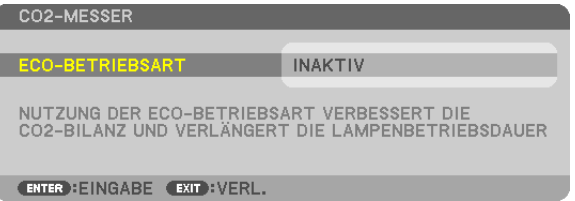

Durch Drücken der ENTER-Taste wird der Bildschirm [ECO-BETRIEBSART] eingeblendet. (→ Seite [39\)](#page-52-0) Drücken Sie die EXIT-Taste, um die Meldung zu schließen.

#### **Auswählen der Menü-Anzeigezeit [ANZEIGEZEIT]**

Über diese Option können Sie vorgeben, wie lange der Projektor nach der letzten Tastenbetätigung wartet, bis er das Menü ausblendet. Die voreingestellten Auswahlen sind [MANUELL], [AUTO 5 SEK.], [AUTO 15 SEK.] und [AUTO 45 SEK.]. [AUTO 45 SEK.] ist die Werkseinstellung.

#### **Auswählen einer Farbe oder eines Logos für den Hintergrund [HINTERGRUND]**

Mithilfe dieser Funktion können Sie einen blauen/schwarzen Bildschirm oder ein Logo anzeigen lassen, wenn kein Signal verfügbar ist. Der Standard-Hintergrund ist [LOGO].

*HINWEIS:*

• Selbst wenn das Hintergrund-Logo ausgewählt ist, wenn zwei Bilder im Modus [PIP/BILD FÜR BILD] angezeigt werden, wird der blaue Hintergrund ohne Logo angezeigt, wenn kein Signal verfügbar ist.

## **Auswählen des Zeitintervalls für Filter-Meldungen [MELDUNG IM FILTER]**

Mit dieser Option können Sie das Zeitintervall für die Anzeige der Filter-Meldungen zum Reinigen des Filters auswählen. Reinigen Sie den Filter, wenn Sie die Meldung "BITTE FILTER REINIGEN." erhalten. (→ Seite [184](#page-197-0)) Es sind sechs Optionen verfügbar: INAKTIV, 100[H], 500[H], 1000[H], 2000[H], 5000[H]. Die Standardeinstellung ist [INAKTIV].

HINWEIS: Auch wenn [RESET] vom Menü aus durchgeführt wird, bleibt Ihre Einstellung unbeeinflusst.

## [INSTALLATION(1)]

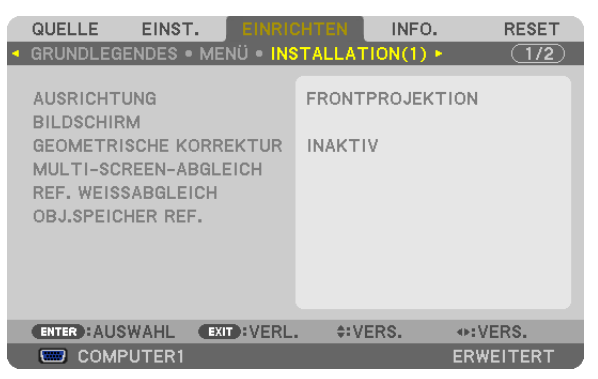

## **Auswählen der Projektor-Ausrichtung [AUSRICHTUNG]**

Diese Funktion richtet Ihr Bild der Projektionsart entsprechend aus. Die Optionen sind: Frontprojektion, Deckenrückprojektion, Rückprojektion und Deckenfrontprojektion.

*HINWEIS:*

Wenn Sie die Ausrichtung des Projektors ändern, ändern Sie dementsprechend auch die Option [EINSTELLUNG] des [GEBLÄSE*-*MODUS]. (→ *Seite [133\)](#page-146-0)*

<span id="page-141-0"></span>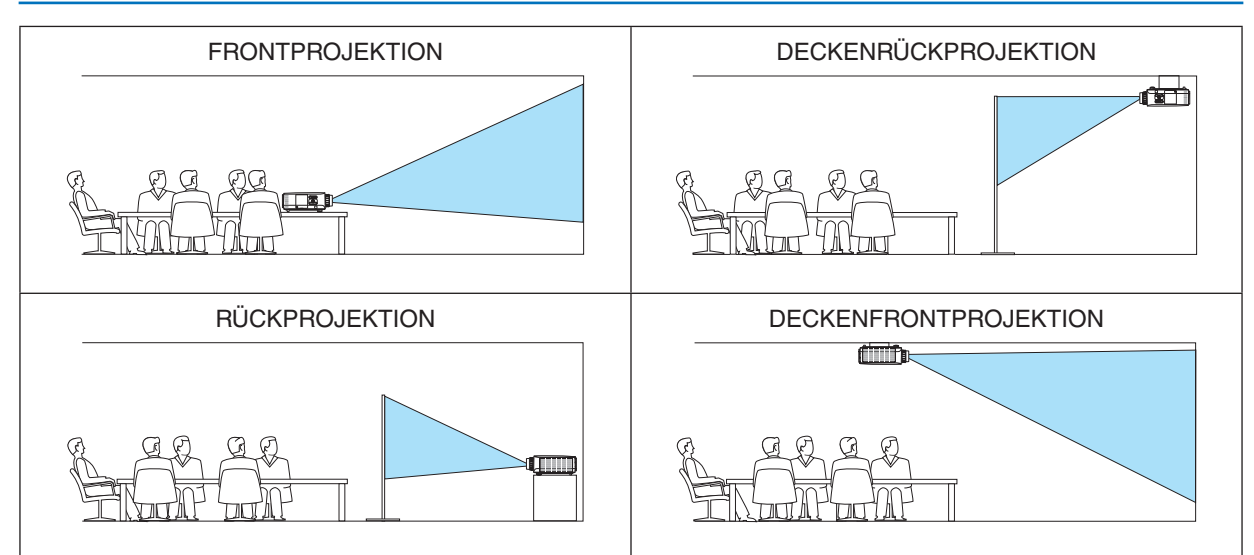

#### **Auswählen von Bildseitenverhältnis und [BILDSCHIRM]-Position für den Bildschirm**

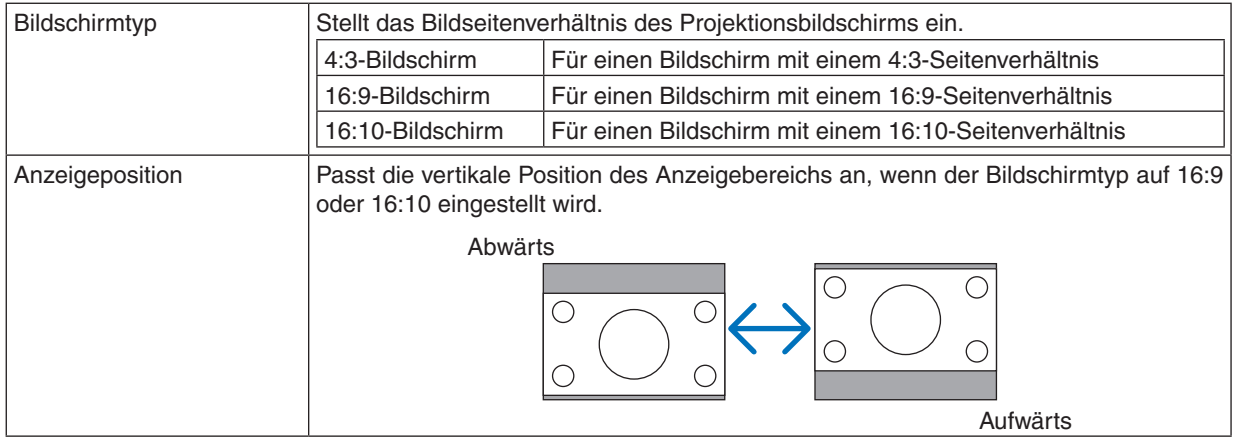

#### *HINWEIS:*

- • Überprüfen Sie die Einstellung von [BILDFORMAT] im Menü, nachdem Sie den Bildschirmtyp ändern.
	- *(*→ *Seite [118](#page-131-0))*

## **Verwenden der geometrischen Korrektur [GEOMETRISCHE KORREKTUR]**

Diese Funktion ruft die im Projektorspeicher registrierten geometrischen Daten ab. Drei Voreinstellungen geometrischer Daten wurden registriert. Wählen Sie [INAKTIV], um diese Funktion auszuschalten.

#### *HINWEIS:*

- • Die Einstellungen [TRAPEZ] und [ECKENKORREKTUR] stehen nichtzur Verfügung, wenn geometrische Daten angewendet werden.
- • Halten Sie die 3D REFORM-Taste mindestens 2 Sekunden lang gedrückt, um Ihre geometrischen Daten zu löschen.
- • Die Funktion [GEOMETRISCHE KORREKTUR] kann ein leichtes Verschwimmen des Bildes verursachen, da die Korrektur elektronisch durchgeführt wird.

## **Verwenden des Multi-Screen-Abgleichs [MULTI-SCREEN-ABGLEICH]**

Diese Funktion ermöglicht Ihnen, die Helligkeit von Bildern anzugleichen, die von verschiedenen Projektoren projiziert werden. Bevor Sie [MULTI-SCREEN-ABGLEICH] verwenden können, müssen Sie die Farben der Bilder angleichen, die von den verschiedenen Projektoren projiziert werden.

MODUS.................. INAKTIV: Schaltet diese Funktion aus.

AKTIV: Schaltet diese Funktion ein. Die Einstellungen [HELLIGKEIT] und [KONTRAST] können angepasst werden.

KONTRAST ............ Passt den hellen Teil des Bildes an.

HELLIGKEIT........... Passt den dunklen Teil des Bildes an.

#### **Anpassen**

- 1. Bereiten Sie schwarze und weiße Bilder so vor, dass die Bilder auf dem Computer-Bildschirm angezeigt werden können.
- *2.* Zeigen Sie das schwarze Bild auf dem Computer-Bildschirm an und projizieren Sie das Bild vom Projektor aus.
- 3. Wählen Sie [MULTI-SCREEN-ABGLEICH]  $\rightarrow$  [MODUS]  $\rightarrow$  [AKTIV].
- *4. Passen Sie die dunklen Teile des Bildes an. Drücken Sie die* ▼-Taste, um [HELLIGKEIT] auszuwählen, und gleichen Sie das Bild mit dem dunklen Bildteil *von einem anderen Projektor mit der* ◀ *oder* ▶*-Taste ab.*
- *5. Zeigen Sie das weiße Bild auf dem Computer-Bildschirm an.*

 Projizieren Sie das Bild von zwei oder mehreren Projektoren aus.

*6. Passen Sie den hellen Teil der Bilder an.*

*Drücken Sie die* ▼-Taste, um [KONTRAST] auszuwählen, und gleichen Sie das Bild mit dem weißen Bildteil von *einem anderen Projektor mit der* ◀ *oder* ▶*-Taste ab.*

 Wenn der Schieberegler in Richtung [+] (Plus) geschoben wird, kann sich der weiße Teil des Bildes ändern. Bewegen Sie den Schieberegler in einem solchen Fall in Richtung [−] (Minus), um die Helligkeit anzupassen.

*TIPP:*

- • Wenn Sie mehrere Projektoren einsetzen, können Sie die [STEUER-ID]-Funktion verwenden, um einen einzelnen Projektor oder *alle Projektoren von der Fernbedienung aus zu bedienen. (*→ *Seite [131\)](#page-144-0)*
- Auch wenn [RESET] vom Menü aus durchgeführt wird, bleibt Ihre Einstellung unbeeinflusst.

## **[REF. WEISSABGLEICH]**

Mit dieser Funktion können Sie den Weißabgleich für alle Signale einstellen.

Die weißen und schwarzen Stufen des Signals werden für die optimale Farbreproduktion angepasst.

Die Einheitlichkeit wird ebenfalls angepasst, wenn die Röte (R) und Bläue (B) der weißen Farbe in der horizontalen (links/rechts) Richtung des Bildschirms uneinheitlich sind.

HELLIGKEIT R/HELLIGKEIT G/HELLIGKEIT B

������������������������������ Diese Einstellungen passen die schwarze Farbe des Bildes an.

KONTRAST R/KONTRAST G/KONTRAST B

................................ Diese Einstellungen passen die weiße Farbe des Bildes an.

- UNIFORMITY R...... Je weiter dies in Richtung + eingestellt wird, desto stärker wird die Röte auf der linken Seite des Bildes (Erhöhung zum linken Rand hin) und desto schwächer wird die Röte auf der rechten Seite des Bildes (Reduktion zum rechten Rand hin).
	- Bei der Einstellung in Richtung − wird dies umgekehrt.
- UNIFORMITY B...... Je weiter dies in Richtung + eingestellt wird, desto stärker wird die Bläue auf der linken Seite des Bildes (Erhöhung zum linken Rand hin) und desto schwächer wird die Bläue auf der rechten Seite des Bildes (Reduktion zum rechten Rand hin).

Bei der Einstellung in Richtung – wird dies umgekehrt.

## <span id="page-143-0"></span>Verwendung der Referenz-Objektivspeicher-Funktion [OBJ.SPEICHER REF.]

Diese Funktion erlaubt es, die mit den Tasten LENS SHIFT, ZOOM und FOCUS am Projektor oder auf der Fernbedienung angepassten Werte zu speichern, die für alle Eingangsguellen gemeinsam verwendet werden. Die in Ihrem Speicher gesicherten, angepassten Werte können als Referenz zu den aktuellen benutzt werden.

SPEICHERN ........... Speichert die aktuellen angepassten Werte als Referenz im Speicher. VERSCHIEBEN....... Wendet die angepassten, mit [STORE] gespeicherten Referenzwerte auf das aktuelle Signal an. RESET.................... Setzt die angepassten Referenzwerte auf die Werkseinstellung zurück. **NACH SIGNAL LADEN STUMMSCHALTUNG** ................................. Um das Bild während der Umsetzung des Objektivversatzes auszublenden, wählen Sie [JA]. KALIBRIERUNG ..... Korrigiert den einstellbaren Zoom- und Fokusbereich. Der einstellbare Zoom- und Fokusbereich ist möglicherweise vom verwendeten Objektiv abhängig. Achten Sie darauf, die [KALIBRIERUNG] nach dem Linsenaustausch durchzuführen. HINWFIS<sup>.</sup> Die folgenden Objektive müssen kalibriert werden: · NP26ZL, NP27ZL, NP28ZL, NP29ZL, NP32ZL

 $HINWFIS$ 

- · Die angepassten Werte für [OBJ.SPEICHER REF.] werden nicht auf die Werkseinstellung zurückgesetzt, wenn im Menü [AKTUELLES SIGNAL] oder [ALLE DATEN] unter [RESET] ausgewählt wird.
- Um angepasste Werte für jede Eingangsquelle zu speichern, verwenden Sie die Objektivspeicher-Funktion. ( $\rightarrow$  Seite 49, 121)
# [INSTALLATION(2)]

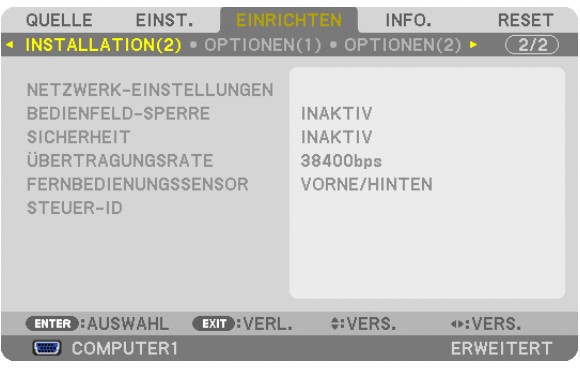

# **[NETZWERK-EINSTELLUNGEN]**

Siehe "ANWENDUNGSMENÜ" auf Seite [144.](#page-157-0)

# **Deaktivieren der Gehäuse-Tasten [BEDIENFELD-SPERRE]**

Diese Option schaltet die Funktion BEDIENFELD-SPERRE ein oder aus.

#### *HINWEIS:*

- • Diese Funktion BEDIENFELD-SPERRE hat keinen Einfluss auf die Fernbedienungsfunktionen.
- • Wenn das Bedienfeld gesperrt ist, kann die Einstellung auf [INAKTIV] geändert werden, indem die EXIT-Taste ca. 10 Sekunden lang gedrückt gehalten wird.

TIPP: Wenn die [BEDIENFELD-SPERRE] aktiviert wurde, wird ein Bedienfeldsperren-Symbol [ ] unten rechts im Menü angezeigt.

# **Aktivierung der Sicherheitsfunktion [SICHERHEIT]**

Durch diese Option wird die Funktion SICHERHEIT ein- oder ausgeschaltet.

Wenn das richtige Schlüsselwort nicht eingegeben wird, ist der Projektor nicht in der Lage, ein Bild zu projizieren.  $(\rightarrow$  Seite [46\)](#page-59-0)

HINWEIS: Auch wenn [RESET] vom Menü aus durchgeführt wird, bleibt Ihre Einstellung unbeeinflusst.

# **Auswahl der Übertragungsrate [ÜBERTRAGUNGSRATE]**

Diese Funktion stellt die Baudrate des PC-Steuerports (D-Sub 9P) ein.Sie unterstützt Datenraten von 4800 bis 115200 bps. Die Standard-Einstellung ist 38400 bps. Wählen Sie die für das anzuschließende Gerät geeignete Baudrate (je nach Gerät ist möglicherweise bei langen Kabelläufen eine niedrigere Baudrate empfehlenswert).

#### *HINWEIS:*

- Wählen Sie [38400bps] oder weniger, wenn Sie die User Supportware verwenden.
- • Die Ausführung von [RESET] aus dem Menü hat keinen Einfluss auf die von Ihnen ausgewählte Kommunikationsgeschwindigkeit.

# **Ein- oder Ausschalten des Fernbedienungssensors [FERNBEDIENUNGSSENSOR]**

Diese Option legt fest, welcher Fernbedienungssensor am Projektor für den Drahtlos-Modus aktiviert wird. Die Optionen sind: VORNE/HINTEN, VORNE und HINTEN.

Falls das Fernbedienungssystem nicht funktioniert, wenn direktes Sonnenlicht oder helle Beleuchtung auf den Fernbedienungssensor des Projektors trifft, wechseln Sie zu einer anderen Option.

#### **Dem Projektor eine ID zuweisen [STEUER-ID]**

Sie können mehrere Projektoren separat und unabhängig voneinander mit einer Fernbedienung bedienen, die mit der Funktion STEUER-ID ausgestattet ist. Wenn Sie allen Projektoren die gleiche ID zuweisen, können Sie bequem alle Projektoren über eine Fernbedienung bedienen. Dazu muss jedem Projektor eine ID-Nummer zugewiesen werden.

# 5. Anwendung des Bildschirm-Menüs

STEUER-ID-NUMMER ........ Wählen Sie eine Nummer von 1 bis 254, die Sie Ihrem Projektor zuweisen möchten. STEUER-ID ..........................Wählen Sie [INAKTIV], um die STEUER-ID-Einstellung abzuschalten und wählen Sie [AKTIV] um die STEUER-ID-Einstellung einzuschalten.

#### *HINWEIS:*

- • Wird [AKTIV] für die [STEUER-ID] gewählt, kann der Projektor nicht mit einer Fernbedienung bedient werden, die die STEUER-ID-Funktion nicht unterstützt. (In diesem Fall können die Tasten auf dem Projektorgehäuse verwendet werden.)
- • Auch wenn [RESET] vom Menü aus durchgeführt wird, bleibt Ihre Einstellung unbeeinflusst.
- • Durch Gedrückthalten der ENTER-Taste auf dem Projektorgehäuse für 10 Sekunden, wird das Menü zur Aufhebung der Steuer-ID *angezeigt.*

#### **Zuweisen oder Ändern der Steuer-ID**

*1. Schalten Sie den Projektor ein.*

#### **2. Drücken Sie die ID SET-Taste auf der Fernbedienung.**

*Der STEUER-ID-Bildschirm wird eingeblendet.*

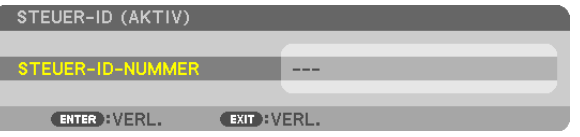

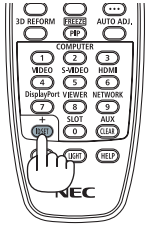

 Wenn der Projektor mit der aktuellen Fernbedienungs-ID bedient werden kann, wird [AKTIV] angezeigt. Wenn der Projektor nicht mit der aktuellen Fernbedienungs-ID bedient werden kann, wird [INAK*-*TIV] angezeigt. Um den inaktiven Projektor zu bedienen, weisen Sie die Steuer-ID für den Projektor zu, indem Sie die folgende Schritte *durchführen (Schritt 3).*

**3. Halten Sie die ID SET-Taste auf der Fernbedienung gedrückt und drücken Sie eine der Zahlentasten.**

#### **Beispiel:**

Drücken Sie zur Zuweisung von "3" die Taste "3" auf der Fernbedienung. Wenn keine ID zugewiesen wird, können alle Projektoren gemeinsam mit einer Fernbedienung bedient werden. Geben Sie zur Einstellung von "Keine ID" "000" ein oder drücken Sie die CLEAR-Taste.

TIPP: Es können IDs zwischen 1 und 254 eingestellt werden.

#### **4. Lassen Sie die ID SET-Taste los.**

*Der aktualisierte STEUER-ID-Bildschirm wird eingeblendet.*

*HINWEIS:*

- • Wenn die Batterien leer sind oder entnommen werden, können die gespeicherten IDs nach einigen Tagen gelöscht werden.
- Ein unbeabsichtigtes Drücken einer der Tasten auf der Fernbedienung löscht die aktuell festgelegte ID bei entfernten Batterien.

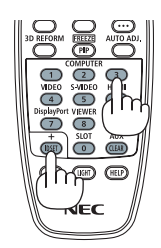

# [OPTIONEN(1)]

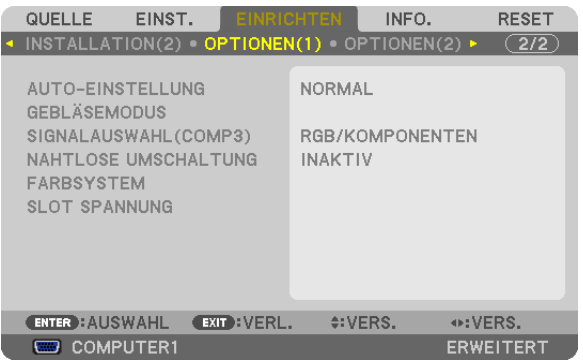

# **Auto-Einstellung [AUTO-EINSTELLUNG] einstellen**

Mit dieser Funktion wird die Auto-Einstellung so eingestellt, dass das Computersignal automatisch oder manuell in Bezug auf Rauschen und Stabilität angepasst werden kann. Sie können automatische Anpassungen auf zwei Arten vornehmen: [NORMAL] und [FEIN].

- INAKTIV ................. Das Computersignal wird nicht automatisch eingestellt. Sie können das Computersignal manuell optimieren.
- NORMAL................ Standard-Einstellung. Das Computersignal wird automatisch eingestellt. Diese Option ist normalerweise auszuwählen.
- FEIN....................... Wählen Sie diese Option, wenn eine Feineinstellung benötigt wird. Die Umschaltung zur Quelle dauert länger als bei der Auswahl [NORMAL].

# **Gebläsemodus auswählen [GEBLÄSEMODUS]**

Mithilfe dieser Option können Sie die Geschwindigkeit des internen Ventilators einstellen.

MODUS.................. Wählen Sie drei Modi für die Gebläsegeschwindigkeit aus: AUTO, HOCH, und GROSSE HÖHE. AUTO: Die Laufgeschwindigkeit der eingebauten Ventilatoren variiert entsprechend der internen Temperatur. HOCH: Die eingebauten Ventilatoren laufen mit hoher Geschwindigkeit. GROSSE HÖHE: Die eingebauten Ventilatoren laufen mit einer hohen Geschwindigkeit. Wählen Sie diese

Option, wenn der Projektor in Höhenlagen von ca. 5500 Fuß/1600 Metern oder höher eingesetzt wird.

- EINSTELLUNG ....... Wählen Sie eine der beiden Optionen ([BODEN], [DECKE]) entsprechend der Ausrichtung des Projektors. *HINWEIS:* 
	- • [VERTIKALE AUFNEIGUNG] und [VERTIKALE SENKUNG] sind bei diesem Projektor nicht verfügbar. Selbst wenn Sie [VERTIKALE AUFNEIGUNG] oder [VERTIKALE SENKUNG] unter [GEBLÄSEMODUS] auswählen, wird die Einstellung dennoch deaktiviert.
	- • Achten Sie darauf, die Option [EINSTELLUNG] gemäß der Ausrichtung des Projektors zu wählen. Bei *Nichtbeachtung kann dies eine Fehlfunktion des Produkts verursachen. Wenn der Projektor an der Decke*  montiert wird, während die Ausrichtung für eine Tischoberfläche beibehalten wird, wählen sie [BODEN] unter [EINSTELLUNG].

Wenn Sie die Temperatur im Inneren des Projektors schnell abkühlen möchten, wählen Sie [HOCH].

#### *HINWEIS:*

- Wenn [GROSSE HÖHE] für [GEBLÄSEMODUS] ausgewählt wurde, wird das Symbol am unteren Rand des Menüs eingeblendet.
- • Es wird empfohlen, den Hochgeschwindigkeitsmodus zu wählen, wenn Sie den Projektor über mehrere Tage ohne Unterbrechung verwenden möchten.
- • Stellen Sie den [GEBLÄSEMODUS] auf [GROSSE HÖHE], wenn Sie den Projektor in Höhenlagen von ca. 5500 Fuß/1600 Metern oder höher verwenden.
- • Wenn Sie den Projektor in Höhenlagen bei ca. 5500 Fuß/1600 Metern oder höher ohne die Einstellung des Projektors auf [GROSSE HÖHE] verwenden, kann dies dazu führen, dass sich der Projektor überhitzt und selbst ausschaltet. Warten Sie in diesem Fall einige Minuten und schalten Sie den Projektor wieder ein.
- • Wenn Sie den Projektor in Höhenlagen unterhalb von ca. 5500 Fuß/1600 Metern mit der Einstellung des Projektors auf [GROSSE HÖHE] verwenden, kann dies zu einer Unterkühlung der Lampe führen und dadurch das Bild flimmern. Schalten Sie den [GEBLÄ*-*SEMODUS] auf [AUTO].
- • Die Verwendung des Projektors bei Höhenlagen von ca. 5500 Fuß/1600 Metern oder höher kann die Lebensdauer der internen Komponenten, wie beispielsweise der Lampe, verkürzen.
- • Auch wenn [RESET] vom Menü aus durchgeführt wird, bleibt Ihre Einstellung unbeeinflusst.

# **Auswählen des Signalformats [SIGNALAUSWAHL(COMP3)]**

Diese Funktion stellt das Eingangssignal ein, wenn ein Ausgabegerät an den COMPUTER3-Videoeingangsanschlüssen angeschlossen ist.

RGB/KOMPONENTEN ...RGB- und Komponentensignale werden automatisch identifiziert.

VIDEO .................................Dies wechselt zum Videosignal.

HINWEIS: Wenn ein (im Handel erhältliches) Videokabel an den G/Y-Anschluss des COMPUTER 3-Videoeingangsanschlusses angeschlossen ist, können Videosignale projiziert werden. Stellen Sie in diesem Fall "VIDEO" ein.

# **[NAHTLOSE UMSCHALTUNG]**

Wenn der Eingangsanschluss umgeschaltet wird, wird das vor dem Umschalten angezeigte Bild gehalten, um ohne Unterbrechung aufgrund eines fehlenden Signals auf das neue Bild umzuschalten.

# **[FARBSYSTEM]**

Diese Funktion ermöglicht Ihnen, das TV-Videosignal auszuwählen, das sich von Land zu Land unterscheidet (NTSC, PAL usw.). Dies ist werkseitig auf [AUTO] eingestellt. Stellen Sie dies ein, wenn der Projektor das Signal nicht automatisch identifizieren kann.

# **Einstellung für die optionale Steckkarte [SLOT SPANNUNG]**

Wenn Sie eine eingesteckte optionale Steckkarte wie etwa die SB-01HC verwenden, stellen Sie die folgenden Punkte ein.

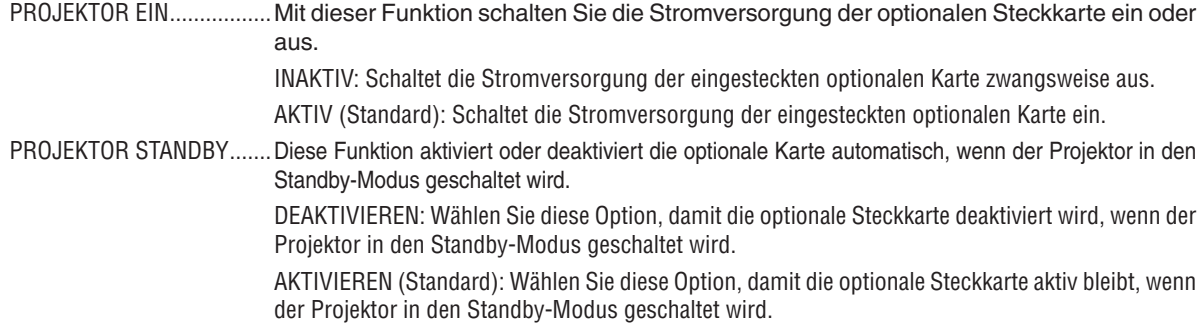

*HINWEIS:*

Wählen Sie [INAKTIV], wenn die optionale Steckkarte nicht im Steckplatz eingesteckt ist.

# [OPTIONEN(2)]

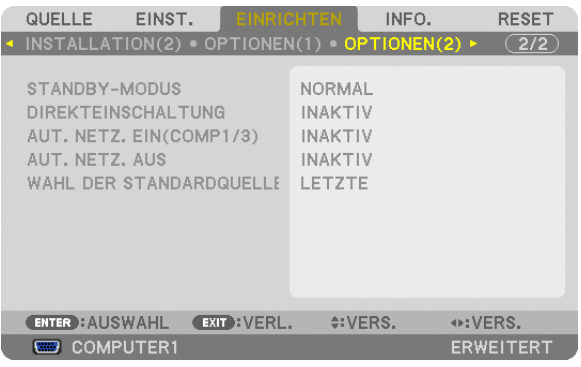

# **Auswählen des Stromsparmodus im [STANDBY-MODUS]**

Der Projektor verfügt über drei Standby-Modi: [NORMAL], [STROMSPAR] und [NETZWERK IM STANDBY]. Beim STROMSPAR-Modus wird der Projektor in einen energiesparenden Zustand versetzt, in dem weniger Strom als im NORMAL-Modus verbraucht wird. Ab Werk ist der Projektor auf den NORMAL-Modus voreingestellt.

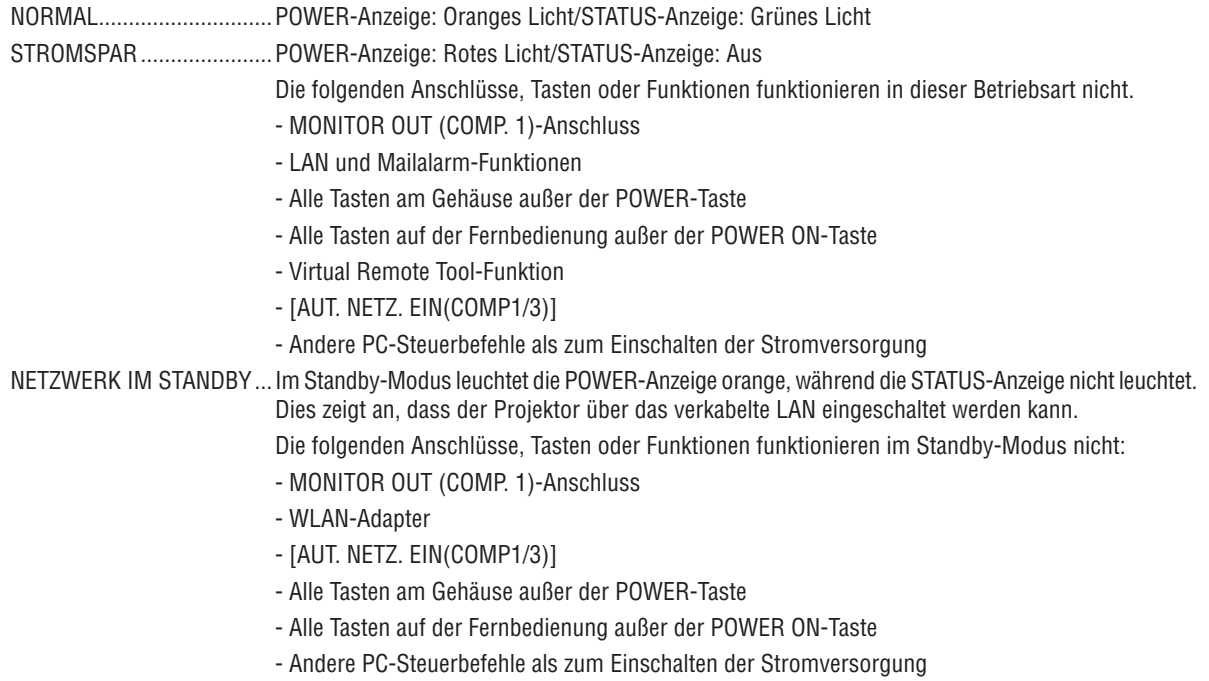

#### *Wichtig:*

• Wenn [BEDIENFELD-SPERRE] oder [STEUER-ID] eingeschaltet ist, oder wenn [COMPUTER1] oder [COMPUTER3] für [AUT. NETZ. EIN(COMP1/3)] ausgewählt ist, wird die Einstellung für [STANDBY-MODUS] unwirksam. Das bedeutet, der Projektor befindet sich im selben Zustand, wie wenn [NORMAL] für [STANDBY-MODUS] ausgewählt ist.

#### *HINWEIS:*

- • Selbst wenn [STROMSPAR] für [STANDBY-MODUS] ausgewählt ist, kann das Ein- oder Ausschalten über den PC CONTROL-Anschluss durchgeführt werden.
- • Der Stromverbrauch im Standby-Modus wird nicht in die Berechnung der CO*2-Emissionsreduktion einbezogen.*
- • Auch wenn [RESET] vom Menü aus durchgeführt wird, bleibt Ihre Einstellung unbeeinflusst.

# **Aktivieren der direkten Einschaltung [DIREKTEINSCHALTUNG]**

Diese Funktion schaltet den Projektor automatisch ein, wenn das Netzkabel an eine aktive Steckdose angeschlossen wird. Damit umgeht man das ständige Drücken der POWER-Taste auf der Fernbedienung oder am Projektorgehäuse.

# Einschalten des Projektors durch Senden eines Computersignals [AUT. NETZ. EIN(COMP1/3)]

Befindet sich der Projektor im Standby-Modus, bewirkt ein vom COMPUTER1 IN- oder COMPUTER3 IN-Eingang kommendes Signal, dass der Projektor eingeschaltet und gleichzeitig das Computerbild projiziert wird. Mit dieser Funktion müssen Sie nicht mehr die POWER-Taste auf der Fernbedienung oder dem Projektorgehäuse drücken, um den Projektor einzuschalten.

Schließen Sie zur Verwendung dieser Funktion zuerst einen Computer an den Projektor sowie den Projektor an eine aktive Steckdose an

#### $HINWFIS'$

- Durch Trennen eines Computersignals vom Computer wird der Projektor nicht ausgeschaltet. Wir empfehlen, diese Funktion zusammen mit der Funktion AUT, NFTZ, AUS zu verwenden.
- Diese Funktion ist unter den folgenden Bedingungen nicht verfügbar:
	- wenn ein Komponentensignal an den COMPUTER1 IN- oder COMPUTER3 IN-Anschluss gesendet wird
	- wenn ein Sync-on-Green oder ein Composite-Sync RGB-Sianal gesendet wird.
- Wenn [AUT. NETZ. EIN(COMP1/3)] eingestellt ist, wird die Einstellung für [STANDBY-MODUS] unwirksam Das bedeutet, der Projektor befindet sich im selben Zustand, wie wenn INORMAL1 für ISTANDBY-MODUS1 ausgewählt ist.
- · Zum Aktivieren von AUT. NETZ. EIN(COMP1/3) nach dem Ausschalten des Projektors warten Sie 3 Sekunden und geben Sie dann ein Computersianal ein.

Wenn noch ein Computersignal vorhanden ist, während der Projektor ausgeschaltet wird, funktioniert AUT. NETZ. EIN(COMP1/3) nicht und der Projektor bleibt im Standby-Modus.

# Aktivieren der Strom-Verwaltung [AUT. NETZ. AUS]

Wenn diese Option ausgewählt wird, kann der Projektor so eingestellt werden, dass er sich automatisch (nach einer vorgegebenen Zeit: 5 Min., 10 Min., 20 Min., 30 Min.) ausschaltet, wenn kein Eingangssignal empfangen oder keine Bedienung ausgeführt wird.

#### **HINWEIS:**

• Die Funktion [AUT. NETZ. AUS] funktioniert nicht, wenn [VIEWER] oder [NETZWERK] für [QUELLE] ausgewählt ist.

#### Auswählen der Standardquelle [WAHL DER STANDARDQUELLE]

Sie können den Projektor so einstellen, dass einer seiner Eingänge bei jedem Einschalten bereits als Standardquelle ausgewählt ist.

- LETZTE ................. Stellt den Projektor immer auf den vorherigen oder letzten aktiven Standard-Eingang ein, wenn der Projektor eingeschaltet wird.
- AUTO ..................... Sucht nach einer aktiven Quelle in der Reihenfolge COMPUTER1  $\rightarrow$  COMPUTER2  $\rightarrow$  COMPUTER3  $\rightarrow$  HDMI  $\rightarrow$  DisplayPort  $\rightarrow$  VIDEO  $\rightarrow$  S-VIDEO  $\rightarrow$  VIEWER  $\rightarrow$  COMPUTER1 und zeigt die zuerst gefundene Quelle an
- COMPUTER1 ......... Zeigt bei jedem Einschalten des Projektors das Computersignal vom Anschluss COMPUTER 1 IN an. COMPUTER2 ......... Zeigt bei jedem Einschalten des Projektors das Computersignal vom Anschluss COMPUTER 2 IN an. COMPUTER3 ......... Zeigt bei jedem Einschalten des Projektors das Computersignal vom Anschluss COMPUTER 3 IN an. HDMI...................... Zeigt bei jedem Einschalten des Projektors die digitale Quelle vom Anschluss HDMI IN an. DisplayPort............ Zeigt bei jedem Einschalten des Projektors die digitale Quelle vom Anschluss DisplayPort an. VIDEO .................... Zeigt bei jedem Einschalten des Projektors die Video-Quelle vom Anschluss VIDEO IN an. S-VIDEO ................ Zeigt bei jedem Einschalten des Projektors die Video-Quelle vom Anschluss S-VIDEO IN an. VIEWER ................ Gibt bei jedem Einschalten des Projektors die Bilder oder Filmdateien von einem USB-Speichergerät wieder. NETZWERK............ Zeigt die Daten an, die von dem am Proiektor angeschlossenen Computer über den LAN-Anschluss (RJ-45) oder den angebrachten WLAN-Adapter (separat erhältlich) gesendet werden. SLOT...................... Zeigt das Signal von einer optionalen Steckkarte an (SB-01HC oder andere optionale Karten von NEC), wenn eine solche eingesteckt ist.

# [EDGE-BLENDING]

Diese Funktion regelt überlappende Bildränder, die von jedem Projektor projiziert werden, um die Multiscreenansicht zu vereinheitlichen.

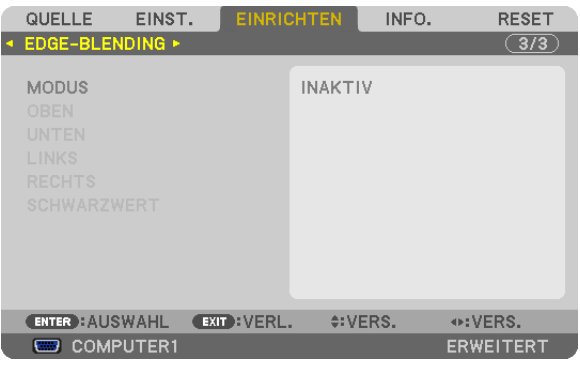

# **Schaltet die Edge-Blending-Funktion an oder aus. [MODUS]**

Wenn Sie [MODUS] anschalten, wird [OBEN], [UNTEN], [LINKS], [RECHTS] und [SCHWARZWERT] verfügbar gemacht. (Standard: INAKTIV).

# **Wählt oberen, unteren, linken und rechten Bildschirmrand, um die Edge-Blending-Funktion auszuführen. [OBEN/UNTEN/LINKS/RECHTS]**

Das Anschalten von [STEUERUNG] wird [MARKIERUNG], [BEREICH] und [POSITION] verfügbar machen. (→ Seite [53](#page-66-0))

STEUERUNG.......... Schaltet [OBEN], [UNTEN], [LINKS] und [RECHTS] an oder aus.

- MARKIERUNG ....... Schaltet die Markierung für die Bereichs- und Positionseinstellung an oder aus. Das Anschalten von [MAR-KIERUNG] wird eine Markierung in Magenta für [BEREICH] und eine in Grün für [POSITION] anzeigen.
- BEREICH................ Stellt den (die) Edge-Blending-Bereich (-Weite) ein.
- POSITION .............. Stellt die Edge-Blending-Startposition ein.

#### **Stellt das Helligkeitslevel von Abschnitten in 9 Segmenten ein. [SCHWARZWERT]**

Die Abschnitte in 9 Segmenten sind [OBEN-LINKS], [OBEN MITTE], [OBEN-RECHTS], [MITTE LINKS], [MITTE], [MITTE RECHTS], [UNTEN-LINKS], [UNTEN MITTE] und [UNTEN-RECHTS]. (→ Seite [56](#page-69-0))

# ❼ Menü-Beschreibungen und Funktionen [INFO.]

Zeigt den Status des aktuellen Signals und der Lampenbenutzung an. Dieser Menüpunkt geht über neun Seiten. Folgende Informationen sind enthalten:

TIPP: Wenn Sie die HELP-Taste auf der Fernbedienung drücken, werden die [INFO.] -Menüpunkte angezeigt.

# [VERWENDUNGSDAUER]

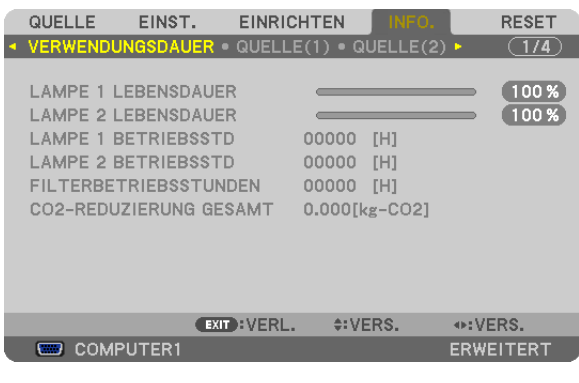

[LAMPE 1 LEBENSDAUER] (%)\* [LAMPE 2 LEBENSDAUER] (%)\* [LAMPE 1 BETRIEBSSTD] (Std.) [LAMPE 2 BETRIEBSSTD] (Std.) [FILTERBETRIEBSSTUNDEN] (Std.) [CO2-REDUZIERUNG GESAMT] (kg-CO2)

Die Fortschrittsanzeige zeigt die noch verbleibende Lebensdauer der Glühbirne in Prozent an.

 Der Wert informiert Sie über die Nutzungsdauer der Lampe. Wenn die verbleibende Lampenbetriebsdauer 0 erreicht hat, wechselt die Anzeige für die VERBL. LA.BETR.-DAUER von 0 % zu 100 Stunden und beginnt herunterzuzählen.

 Wenn die Restlampenzeit 0 Stunden erreicht, schaltet sich der Projektor nicht mehr ein.

Eine Mitteilung, dass die Lampe oder die Filter ausgewechselt werden müssen, wird eine Minute lang angezeigt, wenn der Projektor eingeschaltet wird und die POWER-Taste am Projektor oder an der Fernbedienung gedrückt wird.

 Um diese Meldung auszublenden, drücken Sie eine beliebige Taste am Projektor oder auf der Fernbedienung.

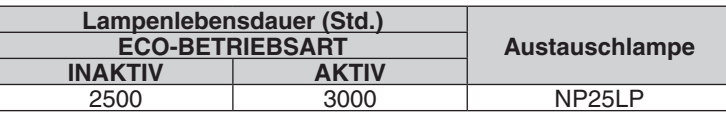

#### [CO2-REDUZIERUNG GESAMT]

 Dies zeigt die Information über die geschätzte CO2-Einsparung in kg an. Der CO2-Fußabdruckfaktor in der CO2- Einsparungsberechnung basiert auf der OECD (Ausgabe 2008).  $(\rightarrow$  Seite [40](#page-53-0))

# [QUELLE(1)]

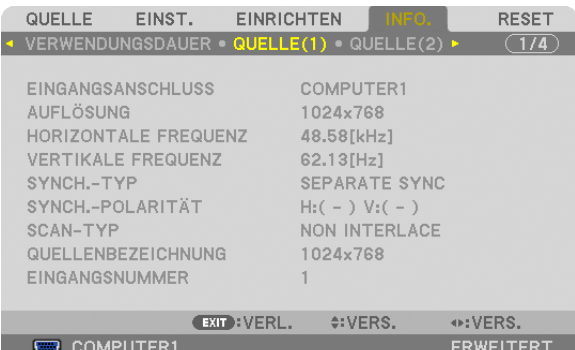

EINGANGSANSCHLUSS<br>
HORIZONTALE FREQUENZ<br>
VERTIKALE FREQUENZ<br>
VERTIKALE FREQUENZ HORIZONTALE FREQUENZ SYNCH.-TYP SYNCH.-POLARITÄT EINGANGSNUMMER

QUELLENBEZEICHNUNG

# [QUELLE(2)]

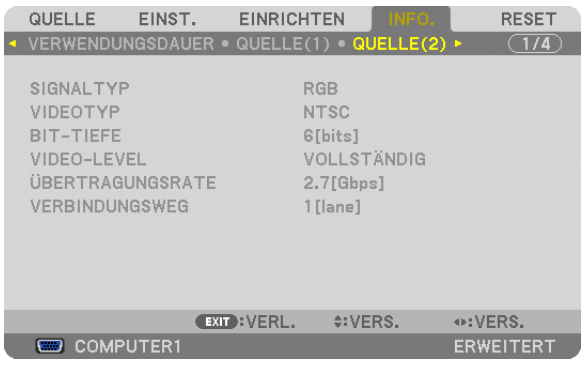

### SIGNALTYP VIDEOTYP BIT-TIEFE<br>
ÜBERTRAGUNGSRATE<br>
UBERTRAGUNGSRATE<br>
VERBINDUNGSWEG ÜBERTRAGUNGSRATE

# [VERKABELTES LAN]

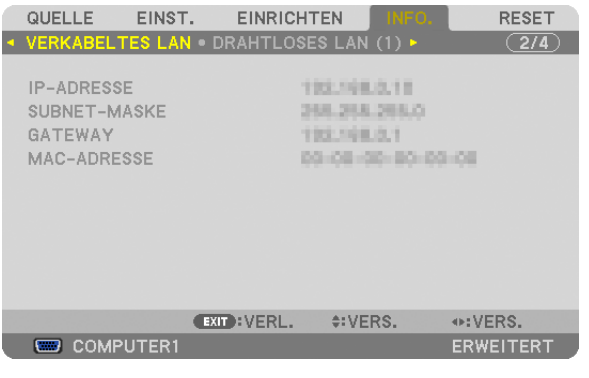

IP-ADRESSE SUBNET-MASKE MAC-ADRESSE

# [DRAHTLOSES LAN(1)]

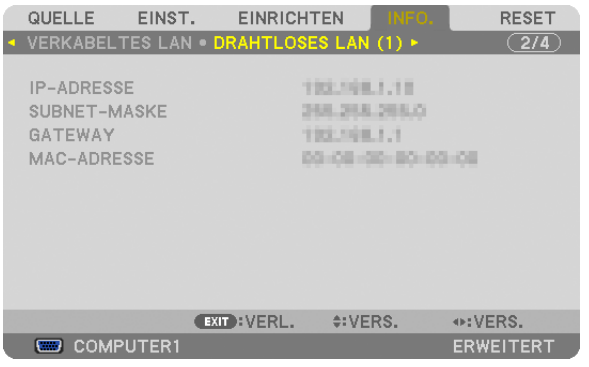

IP-ADRESSE SUBNET-MASKE MAC-ADRESSE

# [DRAHTLOSES LAN(2)]

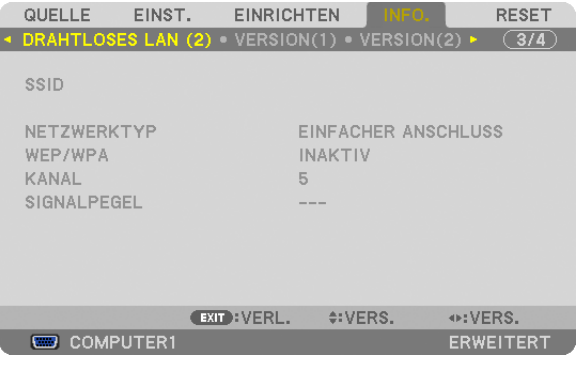

WEP/WPA SIGNALPEGEL

# SSID NETZWERKTYP

# [VERSION(1)]

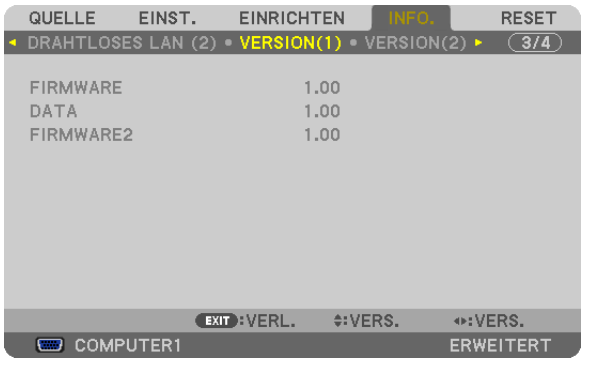

FIRMWARE DATA FIRMWARE2

# [VERSION(2)]

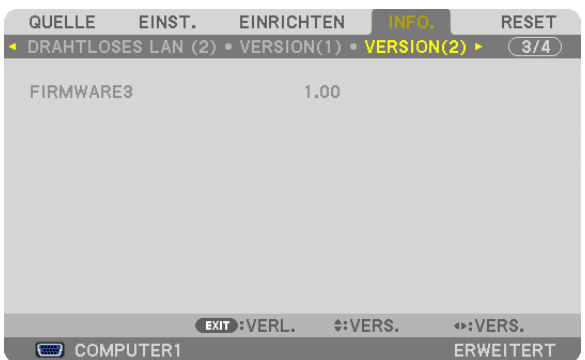

### FIRMWARE3

# [SONSTIGE]

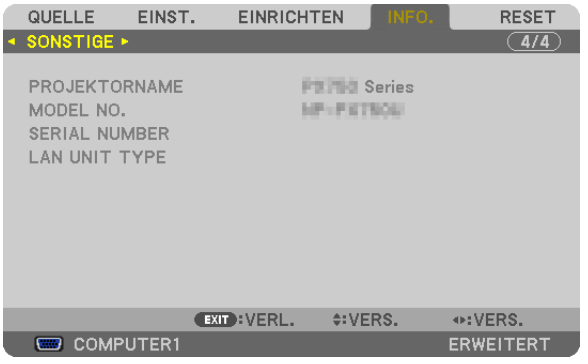

PROJEKTORNAME<br>
SERIAL NUMBER<br>
CAN UNIT TYPE SERIAL NUMBER STEUER-ID (wenn [STEUER-ID] gesetzt ist)

# ❽ Menü-Beschreibungen & Funktionen [RESET]

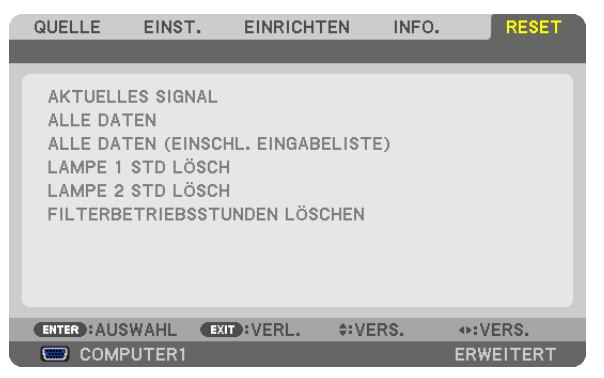

# Rücksetzung auf die Werkseinstellungen [RESET]

Die RESET-Funktion ermöglicht Ihnen die Rücksetzung der Anpassungen und Einstellungen für eine (alle) Quelle(n) auf die Werkseinstellungen, mit Ausnahme der folgenden Einstellungen:

[AKTUELLES SIGNAL]

Setzt die Anpassungen für das aktuelle Signal auf die Werte der Werksvoreinstellungen zurück.

Die Punkte, die zurückgesetzt werden können, sind: [VOREINSTELLUNG], [KONTRAST], [HELLIGKEIT], [FARBE], [FARBTON], [BILDSCHÄRFE], [BILDFORMAT], [HORIZONTAL], [VERTIKAL], [TAKT], [PHASE] und [ÜBERTASTUNG].

# [ALLE DATEN]

Setzt alle Anpassungen und Einstellungen für alle Signale auf die Werkseinstellungen zurück.

Alle Punkte können zurückgesetzt werden, **AUSSER** [EINGABELISTE], [SPRACHE], [HINTERGRUND], [MELDUNG IM FILTER], [BILDSCHIRM], [GEOMETRISCHE KORREKTUR], [MULTI-SCREEN-ABGLEICH], [REF.WEISSAB-GLEICH], [BEDIENFELD-SPERRE], [SICHERHEIT], [ÜBERTRAGUNGSRATE], [STEUER-ID], [NAHTLOSE UMSCHALTUNG], [STANDBY-MODUS], [GEBLÄSEMODUS], [EDGE-BLENDING], [OBJ.SPEICHER REF.], [DA-TUM UND ZEIT], [VERBL. LA.BETR.-DAUER], [LAMPENBETRIEBSSTUNDEN], [FILTERBETRIEBSSTUNDEN], [CO2-REDUZIERUNG GESAMT], [VERKABELTES LAN] und [DRAHTLOSES LAN].

Informationen zur Rücksetzung der Lampen-Verwendungsdauer finden Sie nachfolgend unter "Löschen des Lampenbetriebsstunden-Zählers [LAMPENBETRIEBSSTUNDEN LÖSCHEN]".

# **[ALLE DATEN (EINSCHL. EINGABELISTE)]**

Setzt alle Anpassungen und Einstellungen für alle Signale auf die Werksvoreinstellungen zurück, außer [SPRACHE], [HINTERGRUND], [MELDUNG IM FILTER], [BILDSCHIRM], [MULTI-SCREEN-ABGLEICH], [REF.WEISSABGLEICH], [BEDIENFELD-SPERRE], [NAHTLOSE UMSCHALTUNG], [SICHERHEIT], [ÜBERTRAGUNGSRATE], [STEUER-ID], [GEBLÄSEMODUS], [EDGE-BLENDING], [GEOMETR.KORREKTUR], [OBJ.SPEICHER REF.], [DATUM UND ZEIT], [STANDBY-MODUS], [VERBL. LA.BETR.-DAUER], [LAMPENBETRIEBSSTUNDEN], [FILTERBETRIEBSSTUNDEN], [CO2-REDUZIERUNG GESAMT], [VERKABELTES LAN] und [DRAHTLOSES LAN].

Löscht ebenfalls alle Signale in der [EINGABELISTE] und setzt sie auf die Werksvoreinstellung zurück.

HINWEIS: Gesperrte Signale in der Eingabeliste können nicht zurückgesetzt werden.

# **Lampenbetriebsstunden-Zähler zurücksetzen [LAMPE 1 STD LÖSCH/LAMPE 2 STD LÖSCH]**

Setzt den Lampenbetriebsstunden-Zähler auf Null zurück. Bei Auswahl dieser Option wird ein Untermenü zur Bestätigung angezeigt. Wählen Sie [JA] und drücken Sie die ENTER-Taste.

HINWEIS: Die bereits verstrichene Zeit der Lampenbetriebsdauer wird selbst bei einer Durchführung von [RESET] aus dem Menü nicht beeinflusst.

HINWEIS: Der Projektor schaltet sich aus und wechselt in den Standby-Modus, wenn Sie den Projektor nach Überschreitung von weiteren 100 Stunden über die Lampenlebensdauer hinaus weiterhin verwenden. In diesem Zustand lässt sich der Lampenbetriebsstunden-Zähler nicht über das Menü löschen. Drücken Sie in diesem Fall 10 Sekunden lang die HELP-Taste auf der Fernbedienung, um den Lampenbetriebsstundenzähler auf Nullzurückzusetzen. Führen Sie die Rücksetzung erst nach dem Lampenaustausch durch.

# **Filter-Betriebsstundenzähler löschen [FILTERBETRIEBSSTUNDEN LÖSCHEN]**

Setzt die Filternutzung auf Null zurück. Bei Auswahl dieser Option wird ein Untermenü zur Bestätigung angezeigt. Wählen Sie [JA] und drücken Sie die ENTER-Taste.

Bei der Auslieferung ist werkseitig [INAKTIV] für [MELDUNG IM FILTER] ausgewählt. Wenn [INAKTIV] gewählt ist, brauchen Sie die Filterbetriebsstunden nicht zurückzusetzen.

HINWEIS: Die bereits verstrichene Zeit der Filterbetriebsdauer wird selbst bei einer Durchführung von [RESET] aus dem Menü nicht beeinflusst.

# <span id="page-157-0"></span>❾ Anwendungsmenü

Wenn [NETZWERK] im [QUELLE]-Menü ausgewählt wird, wird das Anwendungsmenü [ANWENDUNGSMENÜ] angezeigt.

Das Anwendungsmenü ermöglicht Ihnen, die Anwender-Dienstprogramme, Netzwerkeinstellungen (NETZWERKEIN-STELLUNGEN) und Werkzeuge (WERKZEUGE) einzurichten.

Die Anwender-Dienstprogramme können von unserer Webseite heruntergeladen werden.

Im [ADMINISTRATOR MODE] kann entweder das Menü [ERWEITERT] oder das Menü [GRUNDLEGENDES] aus-gewählt werden. (→ Seite [162\)](#page-175-0)

Das Menü [GRUNDLEGENDES] enthält die wesentlichsten Teile der Menüs und Befehle.

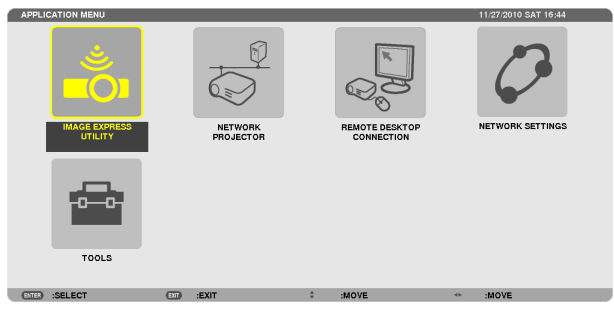

# IMAGE EXPRESS UTILITY

Dieses Feld zeigt Informationen für den Projektornamen, die Auflösung und das Netzwerk (LAN/WLAN) an, die erforderlich sind, um Image Express Utility zu verwenden.

Verwenden Sie diese Informationen, um die Einstellungen für Ihren Computer vorzunehmen.

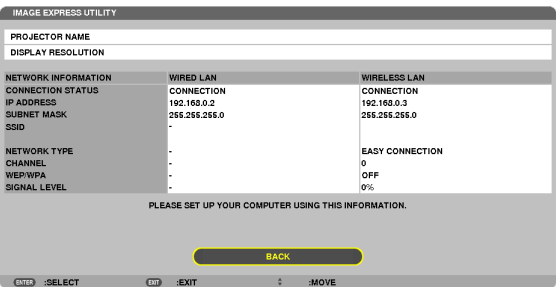

# NETWORK PROJECTOR

Dieses Feld zeigt Informationen für den Projektornamen, die Auflösung und das Netzwerk (LAN/WLAN) an, die erforderlich sind, um den Netzwerkprojektor zu verwenden.

Verwenden Sie diese Informationen, um die Einstellungen für Ihren Computer vorzunehmen.

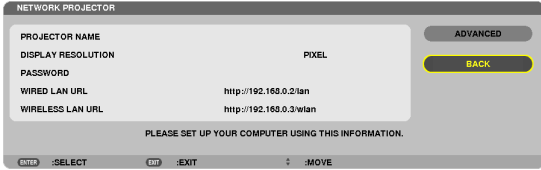

### REMOTE DESKTOP CONNECTION

Hier können Sie den Computernamen und Effekte für den Remote-Desktop eintragen.

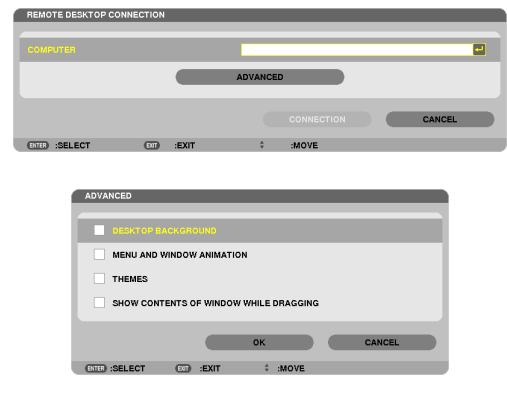

# *HINWEIS:*

• Um die Remote-Desktop-Verbindung einzurichten, ist eine USB-Tastatur erforderlich.

### NETZWERKEINSTELLUNGEN

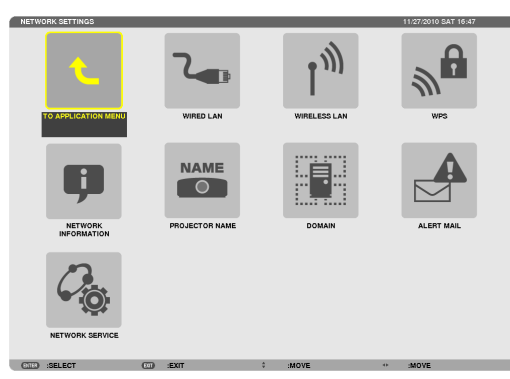

#### *Wichtig:*

- Wenden Sie sich bezüglich dieser Einstellungen an Ihren Netzwerkadministrator.
- • Wenn Sie eine verkabelte LAN-Verbindung verwenden, schließen Sie ein LAN-Kabel (Ethernet-Kabel) an den LAN-Anschluss (RJ-45) des Projektors an. (→ *Seite [177\)](#page-190-0)*

TIPP: Die Netzwerkeinstellungen, die Sie vornehmen, werden nicht beeinflusst, selbst wenn [RESET] aus dem Menü ausgeführt wird.

# **Hinweise zur Einrichtung der LAN-Verbindung**

#### **So richten Sie den Projektor für eine LAN-Verbindung ein:**

Wählen Sie [VERKABELTES LAN] oder [DRAHTLOSES LAN] → [PROFILES] → [PROFILE 1] oder [PROFILE 2]. Es können zwei Einstellungsprofile für LAN oder WLAN gespeichert werden.

Als Nächstes stellen Sie Folgendes ein oder aus: [DHCP], [IP-ADRESSE], [SUBNET-MASKE] und [GATEWAY]. Wählen Sie [OK] und drücken Sie die ENTER-Taste.  $(\rightarrow$  Seite [147](#page-160-0))

#### **So rufen Sie die unter der Profilnummer gespeicherten LAN-Einstellungen auf:**

Wählen Sie [PROFILE 1] oder [PROFILE 2] für LAN oder WLAN, wählen Sie dann [OK] und drücken Sie die ENTER-Taste.  $(\rightarrow$  Seite [147](#page-160-0))

#### **So verbinden Sie einen DHCP-Server:**

Schalten Sie [DHCP] für LAN oder WLAN ein. Wählen Sie [AKTIV] und drücken Sie die ENTER-Taste. Um die IP-Adresse ohne Verwendung eines DHCP-Servers festzulegen, schalten Sie [DHCP] aus. (→ Seite [148](#page-161-0))

#### **So stellen Sie nur für WLAN ein (NETZWERKTYP und WEP/WPA):**

Wählen Sie [PROFILE 1] oder [PROFILE 2] für WLAN, wählen Sie dann [ERWEITERT] und [OK] und drücken Sie die ENTER-Taste. Das Menü "Erweitert" wird angezeigt.  $(\rightarrow$  Seite [149](#page-162-0))

#### **So wählen Sie eine SSID aus:**

Wählen Sie [ERWEITERT] → [SITE SURVEY] und drücken Sie die ENTER-Taste.

Wählen Sie eine SSID und drücken Sie die Taste >, um [OK] auszuwählen, und drücken Sie dann die ENTER-Taste. Wenn Sie [SITE SURVEY] nicht verwenden, tippen Sie die SSID ein und wählen Sie [INFRASTRUKTUR] oder [AD HOC].  $(\rightarrow$  Seite [149](#page-162-0))

#### **So empfangen Sie Lampenaustauschzeit- oder Fehlermeldungen per E-Mail:**

Wählen Sie [ALERT MAIL] und legen Sie [SENDER'S ADDRESS], [SMTP SERVER NAME] und [RECIPIENT'S ADDRESS] fest. Wählen Sie zum Abschluss [OK] und drücken Sie die ENTER-Taste. (→ Seite [160\)](#page-173-0)

#### **So führen Sie [EINFACHER ANSCHLUSS] mit Image Express Utility 2.0 oder Image Express Utility 2 for Mac aus:**

Die Einstellung [EINFACHER ANSCHLUSS] ist ein Modus, der die mühseligen LAN-Einstellungen abkürzen kann, wenn Sie das Dienstprogramm Image Express Utility verwenden und den PC und den Projektor über ein WLAN verbinden.

Image Express Utility 2.0 und Image Express Utility 2 for Mac sind auf der mitgelieferten NEC Projektor CD-ROM enthalten.

Um die Funktion [EINFACHER ANSCHLUSS] zu verwenden, wählen Sie [DRAHTLOSES LAN] → [PROFILES] → [EINFACHER ANSCHLUSS].

HINWEIS: Die Funktion [EINFACHER ANSCHLUSS] ist verfügbar unter Windows 7, Windows Vista oder Windows XP SP3.

# <span id="page-160-0"></span>**VERKABELTES LAN oder DRAHTLOSES LAN (nur ERWEITERT-Menü)**

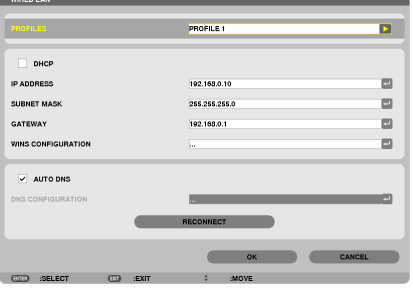

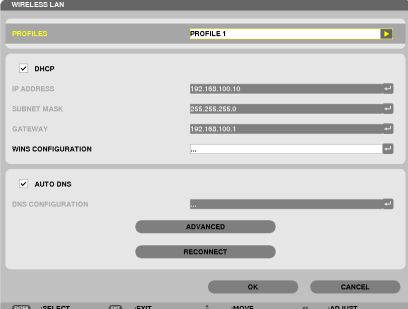

\* Um die WLAN-Funktionen zu verwenden, schließen ein separat erhältliches WLAN-Gerät an den Projektor an. (→ Seite [178](#page-191-0))

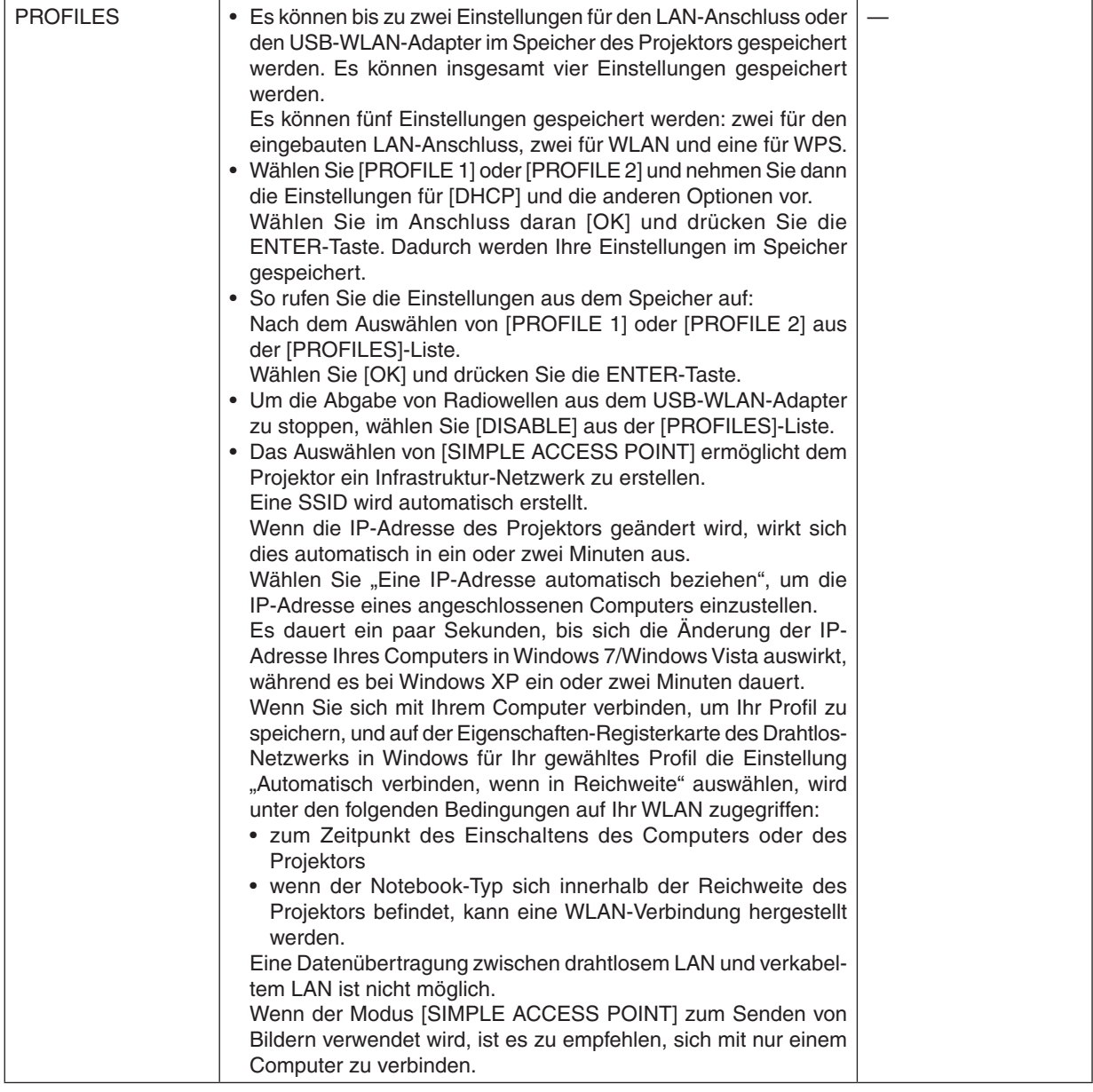

<span id="page-161-0"></span>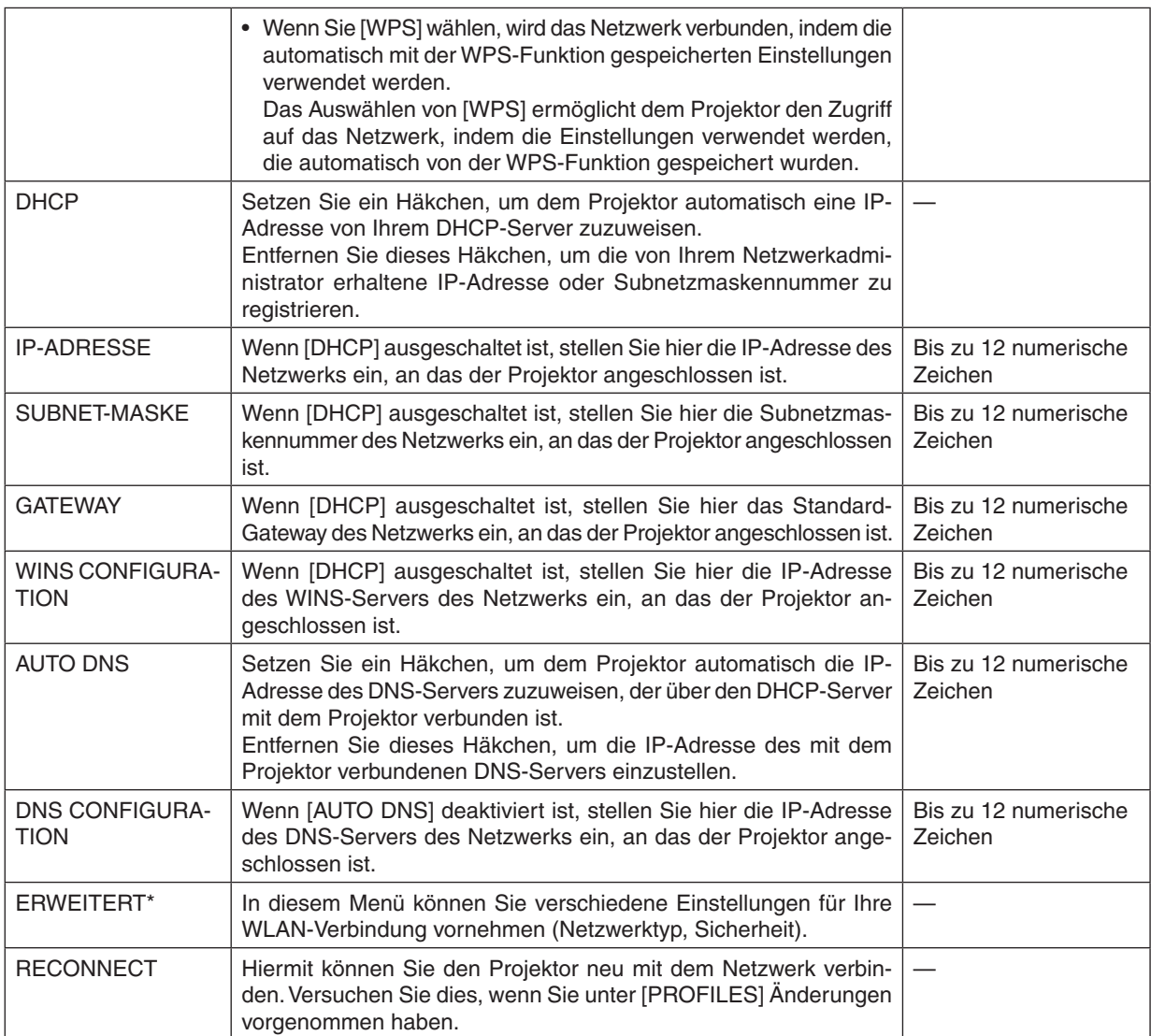

\* Der [ERWEITERT]–Einstellungsbildschirm ist nur für [DRAHTLOSES LAN] verfügbar.

*HINWEIS:*

• Wenn Sie [EINFACHER ANSCHLUSS] aus [PROFILES] auswählen, können Sie keine Einstellungen für DHCP und dessen folgende Menüpunkte vornehmen, mit Ausnahme von [KANAL] unter [ERWEITERT].

# **Fortgeschrittene Einstellungen (Einstellungen, die nur bei Verwendung eines separat erhältlichen WLAN-Geräts benötigt werden) (nur ERWEITERT-Menü)**

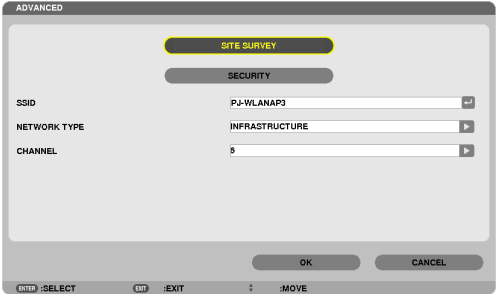

<span id="page-162-0"></span>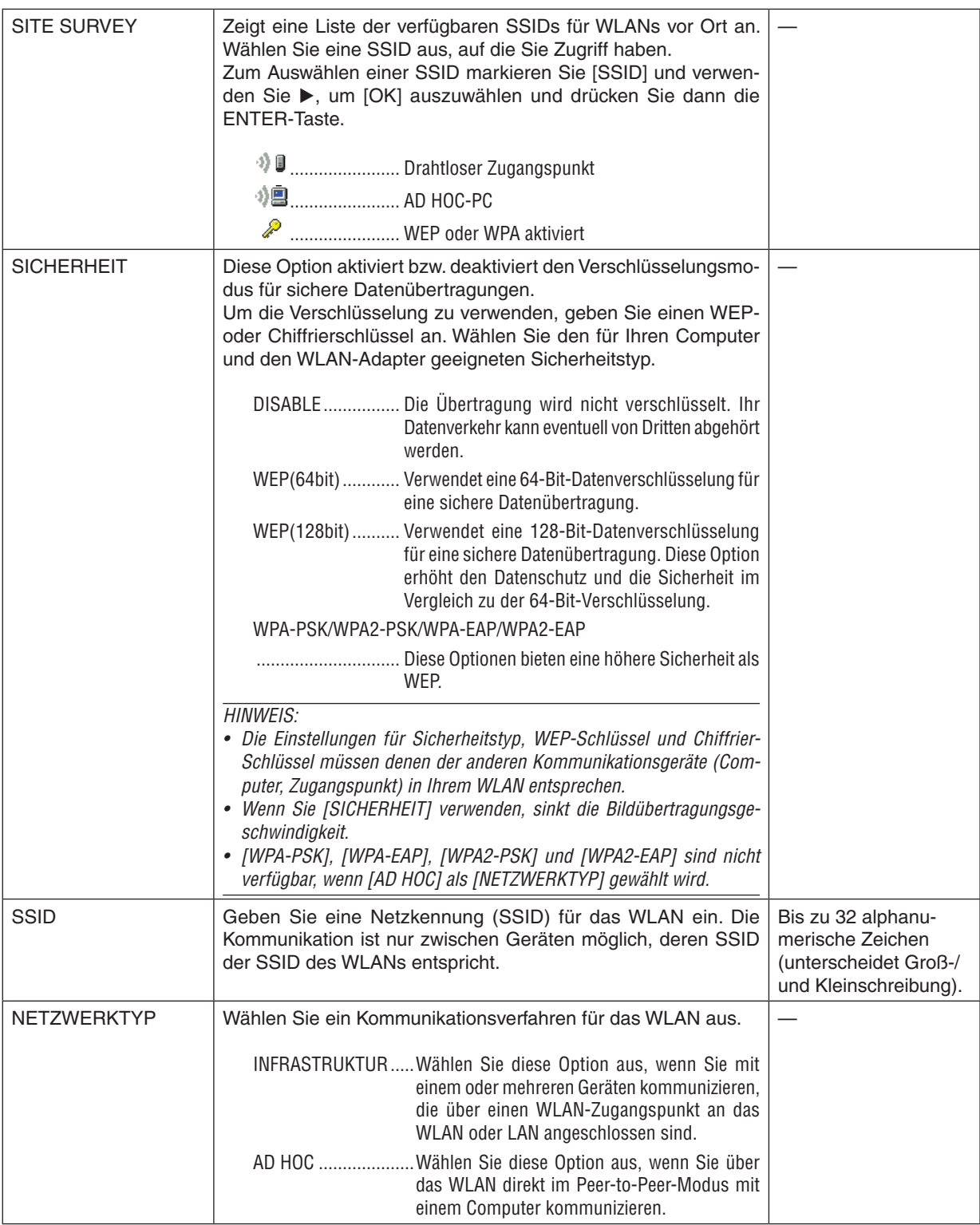

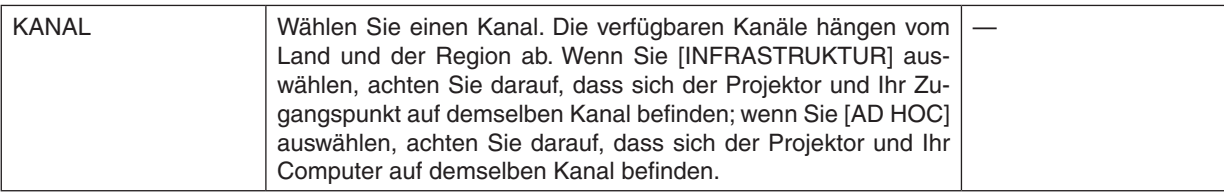

# **Wenn [WEP(64bit)] oder [WEP(128bit)] für [SECURITY TYPE] ausgewählt ist**

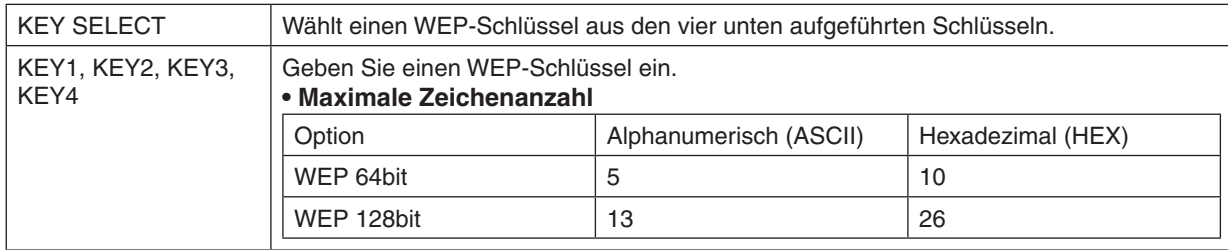

# **Wenn [WPA-PSK], [WPA-EAP], [WPA2-PSK] oder [WPA2-EAP] für [SECURITY TYPE] ausgewählt ist**

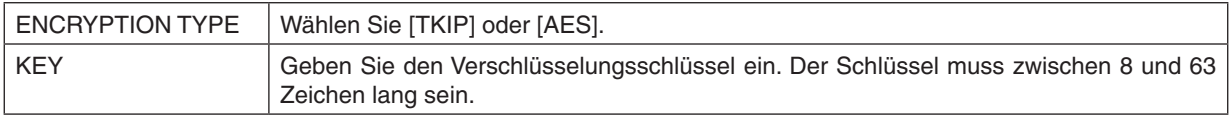

# **[AUTHENTICATION] (nur für WLAN erforderlich)**

Die Einstellung ist erforderlich für die Verwendung von WPA-EAP oder WPA2-EAP.

#### **Vorbereitungen vor der Einstellung**

Wählen Sie eine WLAN-konforme WPA-EAP- oder WPA2-EAP-Authentifizierung und installieren Sie ein digitales Zertifikat auf dem Projektor.

- **1. Stellen Sie [DATE AND TIME] auf dem Projektor ein. (**→ *Seite [166\)](#page-179-0)*
- **2. Speichern Sie die digitalen Zertifikate (Dateien) für die WPA-EAP- oder WPA2-EAP-Einstellung mit einem Computer auf Ihrem USB-Speichergerät.**

 Entfernen Sie das USB-Speichergerät vom Computer, nachdem Sie die Datei gespeichert haben.

*Wichtig:*

- • Für das digitale Zertifikat werden nur die Dateiformate DER und PKCS#12 vom Projektor unterstützt.
- • Der Projektor kann keine digitalen Zertifikate verarbeiten, deren Dateigröße 8 KB überschreitet.
- CRL (Certificate Relocation List) wird nicht unterstützt.
- • Eine Client-Zertifikatskette wird nicht unterstützt.

**3. Stecken Sie das USB-Speichergerät in den USB-Anschluss des Projektors ein.**

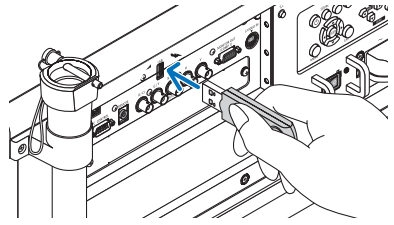

#### **Einstellungsschritte**

**1. Wählen Sie [NETZWERKEINSTELLUNGEN]** → **[DRAHTLOSES LAN].**

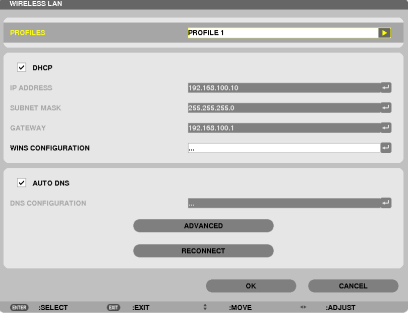

- **2. Stellen Sie die Menüpunkte, wie z. B. PROFILES, DHCP, IP-ADRESSE, SUBNET-MASKE und andere, wie** *erforderlich ein.*
	- • Wählen Sie [PROFILE 1] oder [PROFILE 2] unter [PROFILES].Wenn [EINFACHER ANSCHLUSS] ausgewählt wird, sind WPA-PSK, WPA2-PSK, WPA-EAP oder WPA2-EAP nicht verfügbar.
- **3. Wählen Sie [ERWEITERT] und drücken Sie die ENTER-Taste.**

 Der Einstellungsbildschirm [ERWEITERT] wird angezeigt.

**4. Wählen Sie [SITE SURVEY] und drücken Sie die ENTER-Taste.**

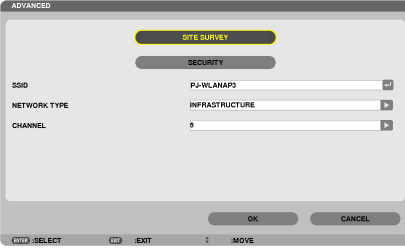

Die "SSID"-Liste wird angezeigt.

**5. Wählen Sie eine Verbindungs-SSID und anschließend [OK].**

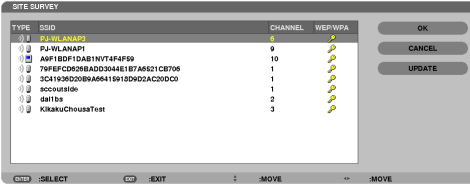

 Drücken Sie zum Abschluss die ENTER-Taste.

- Wählen Sie die SSID, für die WPA-PSK oder WPA2-PSK eingestellt ist.
- • Wählen Sie [INFRASTRUKTUR ( )] für [NETZWERKTYP]. WPA-PSK, WPA2-PSK, WPA-EAP oder WPA2- EAP sind nicht verfügbar, wenn [AD HOC ('일블)] ausgewählt ist.

#### **6. Wählen Sie die Registerkarte [SICHERHEIT].**

 Die Seite [SICHERHEIT] wird angezeigt.

**7. Wählen Sie das Feld [SECURITY TYPE] und drücken Sie die ENTER-Taste.**

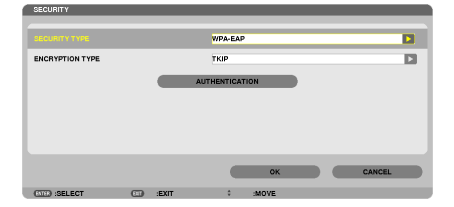

 Eine Auswahlliste wird angezeigt.

- **8. Wählen Sie [WPA-EAP] oder [WPA2-EAP] und drücken Sie die ENTER-Taste.**
- **9. Wählen Sie das Feld [TKIP/AES] und drücken Sie die ENTER-Taste.**

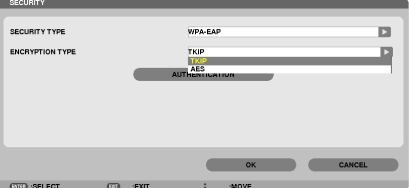

 Eine Auswahlliste wird angezeigt.

# *10***. Wählen Sie [TKIP] oder [AES] und drücken Sie die ENTER-Taste.**

 Wählen Sie [TKIP] oder [AES] entsprechend der Einstellung für Ihren Zugangspunkt.

*11***. Wählen Sie die Registerkarte [AUTHENTICATION].**

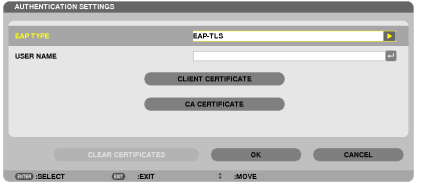

 Die Seite [AUTHENTICATION] wird angezeigt.

 Wählen Sie entweder [EAP-TLS] oder [PEAP-MSCHAPv2] für [EAP-TYP].Die Einstellungspunkte variieren je nach *dem EAP-Typ.*

*Siehe untenstehende Tabelle.*

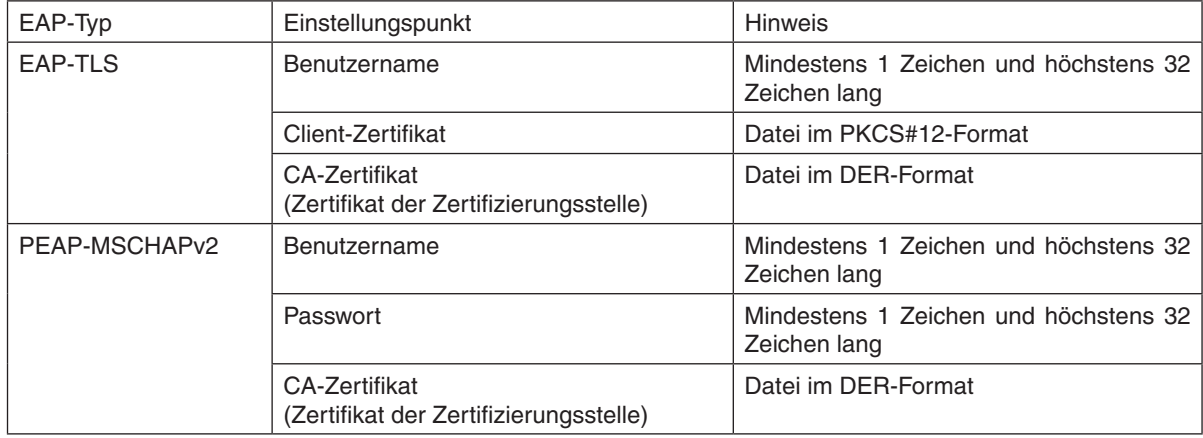

# ① **Auswählen von [EAP-TLS] für [EAP-TYPE]:**

 Der folgende Abschnitt erklärt den Ablauf zum Auswählen von [EAP-TLS]. Um [PEAP-MSCHAPv2] auszuwählen, springen Sie weiter zu Schritt 12 auf Seite *[155.](#page-168-0)*

#### *12.* **Wählen Sie das Feld [USER NAME] und drücken Sie die ENTER-Taste.**

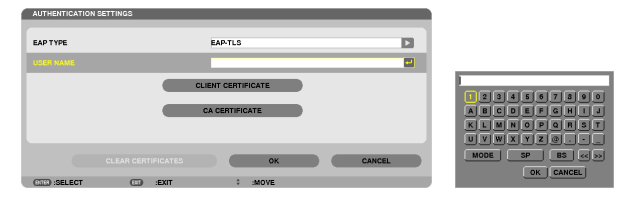

 Der Zeicheneingabebildschirm (Software-Tastatur) wird angezeigt. Legen Sie einen Benutzernamen fest.

• Ein Benutzername muss mindestens 1 Zeichen und darf höchstens 32 Zeichen lang sein.

*(*→ *Seite [157](#page-170-0))*

#### *13.* **Wählen Sie [CLIENT CERTIFICATE] und drücken Sie die ENTER-Taste.**

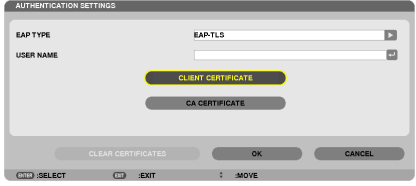

Eine Liste der Dateien (Bildindex-Ansicht) wird angezeigt.

- • Informationen zur Bedienung der Bildindex-Ansicht finden Sie unter "4.Verwenden des Viewers" im "Benutzerhandbuch" (PDF).
- • Um zur Seite [AUTHENTICATION] zurückzukehren, drücken Sie die EXIT-Taste.

#### *HINWEIS:*

#### **Installieren eines digitalen Zertifikats**

Sie können jedes digitale Zertifikat (Client- und CA-Zertifikat) für [PROFILE 1 (oder 2)] Datei für Datei installieren.

- • Installieren Sie ein Root-CA-Zertifikat als CA-Zertifikat.
- • Wenn Sie ein digitales Zertifikat über Ihr vorhandenes Zertifikat installieren, wird das vorhandene Zertifikat mit dem neuen digitalen Zertifikat überschrieben.
- Sobald ein digitales Zertifikat installiert wurde, können dessen Informationen nicht mehr gelöscht werden, auch dann nicht, wenn Sie WPA-EAP oder WPA2-EAP nicht weiter einstellen.
- *14.* **Wählen Sie in der Bildindex-Ansicht ein digitales Zertifikat (Datei im PKCS#12-Format), das auf Ihrem USB-Speichergerät gespeichert ist, und drücken Sie die ENTER-Taste.**

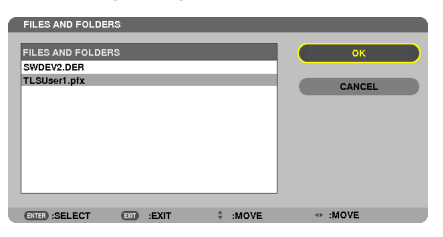

 Der Passwort-Bildschirm wird angezeigt.

*15.* **Wählen Sie das [PASSWORT]-Feld aus und drücken Sie die ENTER-Taste.**

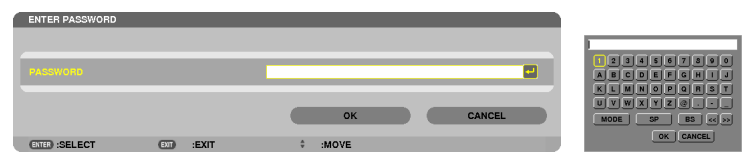

 Der Zeicheneingabebildschirm (Software-Tastatur) wird angezeigt.Legen Sie das Passwort für den privaten Schlüssel fest. Ein Passwort muss mindestens 1 Zeichen und darf höchstens 32 Zeichen lang sein.

 Die ausgewählte digitale Zertifikatsdatei wird auf dem Projektor installiert.

Wenn das Root-CA-Zertifikat nicht in der Datei enthalten ist, die in Schritt 14 ausgewählt wurde, fahren Sie mit Schritt 16 fort. Wenn das Root-CA-Zertifikat enthalten ist, fahren Sie mit Schritt 18 fort.

#### *16.* **Wählen Sie [CA CERTIFICATE] und drücken Sie die ENTER-Taste.**

 Der Laufwerkslisten-Bildschirm wird angezeigt.

CURRY CERTIFICATE CA CERTIFICATE

 $\overline{\phantom{a}}$  or  $\overline{\phantom{a}}$  or  $\overline{\phantom{a}}$ 

- <span id="page-168-0"></span>*17.* **Wählen Sie in der Bildindex-Ansicht ein digitales Zertifikat (Datei im DER-Format), das auf Ihrem USB-Speichergerät gespeichert ist, und drücken Sie die ENTER-Taste.**
	- • Wählen Sie hier Ihr Root-CA-Zertifikat. Das ausgewählte digitale Zertifikat wird auf dem Projektor installiert.
- *18.* **Wählen Sie nach Abschluss der erforderlichen Einstellungen [OK] und drücken Sie die ENTER-Taste.** Die Ansicht kehrt zur [WIRELESS]-Seite zurück.
- *19.* **Wählen Sie [RECONNECT] und drücken Sie die ENTER-Taste.**

# *20.* **Wählen Sie [OK] und drücken Sie die ENTER-Taste.**

Dies schließt die Einstellung [EAP-TLS] für [EAP-TYPE] in [WPA-EAP] oder [WPA2-EAP] ab.

*TIPP:*

#### **Das auf Ihrem Projektor installierte digitale Zertifikat löschen**

Folgen Sie den unten stehenden Schritten, um das auf dem Projektor installierte digitale Zertifikat zu löschen. Mit der folgenden Prozedur werden alle digitalen Zertifikate für das aktuell angezeigte Profil gelöscht.

**1. Wählen Sie [CLEAR CERTIFICATES] am linken unteren Rand des Einstellungsbildschirms [ERWEITERT] und drücken Sie die ENTER-Taste.**

 Es wird eine Bestätigungsmeldung angezeigt.

**2. Wählen Sie [JA] und drücken Sie die ENTER-Taste.**

 Die digitalen Zertifikate werden gelöscht.

*TIPP:*

• Das PKCS#12-formatige digitale Zertifikat einschließlich eines CA-Zertifikats wird als Root-CA-Zertifikat installiert.

# ② **Auswählen von [PEAP-MSCHAPv2] für [EAP TYPE]:**

*12.* **Wählen Sie auf der Seite [AUTHENTICATION] das [EAP-TYPE]-Feld und drücken die ENTER-Taste.**

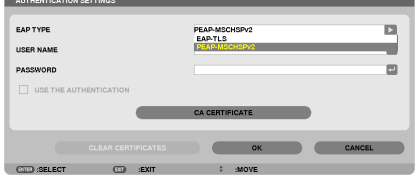

 Eine Auswahlliste wird angezeigt.

*13.* **Wählen Sie [PEAP-MSCHAPv2] und drücken Sie die ENTER-Taste.**

#### *14.* **Wählen Sie das Feld [USER NAME] und drücken Sie die ENTER-Taste.**

 Der Zeicheneingabebildschirm (Software-Tastatur) wird angezeigt. Legen Sie einen Benutzernamen fest.

• Ein Benutzername darf maximal 32 Zeichen lang sein.

*(*→ *Seite [157](#page-170-0))*

*15.* **Wenn Sie mit der Einstellung des Benutzernamens fertig sind, wählen Sie das [PASSWORT]-Feld und drücken die ENTER-Taste.**

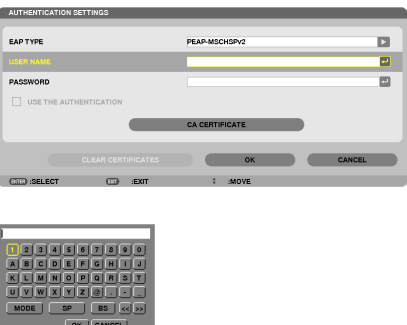

 Der Zeicheneingabebildschirm (Software-Tastatur) wird angezeigt. Legen Sie ein Passwort fest.

• Das Passwort darf maximal 32 Zeichen lang sein.

# 16. Wenn Sie mit der Einstellung des Passworts fertig sind, wählen Sie das Feld [CA CERTIFICATE] und drücken **die ENTER-Taste.**

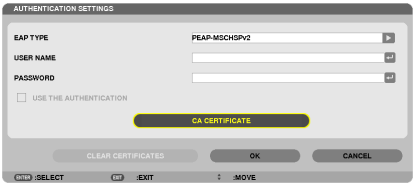

Der Laufwerkslisten-Bildschirm wird angezeigt.

- • Informationen zur Bedienung der Bildindex-Ansicht finden Sie unter "4.Verwenden des Viewers" im "Benutzerhandbuch" (PDF).
- • Um zur Seite [AUTHENTICATION] zurückzukehren, drücken Sie die EXIT-Taste.

#### *HINWEIS:*

#### **Installieren eines digitalen Zertifikats**

Sie können jedes digitale Zertifikat (Client- und CA-Zertifikat) für [PROFILE 1 (oder 2)] Datei für Datei installieren.

- • Installieren Sie ein Root-CA-Zertifikat als CA-Zertifikat.
- • Wenn Sie ein digitales Zertifikat über Ihr vorhandenes Zertifikat installieren, wird das vorhandene Zertifikat mit dem neuen digitalen Zertifikat überschrieben.
- • Sobald ein digitales Zertifikat installiert wurde, können dessen Informationen nicht mehr gelöscht werden, auch dann nicht, wenn Sie WPA-EAP oder WPA2-EAP nicht weiter einstellen.
- *17.* **Wählen Sie in der Bildindex-Ansicht ein digitales Zertifikat (Datei im DER-Format), das auf Ihrem USB-Speichergerät gespeichert ist, und drücken Sie die ENTER-Taste.**

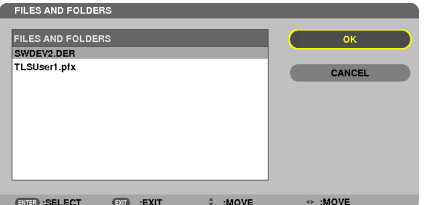

Wählen Sie hier Ihr Root-CA-Zertifikat. Das ausgewählte digitale Zertifikat wird auf dem Projektor installiert.

# <span id="page-170-0"></span>*18.* **Wählen Sie nach Abschluss der erforderlichen Einstellungen [OK] und drücken Sie die ENTER-Taste.** Die Ansicht kehrt zur [WIRELESS]-Seite zurück.

*19.* **Wählen Sie [RECONNECT] und drücken Sie die ENTER-Taste.** *20.* **Wählen Sie [OK] und drücken Sie die ENTER-Taste.**

Dies schließt die Einstellung [PEAP-MSCHAPv2] für [EAP TYPE] in [WPA-EAP] oder [WPA2-EAP] ab.

*TIPP:*

### **Das auf Ihrem Projektor installierte digitale Zertifikat löschen**

Folgen Sie den unten stehenden Schritten, um das auf dem Projektor installierte digitale Zertifikat zu löschen. Mit der folgenden Prozedur werden alle digitalen Zertifikate für das aktuell angezeigte Profil gelöscht.

**1. Wählen Sie [CLEAR CERTIFICATES] am linken unteren Rand des Einstellungsbildschirms [ERWEITERT] und drücken Sie die ENTER-Taste.**

 Es wird eine Bestätigungsmeldung angezeigt.

**2. Wählen Sie [JA] und drücken Sie die ENTER-Taste.**

 Die digitalen Zertifikate werden gelöscht.

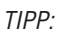

**WEP-Schlüssel eingeben (zwischen alphanumerischen und hexadezimalen Zeichen wechseln)** Um [KEY1] bis [KEY4] einzugeben, gehen Sie folgendermaßen vor:

1. Wählen Sie einen der Schlüssel [KEY 1], [KEY 2], [KEY 3] und [KEY 4] und drücken Sie die ENTER-Taste. Der Zeicheneingabebildschirm (Software-Tastatur) wird angezeigt.

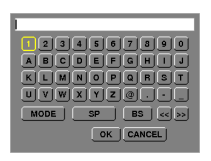

- **2. Wählen Sie ein Zeichen mit der Taste** ▼*,* ▲*,* ◀*, oder* ▶ **aus und drücken Sie die ENTER-Taste.**
	- • Verwenden Sie alphanumerische (ASCII) oder hexadezimale Zeichen (HEX), um einen WEP-Schlüssel oder eine Passphrase einzugeben.Um einen PSK-Schlüssel einzugeben, verwenden Sie alphanumerische Zeichen(ASCII).
	- • Drücken Sie die [HEX]-Taste, um zu [ASCII] zu wechseln, um den Schlüssel in ASCII-Ziffern einzustellen. Sie können mit dieser Taste zwischen [ASCII] und [HEX] hin- und herschalten.
	- • Geben Sie 0x(entsprechende numerische und alphabetische Zeichen) gleich vor Ihrem Schlüsselcode ein.
	- • Hexadezimal verwendet 0 bis 9 und A bis F.
- **3. Verwenden Sie nach Eingabe Ihres WEP-Schlüssels oder Ihrer Passphrase die Taste** ▼*,* ▲*,* ◀*, oder* ▶ *um*  **[OK] auszuwählen und drücken Sie die ENTER-Taste.**

*Der Zeicheneingabebildschirm (Software-Tastatur) wird geschlossen.*

# **WPS**

Wenn der mit dem Projektor verbundene WLAN-Zugangspunkt WPS (Wi-Fi-geschütztes Setup TM) unterstützt, können Sie die PIN-Methode oder die Tastendruckmethode verwenden, um das WLAN für den Projektor einzurichten.

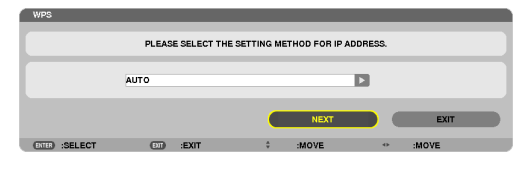

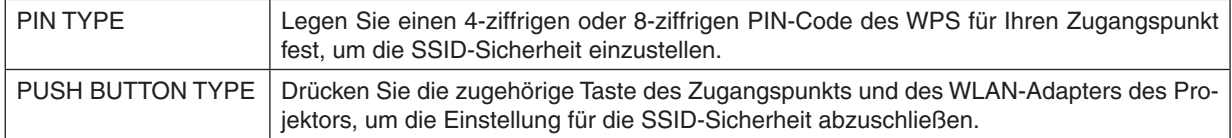

# **NETWORK INFORMATION**

Wenn der Projektor mit einem Netzwerk (LAN oderWLAN) verbunden ist, werden die folgenden Informationen angezeigt.

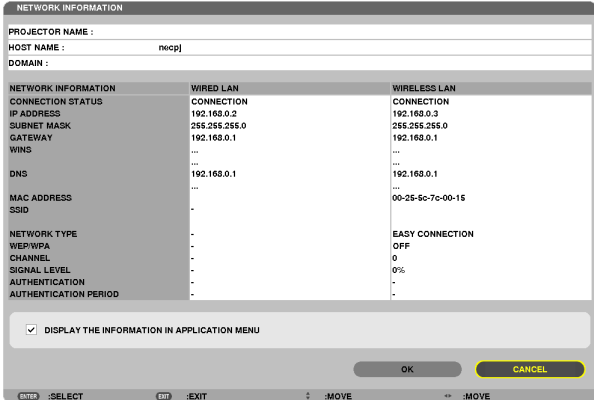

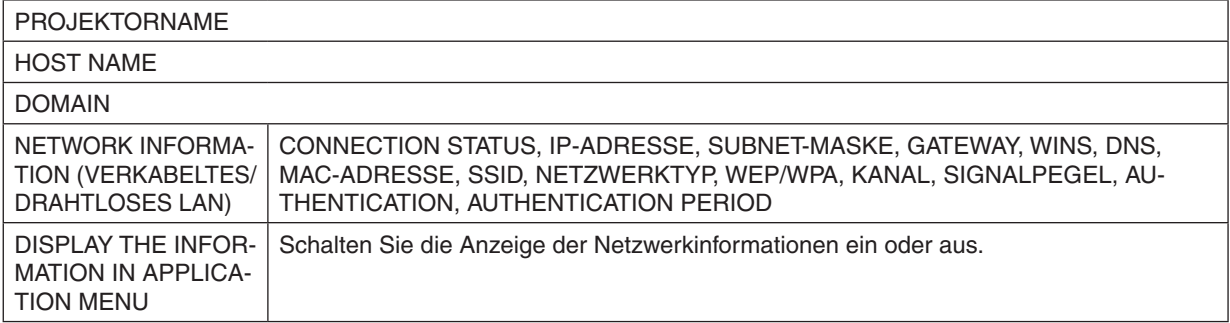

Die Bedeutungen dieser Statusmeldungen werden unten beschrieben.

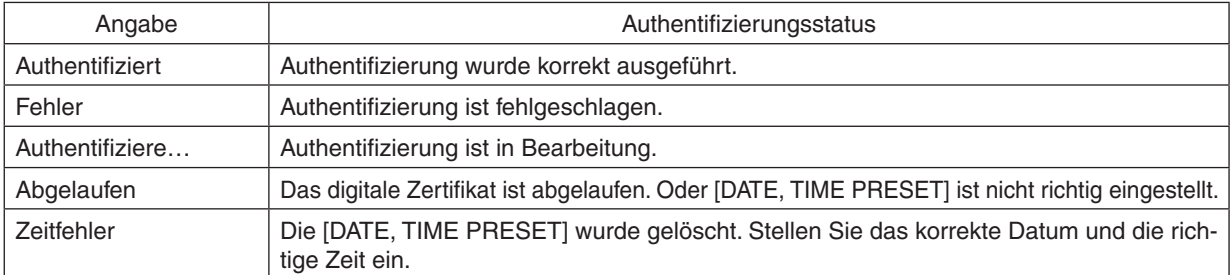

# **PROJEKTORNAME (nur Menü ERWEITERT)**

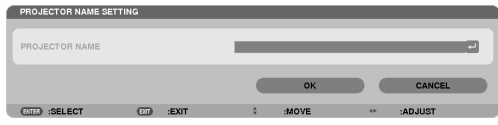

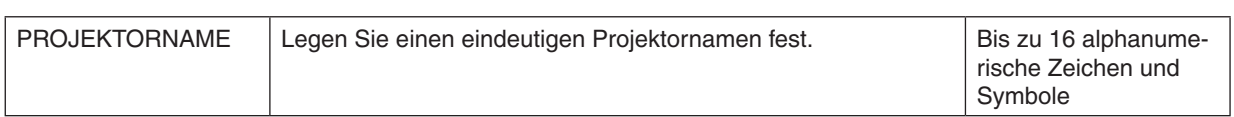

# **DOMAIN (nur Menü ERWEITERT)**

Stellen Sie einen Hostnamen und Domainnamen für den Projektor ein.

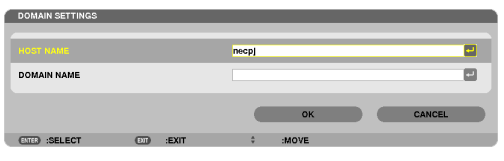

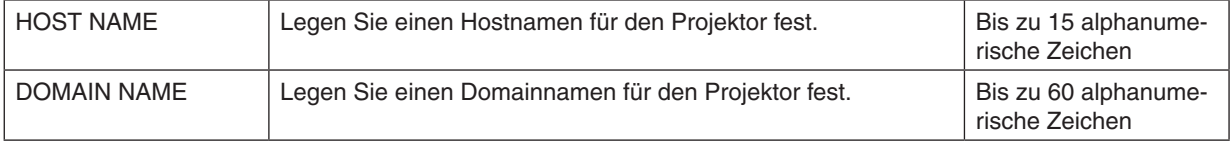

# <span id="page-173-0"></span>**ALERT MAIL (nur Menü ERWEITERT)**

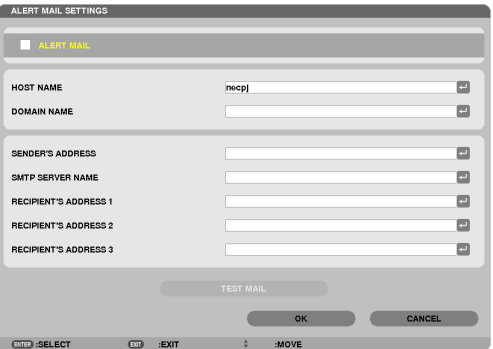

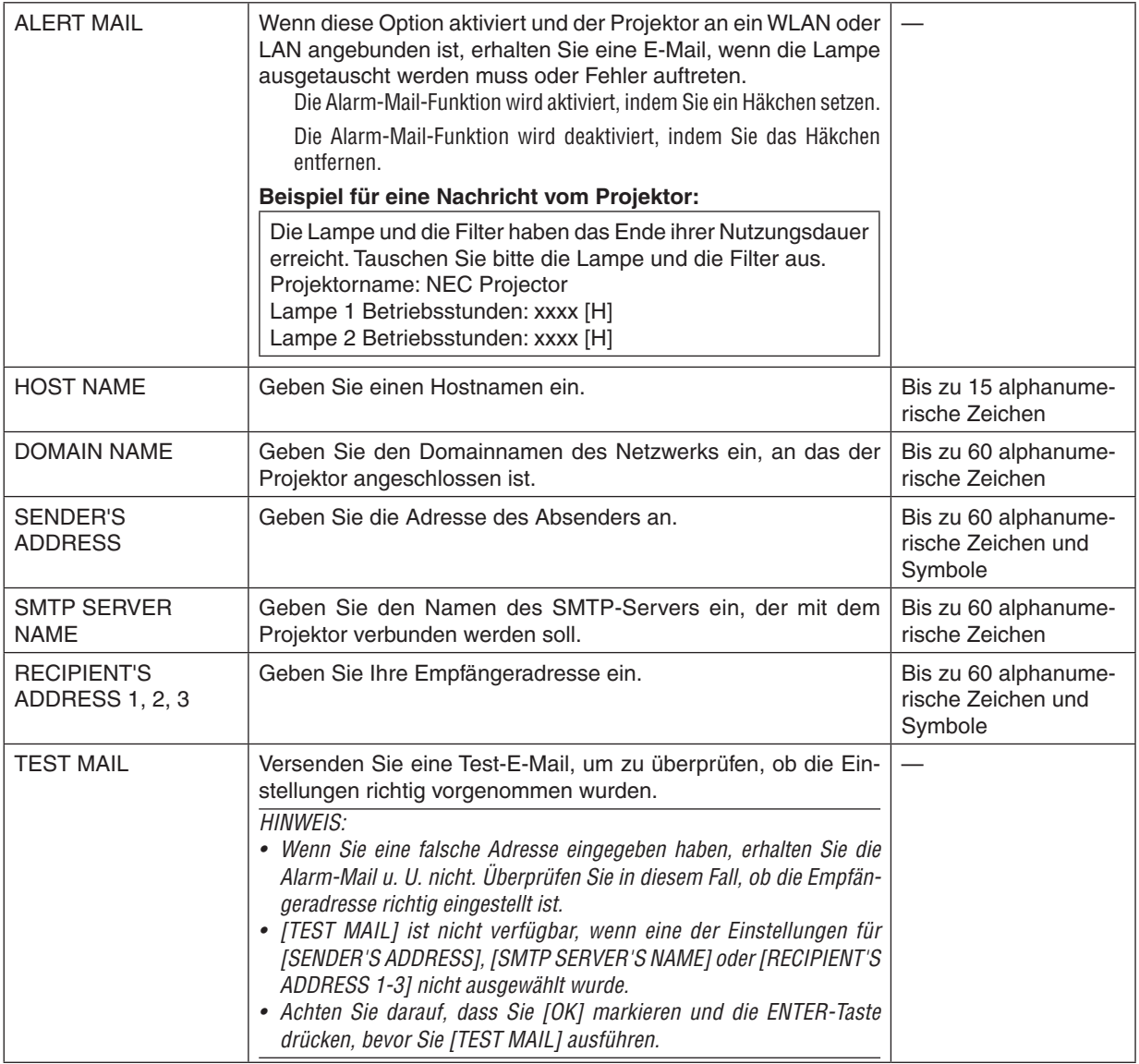

# **NETWORK SERVICE (nur Menü ERWEITERT)**

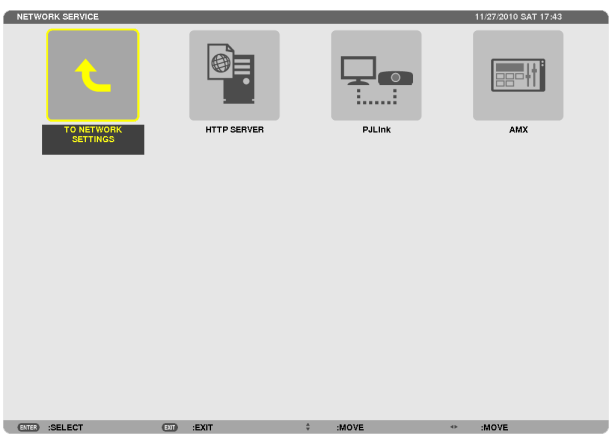

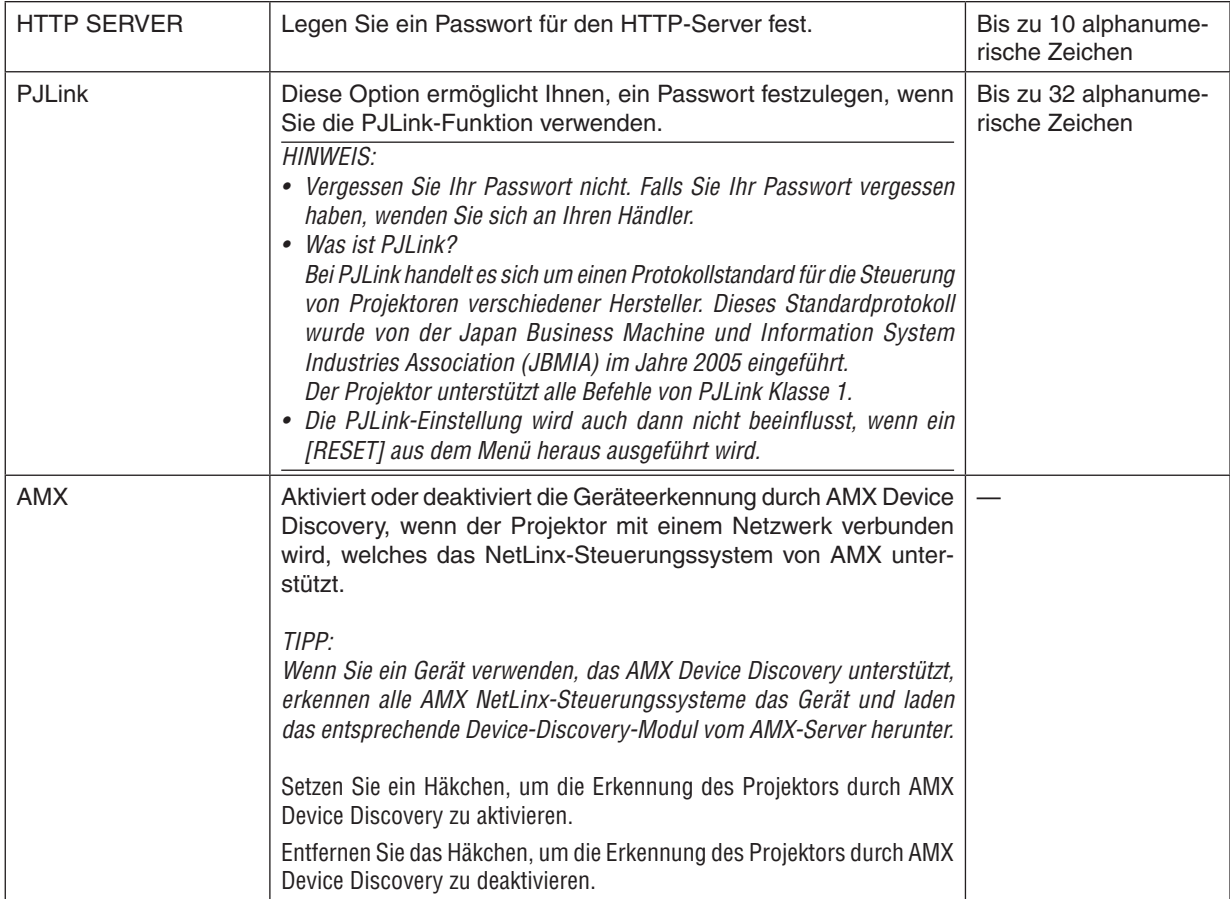

#### <span id="page-175-0"></span>WERKZEUGE

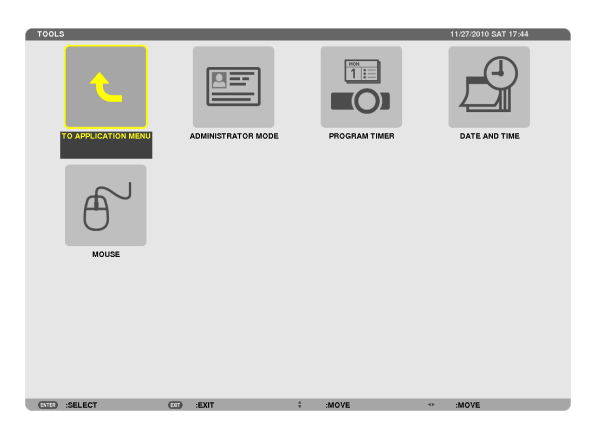

#### **ADMINISTRATOR MODE**

Diese Option ermöglicht Ihnen, den MENU MODE auszuwählen, Einstellungen zu speichern und ein Passwort für den Administrator-Modus festzulegen.

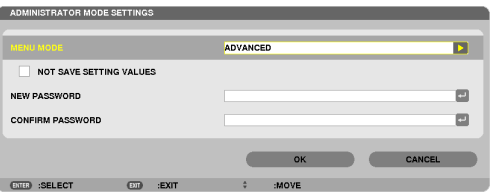

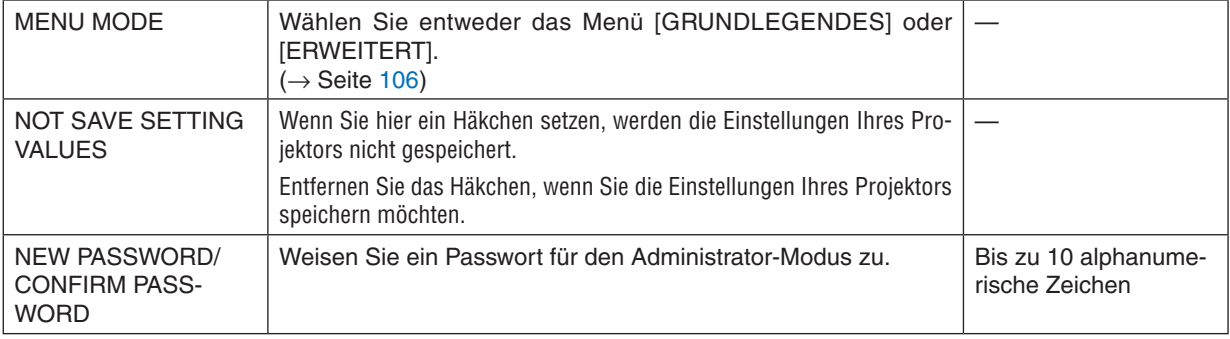

#### *HINWEIS:*

Wenn [LETZTE] für [WAHL DER STANDARDQUELLE] ausgewählt ist, wird durch Setzen eines Häkchens bei [NOT SAVE SETTING VALUES] zwangsweise bei jedem Einschalten NETZWERK als Quelle ausgewählt.

Um dies zu verhindern, wählen Sie [AUTO] für [WAHL DER STANDARDQUELLE], bevor Sie ein Häkchen bei [KEINE SPEICHERUNG DER EINSTELLWERTE] setzen.

#### *TIPP:*

Um zum Menü ERWEITERT aus dem Menü GRUNDLEGENDES zurückzukehren, gehen Sie folgendermaßen vor: **1. Verwenden Sie die SOURCE-Taste auf dem Gehäuse oder drücken Sie die NETWORK-Taste auf der Fern***-*

**bedienung, um [NETZWERK] auszuwählen und das ANWENDUNGSMENÜ anzuzeigen.**

**2. Wählen Sie [WERKZEUGE]** → **[ADMINISTRATOR MODE]** → **[MENU MODE]** → **[ADVANCED MODE].**

# **PROGRAM TIMER**

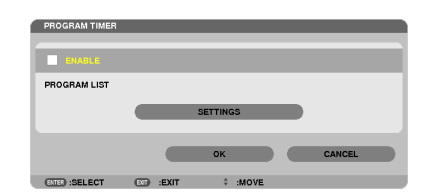

Diese Option schaltet den Projektor zu einer festgelegten Zeit ein/aus, ändertVideosignale und wählt den ECO-Modus automatisch.

#### *HINWEIS:*

- • Vor der Benutzung des [PROGRAM TIMER] müssen Sie [DATE AND TIME] einstellen. (→ *Seite [166](#page-179-0))*
- • Stellen Sie sicher, dass der Projektor sich im Standby-Zustand befindet und das Netzkabel angeschlossen ist.
- • Der Projektor verfügt über eine eingebaute Uhr. Die Uhr läuft noch etwa zwei Wochen lang weiter, nachdem die Hauptstromversorgung ausgeschaltet wurde. Wenn der Projektor überzwei Wochen oder länger nicht mit Strom versorgt wird, bleibt die eingebaute *Uhr stehen.*
- • Wenn [PROGRAM TIMER] eingeschaltet ist, wird die [STANDBY-MODUS]-Einstellung unwirksam. Das bedeutet, der Projektor befindet sich im selben Zustand, wie wenn [NORMAL] für [STANDBY-MODUS] ausgewählt ist.

#### **Einrichten eines neuen Programm-Timers**

**1. Verwenden Sie auf dem Bildschirm PROGRAM TIMER die Taste** ▲ *oder* ▼**, um [EINSTELLUNGEN] auszu****wählen und drücken Sie die ENTER-Taste.**

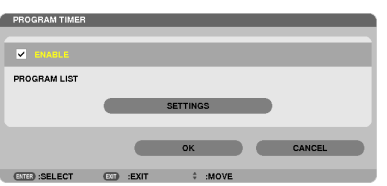

 Der Bildschirm [PROGRAM LIST] wird angezeigt.

**2. Wählen Sie eine leere Programmnummer und drücken Sie die ENTER-Taste.**

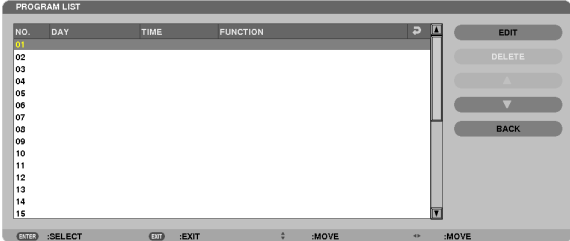

 Der Bildschirm [EDITIEREN] wird angezeigt.

**3. Nehmen Sie die Einstellungen für jeden Punkt nach Bedarf vor.**

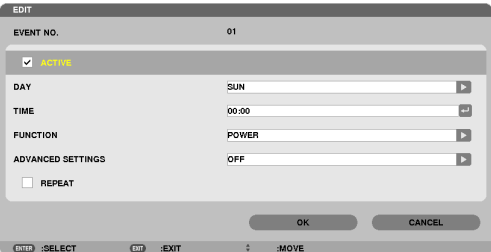

ACTIVE .................. Setzen Sie ein Häkchen, um das Programm zu aktivieren.

DAY........................ Wählen Sie die Wochentage für den Programm-Timer. Um das Programm von Montag bis Freitag auszuführen, wählen Sie [MON-FRI]. Um das Programm jeden Tag auszuführen, wählen Sie [EVERYDAY].

- TIME...................... Stellen Sie die Zeit ein. zu der das Programm ausgeführt werden soll. Geben Sie die Zeit im 24-Stunden-Format ein
- FUNCTION ............. Wählen Sie eine auszuführende Funktion aus. Die Auswahl von [POWER] ermöglicht Ihnen, den Proiektor durch Einstellen von JADVANCED SETTINGS1 ein- und auszuschalten. Die Auswahl von JQUELLE1 ermöglicht es Ihnen, eine Videoguelle durch Einstellen von [ADVANCED SETTINGS] auszuwählen. Die Auswahl von [ECO-BETRIEBSART] ermöglicht es Ihnen, die [ECO-BETRIEBSART] durch Einstellen von [ADVANCED SETTINGS] auszuwählen.

#### **ADVANCED SETTINGS**

- .................................. Wählen Sie Netzstrom ein/aus, einen Videoquellentvp oder ECO-BETRIEBSART für den ausgewählten Punkt unter [FUNCTION].
- REPEAT................. Setzen Sie ein Häkchen, um das Programm kontinuierlich zu wiederholen. Entfernen Sie das Häkchen. um das Programm nur für diese Woche zu verwenden.

# 4. Wählen Sie [OK] und drücken Sie die ENTER-Taste.

Damit sind die Einstellungen abgeschlossen.

Sie kehren zum Bildschirm [PROGRAM LIST] zurück.

5. Wählen Sie [BACK] und drücken Sie die ENTER-Taste. Sie kehren zum Bildschirm [PROGRAM TIMER] zurück.

# 6. Wählen Sie [OK] und drücken Sie die ENTER-Taste.

Sie kehren zum Bildschirm [WERKZEUGE] zurück.

#### $HIMWFI.S$

- Es können bis zu 30 verschiedene Timer-Einstellungen programmiert werden.
- Wenn [PROGRAM TIMER] eingeschaltet ist, wird die Einstellung für [STANDBY-MODUS] ignoriert.
- Der Programm-Timer wird auf Basis der eingestellten Zeit ausgeführt, nicht auf einer Programmbasis.
- · Sobald ein Programm, das nicht durch ein Häkchen unter [REPEAT] markiert ist, ausgeführt wurde, wird das Häkchen im Kontrollkästchen IACTIVEI automatisch entfernt und das Programm wird deaktiviert.
- Wenn die Einschaltzeit und die Ausschaltzeit für dieselbe Zeit eingestellt sind, hat die Ausschaltzeit Priorität.
- · Sind zwei verschiedene Quellen für dieselbe Zeit eingestellt, hat die höhere Programmnummer Priorität.
- Die Einstellung für die Einschaltzeit wird nicht ausgeführt, während die Kühlventilatoren laufen oder wenn ein Fehler auftritt.
- Wenn die Einstellung für die Ausschaltzeit zu einem Zeitpunkt eintritt, an dem aus technischen Gründen keine Stromabschaltung möglich ist, wird die Einstellung erst ausgeführt, wenn die Stromabschaltung möglich wird.
- Programme, die nicht mit einem Häkchen bei [ACTIVE] des [EDITIEREN]-Bildschirms markiert sind, werden nicht ausgeführt, selbst wenn der Programm-Timer aktiviert ist.
- Wenn der Projektor mit dem Programm-Timer eingeschaltet wird und Sie den Projektor ausschalten möchten, stellen Sie die Ausschaltzeit ein oder schalten Sie ihn manuell aus, um den Projektor nicht über eine lange Zeitdauer eingeschaltet zu lassen.

### **Aktivieren des Programm-Timers**

- **1. Wählen Sie [ENABLE] auf dem Bildschirm [PROGRAM TIMER] und drücken Sie die ENTER-Taste.** Die Einstellung [ENABLE] wird aktiviert.
- **2. Wählen Sie [OK] und drücken Sie die ENTER-Taste.** Der [PROGRAM TIMER]-Bildschirm wechselt zum [WERKZEUGE]-Bildschirm.

*HINWEIS:*

- • Das Entfernen von [ENABLE] deaktiviert den Programm-Timer auch dann, wenn ein Programm auf dem Bildschirm [PROGRAM LIST] mit einem Häkchen markiert ist.
- • Wenn [ENABLE] ausgewählt ist, kann die [PROGRAM LIST] nicht bearbeitet werden. Um die Programme zu bearbeiten, wählen Sie [ENABLE], um den Programm-Timer auszuschalten.

# **Ändern der programmierten Einstellungen**

- **1. Wählen Sie auf dem Bildschirm [PROGRAM LIST] ein Programm, das Sie bearbeiten möchten, und drücken Sie die ENTER-Taste.**
- **2. Ändern Sie die Einstellungen auf dem [EDITIEREN]-Bildschirm.**
- **3. Wählen Sie [OK] und drücken Sie die ENTER-Taste.**

 Die programmierten Einstellungen werden geändert. Sie kehren zum Bildschirm [PROGRAM LIST] zurück.

# **Die Reihenfolge der Programme ändern**

- **1. Wählen Sie auf dem Bildschirm [PROGRAM LIST] ein Programm, dessen Position Sie in der Reihenfolge ändern möchten, und drücken Sie die Taste** ▶*.*
- **2. Drücken Sie die Taste** ▼*, um* ▲ *oder* ▼ **auszuwählen.**
- 3. Drücken Sie einige Male die ENTER-Taste, um eine Zeile auszuwählen, zu der Sie das Programm verschie**ben möchten.**

 Die Reihenfolge der Programme wird geändert.

# **Löschen der Programme**

- **1. Wählen Sie auf dem Bildschirm [PROGRAM LIST] eine Programmnummer, die Sie löschen möchten, und drücken Sie die Taste** ▶*.*
- **2. Drücken Sie die Taste** ▼**, um [DELETE] auszuwählen.**
- **3. Drücken Sie die ENTER-Taste.**

 Daraufhin erscheint der Bestätigungsbildschirm.

**4. Wählen Sie [JA] und drücken Sie die ENTER-Taste.** Das Programm wird gelöscht.

Damit ist das Löschen des Programms abgeschlossen.

# <span id="page-179-0"></span>**DATE AND TIME**

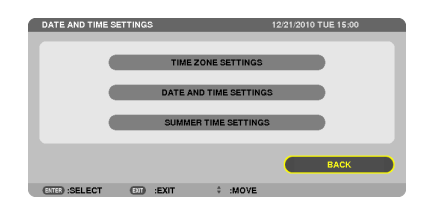

Sie können die aktuelle Zeit, den Monat, das Datum und das Jahr einstellen.

HINWEIS: Der Projektor verfügt über eine eingebaute Uhr. Die Uhr läuft noch etwa 2 Wochen lang weiter, nachdem die Hauptstromversorgung ausgeschaltet wurde. Wenn die Hauptstromversorgung für 2 Wochen oder länger ausgeschaltet ist, bleibt die eingebaute Uhr stehen. Wenn die eingebaute Uhr stehengeblieben ist, stellen Sie das Datum und die Uhrzeit erneut ein. Die eingebaute Uhr bleibt im Standby-Modus nicht stehen.

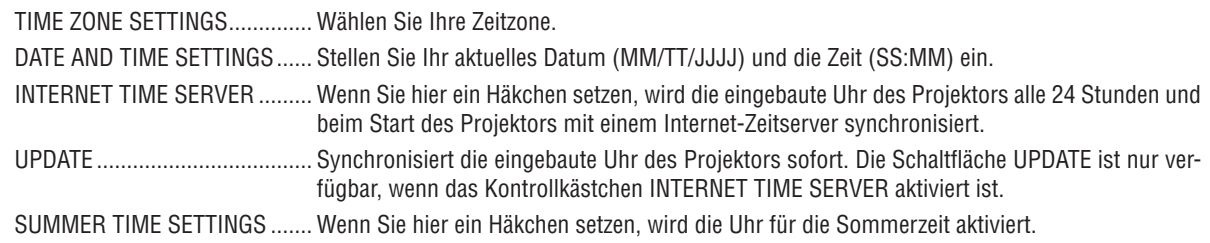

#### **MOUSE**

Diese Option ermöglicht Ihnen das Ändern Ihrer USB-Maus-Einstellungen. Die Maus-Einstellfunktion ist nur für USB-Mäuse verfügbar. Wählen Sie die gewünschten Einstellungen:

MOUSE BUTTON ....................... [RIGHT HAND] oder [LEFT HAND] MOUSE SENSITIVITY ............... [FAST], [MEDIUM] oder [SLOW]
# <span id="page-180-0"></span>6. Anschließen an andere Geräte

# ❶ Montieren der optionalen Linse

Es können sechs separate Linsen mit Bajonett-Anschluss mit diesem Projektor verwendet werden.Die Beschreibungen hier beziehen sich auf das Objektiv NP27ZL. Andere Objektive werden auf dieselbe Weise montiert.

#### *HINWEIS:*

- • Der Projektor und die Objektive sind aus Präzisionsteilen angefertigt. Setzen Sie sie keinen Erschütterungen oder übermäßigem Kraftaufwand aus.
- • Nehmen Sie das separat erhältliche Objektiv ab, wenn Sie den Projektor bewegen. Anderenfalls könnte das Objektiv Erschütterungen ausgesetzt sein, während der Projektor bewegt wird, wodurch das Objektiv und der Linsenversatz-Mechanismus beschädigt werden könnten.
- • Schalten Sie den Projektor vollständig, einschließlich des Hauptnetzschalters, aus und warten Sie, bis der Kühllüfter anhält, bevor *Sie ein Objektiv montieren oder abnehmen.*
- • Wenn Sie ein Objektiv abnehmen, fahren Sie es zunächst in die Ausgangsposition zurück, bevor Sie den Projektor ausschalten. Anderenfalls könnte es durch den geringen Platz zwischen Objektiv und Projektor unmöglich werden, das Objektiv zu montieren oder abzunehmen.
- • Führen Sie stets die [KALIBRIERUNG] nach der Installation oder dem Austausch der Linse durch. (→ *Seite [19](#page-32-0), [130](#page-143-0)*) Die Kalibrierung korrigiert den einstellbaren Zoom- und Fokusbereich. Die folgenden Objektive müssen kalibriert werden: - NP26ZL, NP27ZL, NP28ZL, NP29ZL, NP32ZL
- Berühren Sie niemals die Linsenoberfläche, während der Projektor eingeschaltet ist.
- • Achten Sie sorgfältig darauf, keinen Schmutz, Fett usw. auf die Linsenoberfläche gelangen zu lassen und die Linsenoberfläche *nicht zu zerkratzen.*
- • Führen Sie diese Arbeitsschritte auf einer ebenen Oberfläche auf einem Stück Stoff o.Ä. durch, um zu verhindern, dass das Objektiv zerkratzt wird.
- • Wenn das Objektiv für längere Zeit nicht am Projektor angebracht wird, setzen Sie die Staubkappe auf den Projektor, damit kein *Staub oder Schmutz in das Innere gelangt.*
- Falls Sie mehrere Projektoren besitzen, achten Sie auf Folgendes:
	- - Die NP25FL-, NP26ZL-, NP27ZL-, NP28ZL-, NP29ZL- und NP32ZL-Linsen sind ausschließlich für diesen Projektor vorgesehen. Diese Linsen können nicht an anderen Projektoren montiert werden.
	- Die anderen optionalen NEC-Objektive sind für dieses Projektormodell nicht verwendbar.

# Bevor Sie eine Linse montieren

- **• Bereiten Sie einen Kreuzschraubendreher vor (Kreuz***kopf).*
- **• Entfernen Sie die Staubschutzkappe vom Projektor.**

## *TIPP:*

• Der Projektor wird mit der Staubschutzkappe geliefert.

# Montieren des Objektivs

**1. Entfernen Sie die Linsenummantelung.**

(1) Lösen Sie zwei Schrauben.

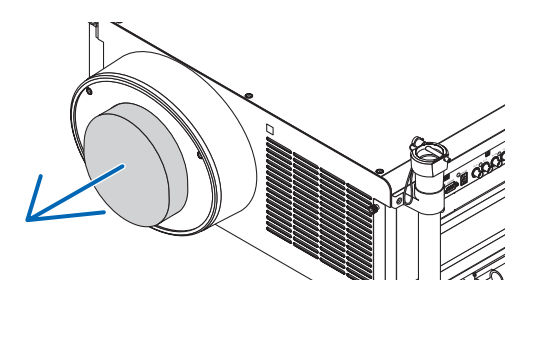

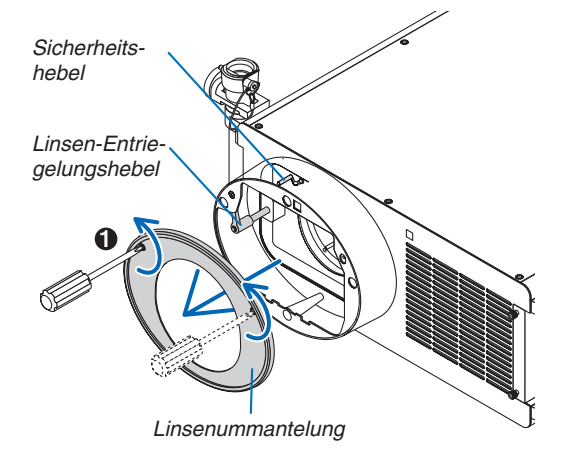

2

3

 $\cap$ 

- *(2)Stellen Sie sicher, dass der Linsen-Entriegelungshebel*  nach oben zeigt (RELEASE).
- *(3)Stellen Sie sicher, dass der Sicherheitshebel sich in der unverschlossenen Position befindet (UNLOCK), um das*  Herausfallen der Linse zu vermeiden.
- **2. Entfernen Sie die Linsenkappe an der Rückseite der** *Linse.*
	- • Die NP27ZL-Linse ist dargestellt als Beispiel.

HINWEIS: Das Montieren der Linse mit der Linsenkappe auf der Rückseite an den Projektor kann zu Beschädigungen führen.

*3. Positionieren Sie den Führungsstift in die richtige*  **Richtung, indem Sie ihn an der Nut der Linsenabdeckung** *ausrichten, dann setzen Sie die Linse in den Projektor ein.*

 Drücken Sie die Linse langsam hinein, bis diese vollständig *eingesteckt ist*

*4. Stellen Sie den Sicherheitshebel in die rechte Position*   $(LOCK)$ , um die Linse zu verschließen.

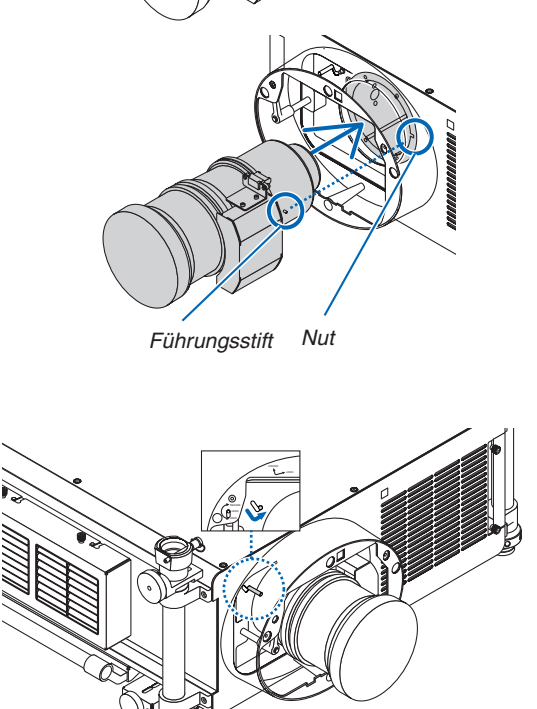

- **5. Drehen Sie den Linsen-Entriegelungshebel langsam ge****gen den Urzeigersinn,bis der Linsen-Entriegelungshebel** *nach unten zeigt.*
	- • Falls der Linsen-Entriegelungshebel nicht gedreht werden kann, das bedeutet, dass die Linse nicht vollständig *eingesteckt ist.*

 Drehen Sie den Linsen-Entriegelungshebel zurück in *die unverschlossene Position und drücken Sie die Linse*  vollständig in den Projektor hinein.

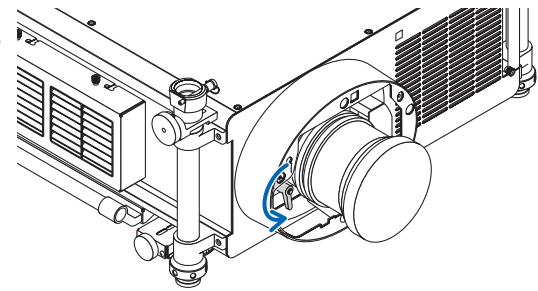

- *6. Setzen Sie die Linsenummantelung zurück an die Linsenabdeckung auf.*
	- Ziehen Sie zwei Schrauben fest, um die Linsenummantelung zu fixieren.

#### *HINWEIS:*

Führen Sie stets die [KALIBRIERUNG] nach der Installation oder dem Austausch der Linse durch. (→ *Seite [19](#page-32-0), [130](#page-143-0))* 

# Entfernen des Objektivs

## **Vor dem Entfernen des Objektivs:**

- **1. Einschalten des Projektors. (**→ *Seite [18\)](#page-31-0)*
- **2. Drücken Sie und halten Sie die Taste SHUTTER/HOME POSITION mindestens 2 Sekunden lang.** Die Position der Linse wird in die Ausgangsposition zurückkehren. (→ *Seite [27](#page-40-0))*
- **3. Schalten Sie die Stromversorgung aus und ziehen Sie das Netzkabel heraus.**
- **4. Warten Sie, bis der Projektor ausreichend abgekühlt ist, bevor Sie die Linse entfernen.**
- **1. Entfernen Sie die Linsenummantelung.**
	- *(*→ *Seite [167](#page-180-0))*
- **2. Drehen Sie langsam den Linsen-Entriegelungshebel im Uhrzeigersinn, bis er nach oben zeigt.**

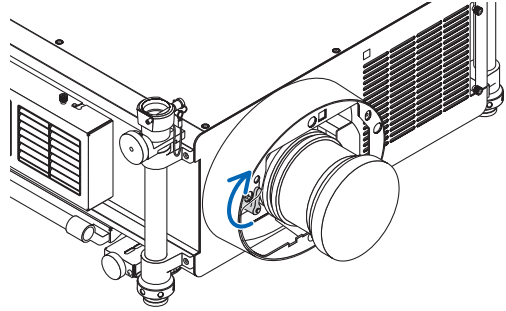

*3. Stellen Sie den Sicherheitshebel in die linke Position*  **(UNLOCK).** 

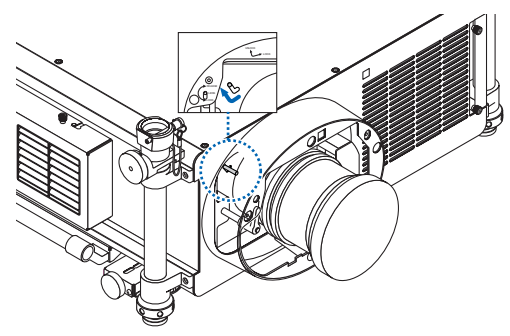

- **4. Entfernen Sie die Linse langsam aus dem Projektor,** *indem Sie sie geradeaus herausziehen.*
	- • Nach dem Herausziehen der Linse, bringen Sie die Linsenkappen an der Vorder- und Rückseite der Linse für die ordnungsgemäße Aufbewahrung an.
- *5. Setzen Sie die Linsenummantelung zurück an die Linsenabdeckung auf.*
	- • Ziehen Sie die zwei Schrauben fest, um die Linsenummantelung zu fixieren.
	- • Falls der Projektor ohne Linse aufbewahrt werden soll, bringen Sie die Staubschutzkappe an der Linsenabde*ckung an.*

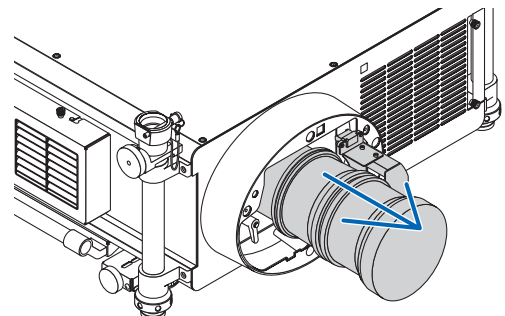

# ❷ Herstellen der Verbindungen

Der Projektor kann mit dem Computer-Kabel, einem 5 x BNC-Kabel, HDMI-Kabel oder DisplayPort-Kabel an einen Computer angeschlossen werden.

Bereiten Sie die im Handel erhältlichen Kabel für den Anschluss vor.

# Analoger RGB-Signalanschluss

- Schließen Sie das Computer-Kabel an den 15-poligen Mini-D-Sub-Display-Ausgangsanschluss des Computers und den Video-Eingangsanschluss Computer 1 oder Computer 2 des Projektors an.
- Verwenden Sie ein BNC-Kabel (5-polig) → 15-poliges Mini D-Sub-Konverterkabel, wenn Sie den 15-poligen Mini-D-Sub-Display-Ausgangsanschluss des Computers mit dem Video-Eingangsanschluss Computer 3 des Projektors verbinden.
- Um mit dem Computer Ton wiederzugeben, verwenden Sie ein handelsübliches Audiogerät.

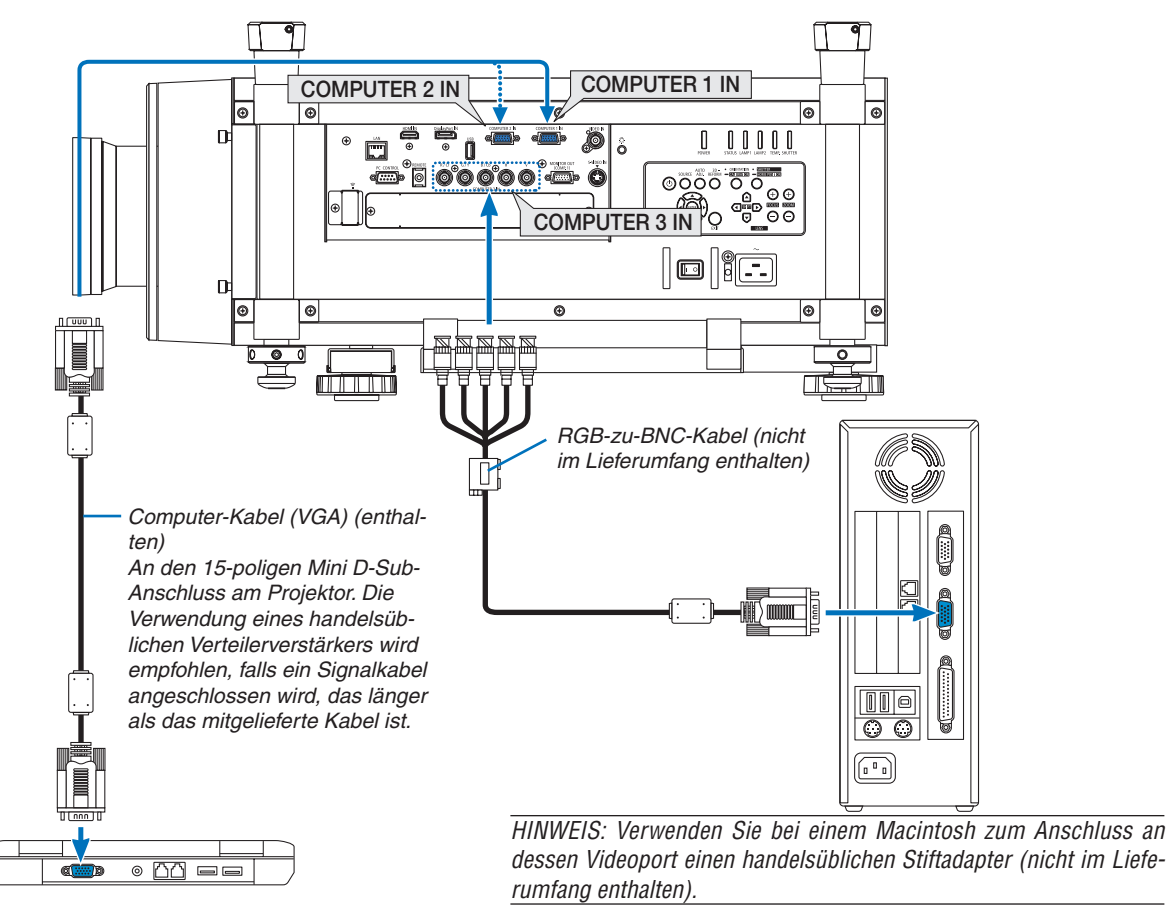

• Wählen Sie nach dem Einschalten des Projektors die Quellenbezeichnung des jeweiligen Eingangsanschlusses aus.

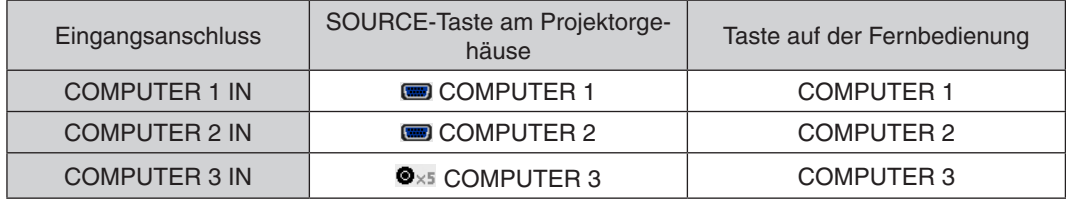

# Digitaler RGB-Signalanschluss

- Schließen Sie ein im Handel erhältliches HDMI-Kabel an den HDMI-Ausgangsanschluss des Computers und den HDMI-Eingangsanschluss des Projektors an.
- Schließen Sie ein im Handel erhältliches DisplayPort-Kabel an den DisplayPort-Ausgangsanschluss des Computers und den DisplayPort-Eingangsanschluss des Projektors an.

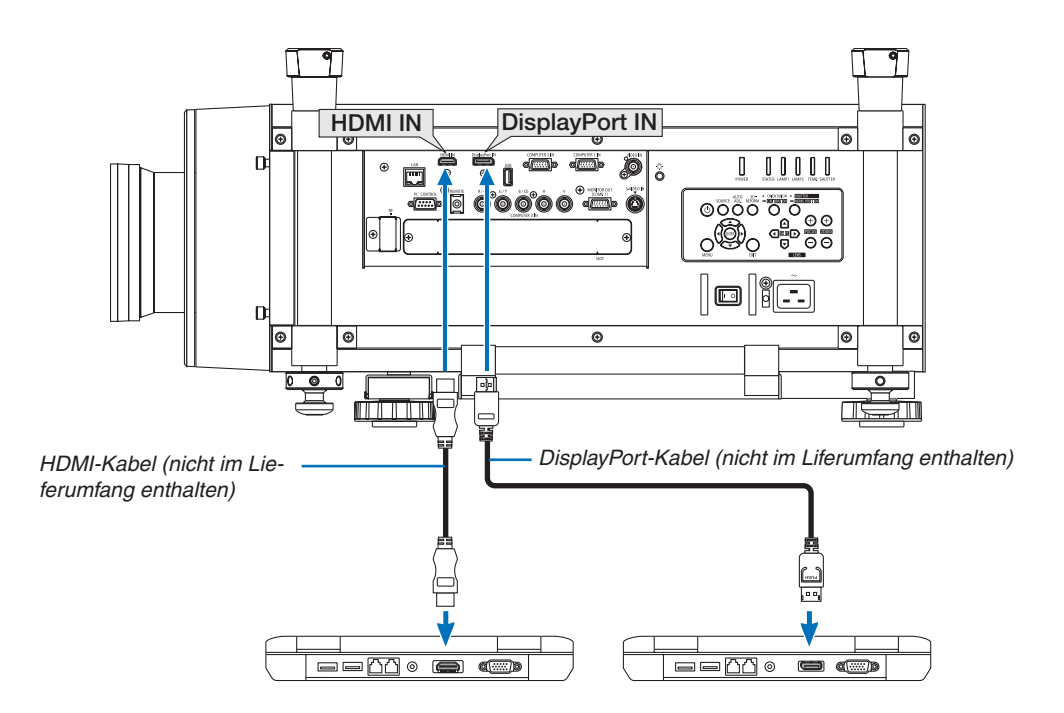

• Wählen Sie nach dem Einschalten des Projektors die Quellenbezeichnung des jeweiligen Eingangsanschlusses aus.

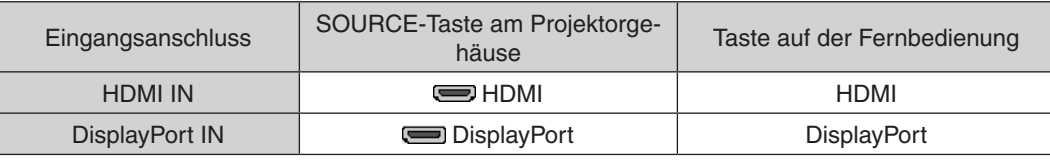

*HINWEIS:*

- • Schalten Sie die Stromversorgung des Projektors und des Computers aus, bevor Sie den Anschluss herstellen.
- • Dieser Projektor unterstützt keine dekodierten Videoausgänge eines NEC-Videogeräts (Modell ISS-6020).
- • Wenn ein Videogerät über einen Abtastkonverter o.Ä. angeschlossen wird, wird die Anzeige während des schnellen Vor- und Rücklaufs möglicherweise nicht korrekt wiedergegeben.

#### *TIPP*

- • Die Video-Eingangsanschlüsse Computer 1 und Computer 2 unterstützen Windows Plug & Play. Der Video-Eingangsanschluss Computer 3 unterstützt Windows Plug & Play nicht.
- • Um einen Macintosh-Computer anzuschließen ist u. U. ein im Handel erhältlicher Macintosh-Signaladapter erforderlich. Verwenden Sie ein im Handel erhältliches Mini-DisplayPort → DisplayPort Konverter-Kabel, um einen Macintosh-Computer, der mit einem Mini-DisplayPort ausgestattet ist, an den Projektor anzuschließen.

# **Vorsichtsmaßnahmen beim Anschluss eines HDMI-Kabels**

Verwenden Sie ein zertifiziertes High-Speed-HDMI®-Kabel oder ein High-Speed-HDMI®-Kabel mit Ethernet.

# **Vorsichtsmaßnahmen beim Anschluss eines DisplayPort-Kabels**

- Abhängig vom Computer kann es einige Zeit dauern, bis das Bild angezeigt wird.
- Einige handelsübliche DisplayPort-Kabel verfügen über Sicherungsriegel.
- Um das Kabel zu entfernen, drücken Sie auf den Knopf oben auf dem Kabelstecker und ziehen Sie das Kabel dann heraus.
- Es wird kein Strom vom DisplayPort-Eingangsanschluss zum angeschlossenen Gerät geführt.
- Wenn Signale von einem Gerät, das einen Signalkonverter-Adapter nutzt, mit dem DisplayPort-Eingangsanschluss verbunden werden, wird das Bild in einigen Fällen u.U. nicht angezeigt.
- Wenn der HDMI-Ausgang eines Computers mit dem DisplayPort-Eingangsanschluss verbunden wird, verwenden Sie einen im Handel erhältlichen Konverter.

# **Vorsichtsmaßnahmen bei der Verwendung eines DVI-Signals**

Wenn der Computer über einen DVI-Ausgangsanschluss verfügt, verwenden Sie ein handelsübliches Konverter-Kabel, um den Computer an den HDMI-Eingangsanschluss des Projektors anzuschließen (nur digitaleVideosignale können eingegeben werden).

 Verwenden Sie einen im Handel erhältlichen Konverter, um den DVI-Ausgangsanschluss des Computers an den DisplayPort-Eingangsanschluss des Projektors anzuschließen.

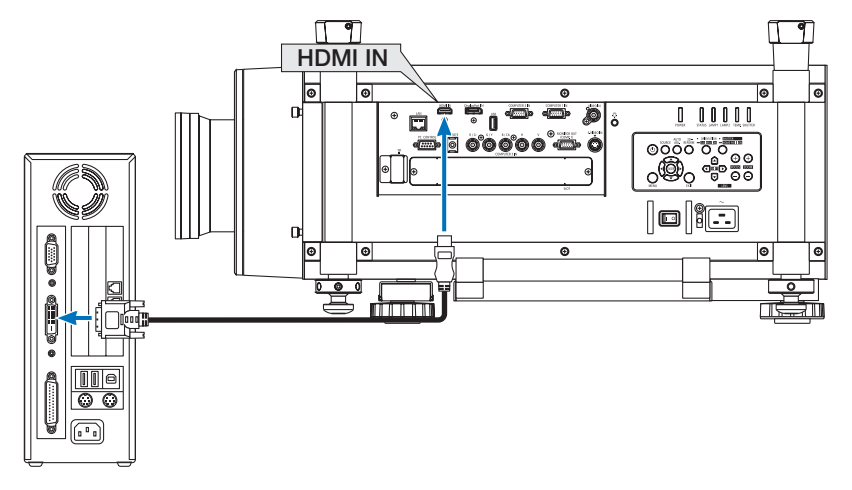

HINWEIS: Bei Ansicht eines digitalen DVI-Signals

- • Verwenden Sie ein DVI-zu-HDMI-Kabel, das dem Standard DDWG (Digital Display Working Group) DVI (Digital Visual Interface) Revision 1.0 entspricht. Das Kabel sollte maximal 5 m lang sein.
- • Schalten Sie den Projektor und den PC ab, bevor Sie das DVI-zu-HDMI-Kabel anschließen.
- • Um ein digitales DVI-Signal zu projizieren: Verbinden Sie die Kabel, schalten Sie den Projektor ein und wählen Sie den HDMI-Eingang aus. Schalten Sie erst abschließend den PC ein. Anderenfalls kann es sein, dass der Digitalanschluss der Grafikkarte nicht aktiviert und somit kein Bild angezeigt wird. Sollte dies passieren, starten Sie Ihren PC neu.
- • Manche Grafikkarten haben sowohl analoge RGB- (15-poliger D-Sub) als auch DVI- (oder DFP)-Anschlüsse. Die Verwendung eines 15-poligen D-Sub-Verbinders kann dazu führen, dass über den Digitalanschluss der Grafikkarte kein Bild angezeigt wird.
- • Trennen Sie das DVI-zu-HDMI-Kabel nicht ab, während der Projektor läuft. Wenn das Signalkabel abgetrennt und dann wieder eingesteckt wurde, kann es sein, dass ein Bild nicht falsch angezeigt wird. Sollte dies passieren, starten Sie Ihren PC neu.

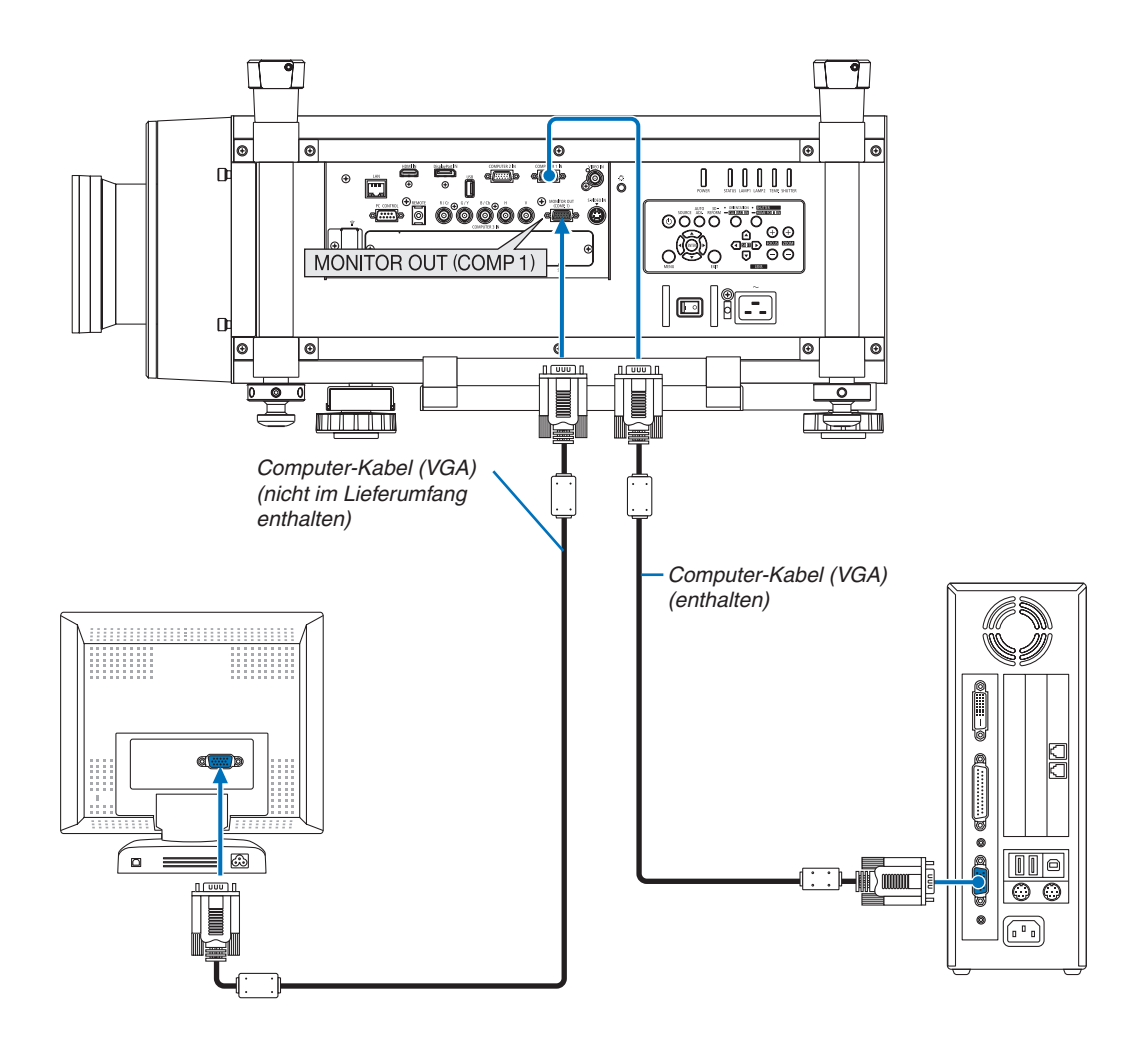

#### Anschluss eines externen Monitors

Sie können einen separaten, externen Monitor an Ihren Projektor anschließen, um sich während der Bildprojektion auf dem Monitor gleichzeitig das analoge Computer-Bild anzeigen zu lassen.

*HINWEIS:*

- Ein Reihenanschluss (Daisy Chain) ist nicht möglich.
- • Das Signal vom COMPUTER 1 IN-Anschluss wird an den MONITOR OUT (COMP1)-Anschluss ausgegeben.
- • Wenn [STROMSPAR] oder [NETZWERK IM STANDBY] unter [STANDBY-MODUS] im Menü gewählt wurde, wird das Signal im Standby-Modus nicht an den MONITOR OUT (COMP1)-Anschluss ausgegeben.
- • Während das Signal vom COMPUTER 3 IN-Anschluss projiziert wird, wird kein Signal an den MONITOR OUT (COMP1)-Anschluss *ausgegeben.*

# Anschluss an einen DVD-Player oder andere AV-Geräte

Anschluss an den Video-/S-Video-Eingang

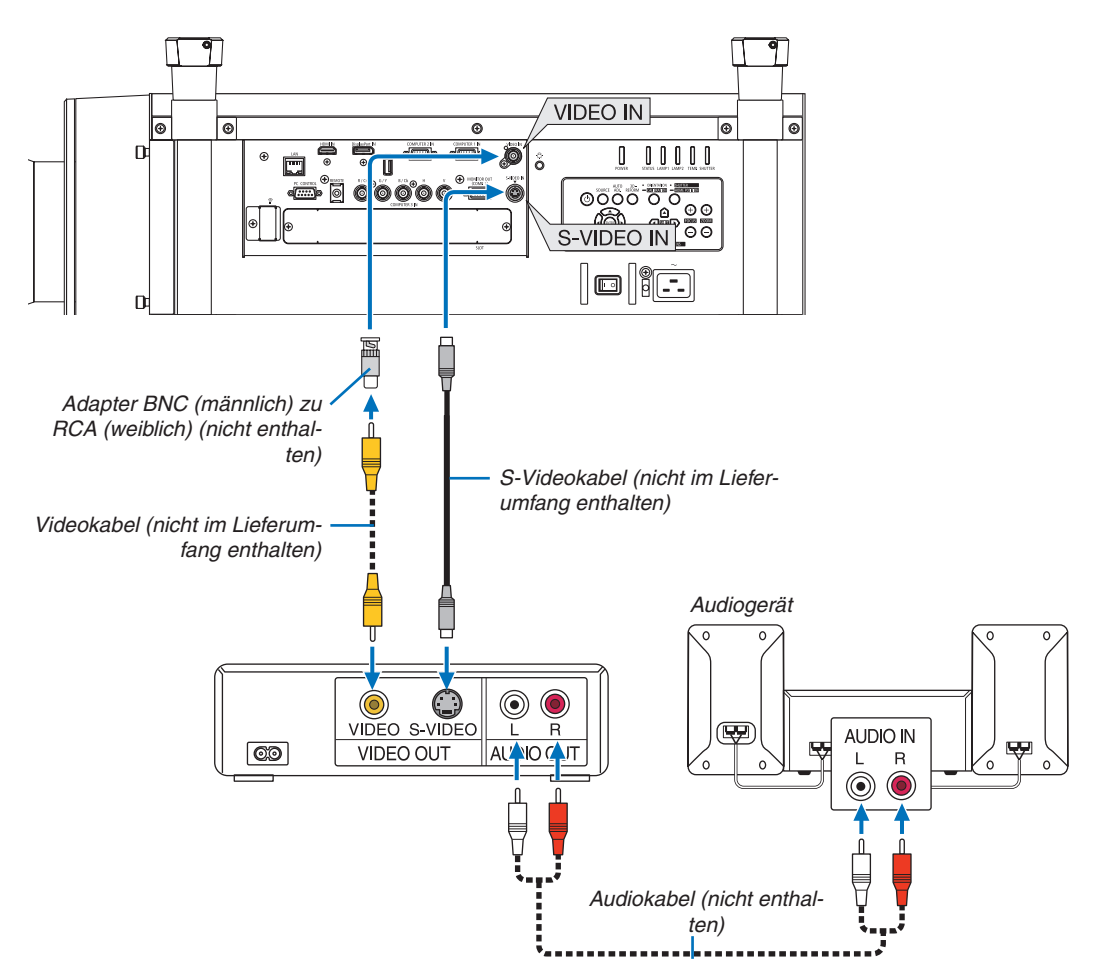

• Wählen Sie nach dem Einschalten des Projektors die Quellenbezeichnung des jeweiligen Eingangsanschlusses aus.

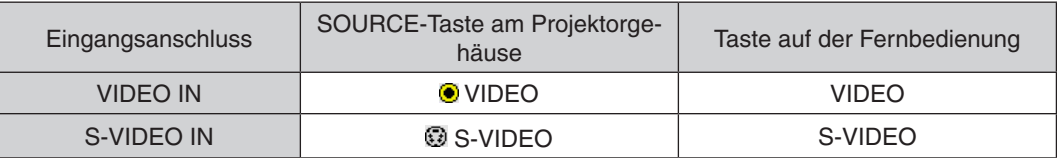

*HINWEIS: Weitere Informationen über die Anforderungen des Videoausgangs Ihres Videorekorders entnehmen Sie bitte dem*  Videorekorder-Bedienungshandbuch.

#### *HINWEIS:*

- • Möglicherweise wird ein Bild nicht richtig angezeigt, wenn eine Video- oder S-Video-Quelle über einen Abtastumwandler im Schnellvorlauf oder Schnellrücklauf wiedergegeben wird.
- • Wenn ein (im Handel erhältliches) Videokabel an den G/Y-Anschluss des Computer-3-Videoeingangsanschlusses angeschlossen ist, können Videosignale projiziert werden.

 Stellen Sie in diesem Fall im Bildschirmmenü EINRICHTEN → *OPTIONEN(1)* → SIGNALAUSWAHL(COMP3) auf [VIDEO] und wählen Sie Computer 3 als Eingangsanschluss.

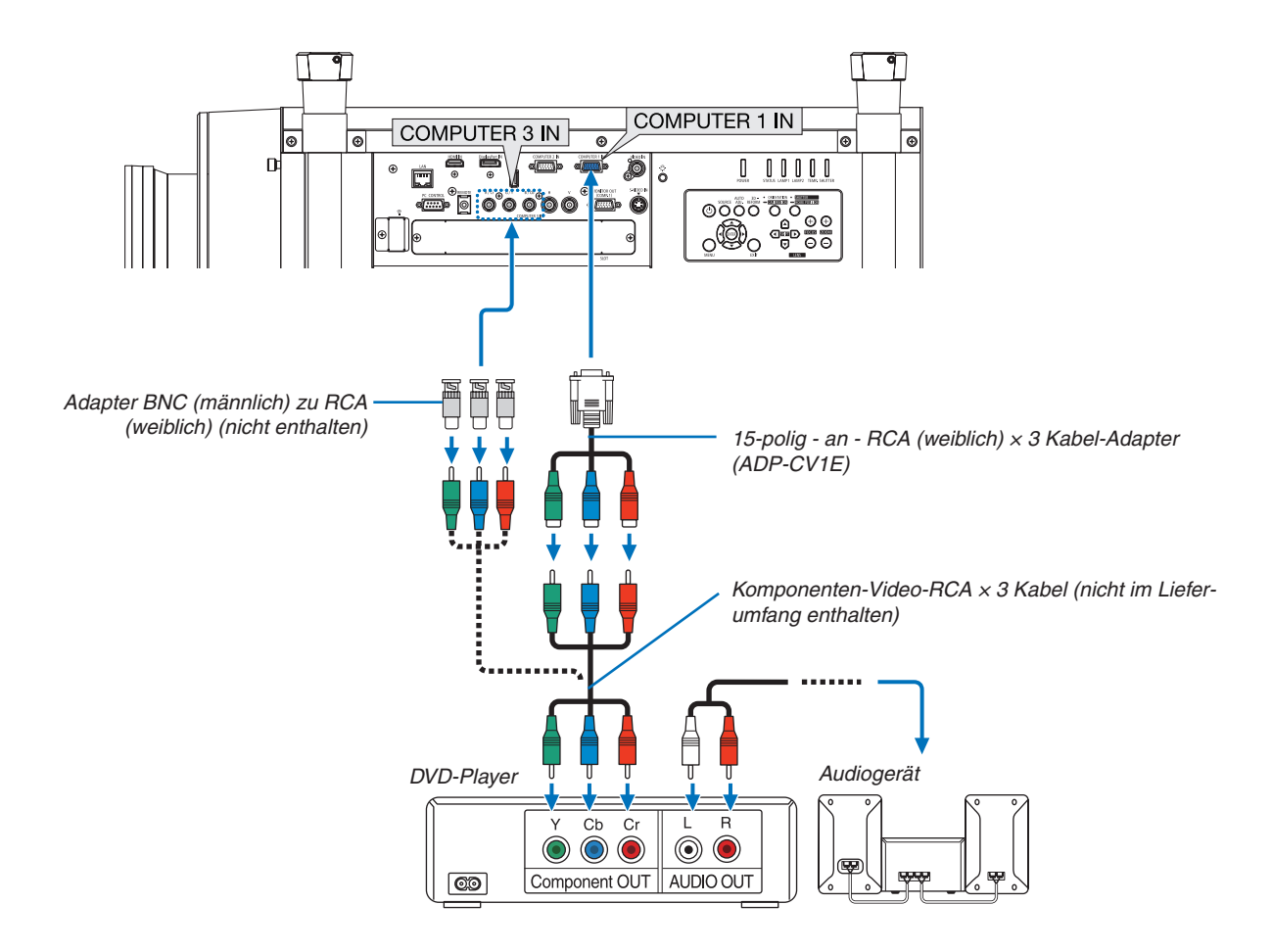

#### Anschluss an den Komponenteneingang

• Wählen Sie nach dem Einschalten des Projektors die Quellenbezeichnung des jeweiligen Eingangsanschlusses aus.

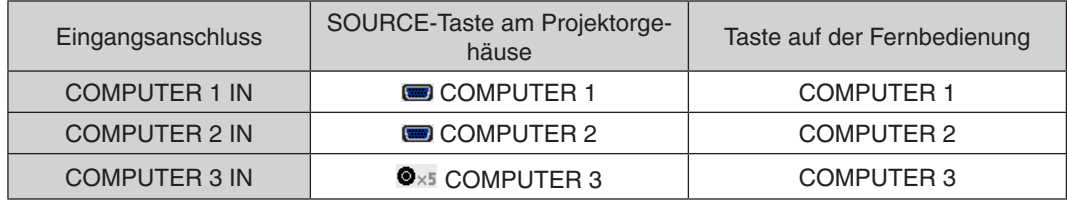

# *HINWEIS:*

- • Normalerweise werden das Computersignal und das Komponentensignal automatisch erkannt und umgeschaltet. Falls das Signal jedoch nicht erkannt werden kann, wählen Sie das Signal unter [EINST.]  $\rightarrow$  [VIDEO]  $\rightarrow$  [SIGNALTYP] im Bildschirmmenü des Projektors. Wählen Sie "COMPUTER" oder "VIDEO" als Video-Eingangsanschluss Computer 3 unter [EINRICHTEN] → [OPTIONEN(1)] → [SIGNALAUSWAHL(COMP3)] (→ *Seite [134\)](#page-147-0).*
- Verwenden Sie den separat erhältlichen D-Anschlusskonverter-Adapter (Modell ADP-DT1E), um ein Videogerät mit einem *D-Anschluss anzuschließen.*

# Anschließen an den HDMI-Eingang

Sie können den HDMI-Ausgang Ihres DVD-Players, Harddisk-Players, Blu-ray-Players oder Notebooks am HDMI IN-Anschluss Ihres Projektors anschließen.

HINWEIS: Der HDMI IN-Anschluss unterstützt Plug & Play (DDC2B).

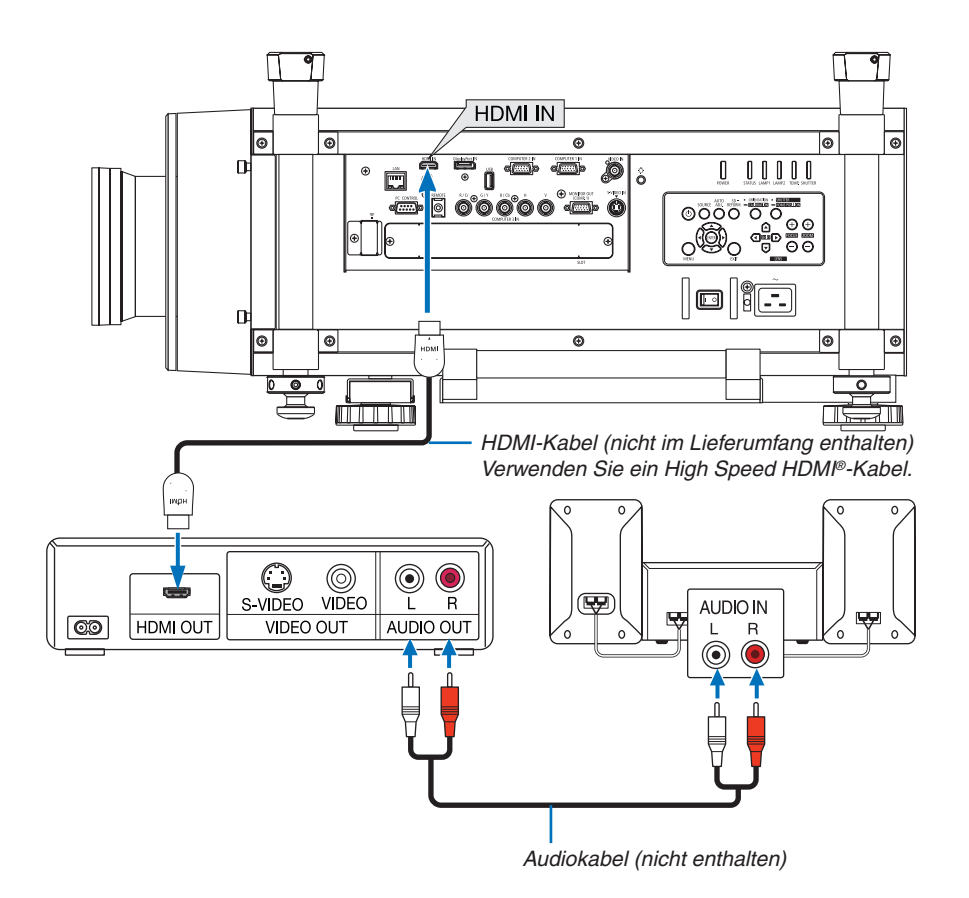

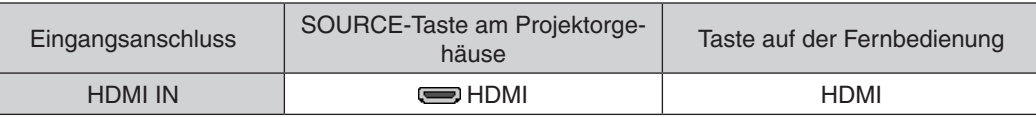

TIPP: Für Benutzer von Audio-Video-Geräten mit HDMI-Stecker:

Wählen Sie "Verstärkt" statt "Normal", wenn der HDMI-Ausgang die Option bietet, zwischen "Verstärkt" und "Normal" umzuschalten. Dies sorgt für verbesserten Bildkontrast und eine detailliertere Darstellung dunkler Bereiche. Weitere Information zu den Einstellungen finden Sie im Handbuch des anzuschließenden Audio-Video-Gerätes.

Wenn Sie den HDMI IN-Anschluss des Projektors mit dem DVD-Player verbinden, kann der Videolevel des Projektors in Übereinstimmung mit dem Videolevel des DVD-Players eingestellt werden. Wählen Sie im Menü [EINST.]  $\rightarrow$  [VIDEO]  $\rightarrow$  [VIDEO-LEVEL] und nehmen Sie die notwendigen Einstellungen vor.

# <span id="page-190-0"></span>Anschluss an ein verkabeltes LAN

Der Projektor ist standardmäßig mit einem LAN-Anschluss (RJ-45) ausgerüstet, über den mit einem LAN-Kabel eine Netzwerkverbindung hergestellt werden kann.

Wenn Sie eine LAN-Verbindung verwenden möchten, müssen Sie das LAN im Projektormenü einrichten.Wählen Sie [ANWENDUNGSMENÜ] → [NETZWERKEINSTELLUNGEN] → [VERKABELTES LAN]. (→ Seite [147](#page-160-0)).

## **Beispiel eines LAN-Anschlusses**

Beispiel eines verkabelten LAN-Anschlusses

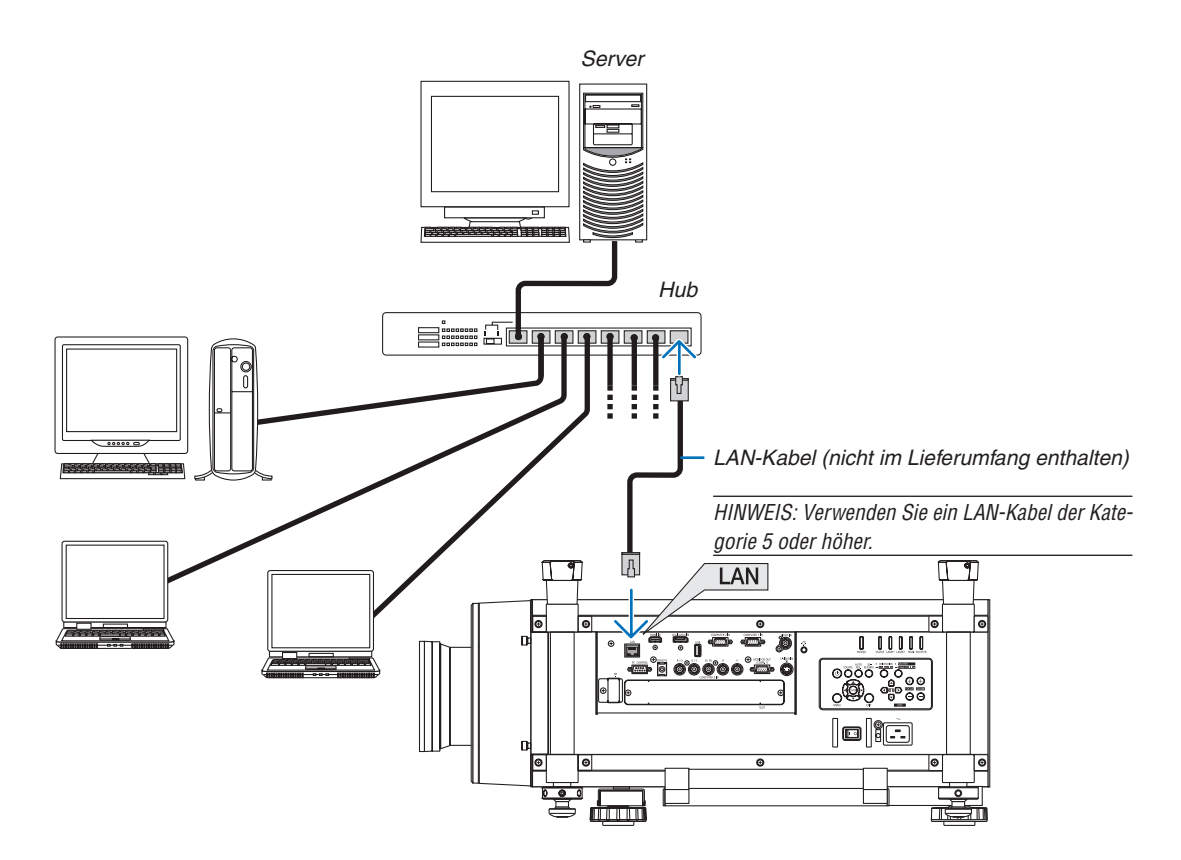

# <span id="page-191-0"></span>Anschließen an ein WLAN (separat erhältlich)

Der separat erhältliche USB-WLAN-Adapter ermöglicht Ihnen, eine drahtlose LAN-Umgebung zu verwenden. Wenn der Projektor in einer drahtlosen LAN-Umgebung eingesetzt wird, müssen die Einstellung der IP-Adresse und andere Einstellungen am Projektor vorgenommen werden.

# **Wichtig:**

- Wenn Sie den Projektor mit USB-WLAN-Adapter in einem Bereich einsetzen möchten, in dem der Einsatz von WLAN-Geräten verboten ist, ziehen Sie den USB-WLAN-Adapter vom Projektor ab.
- Erwerben Sie einen für Ihr Land oder Gebiet geeigneten USB-WLAN-Adapter.

# *HINWEIS:*

- • Die grüne LED am USB-WLAN-Adapter blinkt, um anzuzeigen, dass der USB-WLAN-Adapter funktioniert.
- • Der WLAN-Adapter (oder die WLAN-Karte) Ihres Computers muss den Wi-Fi-Standard (IEEE802.11b/g/n) erfüllen.

# **Vorgehensweise zur Einrichtung des WLANs**

- **Schritt 1: Schließen Sie das USB-WLAN-Gerät an den Projektor an. (**→ *Seite [179\)](#page-192-0)*
- **Schritt 2: Wählen Sie [NETZWERKEINSTELLUNGEN] aus dem [ANWENDUNGSMENÜ]. (**→ *Seite [146\)](#page-159-0)*
- **Schritt 3: Wählen Sie [NETZWERKEINSTELLUNGEN]** → **[DRAHTLOSES LAN]** → **[PROFILES] und stellen Sie [EINFACHER ANSCHLUSS], [PROFILE 1] oder [PROFILE 2] ein. (**→ *Seite [147](#page-160-0))*

*TIPP:*

Stellen Sie mit der HTTP-Server-Funktion [NETZWERKEINSTELLUNGEN] → [EINSTELLUNGEN] → [DRAHTLOSES LAN] → [EIN*-*FACHER ANSCHLUSS], [PROFILE1], [PROFILE2] ein.

# Einen WLAN-Adapter einstecken

*HINWEIS:*

- • Der WLAN-Adapter besitzt eine Vorder- und eine Rückseite und muss in einer bestimmten Richtung in den WLAN-Anschluss eingesteckt werden. Der Anschluss ist so konstruiert, dass der Adapter nicht in der umgekehrten Richtung eingesteckt werden kann, der Versuch jedoch, ihn mit Gewalt hineinzudrücken, könnte den WLAN-Adapter-Anschluss beschädigen.
- • Um Schäden aufgrund elektrostatischer Aufladung zu vermeiden, berühren Sie einen in der Nähe befindlichen Metallgegenstand (einen Türknauf, Aluminium-Fensterrahmen usw.), bevor Sie den WLAN-Adapter berühren, um die elektrostatische Aufladung aus Ihrem Körper abzuleiten.
- • Schalten Sie die Hauptstromversorgung ab, bevor Sie den WLAN-Adapter einsetzen und entfernen. Wenn Sie den WLAN-Adapter bei eingeschaltetem Projektor einsetzen oder entfernen, könnte dies den WLAN-Adapter beschä*digen oder zu Fehlfunktionen des Projektors führen. Falls eine Fehlfunktion des Projektors auftritt, schalten Sie den Projektor* einschließlich des Hauptnetzschalters aus, ziehen Sie den Netzstecker ab und stecken Sie ihn anschließend wieder ein.
- • Schließen Sie kein anderes USB-Gerät, außer dem WLAN-Adapter, an den USB-(LAN)-Anschluss an. Schließen Sie außerdem den WLAN-Adapter nicht an den USB-Port im Anschluss-Bereich an.
- <span id="page-192-0"></span>*1. Drücken Sie die* **-Taste,um den Projektorin den Standby-Modus** *zu versetzen und schalten Sie dann den Hauptnetzschalter aus.*
- **2. Entfernen Sie die Anschlussabdeckung.**
	- Lösen Sie die Sicherungsschraube an der Anschlussabdeckung.
	- • Die Schraube lässt sich nicht vollständig entfernen.

- **3. Stecken Sie den USB-WLAN-Adapter langsam in den USB-Anschluss (LAN) (** *) ein.*
	- Entfernen Sie die Kappe des WLAN-Adapters, richten Sie den Adapter mit nach oben weisender Vorderseite (die Seite mit der Anzeige) aus, halten Sie die hintere Kante fest und stecken Sie *den Adapter sanft hinein.*

 Drücken Sie den WLAN-Adapter als Nächstes mit einem Finger *hinein.*

*- Die Abdeckung, die Sie entfernt haben, wird verwendet, wenn der*  WLAN-Adapter entfernt wird. Bewahren Sie sie deshalb an einem *sicheren Ort auf.*

HINWEIS: Falls sich der WLAN-Adapter nur schwer einstecken lässt, schieben Sie ihn nicht mit Gewalt hinein.

**4. Bringen Sie die Kappe für die Diebstahlsicherung des WLAN-***Adapters an.*

 Verwenden Sie die Schraube, die Sie in Schritt 2 gelöst haben, um die Kappe für die Diebstahlsicherung zu befestigen.

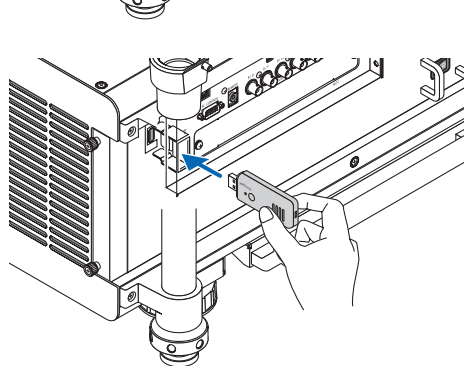

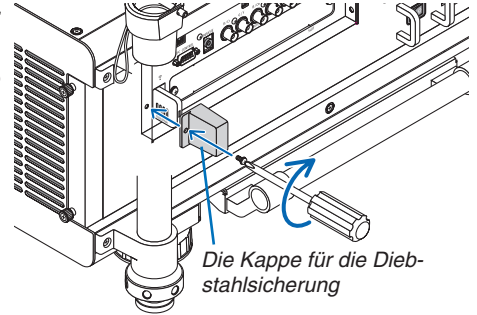

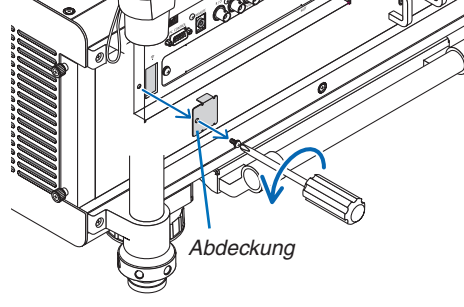

# So entfernen Sie den WLAN-Adapter

- *1. Drücken Sie die* **-Taste,um den Projektorin den Standby-Modus** *zu versetzen und schalten Sie dann den Hauptnetzschalter aus.*
- **2. Entfernen Sie die Kappe der Diebstahlsicherung.**

 Lösen Sie die Schraube und entfernen Sie die Kappe der Diebstahlsicherung für den WLAN-Adapter.

## **3. Ziehen Sie den WLAN-Adapter vom USB-(LAN)-Anschluss ab.**

#### *HINWEIS:*

Falls Sie den WLAN-Adapter mehrere Tage in Folge nicht verwenden, bringen Sie die Anschlussabdeckung an und befestigen Sie sie mit zwei Schrauben.

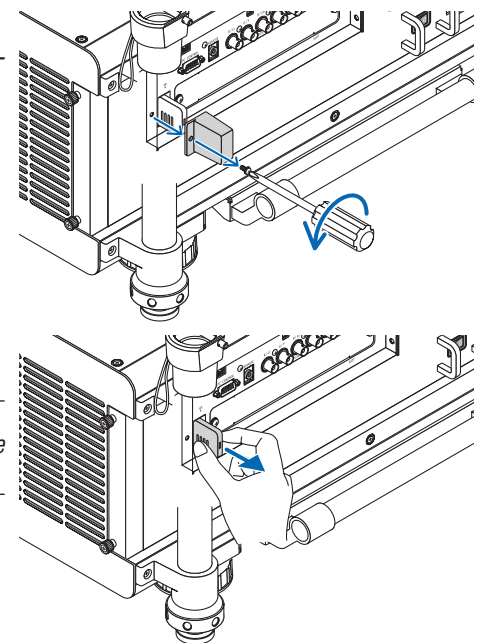

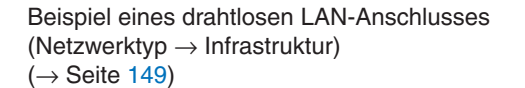

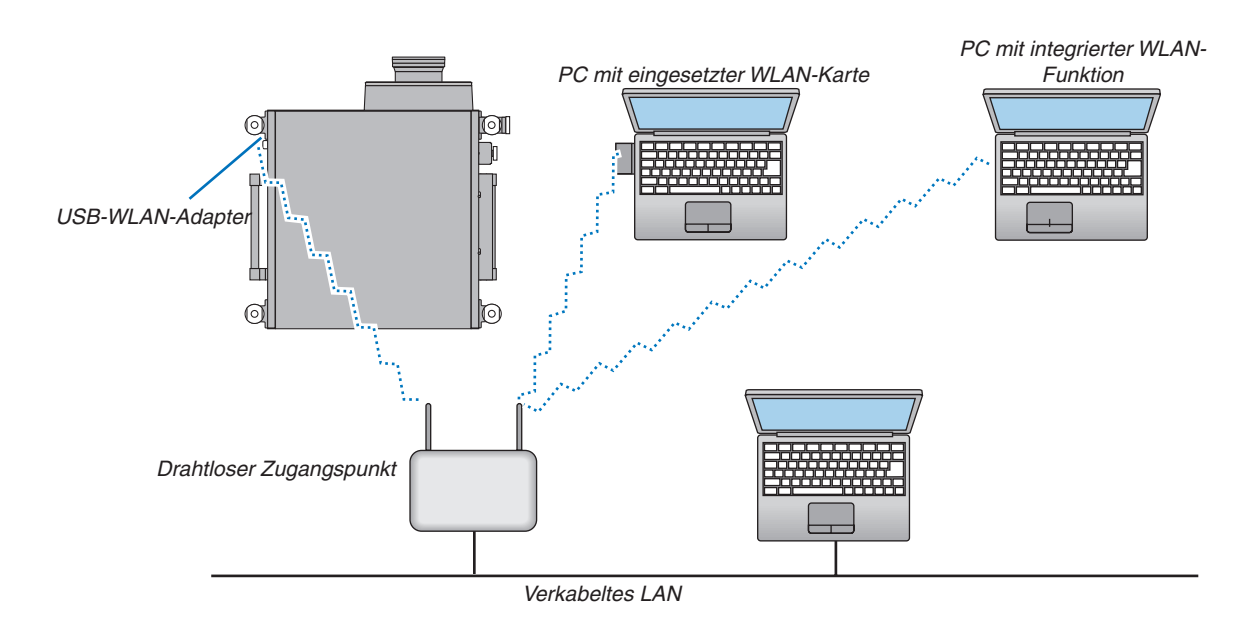

Beispiel eines drahtlosen LAN-Anschlusses (Netzwerktyp → Ad Hoc)

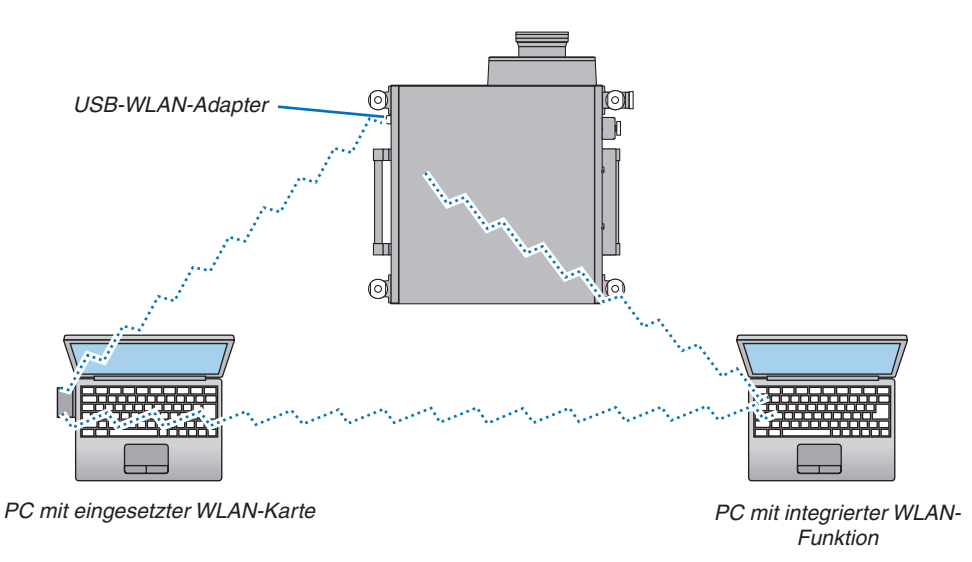

Um die direkte Kommunikation (d. h. Peer-to-Peer) zwischen PCs und Projektoren zu aktivieren, müssen Sie den Ad Hoc-Modus auswählen.  $(\rightarrow$  Seite [149](#page-162-0))

## Projektoren stapeln

Die Helligkeit eines projizierten Bildes kann verdoppelt werden, indem zwei Projektoren ohne zusätzliche Stützvorrichtungen übereinander gestapelt werden. Dies wird als "Stapelprojektion" bezeichnet.

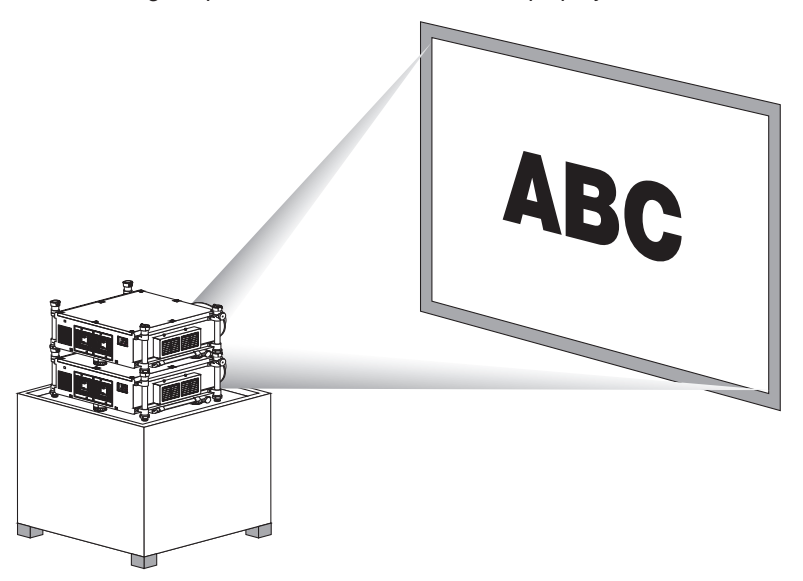

# **A** VORSICHT:

Zum Tragen des Projektors werden mindestens zwei Personen benötigt. Anderenfalls könnte der Projektor ins Taumeln geraten oder fallen, was zu Verletzungen führen kann.

#### *HINWEIS:*

- • Projektoren mit unterschiedlichen Modellnummern können nicht auf diese Weise gestapelt werden. Für die Stapelprojektion müssen optionale Objektive mit den gleichen Modellnummern verwendet werden.
- • Die Stapelprojektion bietet keine exakte Genauigkeit beim Übereinanderlegen zweier Bilder, so dass kleine Textpassagen und detaillierte Grafiken eventuell nicht klar zu lesen oder zu erkennen sind.
- • Verwenden Sie einen handelsüblichen Verteilerverstärker für den primären (oberen) und sekundären (unteren) Projektor, um das *Signal an die beiden Projektoren zu verteilen.*
- Hinweise zur Stapelung
- Wenden Sie sich an einen Monteur, um die Projektoren installieren und einrichten zu lassen.
- Richten Sie die Projektoren an einem Ort oder in einer Struktur ein, der/die über eine ausreichende Tragkraft verfügt, um das kombinierte Gewicht beider Projektoren zu tragen. Ein einzelner Projektor mit Objektiv kann bis zu etwa 46 kg wiegen.
- Um ein herunterfallen der Projektoren zu vermeiden, befestigen Sie diese so, dass Sie einem Erdbeben standhalten könnten.
- Die Stapelung zweier Projektoren führt zu einer Erhöhung der Raumtemperatur. Sorgen Sie für eine ausreichende Belüftung *des Raums.*
- Versuchen Sie nicht, die Projektoren in einer Deckenmontage zu stapeln. Die Stapelung kann nicht an der Decke vorgenommen werden.
- Bevor die gewünschte Projektion erreicht werden kann, müssen die Projektoren sich für eine Stunde aufwärmen.
- - Richten Sie die beiden Projektoren so ein, dass das projizierte Bild möglichst wenige geometrische Verzerrungen aufweist. Die geometrischen Verzerrungen fallen unterschiedlich aus, je nachdem, mit welchem Zoom ein Objektiv verwendet wird.
- Richten Sie den horizontalen Linsenversatz an der Mitte des Objektivs aus.

# **Bezeichnungen und Funktionen der Stapelteile**

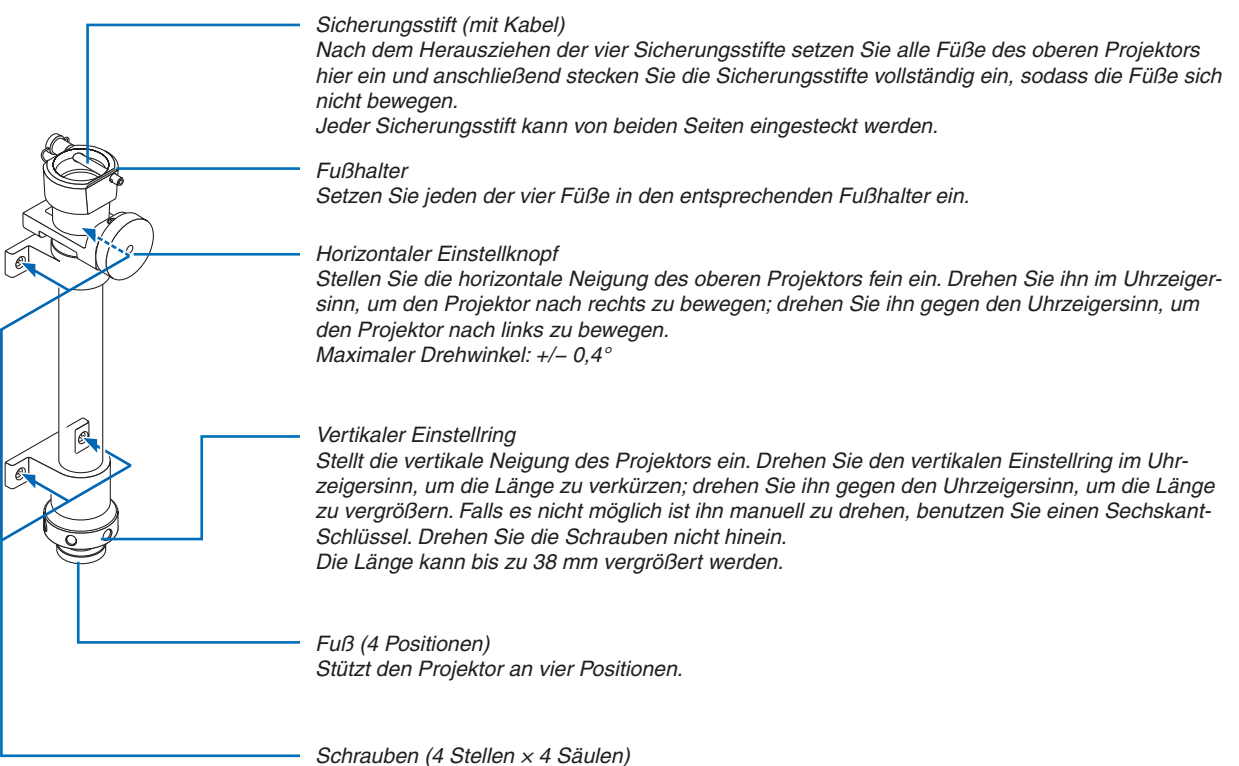

Verwenden Sie die vier Schrauben, um jede Stapelsäule am Projektor anzubringen. Zum Entfernen der einzelnen Stapelsäulen, lösen Sie die vier Schrauben. Die Schrauben kön*-*

*nen nicht entfernt werden.* Wenn die vier Säulen erneut benötigt werden, müssen sie an den selben Stellen des Projektors *wieder angebracht werden.*

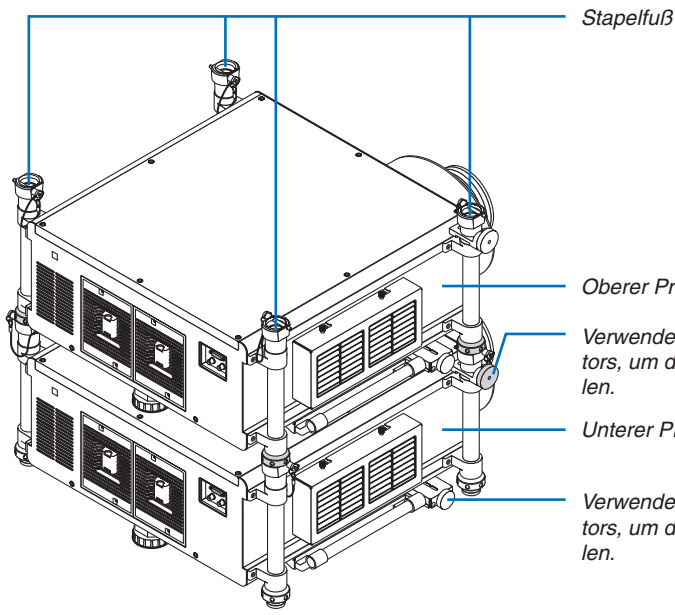

*Oberer Projektor*

Verwenden Sie den horizontalen Einstellknopf des unteren Projektors, um die horizontale Neigung des oberen Projektors einzustel*-*

*Unterer Projektor*

Verwenden Sie den horizontalen Einstellknopf des unteren Projektors, um die horizontale Neigung beider Projektoren fein einzustel*-*

# 7. Wartung

In diesem Abschnitt werden die einfachen Wartungsprozeduren beschrieben, die Sie befolgen sollten, um die Filter, die Linse und das Gehäuse zu reinigen und die Lampe und die Filter auszutauschen.

# ❶ Reinigung der Filter

Der Luftfilterschwamm sorgt dafür, dass Staub und Schmutz nicht in das Innere des Projektors gelangen und sollte daher häufig gereinigt werden. Wenn der Filter schmutzig oder verstopft ist, kann dies zur Überhitzung Ihres Projektors führen.

# **WARNUNG**

Bitte verwenden Sie keine Sprays mit brennbaren Gasen, um Staub von den Filtern usw. zu entfernen. Das könnte zu Bränden führen.

HINWEIS: Die Meldung zur Reinigung des Filters wird für eine Minute nach dem Ein- oder Ausschalten des Projektors angezeigt. Reinigen Sie die Filter, wenn die Meldung angezeigt wird. Die Meldung zum geeigneten Zeitpunkt für die Filterreinigung ist zur Zeit der Auslieferung auf [INAKTIV] eingestellt. (→ *Seite [127](#page-140-0))*

Drücken Sie eine beliebige Taste auf dem Projektorgehäuse oder der Fernbedienung, um diese Meldung abzubrechen.

# **VORSICHT**

Schalten Sie den Projektor aus, trennen Sie das Netzkabel und lassen Sie das Gehäuse abkühlen, bevor Sie die Filter reinigen. Nichtbeachtung kann zu einem Stromschlag oder zu Verbrennungen führen.

Vorbereitung: Bevor Sie die Filter reinigen, sollten Sie die Lüftungen (Einlässe) mit einem Staubsauger absaugen. Es sind zwei Filter vorhanden: an der Vorderseite und der linken Seite. Reinigen Sie beide Filter. Beide Filter haben die gleiche Form.

Wenn Sie die Filter wechseln wollen, erwerben Sie zunächst einen optionalen Filter NP03FT.

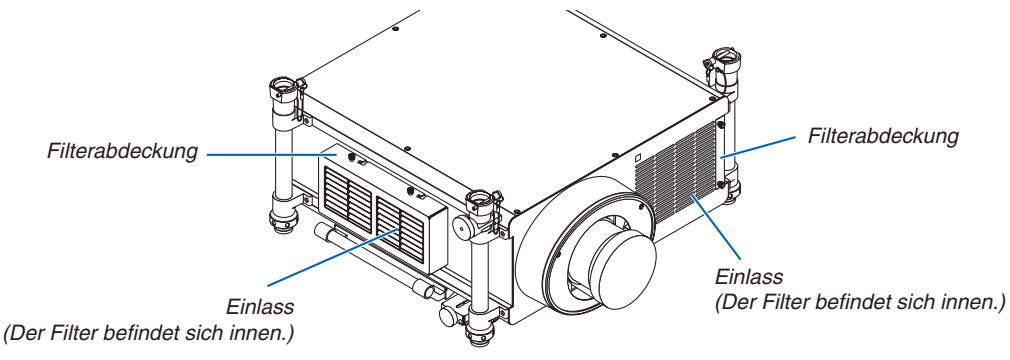

# Reinigung des Filters an der linken Seite

## **1. Entfernen Sie die Filterabdeckung.**

- (1) Lösen Sie die beiden Knöpfe, indem Sie sie gegen den Uhrzeigersinn drehen.
	- Die Knöpfe lassen sich nicht herausziehen.
	- Falls es nicht möglich ist, die Knöpfe zu drehen, benutzen Sie einen Kreuzschraubendreher.
- *(2)Entfernen Sie die Filterabdeckung, indem Sie diese nach links schieben und herausnehmen.*

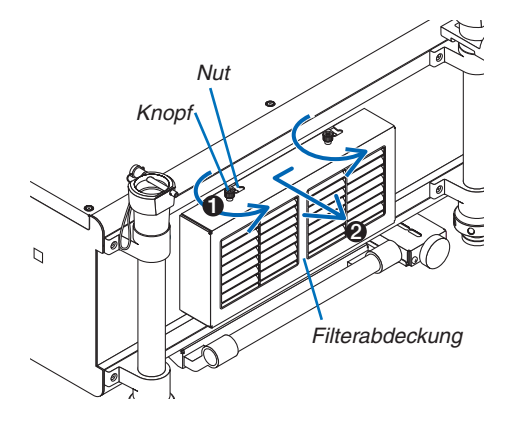

## **2. Entfernen Sie den Filter.**

*Ziehen Sie den oberen Filterrand nach außen und entfernen*  Sie den Filter, indem Sie ihn nach oben herausziehen.

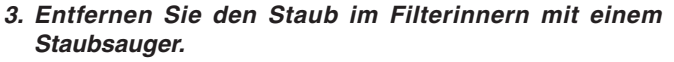

*Entfernen Sie den Staub im Akkordeonfilter.*

• Entfernen Sie den Staub im Innern der Filterabdeckung und auch in den Einlässen des Projektors.

#### *HINWEIS:*

- • Verwenden Sie stets einen weichen Bürstenaufsatz, wenn Sie den Filter absaugen. Dadurch wird eine Beschädigung des Filters *vermieden.*
- • Waschen Sie den Filter nicht mit Wasser. Dies kann zu einer Filterverstopfung führen.

#### **4. Setzen Sie die Filter wieder ein.**

Stecken Sie den Filter so ein, dass die Markierung "↓ AIR FLOW ↓" zum Projektor zeigt.

(1) Setzen Sie den Filter in den Flansch ein.

*(2) Passen Sie den oberen Filterrand in den Einlass ein.*

*5. Bringen Sie die Filterabdeckung zurück an das Projek***torgehäuse an.**

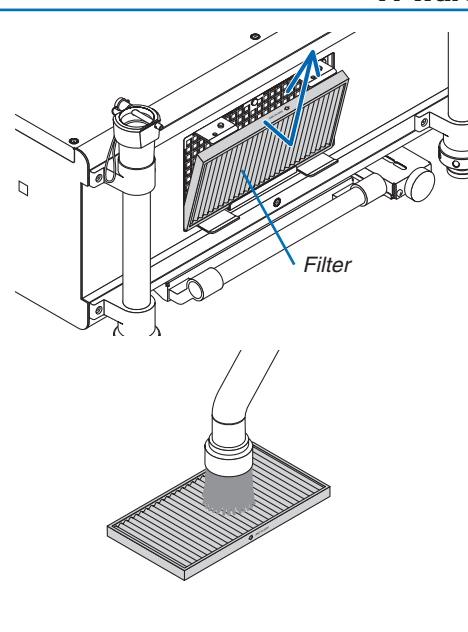

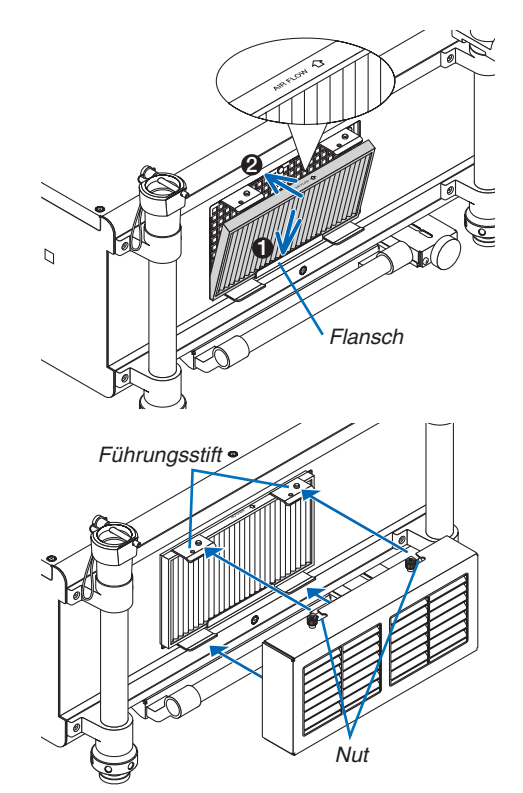

<sup>(1)</sup> Setzen Sie den Führungsstift (4 Positionen) des Projektors *in die Nut (4 Positionen) der Filterabdeckung ein.*

# 7. Wartung

(2) Schieben Sie die Filterabdeckung nach rechts und ziehen Sie die beiden Knöpfe fest, indem Sie sie im Uhrzeigersinn *drehen.*

#### *HINWEIS:*

*Stellen Sie sicher, dass beide Filter gereinigt sind (linke und Vorderseite),*  um die Filterbetriebsstunden so genau wie möglich anzeigen zu können.

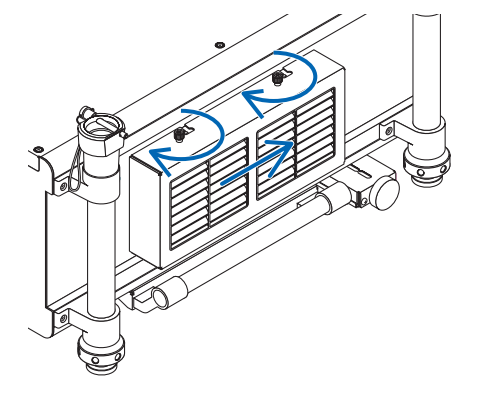

# Reinigung des Filters an der Vorderseite

#### **1. Entfernen Sie die Filterabdeckung.**

- (1) Lösen Sie die beiden Knöpfe, indem Sie sie gegen den Uhrzeigersinn drehen.
	- Die Knöpfe lassen sich nicht herausziehen.
	- Falls es nicht möglich ist, die Knöpfe zu drehen, benutzen Sie einen Kreuzschraubendreher.
- *(2)Entfernen Sie die Filterabdeckung, indem Sie diese her*ausziehen.

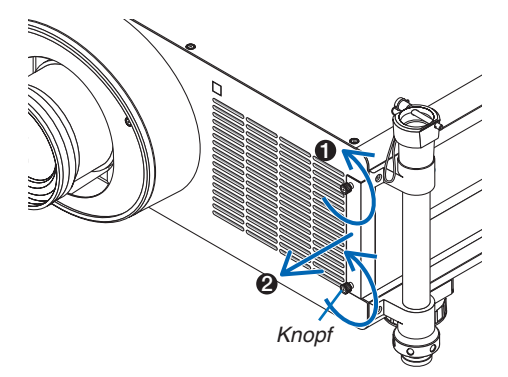

# **2. Entfernen Sie den Filter.**

 Entfernen Sie den Filter, indem Sie diesen nach rechts ziehen.

#### **3. Entfernen Sie den Staub im Filterinnern mit einem** *Staubsauger.*

*Entfernen Sie den Staub im Akkordeonfilter.*

#### *HINWEIS:*

- • Verwenden Sie stets einen weichen Bürstenaufsatz, wenn Sie den Filter absaugen. Dadurch wird eine Beschädigung des Filters *vermieden.*
- • Waschen Sie den Filter nicht mit Wasser. Dies kann zu einer Filterverstopfung führen.

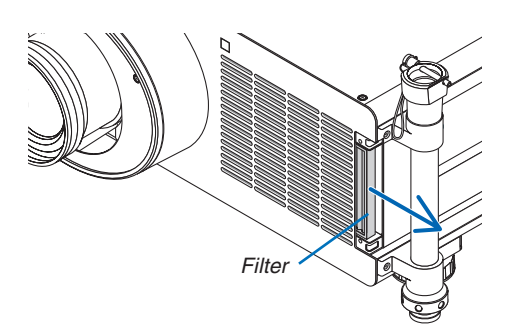

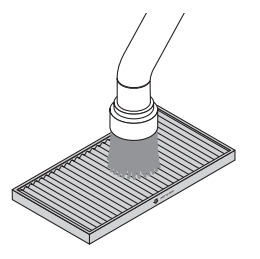

## **4. Setzen Sie die Filter wieder ein.**

Stecken Sie den Filter so ein, dass die Markierung "↓ AIR FLOW ↓" zum Projektor zeigt.

(1) Setzen Sie den Filter in den Einlass ein.

*(2) Passen Sie den oberen Filterrand in den Einlass ein.*

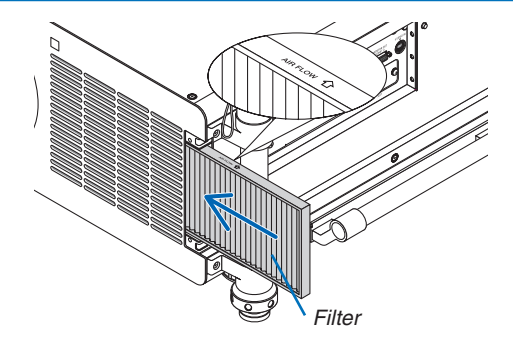

- *5. Setzen Sie die Filterabdeckung zurück in das Projektor***gehäuse ein.**
	- *(1)Richten Sie den Knopf (Schraube) an dem Schraubenloch aus.*
	- (2) Ziehen Sie beide Knöpfe fest, indem Sie sie im Uhrzeiger*sinn drehen.*

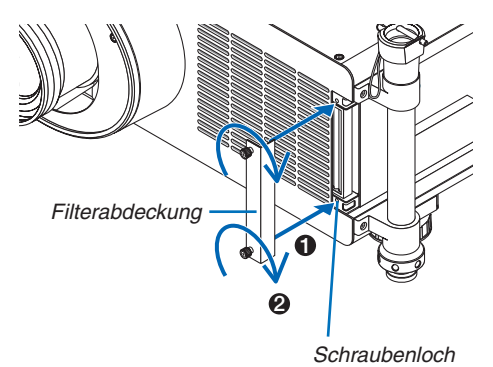

# *6. Setzen Sie die Filterbetriebsstunden zurück.*

 Schließen Sie das Netzkabel an eine Wandsteckdose an, schalten Sie den Hauptnetzschalter ein und schalten Sie *anschließend den Projektor selbst ein.*

 Wählen Sie im Menü [RESET] → [FILTERBETRIEBSSTUN*-*DEN LÖSCHEN] und setzen Sie die Lampenbetriebsstunden zurück. (→ *Seite [143](#page-156-0))*

# ❷ Reinigen der Linse

- Schalten Sie den Projektor vor der Reinigung aus.
- • Benutzen Sie ein Gebläse oder Linsenreinigungspapier, um die Linse zu säubern, und achten Sie darauf, die Linse nicht zu zerkratzen oder anderweitig zu beschädigen.

# **WARNUNG**

Bitte verwenden Sie keine Sprays mit brennbaren Gasen, um Staub von den Filtern usw. zu entfernen. Das könnte zu Bränden führen.

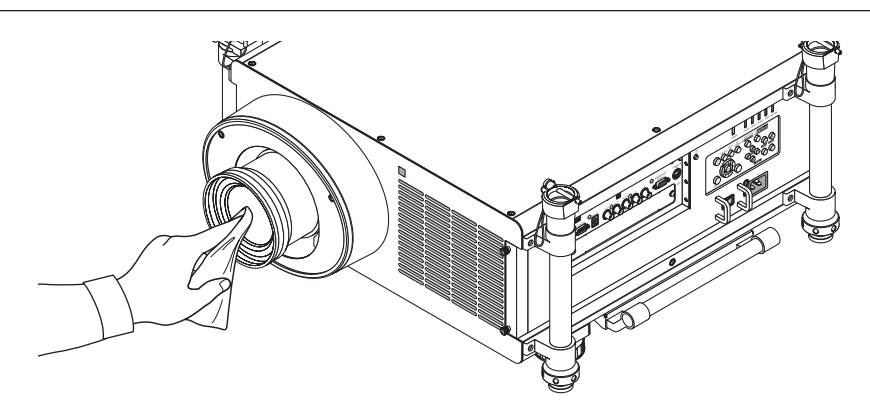

# ❸ Reinigen des Gehäuses

Schalten Sie vor dem Reinigen den Projektor aus und ziehen Sie das Netzkabel ab.

- Wischen Sie den Staub mit einem trockenen, weichen Lappen vom Gehäuse ab.
	- Verwenden Sie bei starken Verschmutzungen ein mildes Reinigungsmittel.
- Verwenden Sie niemals scharfe Reinigungs- oder Lösungsmittel wie Alkohol oder Verdünner.
- Drücken Sie beim Reinigen der Belüftungsschlitze oder des Lautsprechers mit einem Staubsauger die Bürste des Staubsaugers nicht mit Gewalt in die Schlitze des Gehäuses.

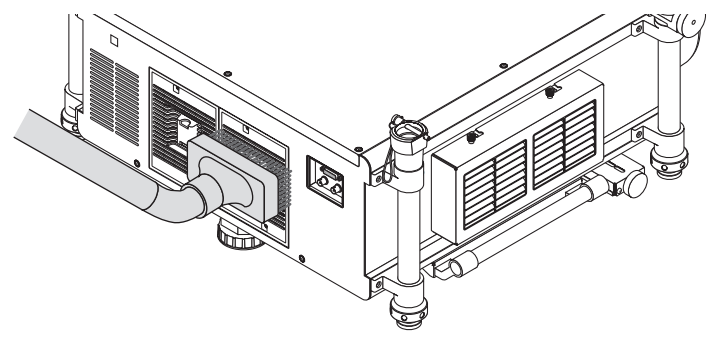

Saugen Sie den Staub von den Belüftungsschlitzen ab.

- Verstopfte Belüftungsschlitze können einen Anstieg der inneren Temperatur des Projektors verursachen, was zu Fehlfunktionen führt.
- Zerkratzen oder schlagen Sie das Gehäuse nicht mit Ihren Fingern oder irgendwelchen harten Gegenständen.
- Wenden Sie sich zum Reinigen des Projektorinneren an Ihren Händler.

HINWEIS: Tragen Sie keine flüchtigen Wirkstoffe, wie z. B. Insektizide, auf das Gehäuse, die Linse oder den Bildschirm auf. Lassen Sie kein Gummi- oder Vinylprodukt in längerem Kontakt mit dem Projektor. Anderenfalls wird die Oberflächenlackierung beschädigt oder die Beschichtung könnte abgelöst werden.

# ❹ Austausch der Lampe und der Filter

Wenn die Lampe das Ende ihrer Lebensdauer erreicht hat, blinkt die LAMP-Anzeige am Gehäuse rot, und die Meldung "DAS ENDE DER LAMPENLEBENSDAUER IST ERREICHT.BITTE ERSETZEN SIE DIE LAMPE UND DEN FILTER. VERWEN. SIE SPEZ. LAMPE FÜR SICHER. UND LEISTUNG." erscheint (\*). Selbst wenn die Lampe weiterhin funktioniert, sollte sie ausgetauscht werden, um die optimale Leistungsfähigkeit des Projektors zu erhalten. Löschen Sie nach dem Austausch der Lampe unbedingt den Lampenbetriebsstundenzähler. (→ Seite [142](#page-155-0))

# **A** VORSICHT

- BERÜHREN SIE DIE LAMPE NICHT direkt nach der Benutzung. Sie ist extrem heiß. Schalten Sie den Projektor aus und ziehen Sie anschließend das Netzkabel ab. Lassen Sie die Lampe mindestens eine Stunde lang abkühlen, bevor Sie sie anfassen.
- Verwenden Sie für Sicherheit und Leistung die angegebene Lampe.
- ENTFERNEN SIE KEINE ANDEREN SCHRAUBEN außer den beiden (2) Lampenabdeckungsschrauben und den drei (3) Lampengehäuseschrauben. Sie könnten einen elektrischen Schlag erleiden.
- Zerbrechen Sie nicht das Glas auf dem Lampengehäuse. Beseitigen Sie Fingerabdrücke auf der Glasfläche des Lampengehäuses. Fingerabdrücke auf der Glasfläche können einen unerwünschten Schatten und schlechte Bildqualität verursachen.
- Der Projektor schaltet sich aus und wechselt in den Standby-Modus, wenn Sie den Projektor nach Überschreitung von weiteren 100 Stunden über die Lampenlebensdauer hinaus weiterhin verwenden. In diesem Fall muss die Lampe unbedingt ausgetauscht werden.Wenn Sie die Lampe nach Erreichen des Endes ihrer Lebensdauer weiter benutzen, kann die Birne der Lampe platzen und die Scherben werden eventuell im Lampengehäuse verstreut. Fassen Sie die Splitter nicht an, da Sie sich daran verletzen könnten. Sollte einmal eine Lampe zerplatzt sein, beauftragen Sie bitte Ihren NEC-Fachhändler mit dem Lampenaustausch.

\*HINWEIS: Diese Meldung wird unter den folgenden Umständen angezeigt:

- für eine Minute, nachdem der Projektor eingeschaltet wurde,
- wenn die  $\circled{O}$  (POWER)-Taste auf dem Projektorgehäuse oder die POWER OFF-Taste auf der Fernbedienung gedrückt wird.

Drücken Sie eine beliebige Taste auf dem Projektorgehäuse oder der Fernbedienung, um die Meldung auszublenden.

Optionale Lampe und für den Austausch benötigtes Werkzeug:

- • Kreuzschlitzschraubenzieher
- • Austauschlampe: NP25LP

# Arbeitsablauf für den Austausch von Lampe und Filtern

Der im Folgenden beschriebene Vorgang beschreibt zum Beispiel den Austausch beider Lampen.

- *Schritt 1.* **Tauschen Sie die Lampe aus.**
- *Schritt 2.* **Tauschen Sie die Filter aus (**→ *Seite [192](#page-205-0))*
- *Schritt 3. Setzen Sie die Lampenbetriebsstunden und die Filterbetriebsstunden zurück (*→ *Seite [142,](#page-155-0) [143\)](#page-156-0)*

# **So tauschen Sie die Lampe aus:**

# **1. Entfernen Sie die Lampenabdeckung.**

(1) Lösen Sie die zwei Lampenabdeckungsschrauben.

 • Die Lampenabdeckungsschrauben lassen sich nicht entfernen.

(2) Ziehen Sie die Lampenabdeckung zu sich und entfernen Sie sie.

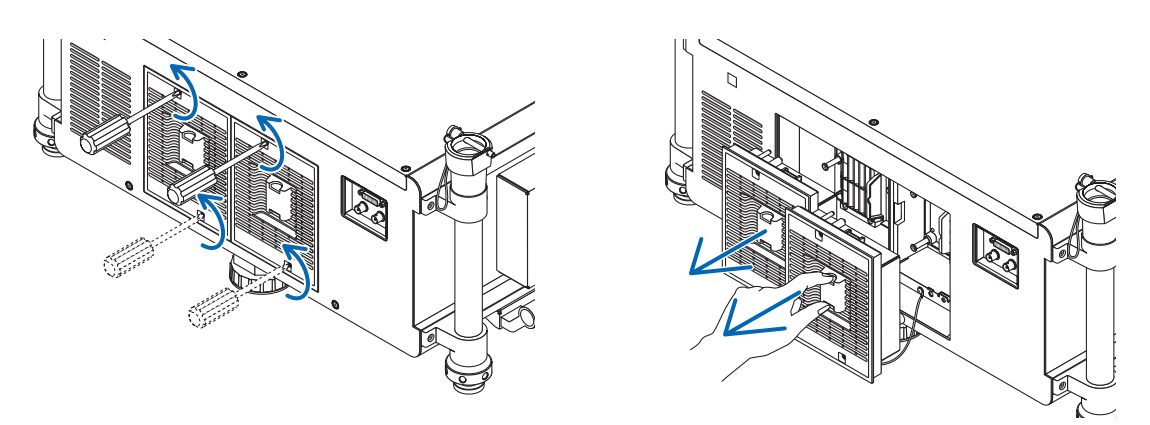

# **2. Entfernen des Lampengehäuses.**

- (1) Lösen Sie die drei Befestigungsschrauben des Lampengehäuses, bis der Kreuzschlitzschraubendreher frei dreht.
	- Die drei Schrauben lassen sich nicht entfernen.
	- Berühren Sie nicht die Stromanschlüsse des Auslasslüfters.
- (2) Umfassen Sie das Lampengehäuse und entfernen Sie es.

# **A** VORSICHT:

Achten Sie vor dem Abnehmen des Lampengehäuses darauf, dass es kühl genug ist, um es sicher anzufassen.

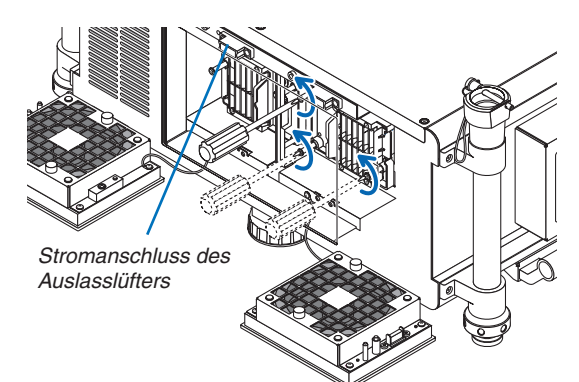

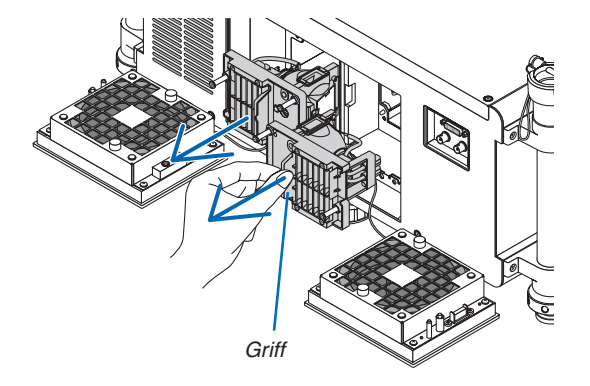

# **3. Installieren Sie ein neues Lampengehäuse.**

(1) Setzen Sie das neue Lampengehäuse ein, bis es in der Fassung einrastet.

(2) Sichern Sie das Lampengehäuse mit den drei Schrauben.

 • Achten Sie darauf, dass die Schrauben fest angezogen werden.

## *HINWEIS:*

• Achten Sie darauf, sowohl Lampe 1 als auch Lampe 2 zu installieren. Der Projektor lässt sich erst einschalten, wenn beide Lampen installiert wurden.

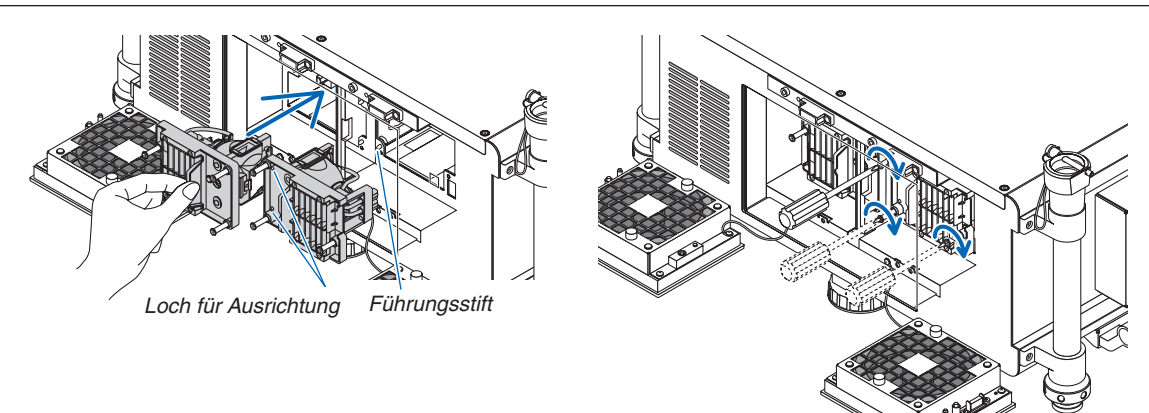

# **4. Setzen Sie die Lampenabdeckung wieder auf.**

(1) Richten Sie die linke Seite der Lampenabdeckung an der linken Seite des Lampengehäuses aus und setzen Sie die Lampenabdeckung wieder auf. Legen Sie dabei das Kabel in das Lampenfach, damit es nicht durch die Lampenabdeckung eingeklemmt wird.

(2) Ziehen Sie die zwei Schrauben fest, um die Lampenabdeckung zu sichern.

 • Achten Sie darauf, dass die Schrauben fest angezogen werden.

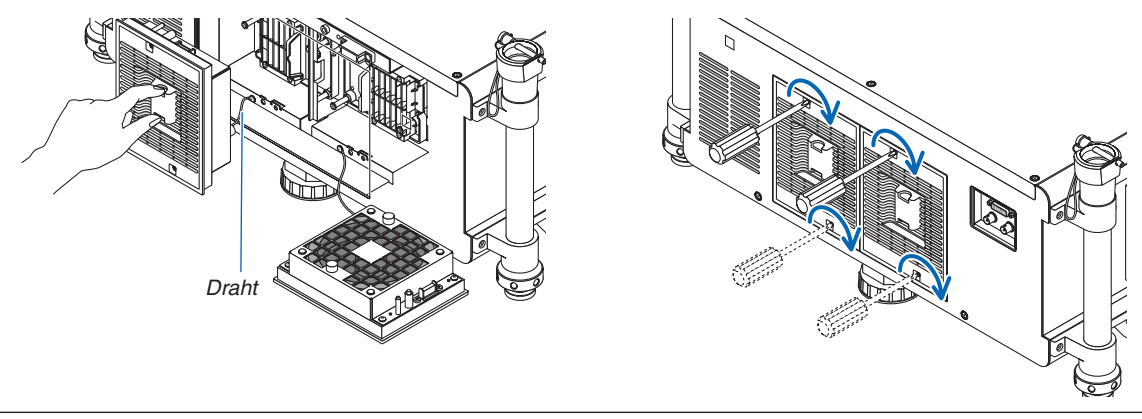

#### **Damit ist der Lampenaustausch abgeschlossen. Fahren Sie mit dem Filteraustausch fort.**

HINWEIS: Wenn Sie den Projektor nach dem Ende der Lampenlebensdauer für weitere 100 Stunden verwendet haben, leuchten die beiden Anzeigen LAMP 1 und LAMP 2 rot, kann der Projektor nicht mehr eingeschaltet werden und das Menü wird nicht mehr angezeigt. Drücken Sie in diesem Fall die HELP-Taste auf der Fernbedienung für 10 Sekunden, um die Lampenbetriebsstunden auf null zu*rückzusetzen.*

Wenn die Lampenbetriebsstunden auf null zurückgesetzt wurden, geht die LAMP-Anzeige aus. Wenn nur eine Lampe ausgetauscht wird, wählen Sie im Menü [RESET], um die Lampenbetriebsstunden zurückzusetzen. Drücken Sie nicht die HELP-Taste.

# <span id="page-205-0"></span>❺ Austauschen der Filter

Es wird empfohlen, die Filter aller 5.000 Stunden Betriebsdauer zu säubern und aller 10.000 Stunden Betriebsdauer zu ersetzen. Diese Stundenangaben können je nach der Einsatzumgebung variieren.

Es gibt zwei Filter: Einen an der Vorderseite des Projektors und einen an der Seite.

Es sind optionale Filter NP03FT (zwei Filter) erhältlich.

Ein kleiner für die Vorderseite Ein großer für die linke Seite

#### *HINWEIS:*

- Tauschen Sie beide Filter zur gleichen Zeit gegen die neuen aus.
- • Bevor Sie die Filter austauschen, saugen Sie Staub und Schmutz mit einem Staubsauger von den Lüftungen (Einlässen) des Projektors ab und wischen Sie Staub vom Gehäuse mit einem trockenen, weichen Tuch ab.
- • Der Projektor enthält Hochpräzisions-Bauteile. Lassen Sie beim Filterwechsel keinen Staub oder Schmutzin den Projektor gelangen.
- • Waschen Sie den Filter nicht mit Wasser. Dieses würde die Filtermembran beschädigen.
- • Bringen Sie den Filter richtig herum an. Anderenfalls könnten Staub und Schmutz in das Innere des Projektors gelangen, was zu *Fehlfunktionen führen kann.*

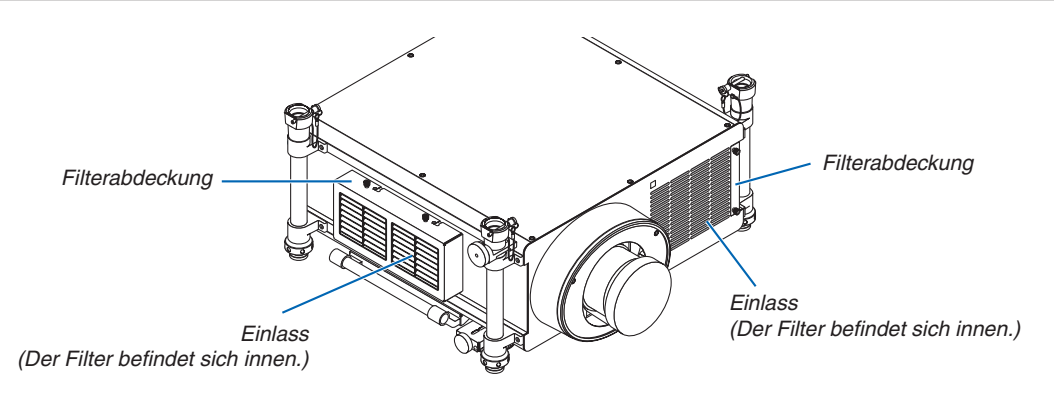

# Austausch des Filters an der linken Seite

## **1. Entfernen Sie die Filterabdeckung.**

- (1) Lösen Sie die beiden Knöpfe, indem Sie sie gegen den Uhrzeigersinn drehen.
	- Die Knöpfe lassen sich nicht herausziehen.
	- Falls es nicht möglich ist, die Knöpfe zu drehen, benutzen Sie einen Kreuzschraubendreher.
- *(2)Entfernen Sie die Filterabdeckung, indem Sie diese nach links schieben und herausnehmen.*

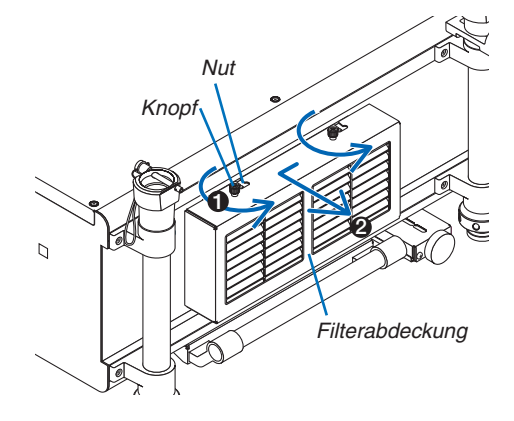

# **2. Entfernen Sie den Filter.**

**3. Installieren Sie den neuen Filter.**

FLOW ↓" zum Projektor zeigt.

(1) Setzen Sie den Filter in den Flansch ein.

*Ziehen Sie den oberen Filterrand nach außen und entfernen*  Sie den Filter, indem Sie ihn nach oben herausziehen.

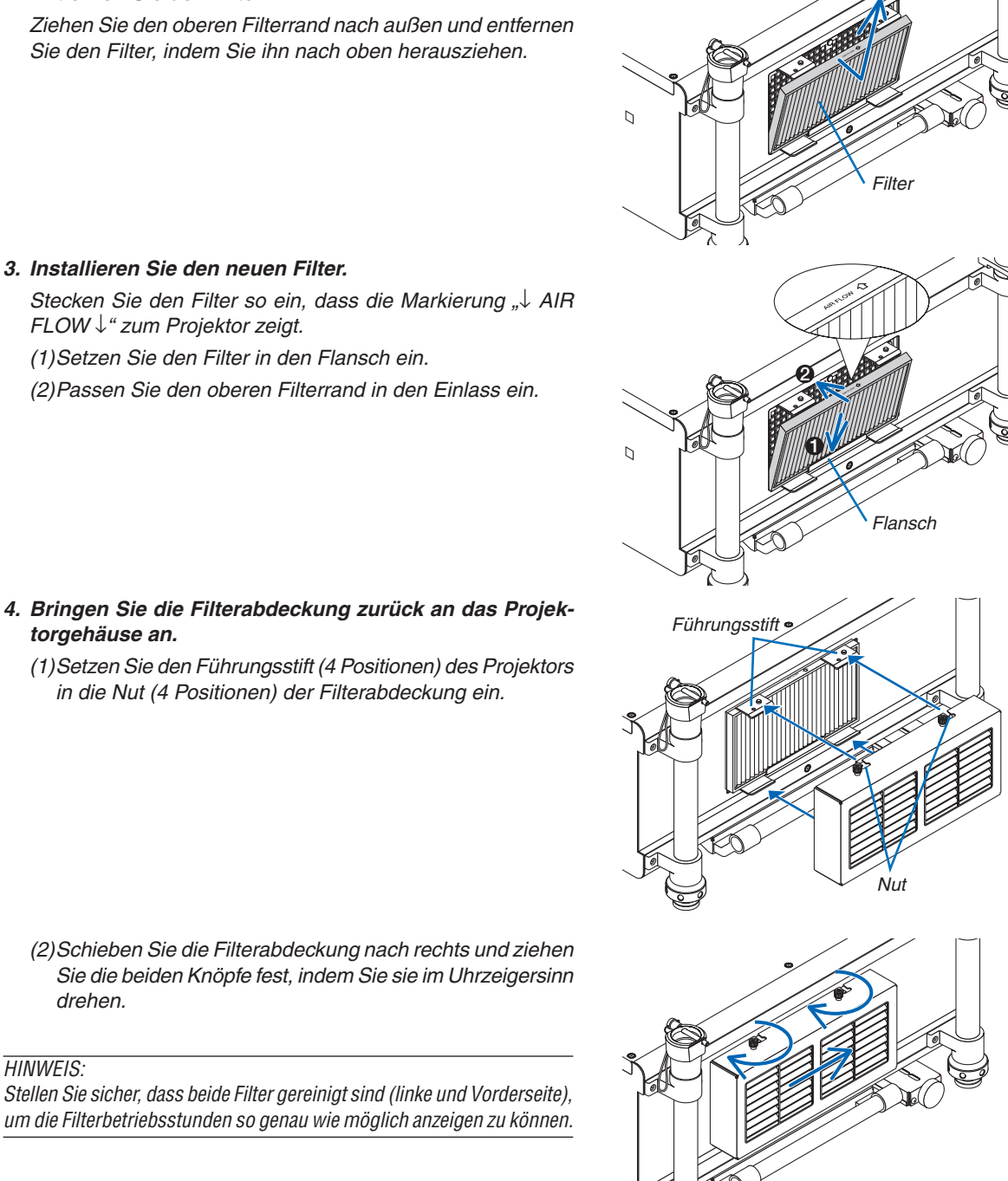

- - **torgehäuse an.** (1) Setzen Sie den Führungsstift (4 Positionen) des Projektors
		- *in die Nut (4 Positionen) der Filterabdeckung ein.*

(2) Schieben Sie die Filterabdeckung nach rechts und ziehen Sie die beiden Knöpfe fest, indem Sie sie im Uhrzeigersinn *drehen.*

# *HINWEIS:*

*Stellen Sie sicher, dass beide Filter gereinigt sind (linke und Vorderseite),*  um die Filterbetriebsstunden so genau wie möglich anzeigen zu können.

1

2

*Filter*

*Knopf*

# Austausch des Filters an der Vorderseite

#### **1. Entfernen Sie die Filterabdeckung.**

- (1) Lösen Sie die beiden Knöpfe, indem Sie sie gegen den Uhrzeigersinn drehen.
	- Die Knöpfe lassen sich nicht herausziehen.
	- Falls es nicht möglich ist, die Knöpfe zu drehen, benutzen Sie einen Kreuzschraubendreher.
- *(2)Entfernen Sie die Filterabdeckung, indem Sie diese her*ausziehen.

## **2. Entfernen Sie den Filter.**

 Entfernen Sie den Filter, indem Sie diesen nach rechts ziehen.

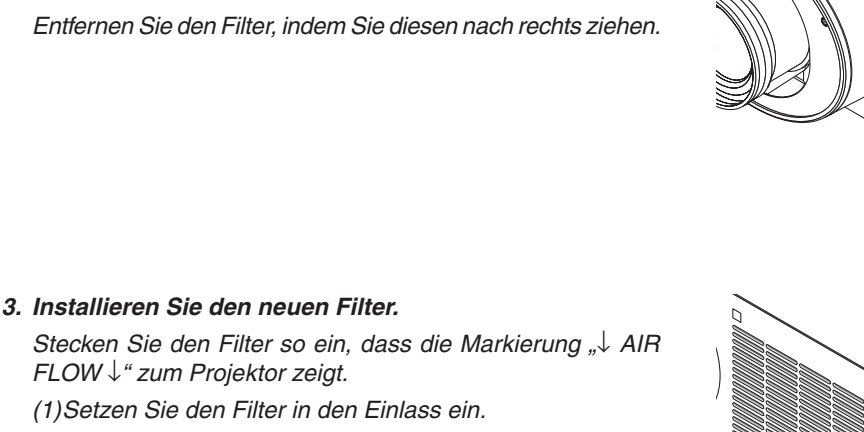

- *(2) Passen Sie den oberen Filterrand in den Einlass ein.*
- *4. Setzen Sie die Filterabdeckung zurück in das Projektor***gehäuse ein.**
	- *(1)Richten Sie den Knopf (Schraube) an dem Schraubenloch aus.*
	- (2) Ziehen Sie beide Knöpfe fest, indem Sie sie im Uhrzeiger*sinn drehen.*

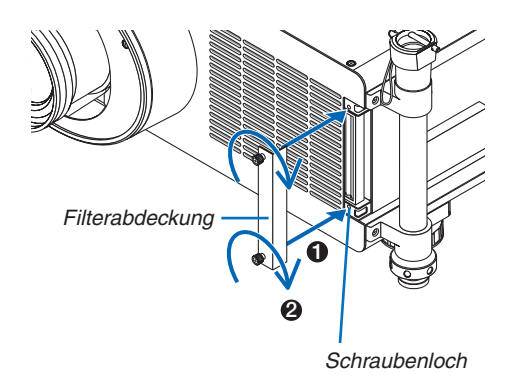

*Filter*

**Damit ist der Filteraustausch abgeschlossen. Fahren Sie mit dem Zurücksetzen der Lampen- und Filterbetriebsstunden fort.**

# **So setzen Sie die Lampenbetriebsstunden und die Filterbetriebsstunden zurück:**

- **1. Stellen Sie den Projektor am Einsatzort auf.**
- **2. Schließen Sie das Netzkabel an die Wandsteckdose an und schalten Sie den Projektor ein.**
- *3. Setzen Sie die Lampenbetriebsstunden und die Filterbetriebsstunden zurück.*
	- 1. Wählen Sie [RESET] → [LAMPENBETRIEBSSTUNDEN LÖSCHEN] aus dem Menü und setzen Sie die Lampenbetriebsstunden zurück. (→ *Seite [142](#page-155-0))*
	- 2. Wählen Sie [FILTERBETRIEBSSTUNDEN LÖSCHEN] und setzen Sie die Filterbetriebsstunden zurück. (→ *Seite [143](#page-156-0))*

# 8. Anwender-Dienstprogramme

# ❶ Installieren des Softwareprogramms

# Installation für Windows-Software

Die Softwareprogramme außer Image Express Utility 2 für Mac und PC Control Utility Pro 5 unterstützen Windows 8, Windows 7, Windows Vista und Windows XP.

**1. Laden Sie das aktualisierte Softwareprogramm von unserer Webseite herunter (http://www.nec-display. com/dl/en/index.html)**

#### *HINWEIS:*

- Um jedes Softwareprogramm zu installieren oder zu deinstallieren, muss das Windows-Benutzerkonto "Administrator"-Rechte (Windows 8, Windows 7, Windows Vista) oder "Computeradministrator"-Rechte (Windows XP) haben.
- • Beenden Sie vor der Installation alle laufenden Programme. Wenn ein anderes Programm ausgeführt wird, wird die Installation *u. U. abgebrochen.*
- • Um Virtual Remote Tool oder PC Control Utility Pro 4 unter Windows 8 oder Windows XP Professional laufen zu lassen, wird "Microsoft .NET Framework Version 2.0" benötigt. Microsoft .NET Framework Versionen 2.0, 3.0 oder 3.5 sind über die Microsoft Internet-Seite verfügbar. Laden Sie es herunter und installieren Sie es auf Ihrem Computer.
- **1. Verbinden Sie Ihren Computer mit dem Internet und besuchen Sie unsereWebseite (http://www.nec-display. com/dl/en/index.html).**
- **2. Laden Sie die unterstützten Softwareprogramme unter "Download" herunter und speichern Sie eine ".exe"- Datei auf Ihrem Computer.**

 Der Dateiname unterscheidet sich je nach Version der Software.

## **3. Klicken Sie die ".exe"-Datei an.**

## *Die Installation beginnt.*

 Befolgen Sie die Anweisungen auf den Installationsprogrammbildschirmen, um die Installation abzuschließen.

## *TIPP:*

## **Deinstallieren eines Softwareprogramms**

#### **Vorbereitung:**

Schließen Sie das Softwareprogramm vor der Deinstallation. Um die Software zu deinstallieren, muss das Windows-Benutzerkonto "Administrator"-Rechte (Windows 8, Windows 7 und Windows Vista) oder "Computeradministrator"-Rechte (Windows XP) besitzen.

## **• Für Windows 7/Windows Vista**

**1 Klicken Sie auf "Start" und dann auf "Systemsteuerung".**

 Das Fenster der Systemsteuerung wird angezeigt.

- **2 Klicken Sie auf "Programm deinstallieren" unter "Programme"** Das Fenster "Programme und Funktionen" wird angezeigt.
- **3 Wählen Sie das Softwareprogramm und klicken Sie es an.**
- **4 Klicken Sie auf "Deinstallieren/Ändern" oder "Deinstallieren".**

• Klicken Sie ggfs. im Fenster "Benutzerkontensteuerung" auf "Fortsetzen".

 Folgen Sie den Anweisungen auf dem Bildschirm, um die Deinstallation abzuschließen.

## **• Für Windows XP**

- **1 Klicken Sie auf "Start" und dann auf "Systemsteuerung".** Das Fenster der Systemsteuerung wird angezeigt.
- **2 Doppelklicken Sie auf "Software".**

Das Fenster "Programme ändern oder entfernen" wird angezeigt.

**3 Klicken Sie auf das Softwareprogramm aus der Liste und klicken Sie dann auf "Entfernen".** Folgen Sie den Anweisungen auf dem Bildschirm, um die Deinstallation abzuschließen.

# Installation für Macintosh-Software

Image Express Utility 2 for Mac unterstützt Mac OS X.

- **1. Verbinden Sie Ihren Macintosh-Computer mit dem Internet und besuchen Sie unsereWebseite (http://www. nec-display.com/dl/en/index.html).**
- 2. Laden Sie "Image Express Utility 2 for Mac OS (Intel)" oder "Image Express Utility 2 for Mac OS (PowerPC)" **von "Download" herunter.**

 Der Dateiname variiert je nach der Version des Softwareprogramms.

3. Bewegen Sie den Ordner "Image Express Utility 2" mit Hilfe von Ziehen- und Ablegen zum Ordner "Anwen**dungen".**

*TIPP:*

# **• Deinstallieren eines Softwareprogramms**

- **1. Legen Sie den Ordner "Image Express Utility 2" im Papierkorb-Symbol ab.**
- **2. Legen Sie die Konfigurationsdatei von "Image Express Utility 2" im Papierkorb-Symbol ab.**
	- Die Konfigurationsdatei von Image Express Utility 2 befindet sich unter "/Benutzer/Ihr Benutzername/Bibliothek/ Eigenschaften/jp.co.nec.nevt. ImageExpressUtility.plist".

Zur Installation/Deinstallation von PC Control Utility Pro 5, siehe Seite [210,](#page-223-0) [211](#page-224-0).

# ❷ Bilder oder Videos mit dem Projektor über eine LAN-Verbindung (Image Express Utility 2.0) projizieren.

# Funktionen von Image Express Utility 2.0

Mit Image Express Utility 2.0 können Sie die Bildschirme Ihrer Computer mittels verkabeltem/drahtlosem LAN zum Projektor senden.

 Die zu projizierenden Bilder können von einem Computer aus nicht nur zu einem Projektor, sondern auch an zwei oder mehr Projektoren zur gleichen Zeit gesendet werden.

 Wenn der "Meeting Mode" verwendet wird, können projizierte Bilder zwischen zwei oder mehreren Computern gesendet und empfangen werden.

**• Schnelle Bildübertragungen in höchster Qualität basierend auf NECs eigenem Kompressionsalgorithmus** Der hauseigene NEC Kompressionsalgorithmus ermöglicht es, Bilder in hoher Qualität mit hoher Geschwindigkeit über ein Netzwerk von Ihrem Computer an den Projektor zu senden.

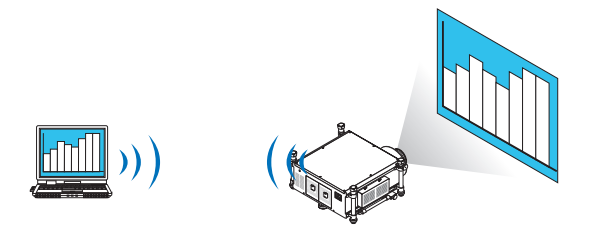

## **• Gleichzeitige Projektion durch mehrere Projektoren**

 Bilder können von einem Computer aus nicht nur zu einem Projektor, sondern an zwei oder mehr Projektoren zur gleichen Zeit gesendet werden.

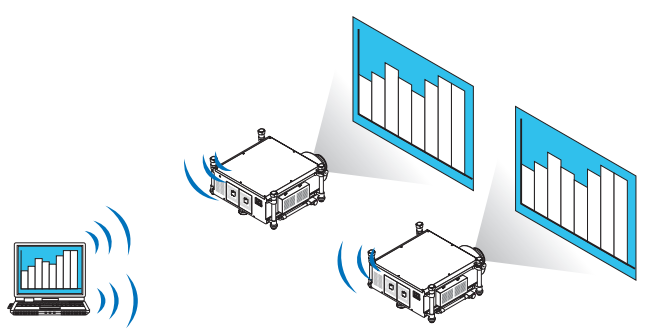

**• "Easy Connection"-Funktion für die Verbindung mit einem drahtlosen LAN**

Wenn die Funktion "Easy Connection"\*1 verwendet wird, kann die komplizierte Einstellung des drahtlosen LANs vereinfacht werden.

\*1 Diese Funktion kann verwendet werden, wenn Windows XP als Betriebssystem verwendet wird und Sie "Computeradministrator"-Rechte haben.Wenn Sie Windows 7/Windows Vista als Betriebssystem verwenden, wird u.U. die Eingabe eines Anmeldekennworts als "Administrator" abgefragt.

#### **• Projizierte Bilder können auf einen Computer übertragen und gespeichert werden.**

 Wenn der "Meeting Mode" verwendet wird, können projizierte Bilder zu allen Computern der Teilnehmer (Attendants) eines "Meetings" gesendet werden. Die empfangenen Bilder können auf Ihrem Computer mit angefügtem Memo (Textdaten) gespeichert werden.

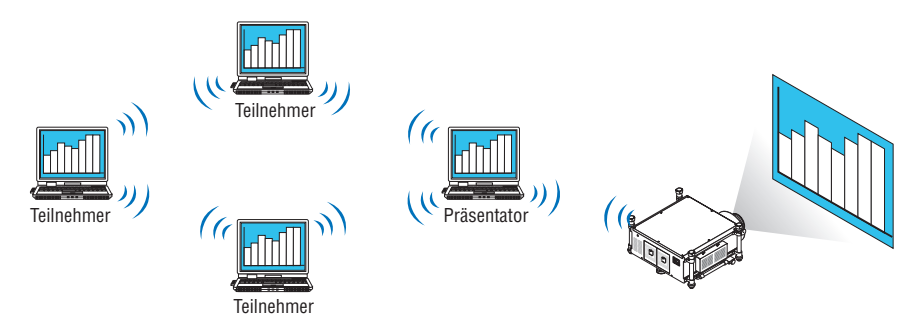

## **• 1-Klick Wechsel des Präsentators**

 Wenn während der Konferenz zu einem anderen Präsentator gewechselt wird, können die Teilnehmer (Attendants) einfach auf eine Taste klicken, um zum neuen Präsentator zu wechseln.

#### **• Zentrale Verwaltung des projizierenden Computers**

 Mit dem "Training Mode" können Sie einen einzigen Computer (Manager) verwenden, um zu steuern, welcher Computer (Teilnehmer) projiziert.Eine mögliche Anwendung beinhaltet das Umschalten zwischen den Computern, von denen projiziert wird, sowie die zeitweise Unterbrechung der Kommunikation mit dem Projektor.

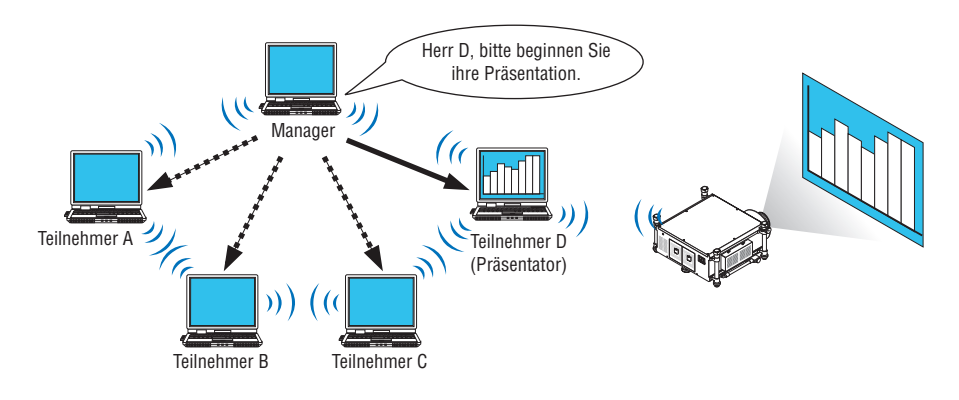

#### *HINWEIS:*

Der "Training Mode" wird mit der Installationsoption "Typical" bei der Installation von Image Express Utility 2.0 nicht installiert. Wenn Sie den "Training Mode" verwenden möchten, wählen Sie im Installationsauswahlbildschirm, der während der Installation von Image Express Utility 2.0 eingeblendet wird, die Installationsoption "Extension" und wählen Sie "Training Mode (Attendant)" oder "Training Mode (Manager)".

# Anschließen des Projektors an ein LAN

Schließen Sie den Projektor an das LAN an. Folgen Sie dazu den Anleitungen unter "Anschluss an ein verkabeltes LAN" (→ Seite [177\)](#page-190-0), "Anschluss an ein drahtloses LAN" (→ Seite [178\)](#page-191-0) und "© Anwendungsmenü - NETZWERKEIN-STELLUNGEN" ( $\rightarrow$  Seite [146](#page-159-0))

# Grundbedienung von Image Express Utility 2.0

Dieser Abschnitt erklärt die folgenden drei Fälle als Beispiele für die Bedienung von Image Express Utility 2.0.

- (1) Übertragung von Bildern zum Projektor
- (2) Eine Konferenz halten
- (3) An einer Konferenz teilnehmen

# **Übertragen von Bildern zum Projektor**

- **• Projektor anschließen**
- **1 Schalten Sie den Projektor ein, für den das LAN eingestellt wurde.**
- **2 Klicken Sie unter Windows der Reihe nach auf [Start]** → **[Alle Programme]** → **[NEC Projector UserSupport****ware]** → **[Image Express Utility 2.0]** → **[Image Express Utility 2.0].**

Das Fenster "Selection Of Network Connections" wird eingeblendet.

 Es wird eine Liste der Netzwerkgeräte angezeigt, die mit Ihrem Computer verbunden sind.

#### WICHTIG:

Wenn die Software auf einem Computer mit Windows XP Service Pack 2 (SP2) (oder neuer) gestartet wird, wird ein Bildschirm wie *der unten gezeigte angezeigt.*

Klicken Sie auf "Freigeben", wenn dies angezeigt wird.

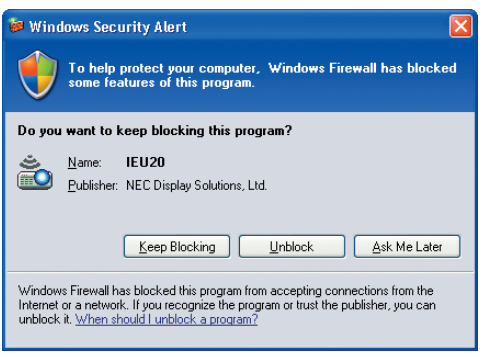

**3 Wählen Sie das Netzwerkgerät aus, das verwendet werden soll und klicken Sie auf [OK].**

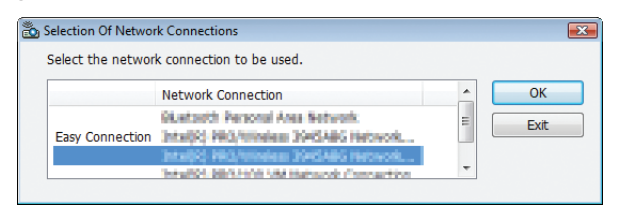

Wenn die LAN-Einstellung des Projektors "Easy Connection" ist, wählen Sie das Gerät aus, an dem "Easy Connection" angezeigt wird. Dadurch wird das Fenster "Projector List" aufgerufen.

# *4 Markieren (* **) Sie den Projektor, der verbunden werden soll und klicken Sie auf [Connect].**

 Wenn der Name des Projektors, der verbunden werden soll, nicht auf der Liste steht oder wenn er ausgeblendet ist, klicken Sie auf [Update].

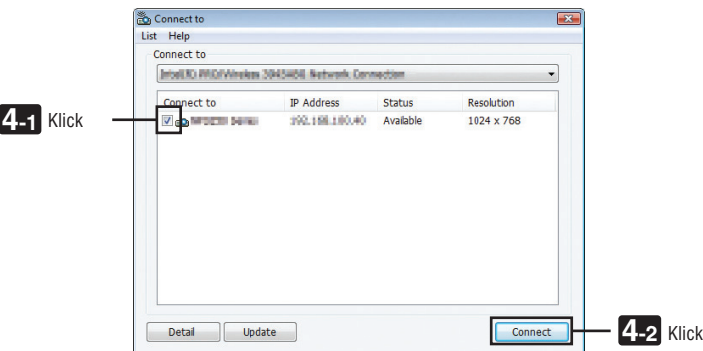

 Der Bildschirm Ihres Computers wird vom Projektor projiziert.

Zu diesem Zeitpunkt ändert sich das Eingangssignal des Projektors automatisch zu "NETZWERK".

#### *HINWEIS:*

Wenn der Projektor gefunden wurde, wird im Feld für die Auflösung "1280  $\times$  800" angezeigt.

#### **• Bilder übertragen**

Wenn Ihr Computer mit dem Projektor verbunden ist, wird der Bildschirm des Computers so wie er ist vom Projektor projiziert. Um Ihre Präsentation mit Hilfe einer PowerPoint-Datei durchzuführen, öffnen Sie die PowerPoint-Datei und starten Sie Ihre Präsentation.

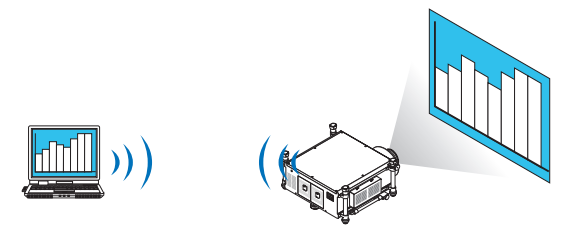

#### **• Stoppen oder Fortsetzen der Übertragung von Bildern**

Die Übertragung des Computerbildschirms zum Projektor kann vorübergehend gestoppt und anschließend fortgesetzt werden.

**1 Klicken Sie auf das Projektorsymbol ( ) in der Windows-Taskleiste.**

*Ein Pop-up-Menü wird eingeblendet.*

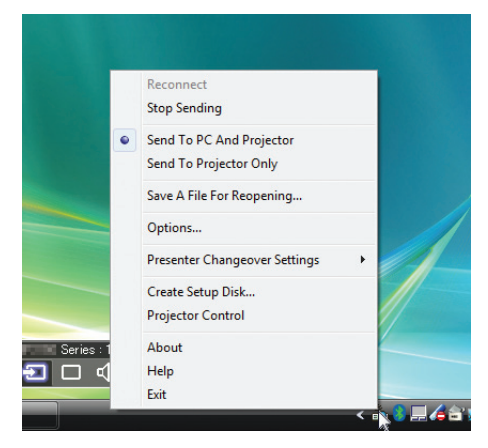

## **2 Klicken Sie auf [Stop Sending].**

Das Projektorsymbol in der Taskleiste ändert sich

#### *HINWEIS:*

Selbst wenn der Computerbildschirm in diesem Status geändert wird, ändert sich das vom Projektor projizierte Bild nicht. Stoppen Sie die Übertragung, um einen Bildschirm zu bearbeiten, der nicht aufgedeckt (vom Projektor projiziert) werden soll.

**3 Klicken Sie auf das Projektorsymbol ( ) in der Windows-Taskleiste.**

*Ein Pop-up-Menü wird eingeblendet.*

**4 Klicken Sie auf [Start Sending].**

Das Projektorsymbol in der Taskleiste ändert sich

 Die Übertragung des Bildschirms für den Computer wird fortgesetzt, und der aktuelle Bildschirm des Computers wird vom Projektor projiziert.

## **• Beenden der Übertragung von Bildern**

Verlassen Sie Image Express Utility 2.0.

- **1 Klicken Sie auf das Projektorsymbol ( ) in der Windows-Taskleiste.** *Ein Pop-up-Menü wird eingeblendet.*
- **2 Klicken Sie auf [Exit].**

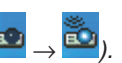
#### **Konferenzen halten**

#### **• Konferenzen halten**

1 Befolgen Sie die Schritte 1 bis 4 in "Proiektor anschließen" unter "Bilder zum Proiektor senden" (→ Seite *[200\)](#page-213-0).*

 Der Bildschirm Ihres Computers wird vom Projektor projiziert.

**• Den Teilnehmern der Konferenz eine Datei offenlegen.**

#### *HINWEIS:*

Um den Teilnehmern eine Datei offenzulegen, kann die Auswahl nur in Ordnereinheiten vorgenommen werden. Deshalb muss im Voraus ein Ordner erstellt werden, der nur Dateien enthält, die den Teilnehmern offengelegt werden können.

**1 Klicken Sie auf das Projektorsymbol ( ) in der Windows-Taskleiste.**

*Ein Pop-up-Menü wird eingeblendet.*

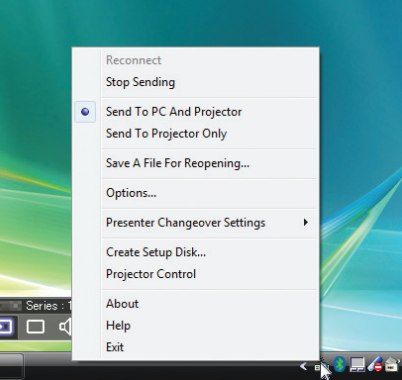

- 2 Überprüfen Sie, dass eine " "-Markierung vorhanden ist, bevor Sie auf [Send to PC and Projector] klicken.
- **3 Klicken Sie auf die Schaltfläche [Image Express Utility 2.0] in der Taskleiste.**

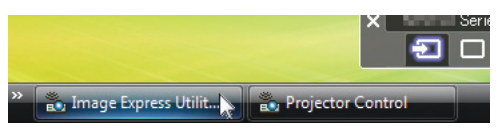

 Das Präsentator-Fenster wird geöffnet.

**4 Klicken Sie auf [Select Folder].**

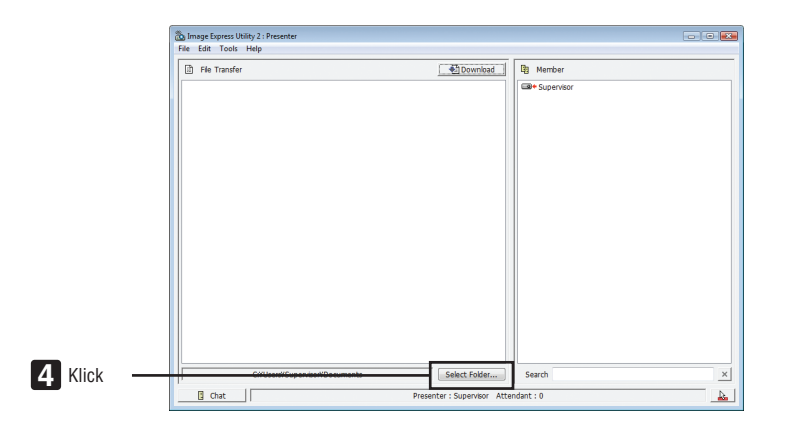

**5 Wählen Sie einen Ordner aus, indem die Datei gespeichert werden soll, die den Teilnehmern offengelegt werden soll, und klicken Sie auf [OK].**

 Die Datei im ausgewählten Ordner wird in der Liste der zu übertragenden Dateien angezeigt.

#### **6 Klicken Sie auf [Download].**

 Die Datei wird den Teilnehmern gezeigt.

*HINWEIS:*

Wenn der Computer mit dem Projektor verbunden ist, wird der gerade verwendete Computerbildschirm ebenfalls vom Projektor projiziert. Stoppen Sie vorübergehend die Übertragung (→ *Seite [202](#page-215-0)*), um einen Bildschirm zu bearbeiten, der nicht gezeigt werden sollte (nicht projiziert).

**• Konferenz beenden**

**1 Klicken Sie im Präsentator-Fenster auf [File], und klicken Sie auf [Exit].**

 Sie können die Konferenz ebenfalls durch Klicken von [×] oben rechts im Präsentator-Fenster beenden.

#### **An einer Konferenz teilnehmen**

#### **• An Konferenzen teilnehmen**

**1 Klicken Sie unter Windows der Reihe nach auf [Start]** → **[Alle Programme]** → **[NEC Projector UserSupport****ware]** → **[Image Express Utility 2.0]** → **[Image Express Utility 2.0].**

Das Fenster "Selection Of Network Connections" wird eingeblendet.

 Es wird eine Liste der Netzwerkgeräte angezeigt, die mit Ihrem Computer verbunden sind.

#### WICHTIG:

Wenn die Software auf einem Computer mit Windows XP Service Pack 2 (SP2) (oder neuer) gestartet wird, wird ein Bildschirm wie *der unten gezeigte angezeigt.*

Klicken Sie auf "Freigeben", wenn dies angezeigt wird.

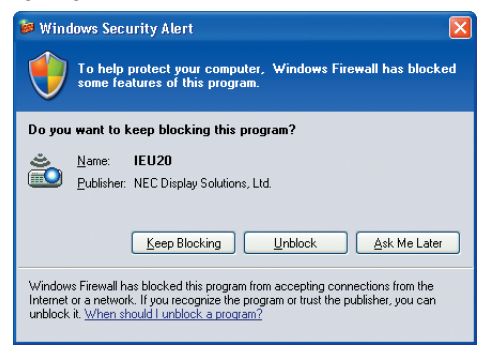

**2 Wählen Sie das Netzwerkgerät aus, das verwendet werden soll und klicken Sie auf [OK].**

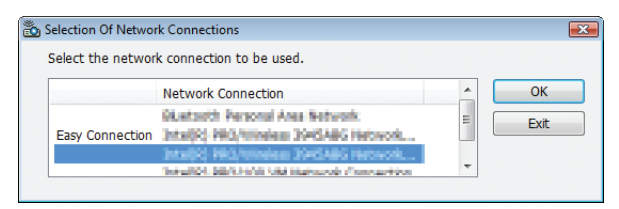

Wenn die LAN-Einstellung des Projektors "Easy Connection" ist, wählen Sie das Gerät aus, an dem "Easy Connection" angezeigt wird. Dadurch wird das Fenster "Meeting List" aufgerufen.

**3 Klicken Sie auf den Namen eines Meetings, um teilzunehmen und klicken Sie auf [Connect].**

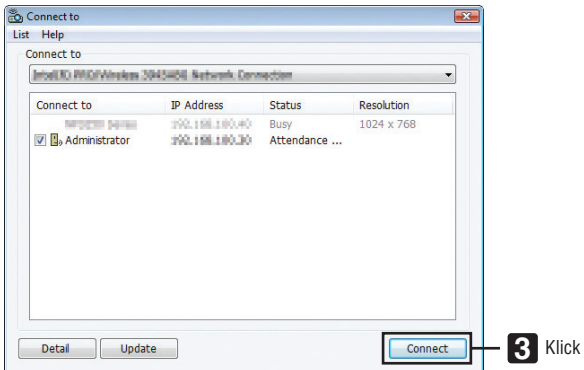

 Der Computer wird mit dem ausgewählten Meeting verbunden und das Teilnehmerfenster wird eingeblendet. Wenn der Präsentator "Send to PC And Projector" auswählt, wird das vom Projektor projizierte Bild im Teilnehmerfenster angezeigt.

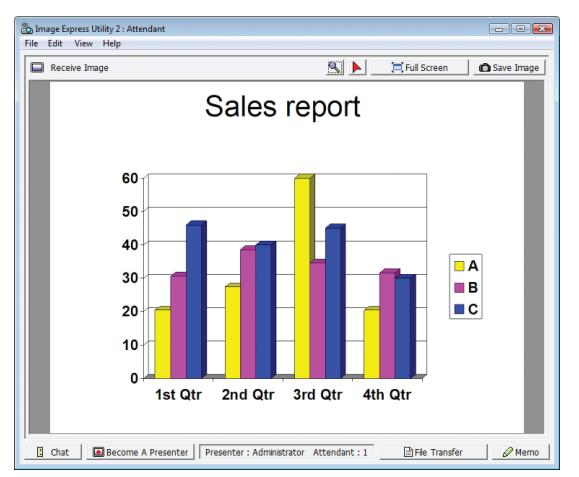

#### **• Speichern empfangener Bilder**

**1 Klicken Sie im Teilnehmerfenster auf [Memo].**

 Es wird ein Memo-Bereich angezeigt.

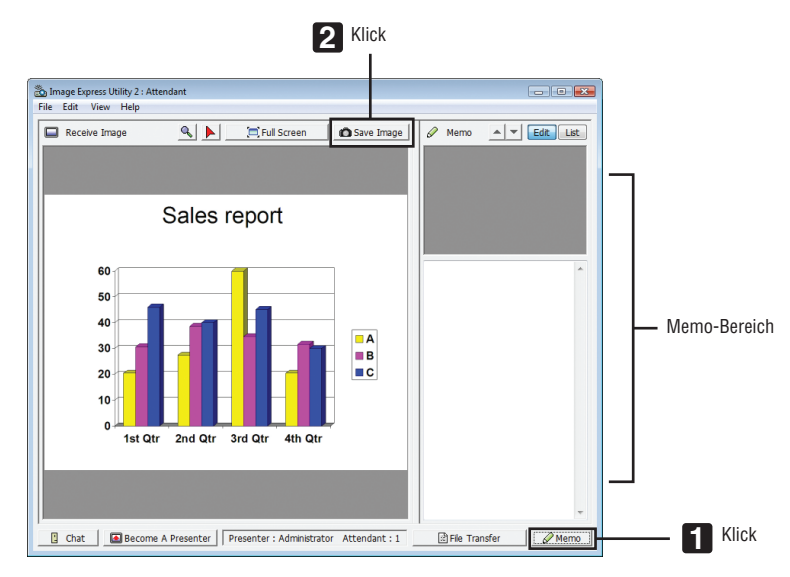

#### **2 Klicken Sie im Teilnehmerfenster auf [Save Image].**

 Das im Teilnehmerfenster angezeigte Bild wird gespeichert.

- • Das gespeicherte Bild wird der Memoliste hinzugefügt und es wird ein Miniaturbild angezeigt.
- • Ein Memo kann dem gespeicherten Bild hinzugefügt werden.

#### REFERENZ:

- Bei Windows XP wird eine erstellte Datei bei Standardeinstellungen unter "Meine Dokumente\ImageExpress\" gespeichert. Bei Windows 7/Windows Vista lautet der Standardordner zum Speichern einer erstellten Datei "Dokumente\ImageExpress\".
- • Unterhalb des Standardordners wird, basierend auf der Zeit und dem Datum der Konferenz, ein Ordner erstellt und das Bild wird in einer Datei in diesem Ordner gespeichert.

 Zum Beispiel: wenn ein Meeting um 11:20 Uhr am 14. Mai 2009 gehalten wird, lautet der Standardordnername bei Windows XP "Meine Dokumente\ImageExpress\2009-05-14\_11-20\_Meeting Records".

In diesem Ordner wird eine HTML-Datei namens "Meeting Records" erstellt. Das gespeicherte Bild wird im Ordner "Images" gespeichert.

#### **• Herunterladen einer offengelegten Datei**

**1 Klicken Sie im Teilnehmerfenster auf [File Transfer].**

Das Fenster "File Transfer" wird geöffnet.

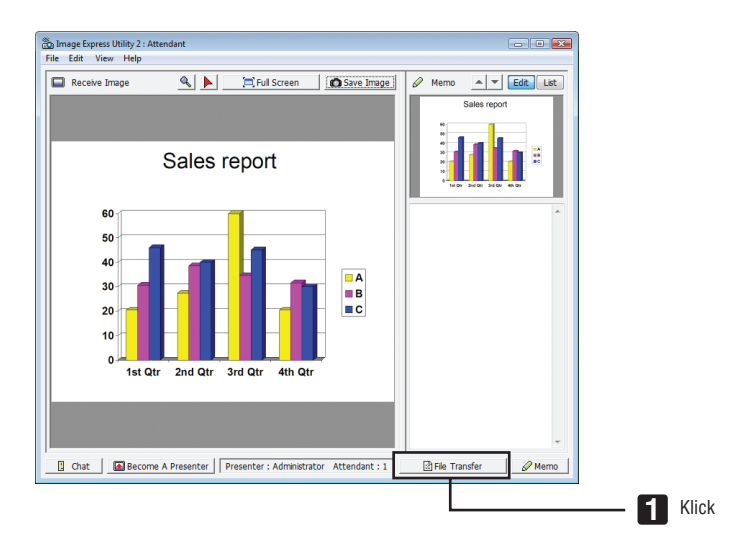

#### **2 Wählen Sie eine Datei zum Herunterladen aus und klicken Sie auf [Download].**

#### *Das Herunterladen beginnt.*

 Der Fortschritt des Herunterladens wird unten links im Fenster angezeigt.

**3 Wenn das Herunterladen abgeschlossen ist, klicken Sie im Fenster "File Transfer" auf [File], und klicken Sie auf [Exit].**

Das Fenster "File Transfer" wird geschlossen.

REFERENZ:

- Wenn "Datei nach dem Herunterladen öffnen" markiert ist, wird die Datei mit der festgelegten Windows-Anwendung geöffnet, *nachdem das Herunterladen abgeschlossen ist.*
- • Bei Windows XP wird eine erstellte Datei bei Standardeinstellungen unter "Meine Dokumente\ImageExpress\" gespeichert. Bei Windows 7/Windows Vista lautet der Standardordner zum Speichern einer erstellten Datei "Dokumente\ImageExpress\".
- • Unterhalb des Standardordners wird, basierend auf der Zeit und dem Datum der Konferenz, ein Ordner erstellt und das Bild wird in einer Datei in diesem Ordner gespeichert.

 Zum Beispiel: wenn ein Meeting um 11:20 Uhr am 14. Mai 2009 gehalten wird, lautet der Standardordnername bei Windows XP "Meine Dokumente\ImageExpress\2009-05-14\_11-20\_Meeting Records".

#### **• Präsentator wechseln**

Es können drei Einstellungsarten vorgenommen werden, um den Präsentator zu wechseln: "Not Approved", "Approved", und "Changing Prohibited" (diese können nur vom Präsentator ausgewählt werden).

Im folgenden Beispiel ist "Not Approved" ausgewählt.

### **• Klicken Sie im Teilnehmerfenster auf [Become A Presenter].**

 Sie wechseln vom Teilnehmer zum Präsentator.

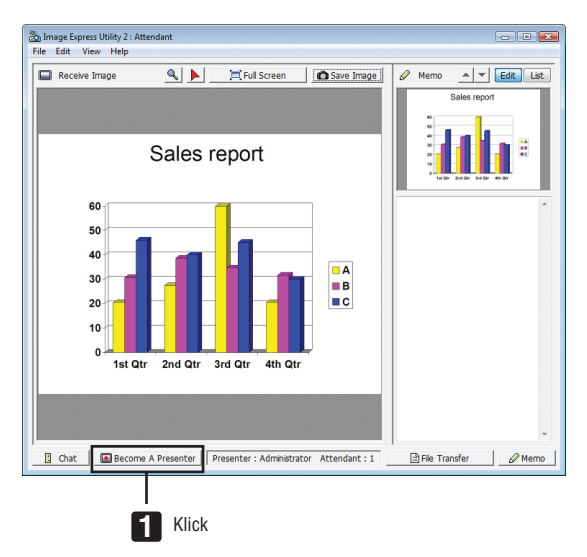

#### **• Konferenz verlassen**

Konferenz verlassen und Image Express Utility 2.0 beenden.

**• Klicken Sie im Teilnehmerfenster auf [File], und klicken Sie auf [Exit].**

Sie können die Konferenz ebenfalls durch Klicken von [x] oben rechts im Präsentator-Fenster verlassen.

# ❸ Den Projektor über ein LAN steuern (PC Control Utility Pro 4/Pro 5)

Unter Verwendung des Dienstprogramms "PC Control Utility Pro 4" oder "PC Control Utility Pro 5" kann der Projektor von einem Computer innerhalb eines LANs gesteuert werden.

Das Programm PC Control Utility Pro 4 ist mit Windows kompatibel. (→ diese Seite) Das Programm PC Control Utility Pro 5 ist mit Mac OS kompatibel. ( $\rightarrow$  Seite [210](#page-223-0))

#### **Steuerfunktionen**

Strom Ein/Aus, Signalauswahl, Bild einfrieren, Bild ausblenden, Feineinstellen, Fehlermeldungsbenachrichtigung, Planer.

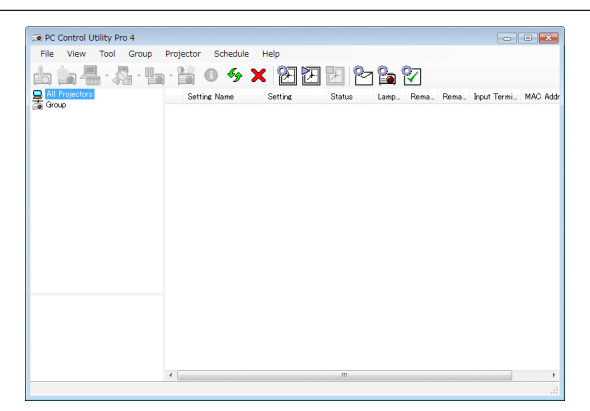

Bildschirm von PC Control Utility Pro 4

Dieser Abschnitt gibt einen Überblick über die nötigen Vorbereitungen zur Verwendung von PC Control Utility Pro 4/ Pro 5. Informationen über die Verwendung von PC Control Utility Pro 4/Pro 5 finden Sie in der Hilfesektion zu PC Control Utility Pro 4/Pro 5.

*TIPP:*

- • PC Control Utility Pro 4 kann mit einer seriellen Verbindung verwendet werden.
- • PC Control Utility Pro 4 ermöglicht das Anpassen der 3D-Einstellungen. (→ *Seite [77\)](#page-90-0)*

#### Verwendung unter Windows

#### Schließen Sie den Projektor an ein LAN an.

Schließen Sie den Projektor an das LAN an. Folgen Sie dazu den Anleitungen unter "Anschluss an ein verkabeltes LAN" (→ Seite [177\)](#page-190-0), "Anschluss an ein drahtloses LAN (Optional: NP02LM-Serien)" (→ Seite [178\)](#page-191-0) und "<br>
• Anwen-dungsmenü - NETZWERKEINSTELLUNGEN" (→ Seite [146\)](#page-159-0)

### Starten Sie PC Control Utility Pro 4

Klicken Sie auf "Start" → "Alle Programme" oder "Programme" → "NEC Projector User Supportware" → "PC Control Utility Pro  $4^{\circ} \rightarrow$  "PC Control Utility Pro  $4^{\circ}$ .

*HINWEIS:*

[Beispiel] Für Windows 7:

Wählen Sie "Systemsteuerung" → "System und Sicherheit" → "Energieoptionen" → "Energiesparmodus ändern" → "Energiesparmodus nach" $\rightarrow$  ..Niemals".

*HINWEIS:*

- • Wenn [STROMSPAR] für [STANDBY-MODUS] aus dem Menü ausgewählt wurde, kann der Projektor nicht über die Netzwerkverbindung (kabelgebundenes LAN/WLAN) eingeschaltet werden.
- Wenn [NETZWERK IM STANDBY] für [STANDBY-MODUS] ausgewählt wurde, kann der Projektor nicht über die WLAN-Verbindung eingeschaltet werden.

<sup>•</sup> Damit die Planer-Funktion von PC Control Utility Pro 4 funktioniert, muss Ihr Computer angeschaltet sein und darf sich nicht im Standby-/Energiesparmodus befinden. Wählen Sie in der "Systemsteuerung" von Windows "Energieoptionen" und deaktivieren Sie den Standby-/Energiesparmodus, bevor Sie den Planer ausführen.

#### <span id="page-223-0"></span>*TIPP:*

#### **Die Hilfefunktion von PC Control Utility Pro 4 ansehen**

- **• Anzeigen der Hilfedatei von PC Control Utility Pro 4, während es läuft.** Klicken Sie im Fenster von PC Control Utility Pro 4 der Reihe nach auf "Help (H)" $\rightarrow$  "Help (H) ...". Das Pop-up-Menü wird angezeigt.
- **• Die Hilfedatei mithilfe des Startmenüs einblenden.** Klicken Sie auf "Start" → "Alle Programme" oder "Programme" → "NEC Projector User Supportware" → "PC Control Utility Pro  $4^{\circ}$   $\rightarrow$  "PC Control Utility Pro 4 Help".

 Der Hilfebildschirm wird angezeigt.

#### Verwendung unter Mac OS

#### Schritt 1: Installieren Sie PC Control Utility Pro 5 auf dem Computer

- **1. Schließen Sie Ihren Computer ans Internet an und besuchen Sie unsere Website [\(http://www.nec-display.](http://www.nec-display.com/dl/en/index.html) [com/dl/en/index.html](http://www.nec-display.com/dl/en/index.html)***).*
- **2. Laden Sie die aktuelle Version von PC Control Utility Pro 5 von unserer Website herunter.**
- **3. Im Finder, Control-klicken ("Control" + Klick) oder rechtsklicken sie auf PC Control Utility Pro 5.mpkg.**
- **4. Wählen Sie "Öffnen" oben im eingeblendeten Kontextmenü.**
- **5. Klicken Sie im Dialogfenster auf "Öffnen".Wenn Sie dazu aufgefordert werden, geben Sie einen Adminis****tratorennamen und das Kennwort ein.**
- **6. Klicken Sie auf "Next".**

Der Bildschirm "END USER LICENSE AGREEMENT" wird angezeigt.

**7. Lesen Sie "END USER LICENSE AGREEMENT" und klicken Sie auf "Next".**

 Das Bestätigungsfenster wird angezeigt

**8. Klicken Sie auf "I accept the terms in the license agreement".**

 Folgen Sie den Bildschirmanweisungen des Installationsprogramms, um die Installation abzuschließen.

#### Schritt 2: Schließen Sie den Projektor an ein LAN an

Befolgen Sie zum Anschließen des Projektors an das LAN die Anweisungen unter "Anschluss an ein verkabeltes LAN" (→ Seite [177](#page-190-0)), "Anschluss an ein WLAN (optional: NP02LM-Serien)" (→ Seite [178](#page-191-0)) und " $\bullet$  Anwendungsmenü - NETZWERKEINSTELLUNGEN" (→ Seite [146](#page-159-0))

#### Schritt 3: Starten Sie PC Control Utility Pro 5

- **1. Öffnen Sie den Ordner Programme in Ihrem Mac OS.**
- **2. Klicken Sie auf den "PC Control Utility Pro 5"-Ordner.**
- **3. Klicken Sie auf das "PC Control Utility Pro 5"-Symbol.**

*PC Control Utility Pro 5 wird gestartet.*

#### *HINWEIS:*

- • Damit die Planer-Funktion von PC Control Utility Pro 5 funktioniert, muss Ihr Computer angeschaltet sein und darf sich nicht im Schlafmodus befinden. Wählen Sie in den "Systemeinstellungen" von Mac "Energie sparen" und deaktivieren Sie den Schlafmodus, *bevor Sie den Planer ausführen.*
- • Wenn [STROMSPAR] für [STANDBY-MODUS] aus dem Menü ausgewählt wurde, kann der Projektor nicht über die Netzwerkverbindung (kabelgebundenes LAN/WLAN) eingeschaltet werden.
- • Wenn [NETZWERK IM STANDBY] für [STANDBY-MODUS] aus dem Menü gewählt wird, kann der Projektor nicht über eine kabellose LAN-Verbindung eingeschaltet werden.

#### *TIPP:*

#### **Die Hilfefunktion von PC Control Utility Pro 5 ansehen**

- **• Anzeigen der Hilfedatei von PC Control Utility Pro 5, während es läuft.**
- **• Klicken Sie in der Menüleiste auf "Help"** → **"Help", in dieser Reihenfolge.**

 Der Hilfebildschirm wird angezeigt.

- **• Die Hilfe mithilfe des Docks einblenden**
- **1. Öffnen Sie den "Anwendungsordner" unter Mac OS.**
- **2. Klicken Sie auf den "PC Control Utility Pro 5"-Ordner.**
- **3. Klicken Sie auf das "PC Control Utility Pro 5 Help"-Symbol.**

 Der Hilfebildschirm wird angezeigt.

#### *TIPP:*

#### **Deinstallieren eines Softwareprogramms**

- **1. Ziehen Sie den Ordner "PC Control Utility Pro 5" auf das Papierkorbsymbol.**
- **2. Verschieben Sie die Konfigurationsdatei von PC Control Utility Pro 5 in den Papierkorb.**
	- Die Konfigurationsdatei vom PC Control Utility Pro 5 befindet sich in "/Users/<Ihr Benutzername>/Application Data/NEC Projector User Supportware/PC Control Utility Pro 5".

# ❹ Projektion Ihres Mac-Bildschirmbildes mit dem Projektor über ein LAN (Image Express Utility 2 for Mac)

Mit Image Express Utility 2 for Mac können Sie das Bildschirmbild vom Mac über ein Netzwerk (verkabeltes oder drahtloses LAN) an den Projektor senden.

Image Express Utility 2 for Mac läuft auf Mac OS X 10.2.8 oder neuer.

Es läuft sowohl auf Mac OS X (PowerPC) als auch auf Mac OS X (Intel).

Im Folgenden wird "Image Express Utility 2 for Mac" als "Image Express Utility 2" abgekürzt.

### Funktionen von Image Express Utility 2

- Die Bilder auf dem Bildschirm Ihres Macs können via eines Netzwerks zum Projektor gesendet und auf dem Bildschirm projiziert werden.
- Ein Computer kann Bilder zu mehr als einem Projektor senden.

#### Betriebskonfiguration

#### **Unterstützte Betriebssysteme**

Mac OS X 10.2.8 oder neuer erforderlich Mac OS X 10.3.0 oder neuer empfohlen

#### **Prozessor (CPU)**

PowerPC G3 600 MHz Prozessor erforderlich PowerPC G4 800 MHz oder höher empfohlen oder

Intel Core Solo 1,5 GHz oder höher erforderlich

#### **Arbeitsspeicher**

256 MB oder höher erforderlich

#### **Netzwerkumgebung**

Verkabeltes oder drahtloses LAN, das TCP/IP unterstützt, ist erforderlich Nur die AirPort und AirPort Extreme drahtlosen LAN-Karten funktionieren garantiert mit Image Express Utility 2. "Easy Connection" unterstützt nur AirPort und AirPort Extreme.

#### **Unterstützte Auflösung**

VGA (640 × 480) oder höher erforderlich  $XGA$  (1024  $\times$  768) empfohlen (1024 × 768 - 1280 × 800 empfohlen)

#### **Unterstützte Bildschirmfarben**

32000 Farben, 16,7 Millionen Farben erforderlich \* 256 oder weniger Farben werden nicht unterstützt.

#### Anschließen des Projektors an ein LAN

Schließen Sie den Projektor an das LAN an. Folgen Sie dazu den Anleitungen unter "Anschluss an ein verkabeltes LAN" (→ Seite [177\)](#page-190-0), "Anschluss an ein drahtloses LAN" (→ Seite [178\)](#page-191-0) und "<sup>O</sup> Anwendungsmenü - NETZWERKEIN-STELLUNGEN" (→ Seite [146](#page-159-0))

#### Image Express Utility 2 verwenden

#### **Anschluss an einen Projektor**

- **1 Bestätigen Sie, dass der Projektor eingeschaltet wurde.**
- **2 Klicken Sie auf den AirPort-Status ( ) in der Macintosh-Menüleiste, und klicken Sie anschließend auf "AirPort einschalten".**

Der AirPort-Status ändert sich zu " <sup>●</sup> "oder " <sup>●</sup> ".

- • AirPort-Statustypen und Bedeutungen
	- $\heartsuit$ ...AirPort : Aus
	- ...AirPort : An ( bei Infrastrukturverbindung)
	- **...**AirPort : An ( bei Ad-hoc-Verbindung)

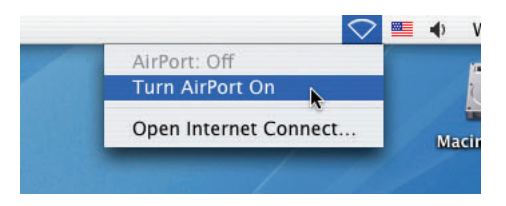

REFERENZ:

**Wenn der AirPort-Status ( / / ) nicht in der Menüleiste angezeigt wird.**

**1 Klicken Sie auf das Applemenü ( ) und [Systemeinstellung...].**

Das Fenster "Systemeinstellung" wird eingeblendet.

**2 Klicken Sie auf [Netzwerk].**

 Das Netzwerkkonfigurationsfenster wird eingeblendet.

- **3 Wählen Sie [AirPort] unter [Anzeigen].**
- **4 Klicken Sie auf die Registerkarte [AirPort].**

*Das AirPort-Konfigurationselement wird eingeblendet.*

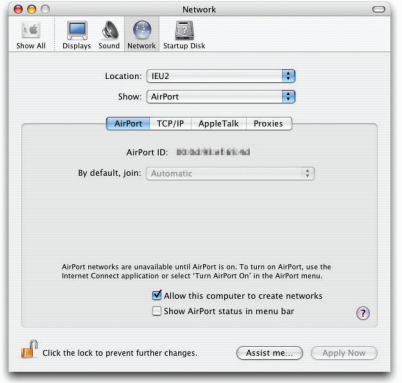

**5 Markieren Sie das Kontrollkästchen "AirPort-Status in Menüleiste anzeigen" im untersten Konfigurations***element.*

*Der AirPort-Status (*  $\leftarrow$  */*  $\bullet$  */*  $\heartsuit$  *) wird in der Menüleiste eingeblendet.* 

**6 Klicken Sie auf die Taste [ ] oben links im Netzwerkkonfigurationsfenster.**

 Das Netzwerkkonfigurationsfenster wird geschlossen.

**3 Doppelklicken Sie auf das Symbol "Image Express Utility 2" im Ordner "Image Express Utility 2".**

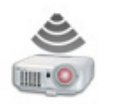

Image Express Utility 2

- Beim ersten Start wird das Fenster "License Agreement" eingeblendet. Lesen Sie sich die im Bildschirm eingeblendete Vereinbarung sorgfältig durch, und klicken Sie auf "I accept the terms in the license agreement" und anschließend auf die Taste [OK]. Als nächstes wird das Fenster "Authenticate" eingeblendet.
- **4 Geben Sie den Administratornamen und das Passwort Ihres Macintosh-Computers ein, und klicken Sie auf die Taste [OK].**

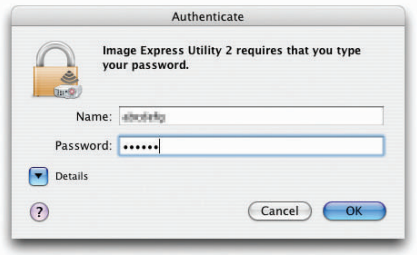

 Das Fenster [Projector Selection] wird eingeblendet.

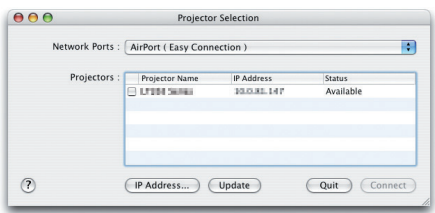

*5 Markieren Sie das (* **) Kontrollkästchen links neben dem Namen des Projektors, zu dem Sie die Verbin****dung herstellen wollen, und klicken Sie auf [Connect].**

*Der Macintosh-Computer und der Projektor werden via drahtlosem LAN verbunden und die Bilder auf dem Macintosh-*Bildschirm werden vom Projektor projiziert.

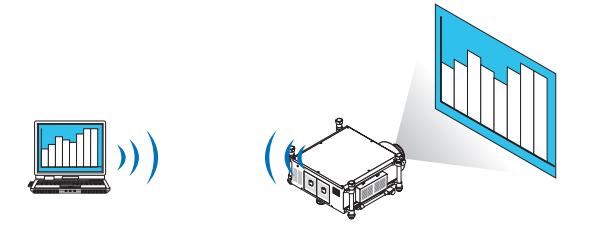

#### **Stoppen/Neustart der Bildübertragung**

- **• Stoppen der Bildübertragung**
- **1 Klicken Sie auf [Tools] in der Menüleiste und klicken Sie auf [Stop Sending].**

*Die Bildübertragung ist vorübergehend gestoppt.*

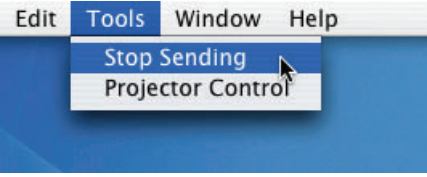

#### **• Neustart der Bildübertragung**

**1 Klicken Sie auf [Tools] in der Menüleiste und klicken Sie auf [Start Sending].**

*Die Bildübertragung wird erneut gestartet.*

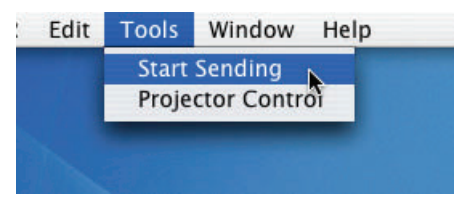

#### **Image Express Utility 2 beenden**

1 Klicken Sie auf [Image Express Utility 2] in der Menüleiste und klicken Sie auf [Quit Image Express Utility **2].**

*Image Express Utility 2 wird beendet.*

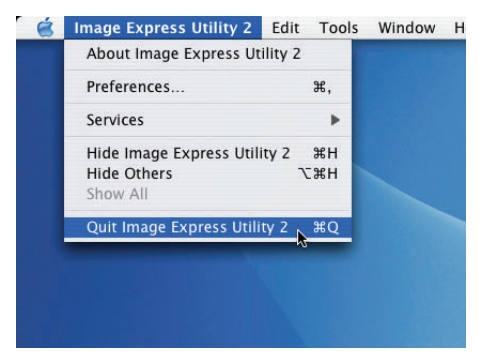

# ❺ Bedienen des Projektors über das LAN (Virtual Remote Tool)

Mithilfe des Softwareprogramms "Virtual Remote Tool", welches Sie auf unserer Webseite herunterladen können, kann der Virtual-Remote-Bildschirm (oder die Werkzeugleiste) auf Ihrem Computerbildschirm angezeigt werden.

Dadurch können Sie Funktionen wie das Ein- und Ausschalten des Projektors oder die Signalauswahl über eine LAN-Verbindung ausführen. Es wird ebenfalls verwendet, um ein Bild an den Projektor zu senden und es als Logo-Daten des Projektors zu registrieren. Nachdem das Logo registriert wurde, können Sie es sperren, damit es nicht geändert werden kann.

#### **Steuerfunktionen**

Ein-/Ausschalten, Signalauswahl, Bildeinfrieren, Bildausblendung, Logoübertragung zum Projektor, und Fernbedienungsbetrieb von Ihrem Computer aus.

Virtueller Fernbedienungsbildschirm

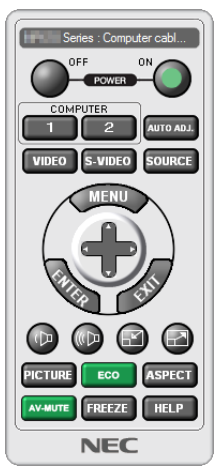

Fernbedienungsfenster Werkzeugleiste

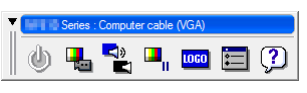

Dieser Abschnitt bietet einen Leitfaden der Vorbereitung zur Verwendung des Virtual Remote Tool. Für Informationen, wie das Virtual Remote Tool zu verwenden ist, schauen Sie bitte in die Hilfe für das Virtual Remote Tool.

#### *HINWEIS:*

- • Die Logodaten (Grafiken), die mit dem Virtual Remote Tool zum Projektor gesendet werden können, haben die folgenden Ein*schränkungen:*
	- Dateigröße: 256 KB oder weniger
	- *-* Bildgröße (Auflösung): die native Auflösung des Projektors
	- Dateiformat: JPEG
- • Die Logodaten, die mit dem Virtual Remote Tool zum Projektor gesendet werden, werden in der Bildschirmmitte angezeigt. Das Randfeld wird schwarz ausgemalt.
- • Wenn Sie den Hintergrund vom standardmäßigen "NEC-Logo" zu einer anderen Auswahl geändert haben, können Sie das "NEC-Logo" nicht wieder einstellen, selbst dann nicht, wenn Sie die [RESET]-Funktion verwenden. Um das standardmäßige "NEC-Logo" wieder als Hintergrund einzustellen, müssen Sie es als Hintergrundlogo auswählen, indem Sie die Bilddatei (\Logo\ NEC\_logo\_black\_WUXGA.jpg) auf der beiliegenden NEC Projektor CD-ROM verwenden.

#### *TIPP:*

- Das Virtual Remote Tool kann auch mit einer seriellen Verbindung verwendet werden.
- • Um Virtual Remote Tool herunterzuladen oderzu aktualisieren, besuchen Sie unsere Webseite unter: http://www.nec-display.com/ dl/en/index.html

#### Schließen Sie den Projektor an ein LAN an.

Schließen Sie den Projektor an das LAN an. Folgen Sie dazu den Anleitungen unter "Anschluss an ein verkabeltes LAN" (→ Seite [177\)](#page-190-0), "Anschluss an ein drahtloses LAN (Separat erhältlich)" (→ Seite [178\)](#page-191-0)und "© Anwendungsmenü - NETZWERKEINSTELLUNGEN" ( $\rightarrow$  Seite [146](#page-159-0))

### Starten Sie das Virtual Remote Tool

**Benutzen Sie die Verknüpfung auf dem Desktop**

**• Doppelklicken Sie auf das Verknüpfungssymbol auf dem Windows Desktop.**

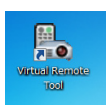

#### **Starten Sie über das Startmenü**

**• Klicken Sie auf [Start]** → **[Alle Programme] oder [Programme]** → **[NEC Projector User Supportware]** → **[Virtual Remote Tool]** → **[Virtual Remote Tool].**

Wenn das Virtual Remote Tool zum ersten Mal startet, wird das "Easy Setup"-Fenster eingeblendet.

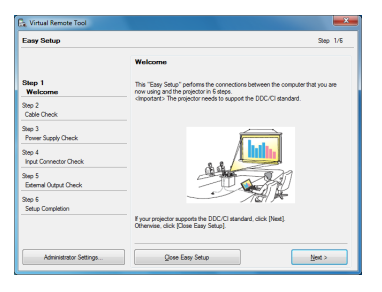

Die Funktion "Easy Setup" ist bei diesem Modell nicht verfügbar. Klicken Sie auf "Close Easy Setup". Beim Schließen des Fensters "Easy Setup" wird das Fenster "Projector List" eingeblendet.

 Wählen Sie Ihren Projektor aus, mit dem die Verbindung hergestellt werden soll. Dadurch wird der virtuelle Fern*bedienungsbildschirm eingeblendet.*

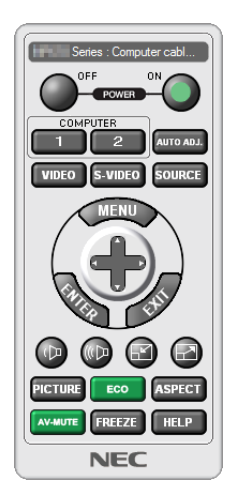

*TIPP:*

• Der Virtual Remote Tool-Bildschirm (oder Werkzeugleiste) kann auch eingeblendet werden, ohne das "Easy Setup"-Fenster ein*zublenden.*

Um dies zu tun, setzen Sie durch Klicken ein Häkchen bei " Do not use Easy Setup next time".

*HINWEIS:*

• Wenn [STROMSPAR] für [STANDBY-MODUS] aus dem Menü ausgewählt wurde, kann der Projektor nicht über die Netzwerkverbindung (kabelgebundenes LAN/WLAN) eingeschaltet werden. Wenn [NETZWERK IM STANDBY] für [STANDBY-MODUS] ausgewählt wurde, kann der Projektor nicht über die WLAN-Verbindung eingeschaltet werden.

#### **Virtual Remote Tool verlassen**

**1 Klicken Sie auf das Virtual Remote Tool-Symbol in der Taskleiste.**

 Das Pop-up-Menü wird angezeigt.

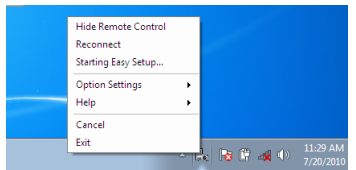

#### **2 Klicken Sie auf "Exit".**

 Das Virtual Remote Tool wird geschlossen.

#### **Die Hilfedatei des Virtual Remote Tool ansehen**

- **• Die Hilfedatei mit Hilfe der Taskleiste einblenden**
- **1 Klicken Sie auf das Virtual Remote Tool-Symbol in der Taskleiste, wenn das Virtual Remote Tool läuft.** Das Pop-up-Menü wird angezeigt.

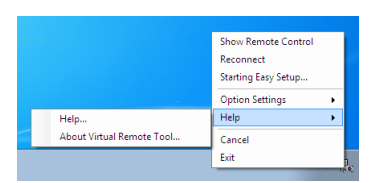

#### **2.** Klicken Sie "Help" an.

 Der Hilfebildschirm wird angezeigt.

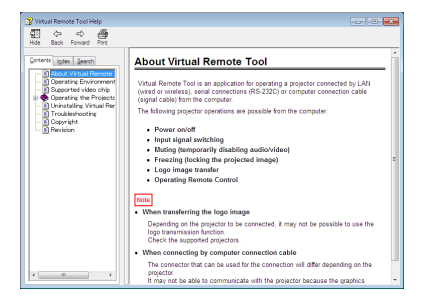

- **• Die Hilfedatei mithilfe des Startmenüs einblenden.**
- **1. Klicken Sie "Start" an. "All Programs" oder "Programs". "NEC Projector User Supportware". "Virtual Re****mote Tool". Und anschließend "Virtual Remote Tool Help", in dieser Reihenfolge.**

 Der Hilfebildschirm wird angezeigt.

# <span id="page-232-0"></span>❶ Projektionsentfernung und Bildschirmgröße

Sechs separate Objektive mit Bajonett-Anschluss können mit diesem Projektor verwendet werden. Lesen Sie dazu die Informationen auf dieser Seite und verwenden Sie ein Objektiv, das für die Installationsumgebung (Bildschirmgröße und Projektionsentfernung) geeignet ist. Anweisungen zur Montage des Objektivs finden Sie auf Seite [167](#page-180-0). Jeder Wert in der unten stehenden Tabelle bezieht sich auf die Projektionsdistanz zwischen der Linsenoberfläche und dem Bildschirm.

#### Objektivtypen und Projektionsentfernung

 $Finheit = m$ 

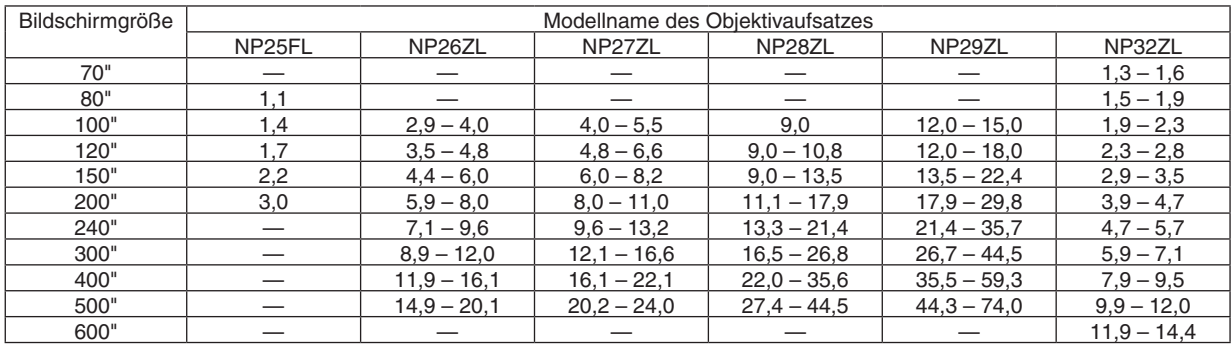

*TIPP*

• Berechnung der Projektionsentfernung aus der Bildschirmgröße

Projektionsentfernung (m) des Objektivs NP25FL =  $H \times 0.67$ : 1,1 m (min.) bis 3,2 m (max.) Projektionsentfernung (m) des Objektivs NP26ZL = H  $\times$  1,35 bis H  $\times$  1,84 : 2,8 m (min.) bis 24,0 m (max.) Projektionsentfernung (m) des Objektivs NP27ZL = H  $\times$  1.84 bis H  $\times$  2.54 : 4.0 m (min.) bis 24.0 m (max.) Projektionsentfernung (m) des Objektivs NP28ZL = H  $\times$  2,62 bis H  $\times$  4,20 : 9,0 m (min.) bis 45,0 m (max.) Projektionsentfernung (m) des Objektivs NP29ZL = H  $\times$  4,21 bis H  $\times$  6,96 : 12,0 m (min.) bis 80,0 m (max.) Projektionsentfernung (m) des Objektivs NP32ZL = H × 0,9 bis H × 1,1 : 1,33 m (min.) bis 14,35 m (max.) "H" (Horizontal) bezieht sich auf die Bildschirmbreite.

 \* Die Zahlen weichen um einige % von der oben stehenden Tabelle ab, da die Berechnung nur annähernd ist. Bsp.: Projektionsentfernung bei der Projektion mit dem Objektiv NP27ZL auf einen 150"-Bildschirm: Entsprechend der Tabelle "Bildschirmgröße (für die Referenz)" (→ *Seite [221](#page-234-0)*), H (Bildschirmbreite) = 323,1 cm.

- Die Projektionsentfernung beträgt 323,1 cm  $\times$  1,7 bis 323,1  $\times$  2,3 = 549,3 cm bis 743,13 cm (aufgrund der Zoomlinse).
- • Die Bildgröße wird beim Verwenden der NP28ZL-Linse geringfügig geändert. Um die Bildgröße beim Verwenden der NP28ZL-Linse einzustellen, stellen Sie zuerst den Fokus und dann den Zoom ein.

# <span id="page-233-0"></span>**Projektionsreichweite für verschiedene Objektive**

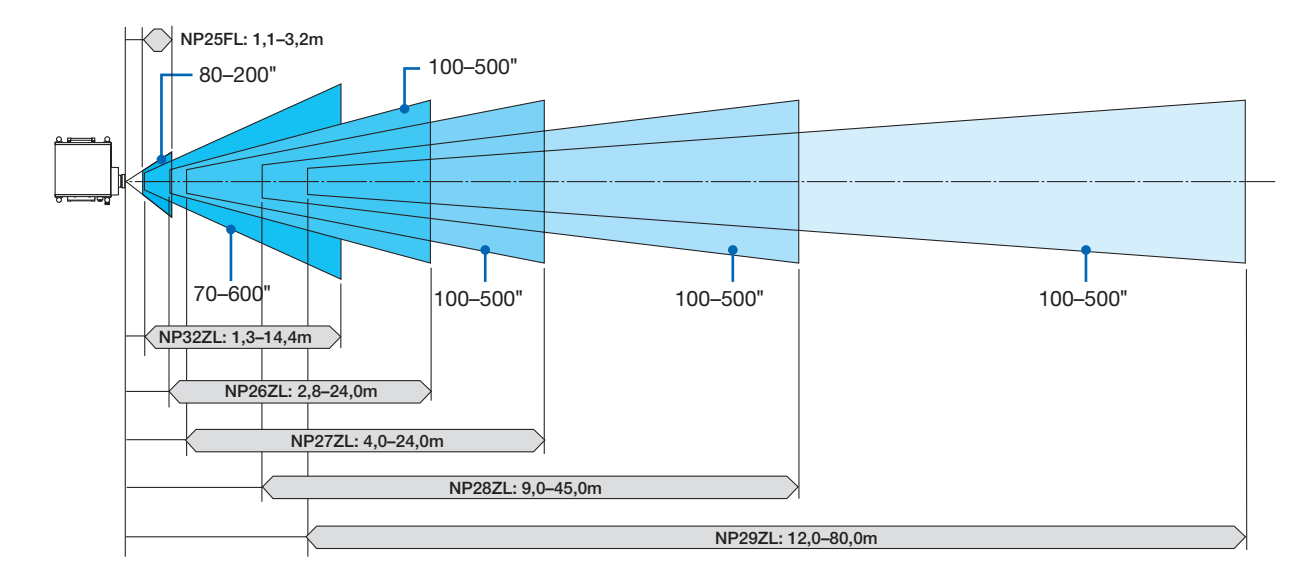

## <span id="page-234-0"></span>Tabellen der Bildschirmgrößen und Abmessungen

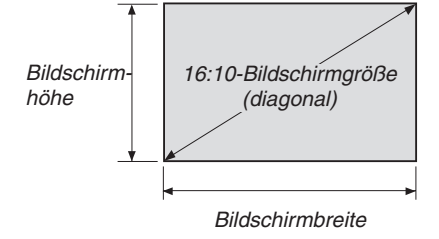

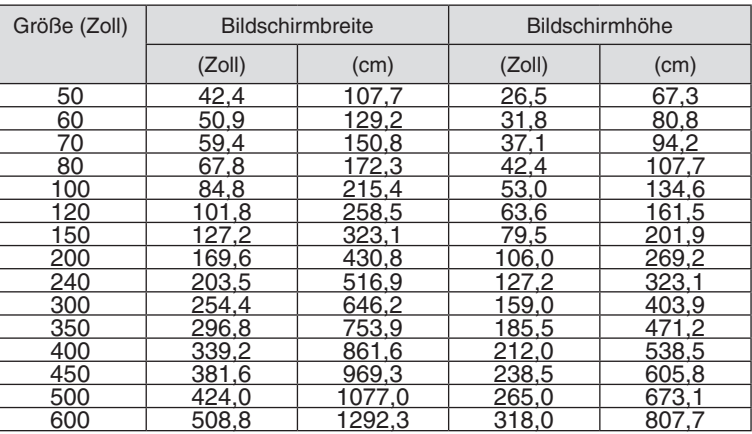

#### <span id="page-235-0"></span>Linsenversatz-Bereich

Dieser Projektor ist mit einer Linsenversatz-Funktion ausgestattet, um die Position des projizierten Bildes mithilfe der LENS SHIFT-Tasten ▼▲◀▶ anzupassen. Die Linse kann innerhalb des unten aufgeführten Bereichs versetzt werden. Beschreibung der Symbole: V bedeutet "vertikal" (Höhe des projizierten Bildes), H bedeutet "horizontal" (Breite des projizierten Bildes).

HINWEIS: Die Linsenversatz-Funktion kann nicht verwendet werden, wenn das Objektiv NP25FL eingesetzt wird.

Frontprojektion

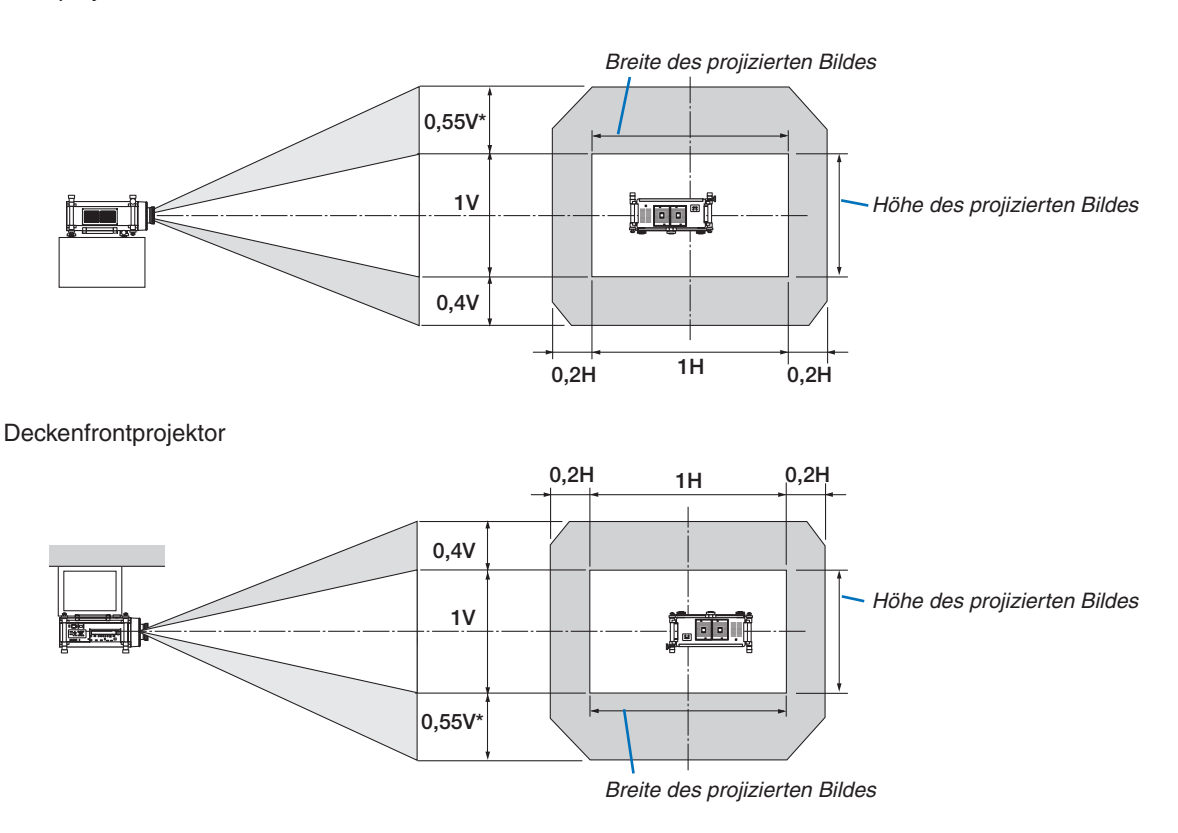

Die maximale Einstellweite für den Linsenversatz (V) ist 0,5 V bei Verwendung eines Objektivs vom Typ NP32ZL.

Bsp.: Bei Projektion auf einen 150"-Bildschirm

Entsprechend den Tabellen zu Bildschirmgrößen und Abmessungen für 16:10 ( $\rightarrow$  Seite [221](#page-234-0)), H = 323,1 cm, V = 201,9 cm.

Einstellbereich in vertikaler Richtung:Das projizierte Bild kann 0,55 × 201,9 cm ≈ 111 cm aufwärts bewegt werden, (wenn sich die Linse in zentraler Position befindet). Bei der Deckenfrontprojektion sind die obenstehenden Werte umgekehrt. Einstellungsbereich in horizontaler Richtung: Das projizierte Bild kann 0,2 × 323,1 cm ≈ 64,6 cm nach links, 0,2 × 323,1 cm  $\approx$  64,6 cm nach rechts bewegt werden.

\* Die Werte weichen um einige % ab, da die Berechnung nur annähernd ist.

# ❷ Installation einer optionalen Steckkarte (separat erhältlich)

#### VORSICHT

Bevor Sie eine optionale Steckkarte anbringen oder entfernen, schalten Sie den Projektor unbedingt aus, warten Sie bis die Kühllüfter anhalten und schalten Sie den Hauptnetzschalter aus.

Benötigtes Werkzeug: Kreuzschlitzschraubenzieher In diesem Beispiel wird die Karte SB-01HC verwendet. *1. Schalten Sie den Hauptnetzschalter des Projektors aus.*

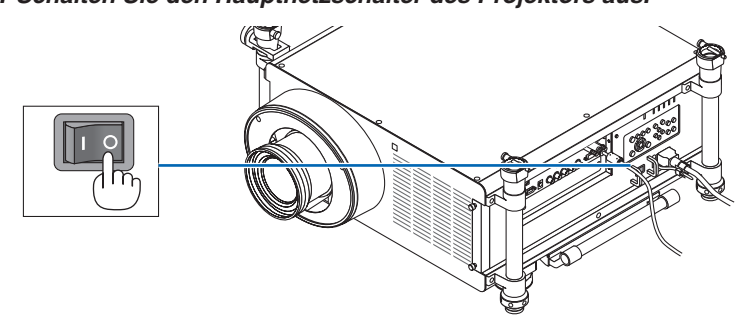

**2. Lösen Sie die zwei Schrauben der Steckplatzabdeckung auf der Anschlussleiste.**

 Entfernen Sie die zwei Schrauben und die Steckplatzabdeckung.

HINWEIS: Bewahren Sie die zwei Schrauben und die Steckplatzabdeckung auf.

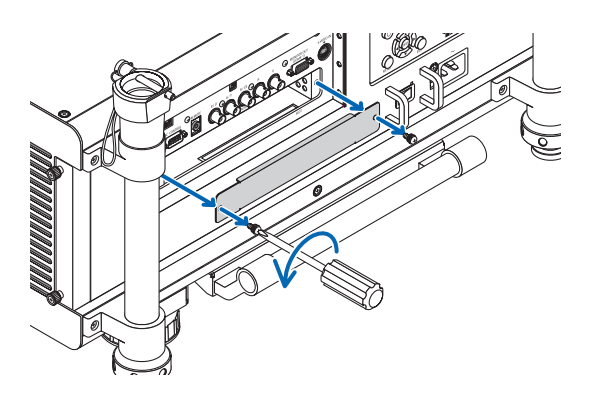

#### **3. Stecken Sie die optionale Karte in den Steckplatz ein.**

 Achten Sie darauf, dass die Karte richtig herum in den Steckplatz eingesteckt wird.

 Durch eine falsche Ausrichtung kann es zu Kommunikationsstörungen zwischen der optionalen Steckkarte und *dem Projektor kommen.*

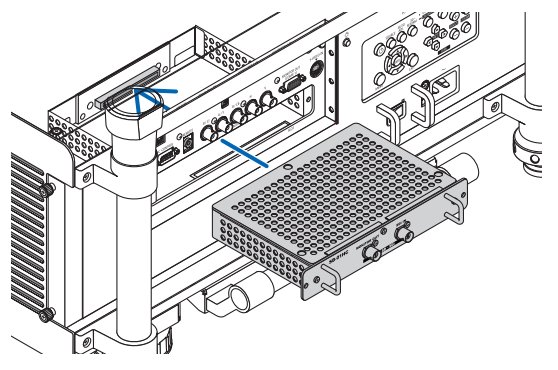

#### **4. Ziehen Sie die zwei Schrauben auf beiden Seiten des Steckplatzes fest.**

• Achten Sie darauf, dass die Schrauben fest angezogen werden.

*Dadurch ist die Installation der optionalen Steckkarte abgeschlossen.*

 Informationen zur Quellenauswahl finden Sie im Benutzerhandbuch der Steckkarte.

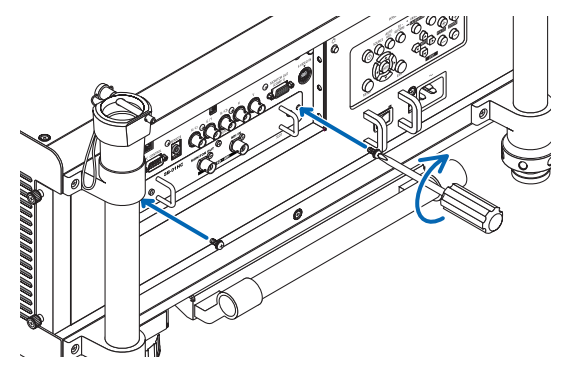

*HINWEIS:*

• Wenn Sie eine optionale Steckkarte verwenden, laufen die Kühllüfter abhängig von der verwendeten Karte möglicherweise auch im Standby-Modus, um die Kühlung zu gewährleisten. Außerdem kann auch die Geschwindigkeit der Kühllüfter erhöht werden, um den Projektor ausreichend zu kühlen. Beide Erscheinungen sind normal und keine Fehlfunktion des Projektors.

# <span id="page-238-0"></span>❸ Liste kompatibler Eingangssignale

# **Analog-RGB**

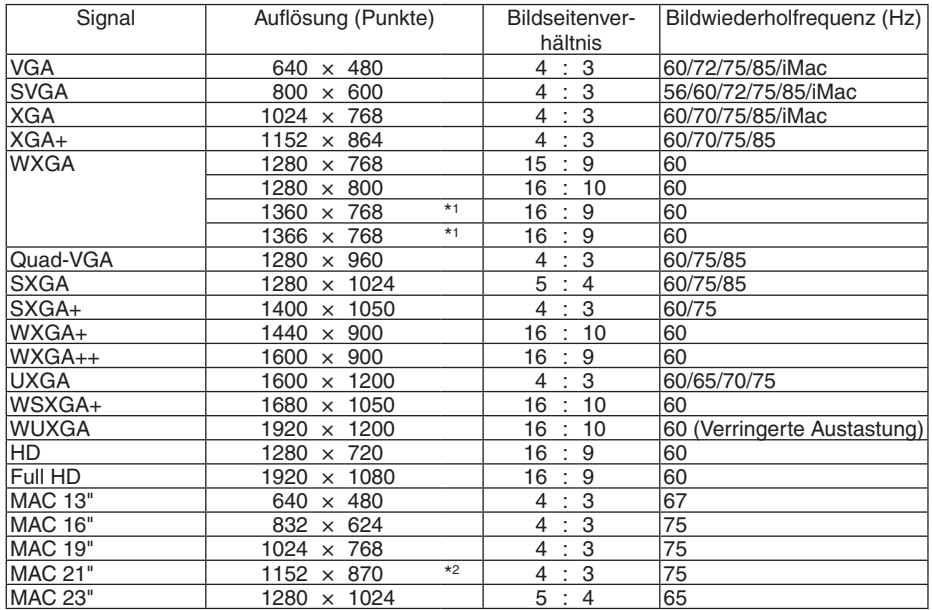

## **HDMI**

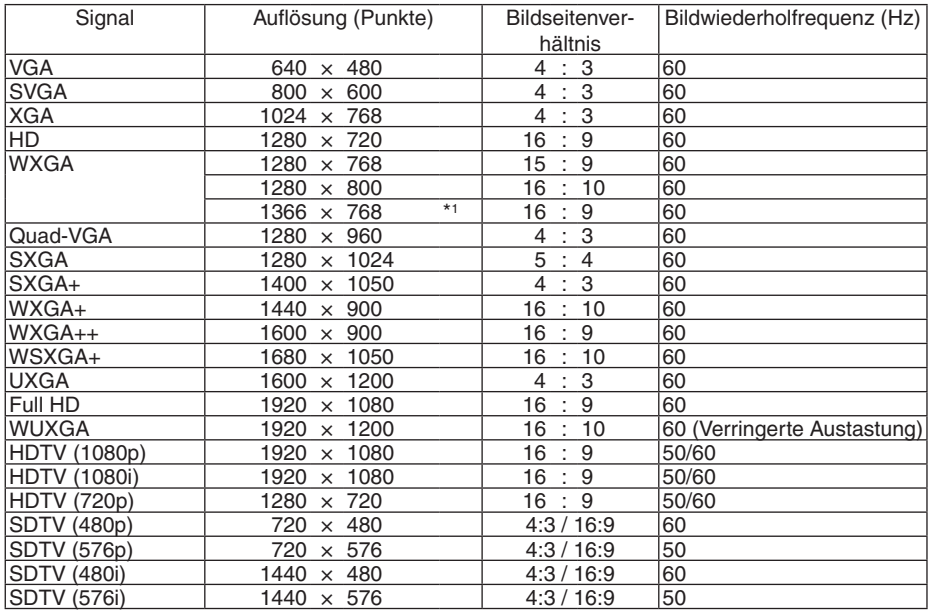

### **DisplayPort**

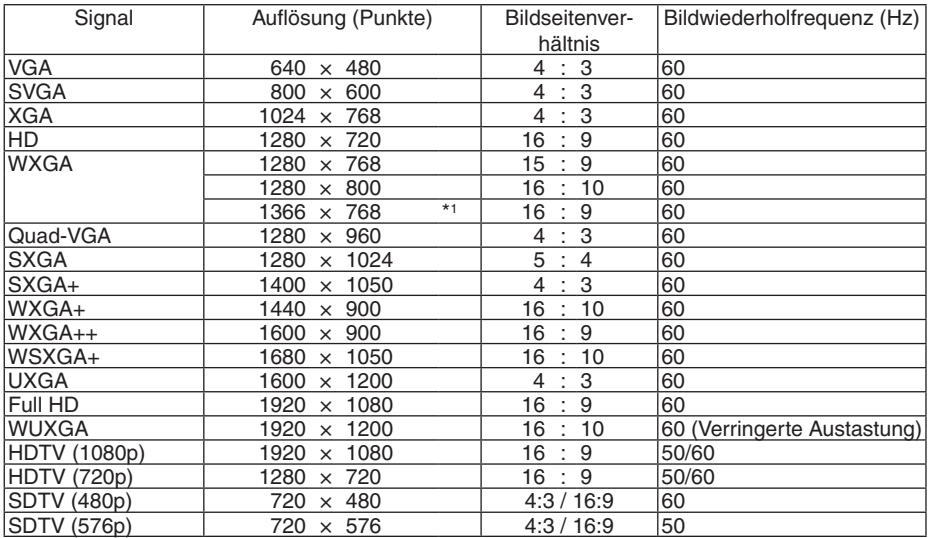

#### **Komponenten**

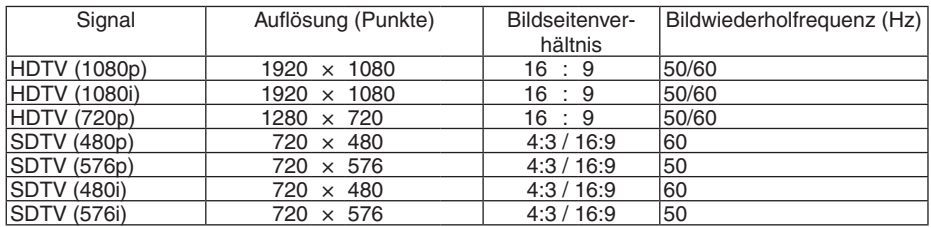

#### **Komposit-Video-/S-Video**

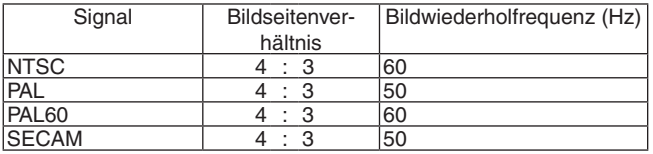

#### **3D (STEREO DVI)**

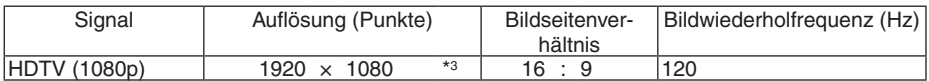

\*1 Der Projektor kann möglicherweise diese Signale nicht korrekt anzeigen, wenn das [BILDFORMAT] im Bildschirm-Menü auf [AUTO] eingestellt ist.

 Die Werkseinstellung für das [BILDFORMAT] ist [AUTO]. Um diese Signale anzuzeigen, stellen Sie das [BILDFORMAT] auf [16:9] ein.

\*2 Der Projektor kann möglicherweise diese Signale nicht korrekt anzeigen, wenn das [BILDFORMAT] im Bildschirm-Menü auf [AUTO] eingestellt ist.

 Die Werkseinstellung für das [BILDFORMAT] ist [AUTO]. Um diese Signale anzuzeigen, stellen Sie das [BILDFORMAT] auf [4:3] ein.

\*3 Unterstützt Frame-Sequential-Format über DVI Dual Link.

- Signale, die die Auflösung des Projektors überschreiten, werden mit einer Skalierungsmethode behandelt.
- Bei Anwendung dieser Skalierungsmethode ist die Größe der Buchstaben möglicherweise ungleichmäßig und die Farben können verschwommen sein.
- Zum Zeitpunkt der Auslieferung ist der Projektor auf Signale mit Standardanzeigeauflösungen und -frequenzen eingestellt, es können jedoch je nach dem Computertyp Anpassungen erforderlich sein.

# ❹ Technische Daten

Dieser Abschnitt enthält technische Informationen zur Leistung des Projektors.

### **Optisch**

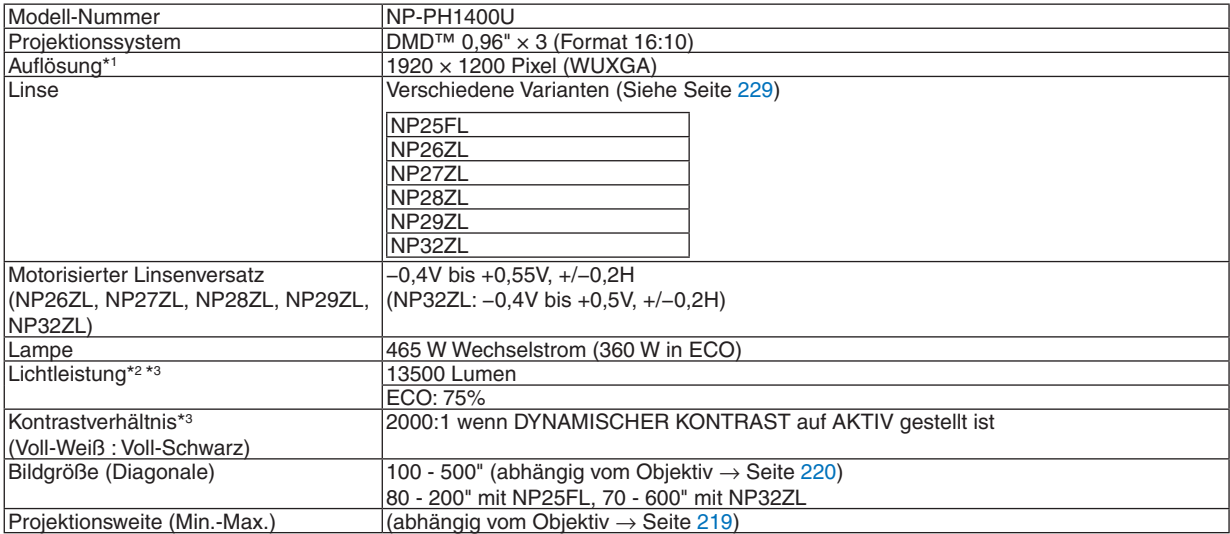

\*1 Tatsächliche Pixel sind mehr als 99,99%.

\*2 Dies ist der Lichtausgangswert (Lumen) wenn der Modus [VOREINSTELLUNG] auf [HELL. HOCH] gestellt ist. Wird ein anderer Modus für [VOREINSTELLUNG] ausgewählt, kann die Lichtintensität etwas geringer ausfallen.

\*3 Konformität mit ISO21118-2005

#### Elektrisch

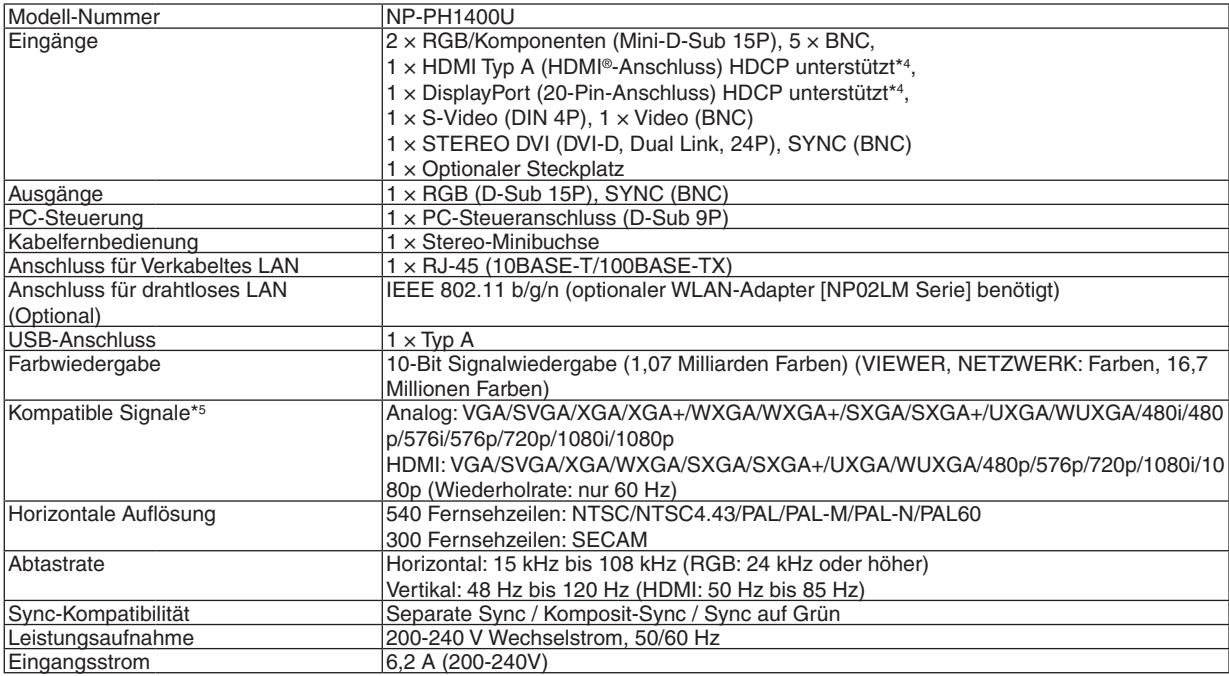

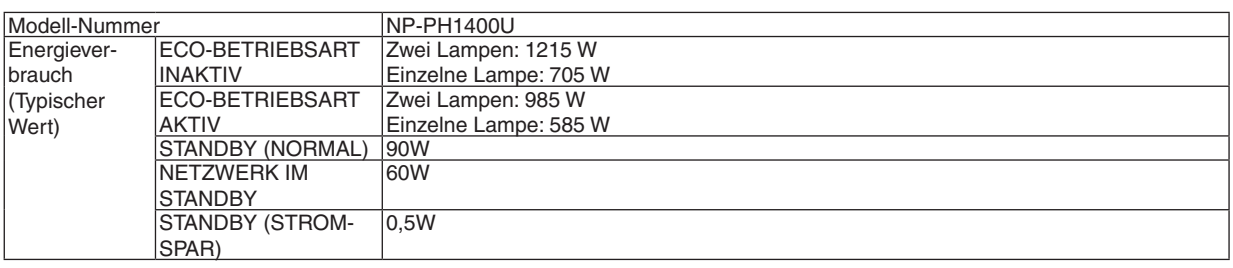

\*4 HDMI® (Deep Color, Lip Sync)/DisplayPort mit HDCP

 Was ist HDCP/HDCP-Technologie?

 HDCP ist eine Kurzbezeichnung für High-bandwidth Digital Content Protection. Bei High bandwidth Digital Content Protection (HDCP) handelt es sich um ein System, mit dem das illegale Kopieren von über ein High-Definition Multimedia Interface (HDMI) übertragenen Videodaten verhindert werden soll.

 Wenn Sie Daten nicht betrachten können, die über den HDMI- oder DisplayPort-Eingang eingespeist werden, bedeutet das nicht notwendigerweise, dass der Projektor nicht korrekt funktioniert.

 Bei mit HDCP ausgerüsteten Systemen kann es Situationen geben, in denen bestimmte Inhalte durch HDCP geschützt sind und auf Wunsch/Absicht der HDCP-Gemeinde (Digital Content Protection LLC) nicht eingesehen werden können. Video: Deep Color; 8/10/12-Bit, LipSync

 Audio: LPCM; bis zu 2 Kanäle, Abtastrate 32/44,1/48 KHz, Bitrate; 16/20/24-Bit

- \*5 Ein Bild mit einer Auflösung ober- oder unterhalb der natürlichen Auflösung des Projektors (1920 × 1200) wird mithilfe einer Skalierungsmethode angezeigt.
- \*6 Einige Abtastraten werden, abhängig von der Auflösung des Eingangssignals, nicht unterstützt.

#### **Mechanisch**

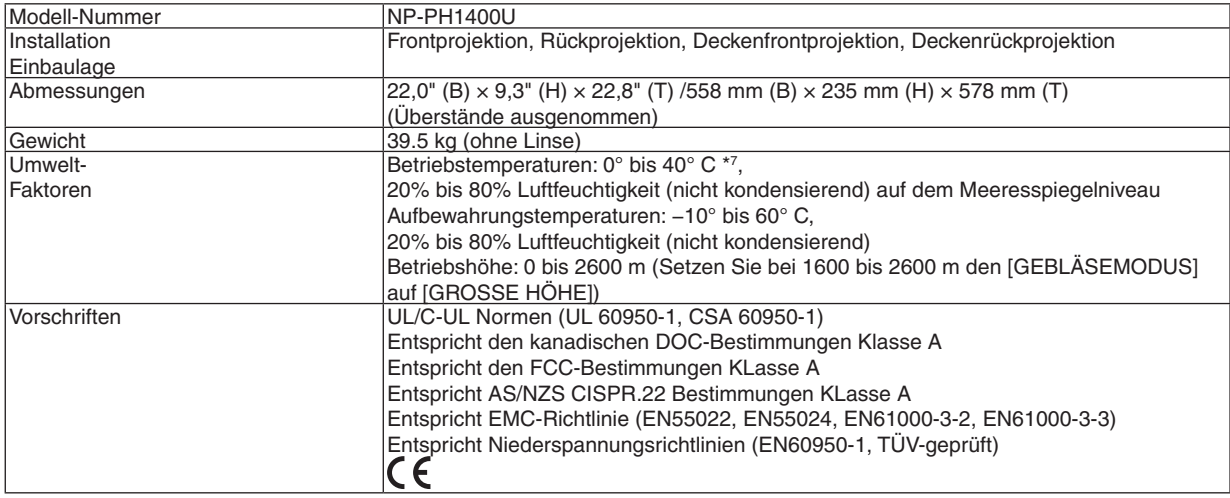

 $*7$  35 bis 40°C – "Erzwungener Eco-Modus"

Weitere Informationen finden Sie auf:

US : <http://www.necdisplay.com/>

Europa : <http://www.nec-display-solutions.com/>

Weltweit : <http://www.nec-display.com/global/index.html>

Informationen über unsere optionalen Zubehörteile finden Sie auf unserer Webseite oder in unserer Broschüre. Die technischen Daten können sich ohne Ankündigung ändern.

### <span id="page-242-0"></span>Optionale Objektive

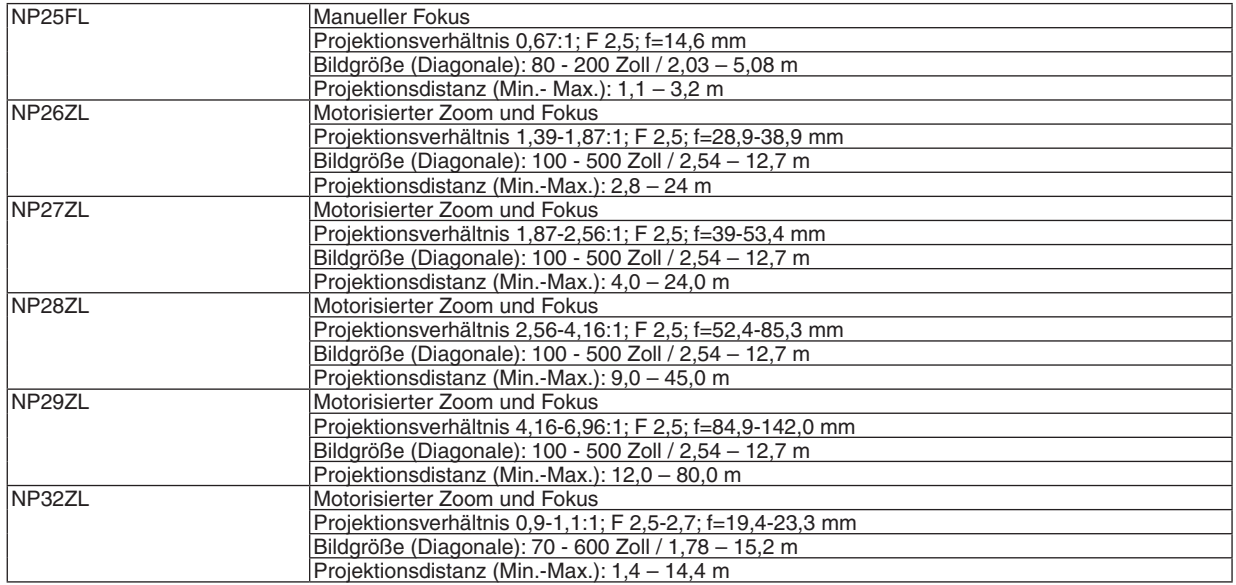

Die technischen Daten und die Produktausführung können sich ohne Ankündigung ändern.

#### Netzkabel

Wenn das mitgelieferte Netzkabel nicht verwendbar ist oder in Ihrem Gebiet die Spannung eine andere als die angegebene Spannung des mitgelieferten Netzkabels ist, verwenden Sie geeignete Netzkabel entsprechend der elektrischen Spezifikationen, der Arten von Stromkabeln und der Bestimmungen Ihres Landes, wie in der nachfolgenden Tabelle unten aufgeführt ist. Nehmen Sie für weiterführende Informationen Kontakt mit Ihrem Händler auf.

#### **Netzkabel Elektrische Anforderungen**

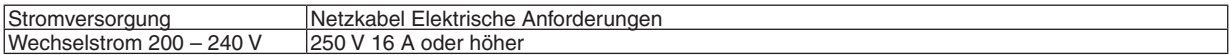

#### **Typ des Netzkabels**

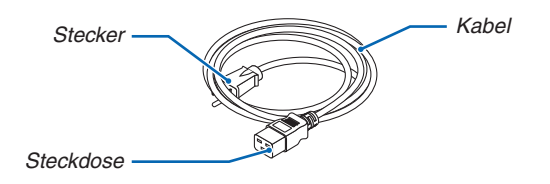

#### **Stecker und Kabel**

Ihr Stecker muss den Sicherheitsanforderungen und dem Steckdosentyp Ihres Landes entsprechen. **Steckdose**

Die Abmessungen der zum Netzkabel gehörigen Steckdose sind unten abgebildet.

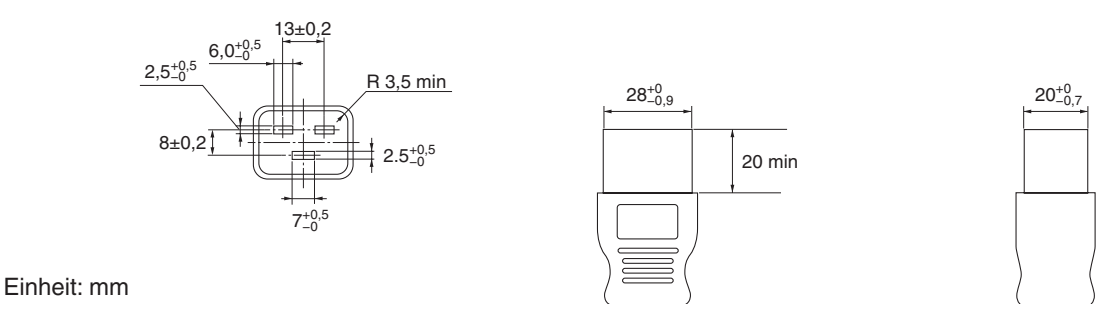

# ❺ Gehäuseabmessungen

Einheit: mm (Zoll)

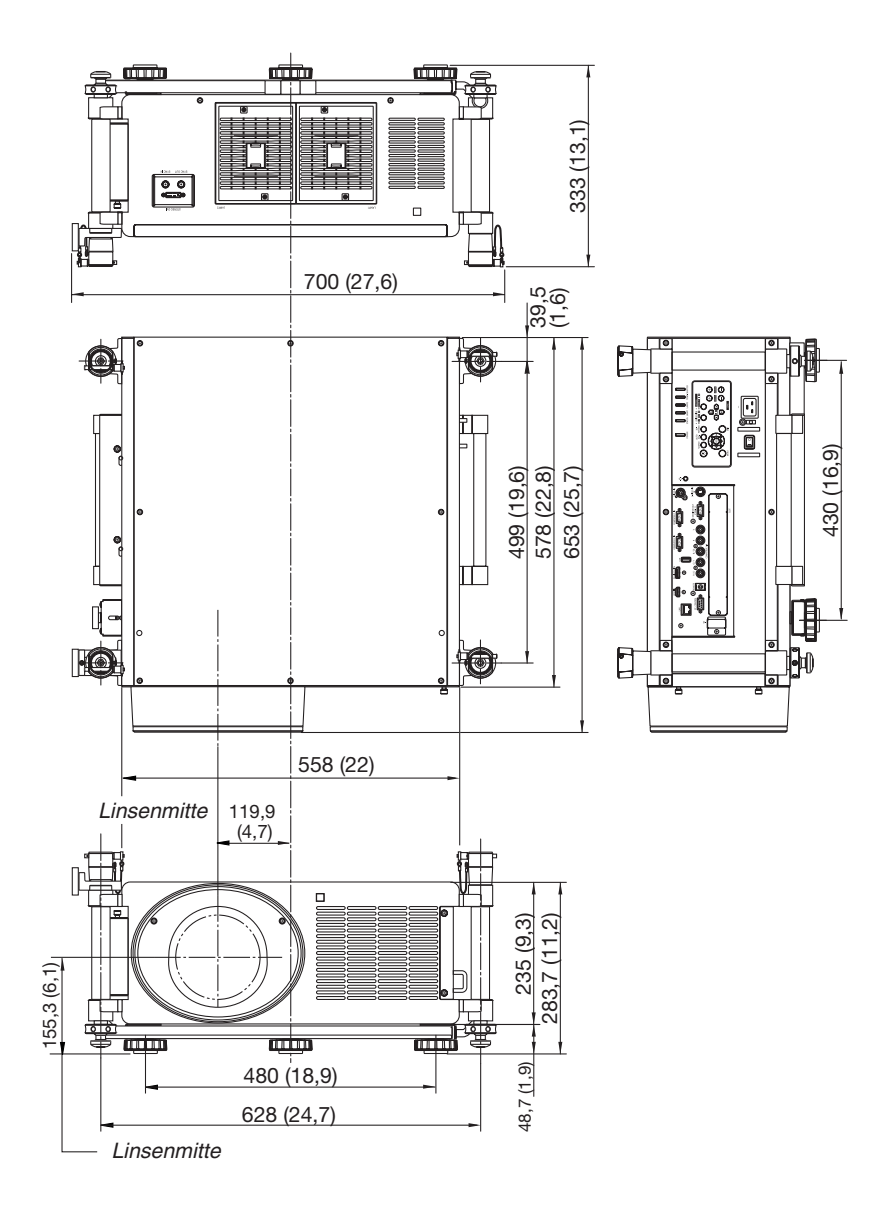

# Pinbelegung des D-Sub COMPUTER-Eingangsanschlusses

# 15-poliger Mini D-Sub-Anschluss

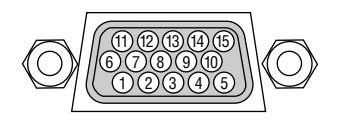

Signalpegel Videosignal: 0,7 Vp-p (Analog) Synch.-Signal: TTL-Stufe

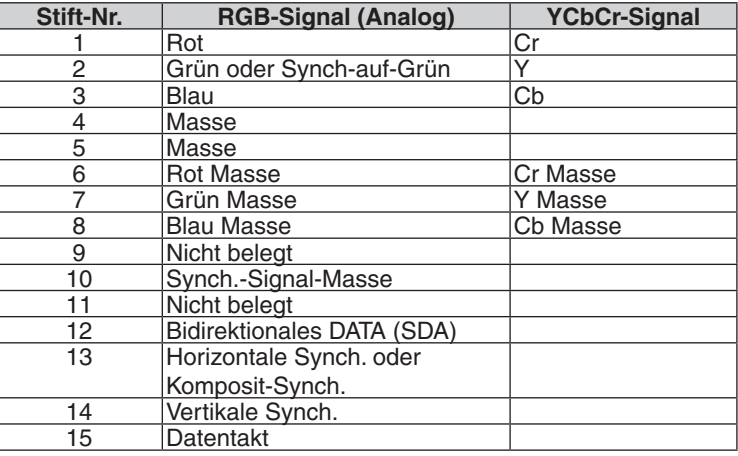

# <span id="page-245-0"></span>❼ Fehlersuche

Dieses Kapitel hilft Ihnen bei der Beseitigung von Störungen, die bei der Einrichtung oder während des Betriebes Ihres Projektors auftreten können.

## Anzeige-Meldungen

### **POWER-Anzeige**

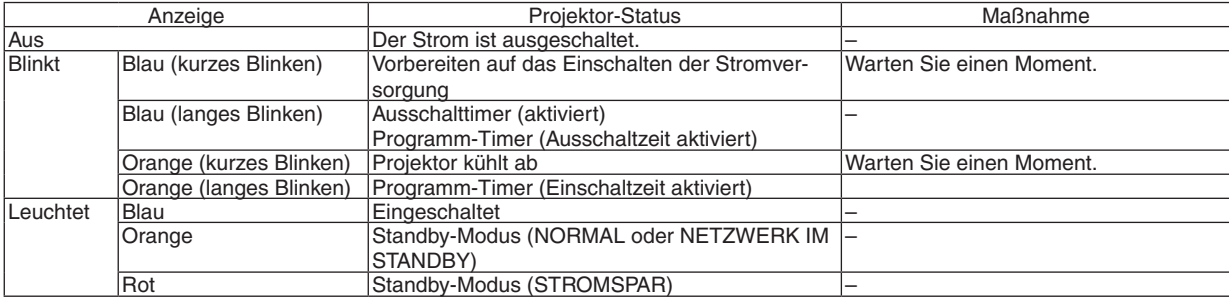

### **STATUS-Anzeige**

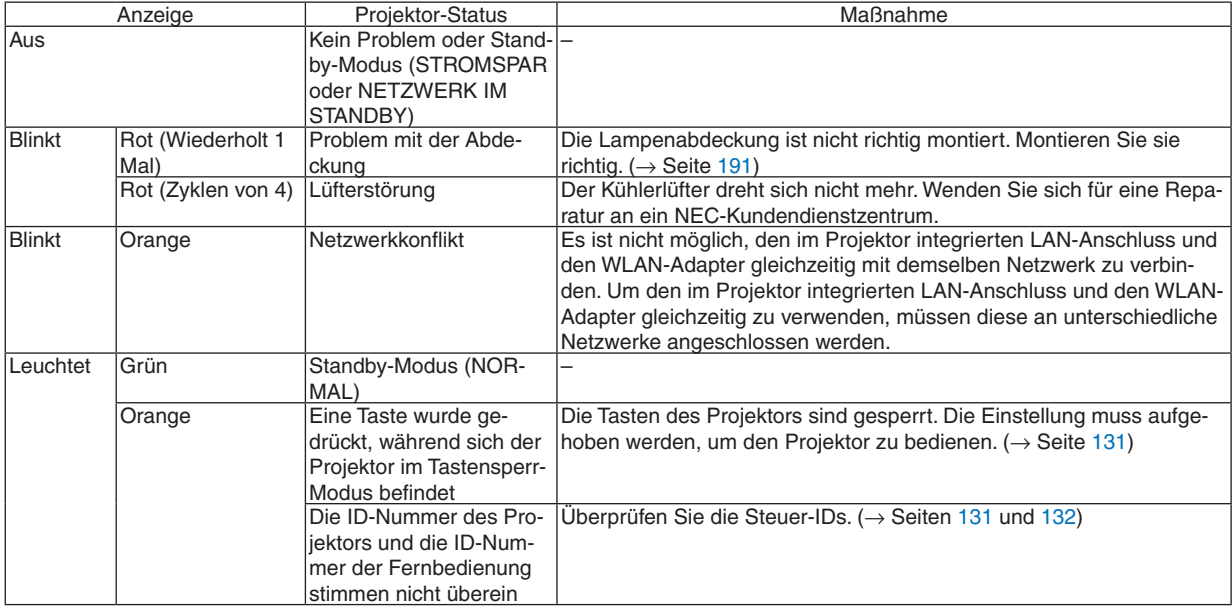

### **Anzeigen LAMP 1 / LAMP 2**

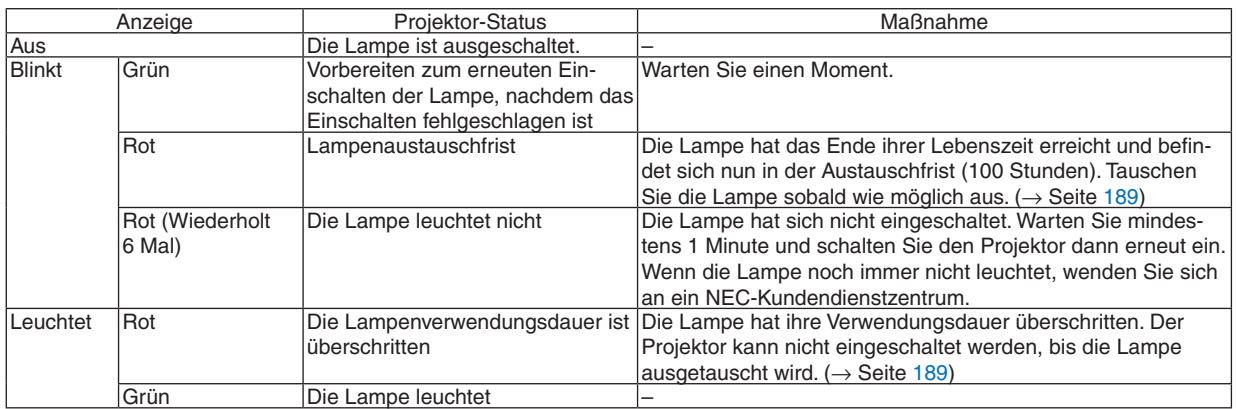

#### **TEMP.-Anzeige**

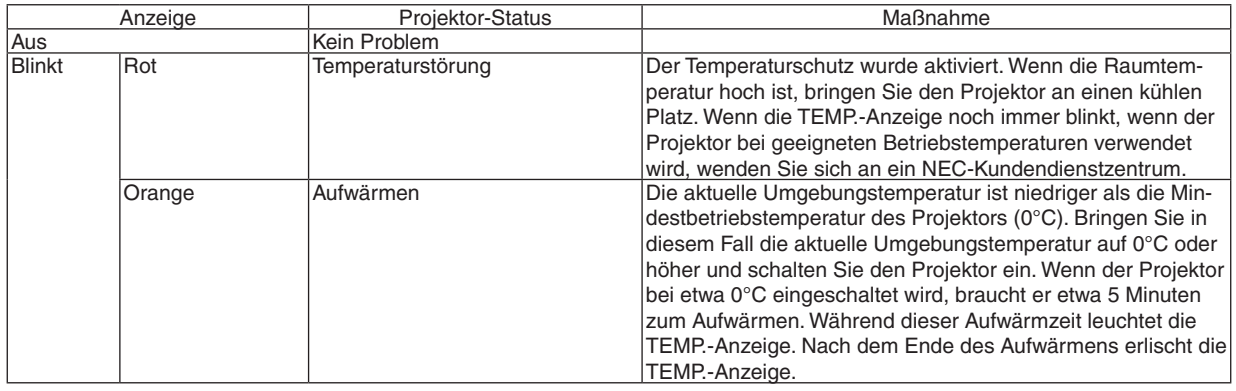

#### **SHUTTER-Anzeige**

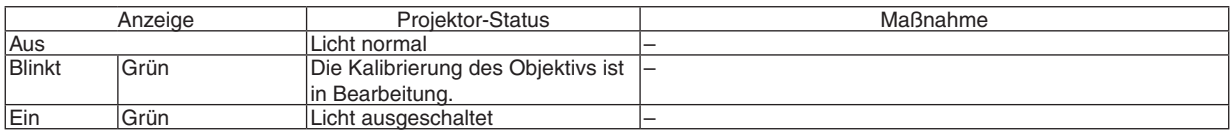

#### **Wenn der Temperaturschutz aktiviert ist**

Wenn die interne Temperatur des Projektors unnormal ansteigt, schaltet sich die Lampe aus und die Temperatur-Anzeige blinkt (wiederholt immer 2 Mal).

Es kann passieren, dass der Temperaturschutz des Projektors aktiviert wird und sich der Projektor gleichzeitig ausschaltet.

Ergreifen Sie in diesem Fall die folgenden Maßnahmen:

- Ziehen Sie den Netzstecker aus der Steckdose.
- Wenn Sie den Projektor an einem Ort einsetzen, an dem die Umgebungstemperatur hoch ist, bringen Sie den Projektor an einen anderen, kühlen Platz.
- - Falls sich Staub in den Lüftungsöffnungen befindet, reinigen Sie diese. (→ Seiten [184](#page-197-0) und [188\)](#page-201-0)
- Warten Sie etwa 1 Stunde, bis die interne Temperatur des Projektors gesunken ist.

# Häufige Störungen & Lösungen

(→ "Netz-/Status-/Lampen-Anzeige" auf Seite [232](#page-245-0).)

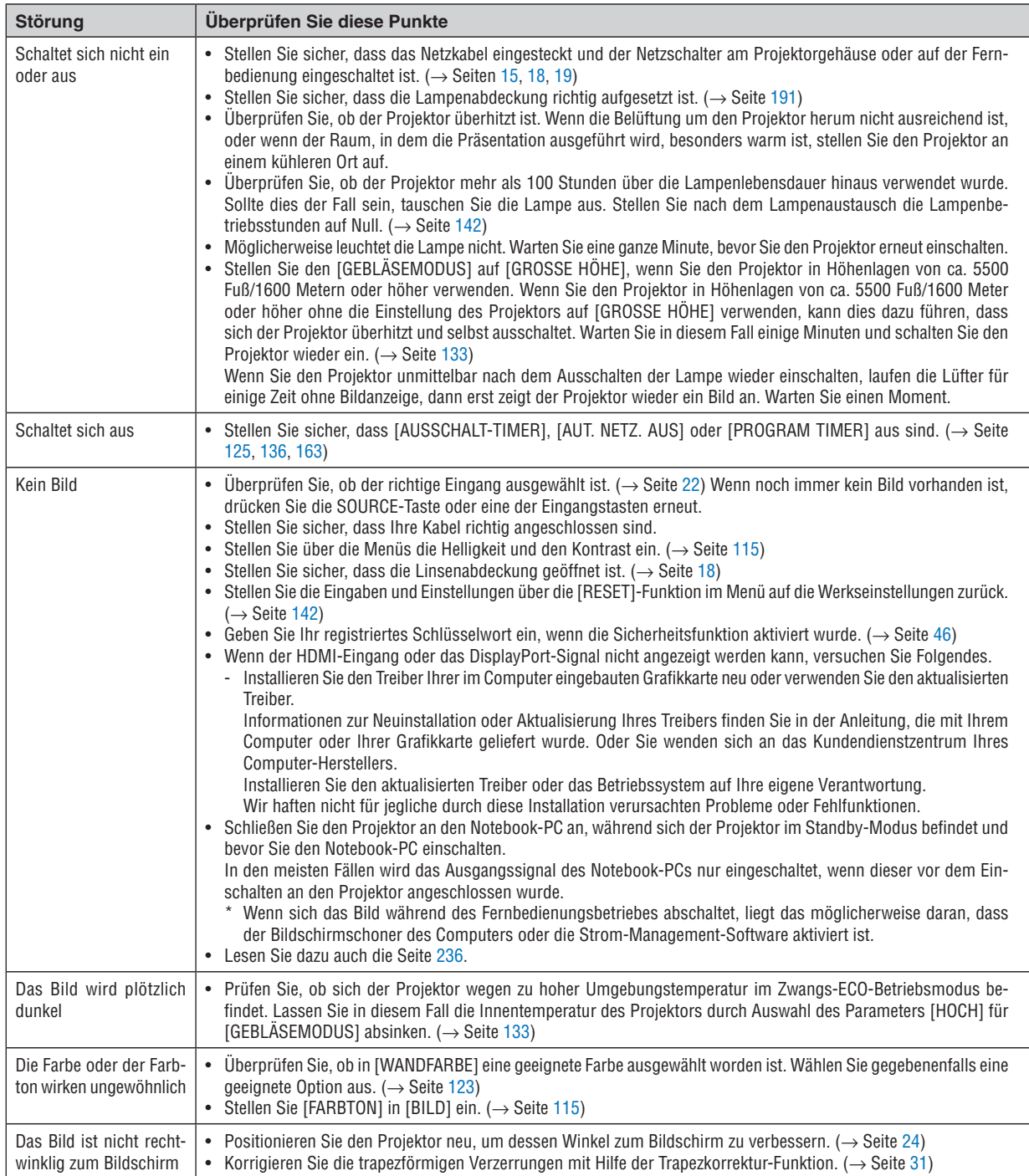

# 9. Anhang

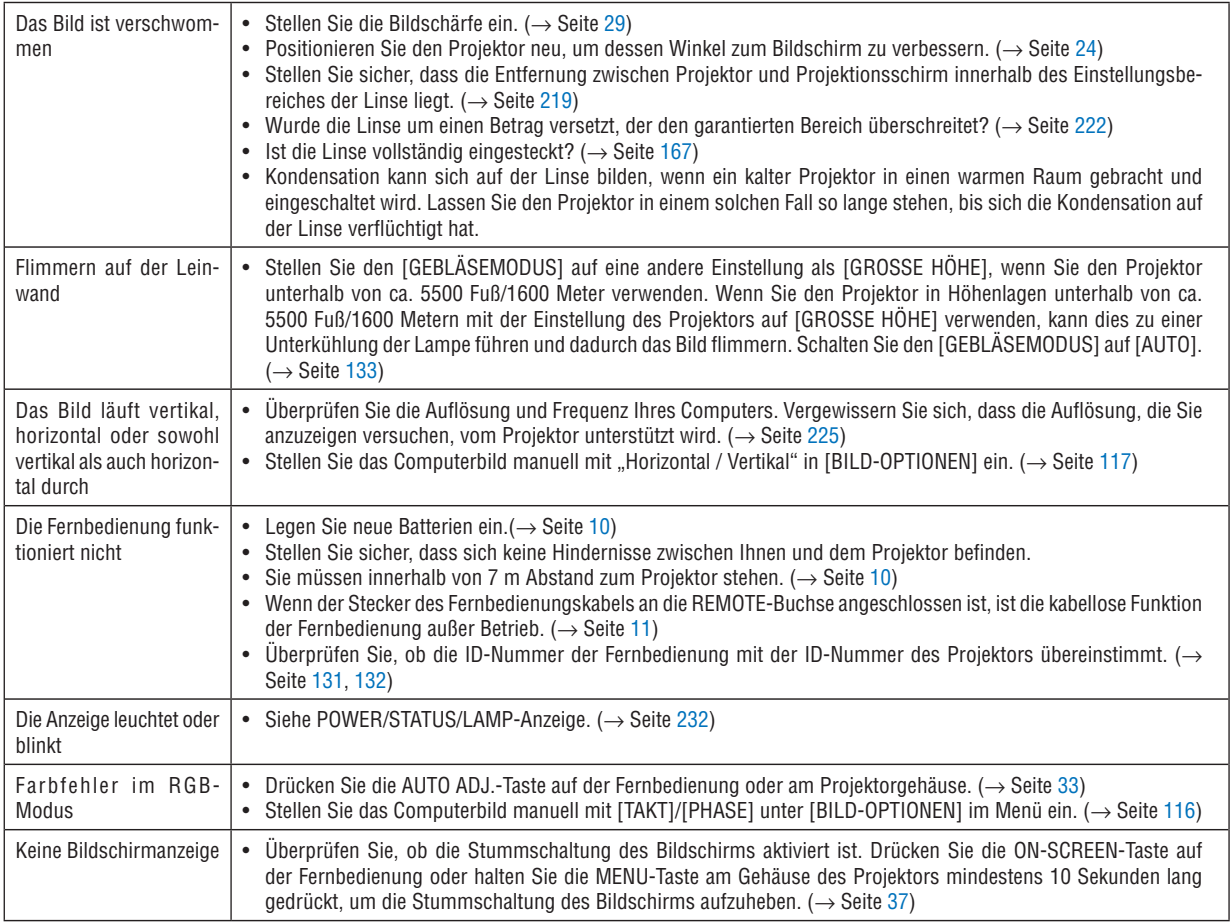

Für nähere Informationen wenden Sie sich bitte an Ihren Fachhändler.

#### <span id="page-249-0"></span>Kein Bild, oder das Bild wird nicht richtig angezeigt.

Der Projektor und der PC fahren hoch.

 Schließen Sie den Projektor an den Notebook-PC an, während sich der Projektor im Standby-Modus befindet und bevor Sie den Notebook-PC einschalten.

 In den meisten Fällen wird das Ausgangssignal des Notebook-PCs nur eingeschaltet, wenn dieser vor dem Einschalten an den Projektor angeschlossen wurde.

HINWEIS: Sie können die Horizontal-Frequenz des aktuellen Signals im Projektor-Menü unter Information überprüfen. Wenn die Frequenz "0kHz" beträgt , bedeutet dies, dass vom Computer kein Signal ausgegeben wird. (→ *Seite [139](#page-152-0) oder fahren Sie mit dem nächsten Schritt fort)*

Aktivieren der externen Anzeige des Computers.

 Die Tatsache, dass auf dem Bildschirm des Notebooks ein Bild angezeigt wird, bedeutet nicht, dass zwangsläufig auch ein Signal zum Projektor ausgegeben wird. Bei der Verwendung eines PC-kompatiblen Laptops wird die externe Anzeige durch eine Funktionstasten-Kombination aktiviert/deaktiviert. Normalerweise wird die externe Anzeige mit der Tastenkombination der "Fn"-Taste und einer der 12 Funktionstasten ein- oder ausgeschaltet. NEC-Laptops verwenden z.B. die Tastenkombination Fn + F3, während Dell-Laptops die Tastenkombination Fn + F8 verwenden, um durch die Auswahlmöglichkeiten der externen Anzeige zu schalten.

Kein Standard-Signalausgang vom Computer

 Wenn es sich bei dem Ausgangssignal von einem Notebook nicht um eine Industrienorm handelt, wird das projizierte Bild unter Umständen nicht richtig angezeigt. Deaktivieren Sie in einem solchen Fall bei der Verwendung der Projektor-Anzeige den LCD-Bildschirm des Notebooks. Jedes Notebook aktiviert/deaktiviert die lokalen LCD-Bildschirme - wie im vorherigen Schritt beschrieben - auf unterschiedliche Weise. Einzelheiten hierzu finden Sie in Ihren Computer-Unterlagen.

Bei der Verwendung eines Macintoshs wird das Bild nicht richtig angezeigt

 Wenn Sie mit diesem Projektor einen Macintosh verwenden, stellen Sie den DIP-Schalter des Mac-Adapters (nicht im Lieferumfang des Projektors enthalten) entsprechend ihrer Auflösung ein. Starten Sie Ihren Macintosh nach der Einstellung neu, um die Änderungen zu aktivieren.

 Wenn Sie die Position des DIP-Schalters am Mac-Adapter ändern, um andere als von Ihrem Macintosh und vom Projektor unterstützte Anzeigemodi einzustellen, springt das Bild möglicherweise leicht oder es wird gar kein Bild angezeigt. Stellen Sie den DIP-Schalter in einem solchen Fall auf den festeingestellten 13"-Modus und starten Sie Ihren Macintosh neu. Setzen Sie die DIP-Schalter dann zurück auf einen anzeigefähigen Modus und starten Sie Ihren Macintosh noch einmal neu.

HINWEIS: Für den Anschluss eines MacBooks, das nicht mit einem 15-pol. D-Sub-Anschluss ausgestattet ist, benötigen Sie ein von Apple Computer hergestelltes Video-Adapter-Kabel.

- Spiegeln auf einem MacBook
	- \* Bei der Verwendung dieses Projektors mit einem Macintosh MacBook, lässt sich die Ausgabe möglicherweise erst dann auf 1024 × 768 einstellen, wenn die "Spiegel-Funktion" auf Ihrem MacBook ausgeschaltet ist. Beachten Sie bezüglich der Spiegel-Funktion das Bedienungshandbuch für Ihren Macintosh-Computer.
- Auf dem Macintosh-Bildschirm sind die Ordner und Symbole ausgeblendet.

 Auf dem Bildschirm sind unter Umständen weder Ordner noch Symbole sichtbar. Wählen Sie in einem solchen Fall im Apple-Menü [Ansicht] → [Anordnen] und ordnen Sie die Symbole an.

# <sup>3</sup> PC-Steuercodes und Kabelanschlüsse

## **PC-Steuercodes**

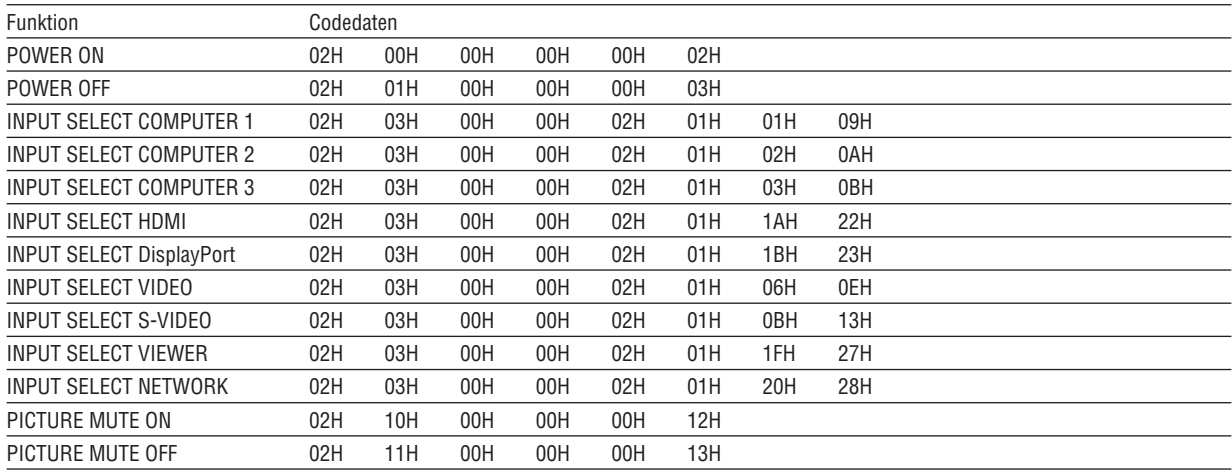

HINWEIS: Kontaktieren Sie Ihren Fachhändler vor Ort, wenn Sie eine vollständige Liste aller PC-Steuercodes benötigen.

### Kabelverbindungen

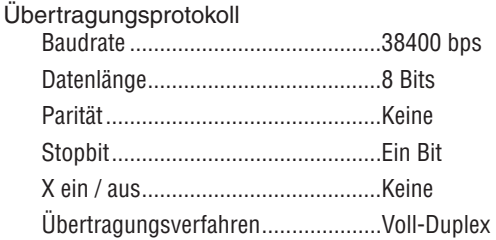

HINWEIS: Abhängig vom Gerät ist möglicherweise bei langen Kabelläufen eine niedrigere Baudrate empfehlenswert.

#### **PC-Steueranschluss (D-SUB 9P)**

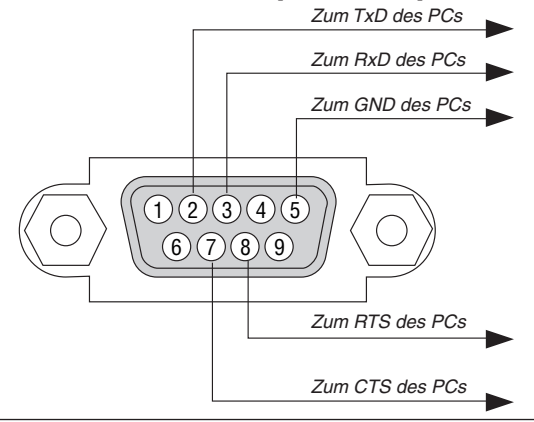

HINWEIS 1: Die Stifte 1, 4, 6 und 9 sind nicht belegt.

HINWEIS 2: Überbrücken Sie zur Vereinfachung der Kabelverbindung "Request to Send" und "Clear to Send" an beiden Kabelenden.

HINWEIS 3: Bei langen Kabelläufen empfiehlt es sich, die Übertragungsrate innerhalb der Projektormenüs auf 9600 bps einzustellen.

# ❾ Checkliste für die Fehlersuche

Bevor Sie Ihren Fachhändler oder einen Kundendienst kontaktieren, sollten Sie zunächst anhand der nachfolgenden Liste prüfen, ob eine Reparatur wirklich erforderlich ist. Beziehen Sie sich auch auf das Kapitel "Fehlersuche" in Ihrem Bedienungshandbuch. Die nachfolgende Checkliste erleichtert uns die Behebung Ihrer Störung. \* Drucken Sie diese und die folgende Seite für die Überprüfung aus.

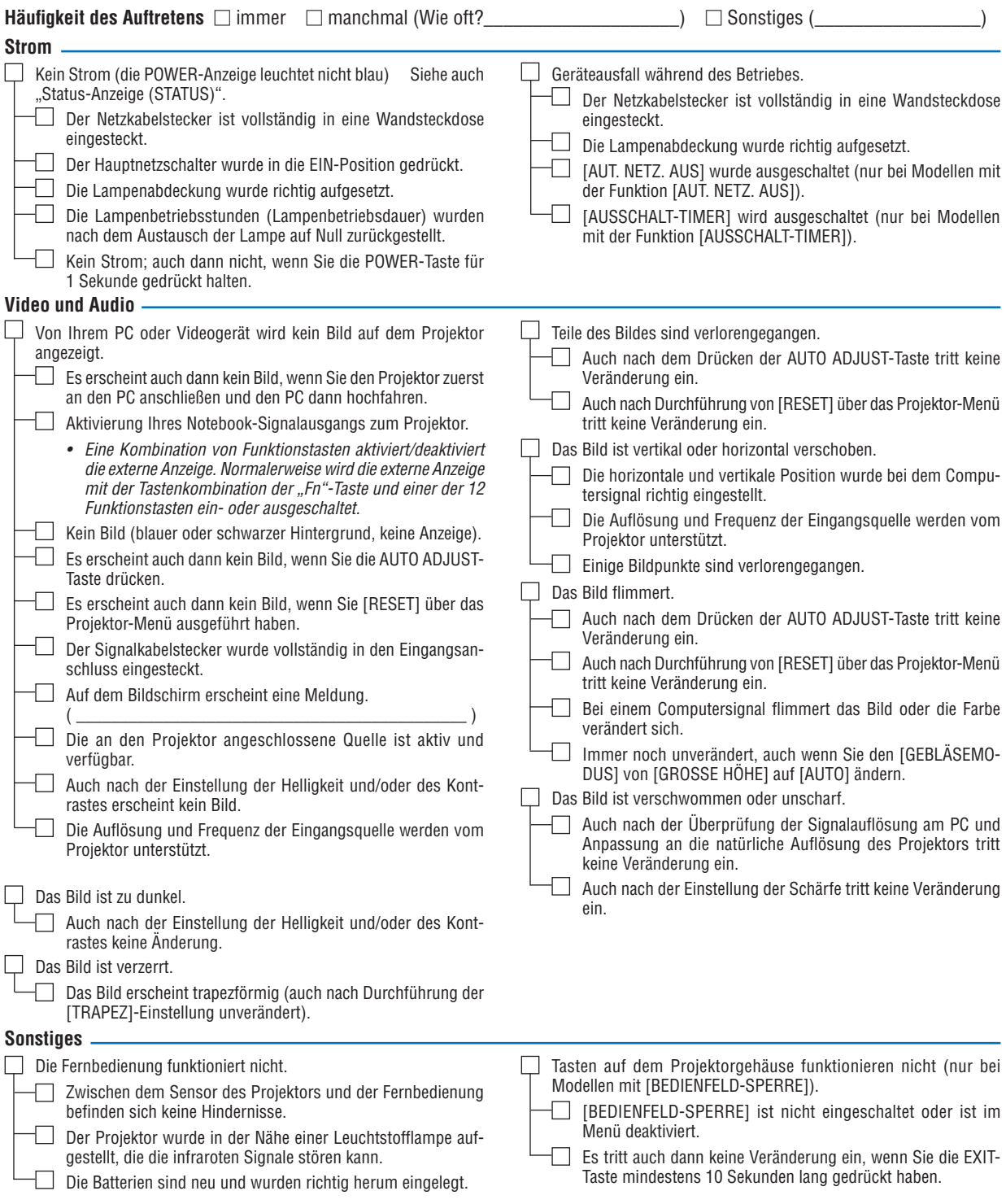
**Bitte tragen Sie in dem unten dafür vorgesehenen Feld eine detaillierte Störungsbeschreibung ein.**

## **Informationen über die Anwendung und die Umgebung, in der Ihr Projektor verwendet wird.**

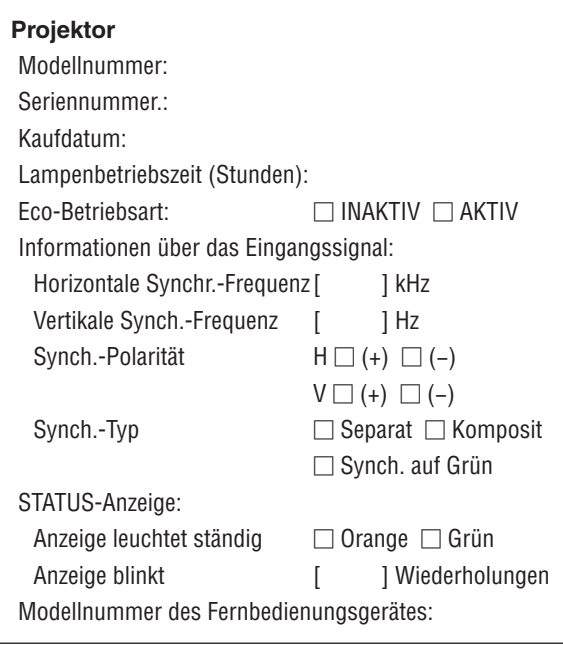

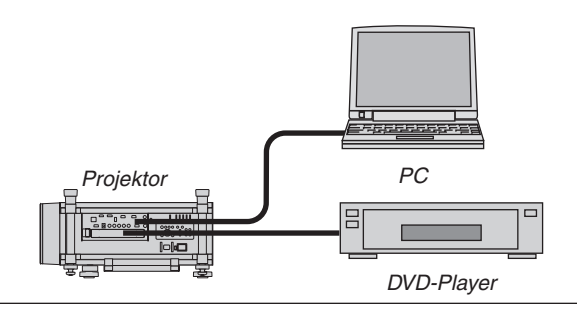

### **Signalkabel**

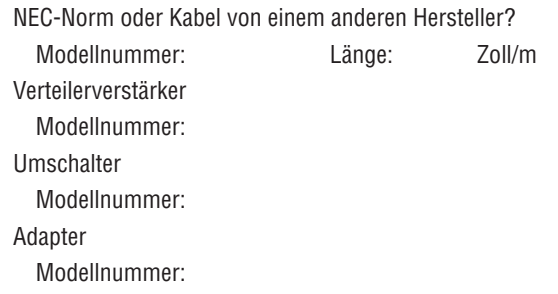

#### **Aufstellungsumgebung**

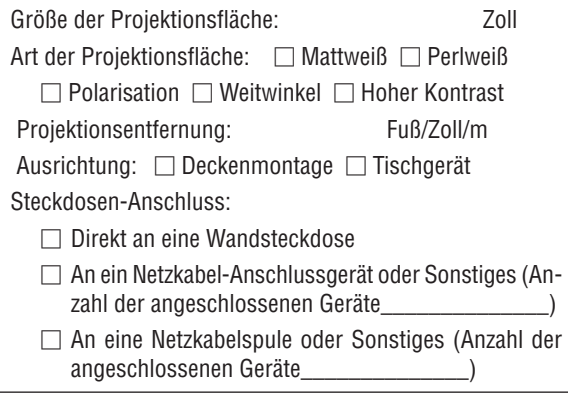

## **Computer** Hersteller:

Modellnummer: Notebook□ / Tischgerät □

Natürliche Auflösung:

Bildwiederholfrequenz:

Video-Adapter:

Sonstiges

## **Videogerät**

Videorekorder, DVD-Player, Videokamera, Videospiel oder Sonstiges

Hersteller:

Modellnummer:

## ❿ LASSEN SIE IHREN PROJEKTOR REGISTRIEREN! (für Einwohner in den USA, Kanada und Mexiko)

Bitte nehmen Sie sich Zeit, um Ihren neuen Projektor registrieren zu lassen. Dies wird Ihre eingeschränkte Garantie auf Ersatzteile und Reparatur und das InstaCare-Serviceprogramm aktivieren.

Besuchen Sie uns im Internet unter <www.necdisplay.com>, klicken Sie auf support center/register product und schicken Sie Ihr komplettes Formular online ab.

Bei Empfang werden wir Ihnen einen Bestätigungsbrief mit allen Details, die Sie benötigen, um die schnelle und zuverlässige Garantie und die Serviceprogramme vom Marktführer NEC Display Solutions of America, Inc. nutzen zu können, zusenden.

# **NEC**